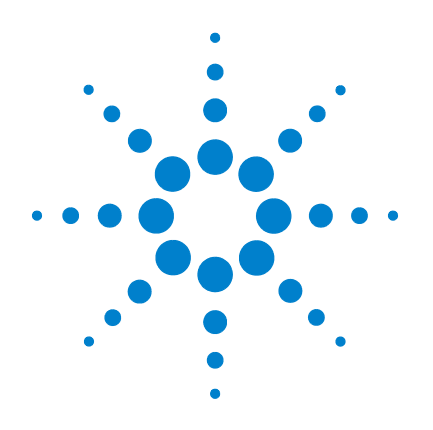

# **Agilent U8903A Audio Analyzer**

# **User's Guide**

**Firmware 2.10.1.0 and above**

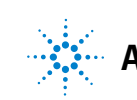

**Agilent Technologies**

# **Notices**

© Agilent Technologies, Inc. 2011–2014

No part of this manual may be reproduced in any form or by any means (including electronic storage and retrieval or translation into a foreign language) without prior agreement and written consent from Agilent Technologies, Inc. as governed by United States and international copyright laws.

#### **Manual Part Number**

U8903-90030

#### **Edition**

Tenth Edition, June 2, 2014

Agilent Technologies, Inc. 5301 Stevens Creek Blvd. Santa Clara, CA 95051 USA

#### **Warranty**

**The material contained in this document is provided "as is," and is subject to change, without notice, in future editions. Further, to the maximum extent permitted by the applicable law, Agilent disclaims all warranties, either express or implied, with regard to this manual and any information contained herein, including but not limited to the implied warranties of merchantability and fitness for a particular purpose. Agilent shall not be liable for errors or for incidental or consequential damages in connection with the furnishing, use, or performance of this document or of any information contained herein. Should Agilent and the user have a separate written agreement with warranty terms covering the material in this document that conflict with these terms, the warranty terms in the separate agreement shall control.**

#### **Technology Licenses**

The hardware and or software described in this document are furnished under a license and may be used or copied only in accordance with the terms of such license.

#### **Restricted Rights Legend**

U.S. Government Restricted Rights. Software and technical data rights granted to the federal government include only those rights customarily provided to end user customers. Agilent provides this customary commercial license in Software and technical data pursuant to FAR 12.211 (Technical Data) and 12.212 (Computer Software) and, for the Department of Defense, DFARS 252.227-7015 (Technical Data - Commercial Items) and DFARS 227.7202-3 (Rights in Commercial Computer Software or Computer Software Documentation).

#### **Safety Notices**

## **CAUTION**

A **CAUTION** notice denotes a hazard. It calls attention to an operating procedure, practice, or the likes of that, if not correctly performed or adhered to, could result in damage to the product or loss of important data. Do not proceed beyond a **CAUTION** notice until the indicated conditions are fully understood and met.

### **WARNING**

**A WARNING notice denotes a hazard. It calls attention to an operating procedure, practice, or the likes of that, if not correctly performed or adhered to, could result in personal injury or death. Do not proceed beyond a WARN-ING notice until the indicated conditions are fully understood and met.**

# **Safety Symbols**

The following symbols may appear on the instrument and in the documentation; they indicate precautions which must be taken to maintain safe operation of the instrument.

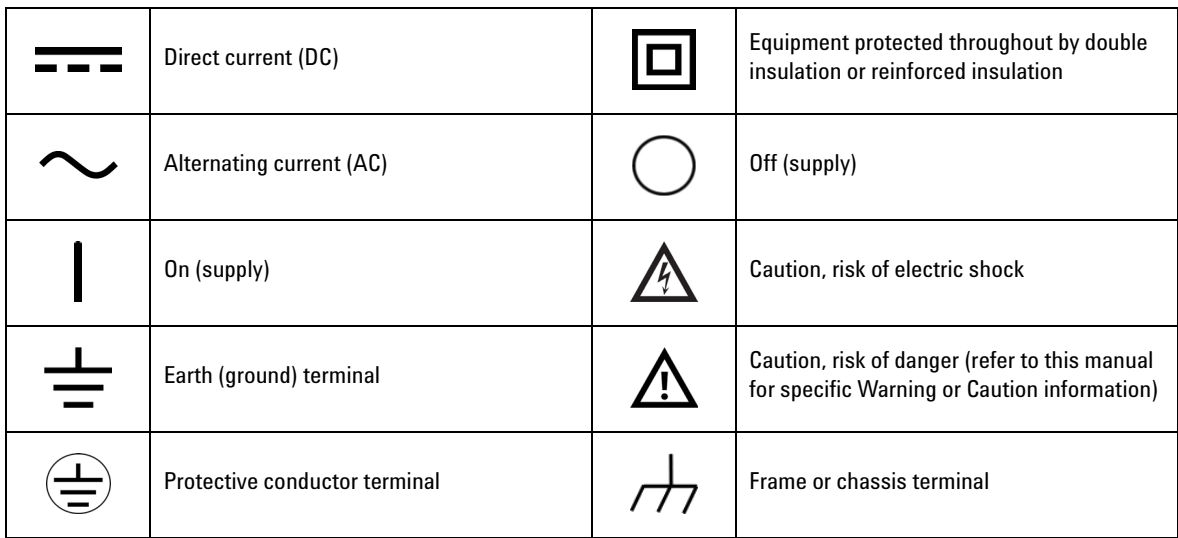

## **Safety Considerations**

The following general safety precautions must be observed during all phases of operation of this instrument. Failure to comply with these precautions or with specific warnings elsewhere in this manual violates safety standards of design, manufacture, and intended use of the instrument. Agilent Technologies, Inc. assumes no liability for the customer's failure to comply with these requirements.

## **WARNING • Ground the equipment.**

**For Safety Class 1 equipment (equipment having a protective earth terminal), an uninterruptible safety earth ground must be provided from the mains power source to the product input wiring terminals or supplied power cable.**

- **DO NOT operate the product in an explosive atmosphere or in the presence of flammable gases or fumes. For continued protection against fire, replace the line fuse(s) only with fuse(s) of the same voltage and current rating and type. DO NOT use repaired fuses or short-circuited fuse holders.**
- **Keep away from live circuits.**

**Operating personnel must not remove equipment covers or shields. Procedures involving the removal of covers or shields are for use by service-trained personnel only. Under certain conditions, dangerous voltages may exist even with the equipment switched off. To avoid dangerous electric shock, DO NOT perform procedures involving cover or shield removal unless you are qualified to do so.**

- **DO NOT operate damaged equipment. If the built-in safety protection features have been impaired through physical damage, excessive moisture, or any other reason, REMOVE POWER and do not use the product until safe operation is verified by service-trained personnel. If necessary, return the product to Agilent for service and repair to ensure that the safety features are maintained.**
- **DO NOT service or adjust alone. Do not attempt any internal service or adjustment unless a person capable of rendering first aid and resuscitation is present.**
- **DO NOT substitute parts or modify equipment. To avoid the occurrence of additional hazards, do not install substitute parts or perform any unauthorized modification to the product. Return the product to Agilent for service or repair to ensure that the safety features are maintained.**

**WARNING • This equipment is under CAT 1 measurement category; do not connect the cable to MAIN.**

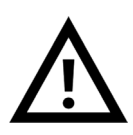

 **CAT 1 Maximum Working Voltage: 200 Vp for altitude up to 3000 m Maximum Transient Voltage: 1210 V**

**• Do not measure more than the rated voltage (as marked on the equipment).**

- **CAUTION** Use the device with the cables provided.
	- **•** Repair or service that is not covered in this manual should only be performed by qualified personnels.
	- **•** Observe all markings on the device before establishing any connection.
	- **•** Always use dry cloth to clean the device. Do not use ethyl alcohol or any other volatile liquid to clean the device.
	- **•** Do not permit any blockage of the ventilation holes of the device.

# **Environmental Conditions**

This instrument is designed for indoor use and in an area with low condensation. The table below shows the general environmental requirements for this instrument.

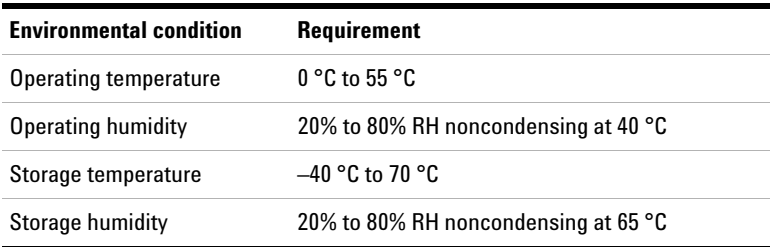

**NOTE** The U8903A Audio Analyzer complies with the following safety and EMC requirements.

- IEC 61010-1:2001/EN 61010-1:2001 (2nd Edition)
- Canada: CAN/CSA-C22.2 No. 61010-1-04
- Canada: ICES/NMB-001:Issue 4, June 2006
- IEC 61326-1:2005/EN 61326-1:2006
- Australia/New Zealand: AS/NZS CISPR 11:2004
- USA: ANSI/UL std No. 61010-1:2004

# **Regulatory Markings**

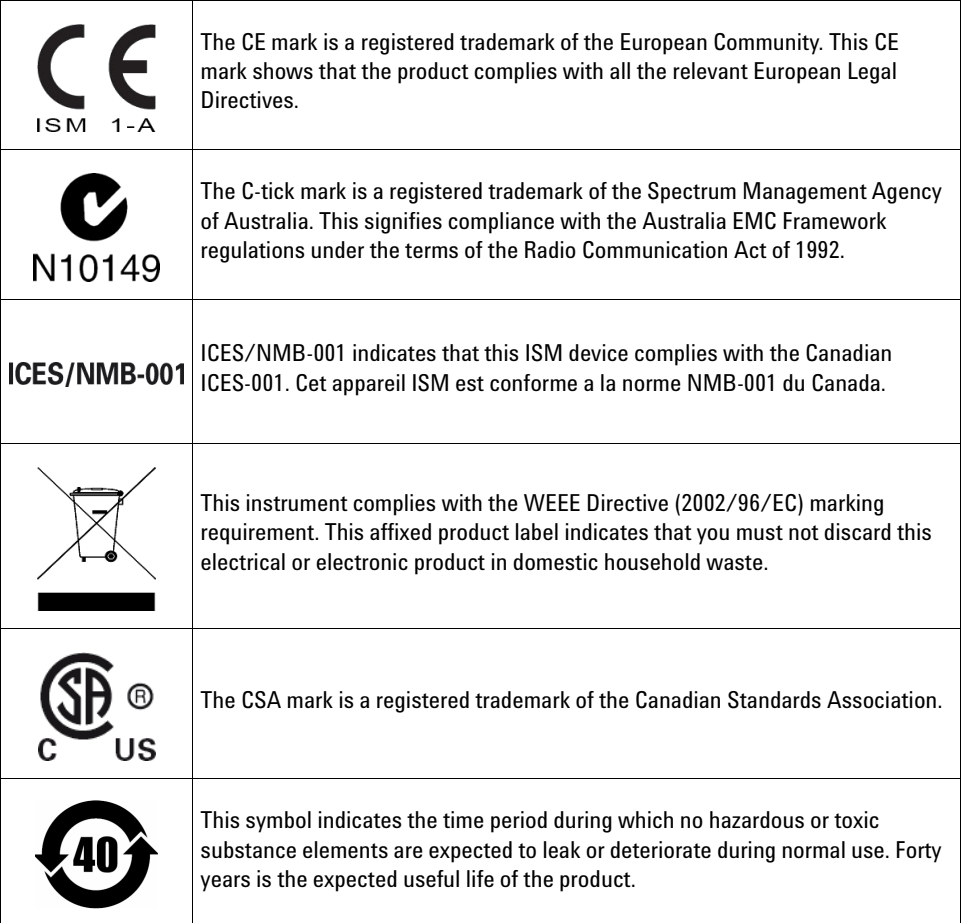

# **Waste Electrical and Electronic Equipment (WEEE) Directive 2002/96/EC**

This instrument complies with the WEEE Directive (2002/96/EC) marking requirement. This affixed product label indicates that you must not discard this electrical or electronic product in domestic household waste.

#### **Product Category:**

With reference to the equipment types in the WEEE directive Annex 1, this instrument is classified as a "Monitoring and Control Instrument" product.

The affixed product label is as shown below.

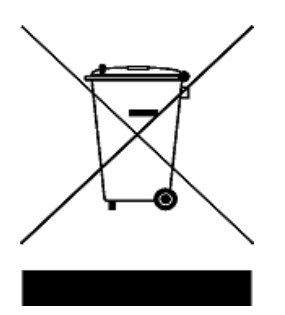

#### **Do not dispose in domestic household waste.**

To return this unwanted instrument, contact your nearest Agilent Service Center, or visit

www.agilent.com/environment/product

for more information.

# **Declaration of Conformity (DoC)**

The Declaration of Conformity (DoC) for this instrument is available on the Agilent Web site. You can search the DoC by its product model or description at the Web address below.

http://regulations.corporate.agilent.com/DoC/search.htm

**NOTE** If you are unable to search for the respective DoC, please contact your local Agilent representative.

**THIS PAGE HAS BEEN INTENTIONALLY LEFT BLANK.**

# **Table of Contents**

#### **[1 Getting Started](#page-26-0)**

[Introduction](#page-27-0) 2 [LXI Class-C Compliant Audio Analyzer](#page-28-0) 3 [Installation and Configuration](#page-29-0) 4 [Initial inspection 4](#page-29-1) [Ventilation 4](#page-29-2) [Rack mounting 4](#page-29-3) [Standard Shipped Items](#page-30-0) 5 [Optional Items](#page-30-1) 5 [U8903A Digital Audio](#page-31-0) 6 [U8903A options](#page-31-1) 6 [Units for digital audio measurements](#page-32-0) 7 [Product at a Glance](#page-33-0) 8 [Front panel outlook](#page-33-1) 8 [Rear panel outlook](#page-35-0) 10 [LCD display layout](#page-38-0) 13 [Product Dimensions](#page-39-0) 14 [Maintenance](#page-40-0) 15 [Fuse removal/replacement](#page-40-1) 15 [Power On the U8903A](#page-41-0) 16 [Preset the U8903A](#page-41-1) 16 [Help System](#page-42-0) 17 [System Updates](#page-43-0) 18 [U8903A software and firmware update](#page-43-1) 18 [U8903A help files update](#page-45-0) 20 [Self-Test](#page-47-0) 22

### **[2 Operation and Features](#page-52-0)**

[Test Capabilities](#page-53-0) 28 [Key Features](#page-56-0) 31 [Remote interface 3](#page-56-1)1 [Frequency domain analysis](#page-56-2) 31 [Sweep function](#page-56-3) 31 [Filters 3](#page-57-0)2 [Front Panel Operation](#page-58-0) 33 [Editing keys 3](#page-58-1)3 [Mode](#page-60-0) 35 [Graph](#page-124-0) 99 [Run/Stop and On/Off](#page-125-0) 100 [System](#page-126-0) 101

### **[3 Instrument Configuration](#page-138-0)**

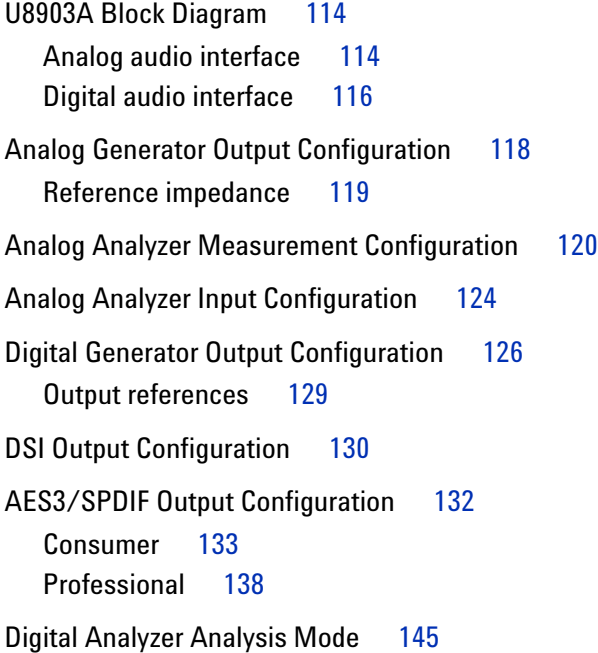

[Signal attributes 1](#page-170-1)45 [Audio bits 1](#page-171-0)46 [Bit error 1](#page-172-0)47 [Digital Analyzer Measurement Configuration](#page-174-0) 149 [Digital Analyzer Input Configuration](#page-178-0) 153 [AES3/SPDIF Input Configuration](#page-181-0) 156 [DSI Input Configuration](#page-183-0) 158

#### **[4 Audio Generator Functions](#page-186-0)**

[Audio Generator](#page-187-0) 162 [Sine waveform](#page-189-0) 164 [Variable phase waveform](#page-191-0) 166 [Dual waveform 1](#page-192-0)67 [SMPTE IMD waveform 1](#page-194-0)69 [DFD waveform](#page-196-0) 171 [Square waveform](#page-198-0) 173 [Rectangular/Gaussian/Triangular/Pink noise](#page-200-0) 175 [DC signal](#page-201-0) 176 [Multitone waveform](#page-202-0) 177 [Arbitrary waveform 1](#page-205-0)80 [Sine burst waveform 1](#page-208-0)83 [Stereo 1](#page-209-0)84 [Monotonicity](#page-210-0) 185 [Constant value](#page-211-0) 186 [Walking zero 1](#page-212-0)87 [Walking one 1](#page-213-0)88

#### **[5 Audio Analyzer Measurement Functions](#page-214-0)**

[Audio Analyzer](#page-215-0) 190 [Frequency 1](#page-220-0)95 [AC voltage level \(AC\) 1](#page-223-0)98 [DC voltage level \(DC\)](#page-226-0) 201 [THD+N Ratio and THD+N Level](#page-229-0) 204 [SNR and Noise Level](#page-233-0) 208 [SMPTE intermodulation distortion \(SMPTE IMD\)](#page-236-0) 211 [Difference frequency distortion \(DFD\) 2](#page-238-0)13 [SINAD 2](#page-240-0)15 [Phase 2](#page-242-0)17 [Crosstalk \(channel-driven and channel-measured\)](#page-245-0) 220 [Group Delay 2](#page-248-0)23 [Maximum and minimum peak value](#page-250-0) 225 [THD Ratio and THD Level](#page-251-0) 226

#### **[6 Frequency and Time Domain Analysis](#page-254-0)**

[Frequency Domain and Time Domain](#page-255-0) 230 [Monitor settings 2](#page-257-0)32 [Axis settings](#page-261-0) 236 [Harmonics view](#page-262-0) 237 [Hold](#page-263-0) 238 [Reference trace](#page-264-0) 239 [Input settings 2](#page-265-0)40 [Graph Functions](#page-268-0) 243 [Peak search 2](#page-269-0)44 [Marker](#page-270-0) 245 [Marker](#page-272-0) −> 247 [Full screen](#page-273-0) 248

#### **[7 Sweep Function](#page-274-0)**

[Sweep](#page-275-0) 250 [Reference channel](#page-277-0) 252 [Sweep parameter 2](#page-278-0)53 [Sweep channels 2](#page-280-0)55 [List View 2](#page-280-1)55

[Graph \(Sweep\)](#page-282-0) 257

#### **[8 Characteristics and Specifications](#page-286-0)**

[Product Characteristics](#page-287-0) 262 [Specifications](#page-288-0) 263 [Analog generator specifications 2](#page-288-1)63 [Analog analyzer specifications 2](#page-291-0)66 [Digital generator specifications 2](#page-294-0)69 [Digital analyzer specifications 2](#page-296-0)71 [AES3/SPDIF interface specifications](#page-297-0) 272 [DSI specifications 2](#page-299-0)74 [Analog audio filters 2](#page-301-0)76 [Digital audio filters](#page-302-0) 277 [Measurement Category](#page-303-0) 278 [Measurement category definitions 2](#page-303-1)78

#### **[A Appendixes](#page-304-0)**

[Appendix A: Units of the Measurement Function Returned](#page-305-0)  [Values](#page-305-0) 280 [Analog analyzer 2](#page-305-1)80 [Digital analyzer](#page-306-0) 281 [Appendix B: Arbitrary File Format](#page-309-0) 284 [Appendix C: User-defined Filter File Format](#page-312-0) 287 [Appendix D: DSI Input and Output Interface](#page-315-0) 290 [Appendix E: Digital System Clock Distribution Block Diagram](#page-317-0) 292 [Appendix F: Typical DSI Test Configurations](#page-318-0) 293 [Configuration 1 2](#page-318-1)93 [Configuration 2 2](#page-319-0)94 [Configuration 3 2](#page-320-0)95 [Configuration 4 2](#page-321-0)96

[Configuration 5 2](#page-322-0)97

[Appendix G: U8903A Configuration Examples](#page-323-0) 298

[Example 1: Generating a sine waveform with the digital](#page-323-1)  [generator and measuring its voltage with the digital](#page-323-1)  [analyzer](#page-323-1) 298

[Example 2: Configuring the System Clock Reference](#page-326-0)  [Settings](#page-326-0) 301

[Example 3: Configuring the Digital Generator DSI Output](#page-327-0)  [Settings](#page-327-0) 302

[Appendix H: Relationship between Digital Waveform Parameters](#page-328-0)  [and Channels](#page-328-0) 303

[Appendix I: Word Length, Sampling Rate, and Multiplier for](#page-330-0)  [DSI](#page-330-0) 305

[Appendix J: Word Length, Sampling Rate, and Multiplier for Master](#page-338-0)  [Clock In](#page-338-0) 313

# **List of Figures**

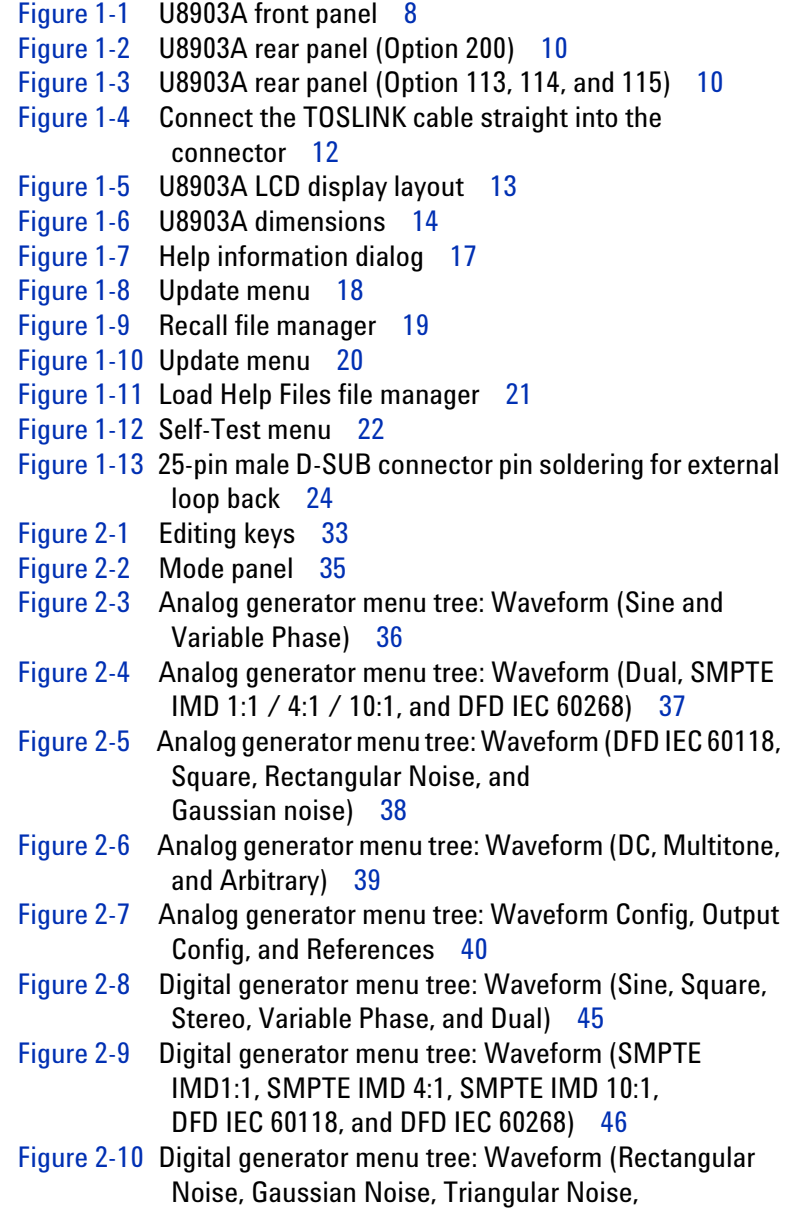

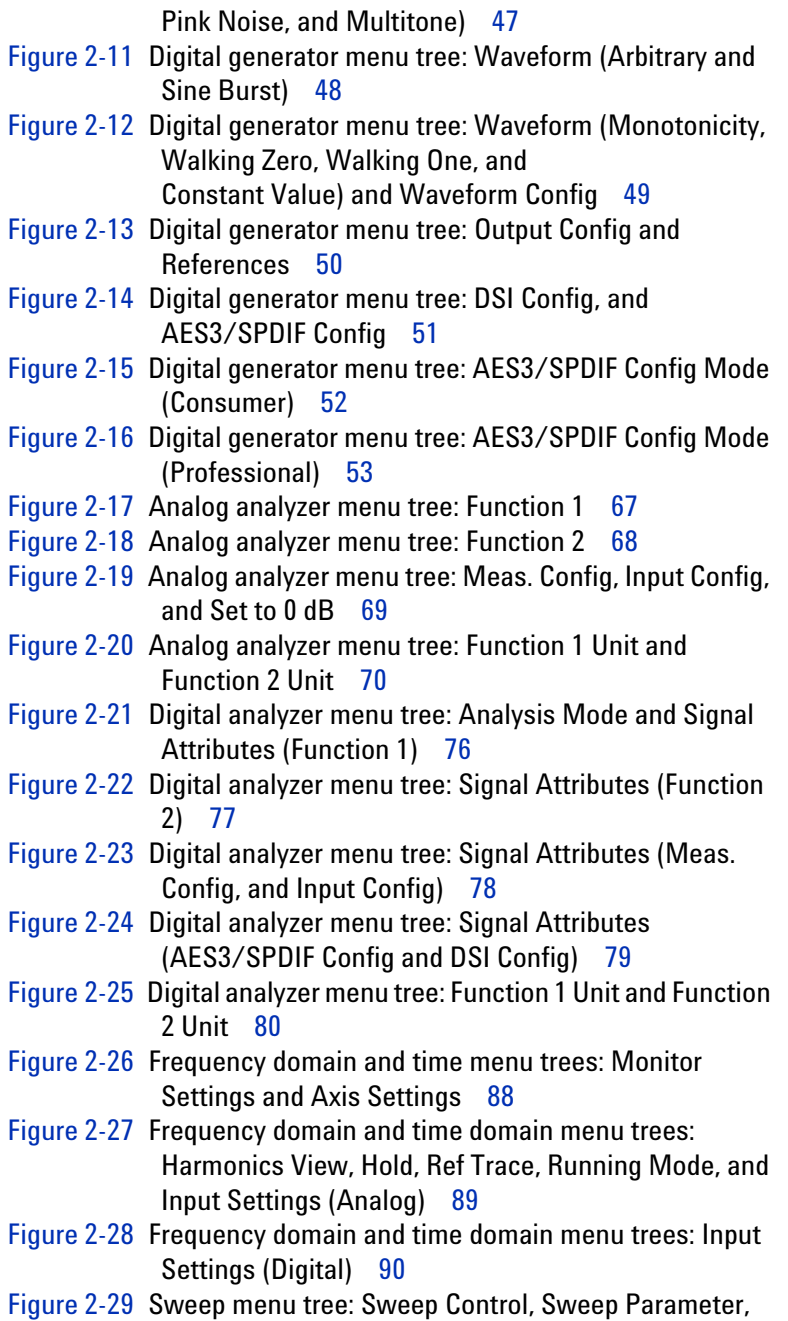

Sweep Channels, and Ref Channel 95 [Figure 2-30](#page-121-0) Sweep menu tree: Dwell Time, List View, Graph (Sweep), Save Settings, and Recall Settings 96 [Figure 2-31](#page-124-1) Graph panel 99 [Figure 2-32](#page-125-1) Run/Stop or On/Off 100 [Figure 2-33](#page-125-2) Channel measurement status 100 [Figure 2-34](#page-126-1) System panel 101 [Figure 2-35](#page-127-0) File Manager menu for saving U8903A state 102 [Figure 2-36](#page-128-0) File Manager menu for recalling U8903A state 103 [Figure 2-37](#page-129-0) 2-panel view display 104 [Figure 2-38](#page-130-0) 4-panel view display 105 [Figure 2-39](#page-131-0) System menu tree: I/O and Update 106 [Figure 2-40](#page-132-0) System menu tree: Service, Utilities, HP8903B Config, Legacy Sweep, and L/R Arrows Switch 107 [Figure 3-1](#page-139-2) U8903A analog audio interface block diagram 114 [Figure 3-2](#page-141-1) U8903A digital audio interface block diagram 116 [Figure 3-3](#page-143-1) Analog generator Output Config 118 [Figure 3-4](#page-144-1) Analog generator reference impedance 119 [Figure 3-5](#page-145-1) Analog analyzer Meas. Config 120 [Figure 3-6](#page-149-1) Analog analyzer Input Config 124 [Figure 3-7](#page-151-1) Digital generator Output Config 126 [Figure 3-8](#page-154-1) Digital generator References 129 [Figure 3-9](#page-155-1) Digital generator DSI Config 130 [Figure 3-10](#page-157-1) Digital generator general AES3/SPDIF Config 132 [Figure 3-11](#page-158-1) Digital generator AES3/SPDIF Config Consumer mode 133 [Figure 3-12](#page-163-1) Digital generator AES3/SPDIF Config Professional mode 138 [Figure 3-13](#page-170-2) Digital analyzer analysis mode selection 145 [Figure 3-14](#page-171-1) Digital analyzer audio bits mode 146 [Figure 3-15](#page-172-1) Digital analyzer bit error mode 147 [Figure 3-16](#page-174-1) Digital analyzer Meas. Config 149 [Figure 3-17](#page-178-1) Digital analyzer Input Config 153 [Figure 3-18](#page-180-0) Digital out to digital in delay 155 [Figure 3-19](#page-181-1) AES3/SPDIF Config 156 [Figure 3-20](#page-183-1) DSI Config 158 [Figure 4-1](#page-188-0) Analog generator waveform type selection 163 [Figure 4-2](#page-188-1) Digital generator waveform type selection 163

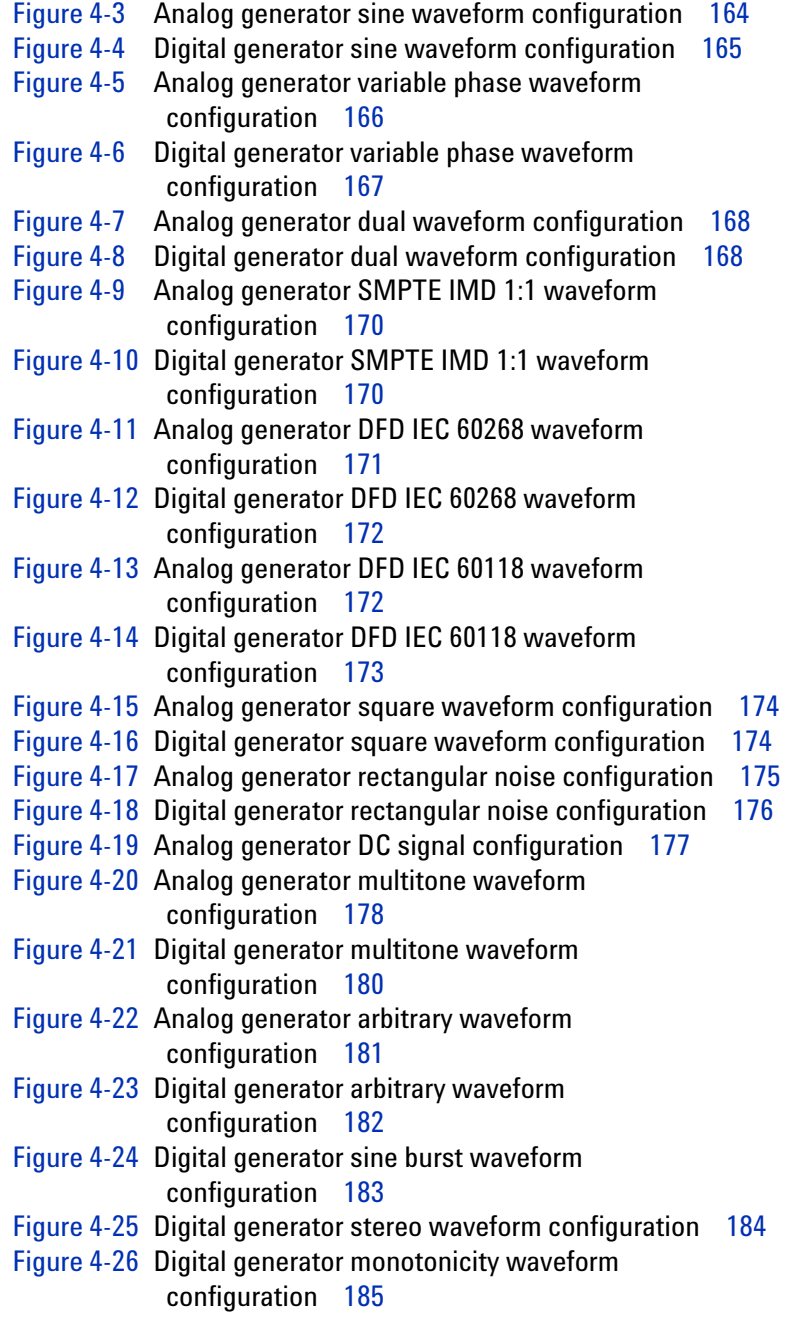

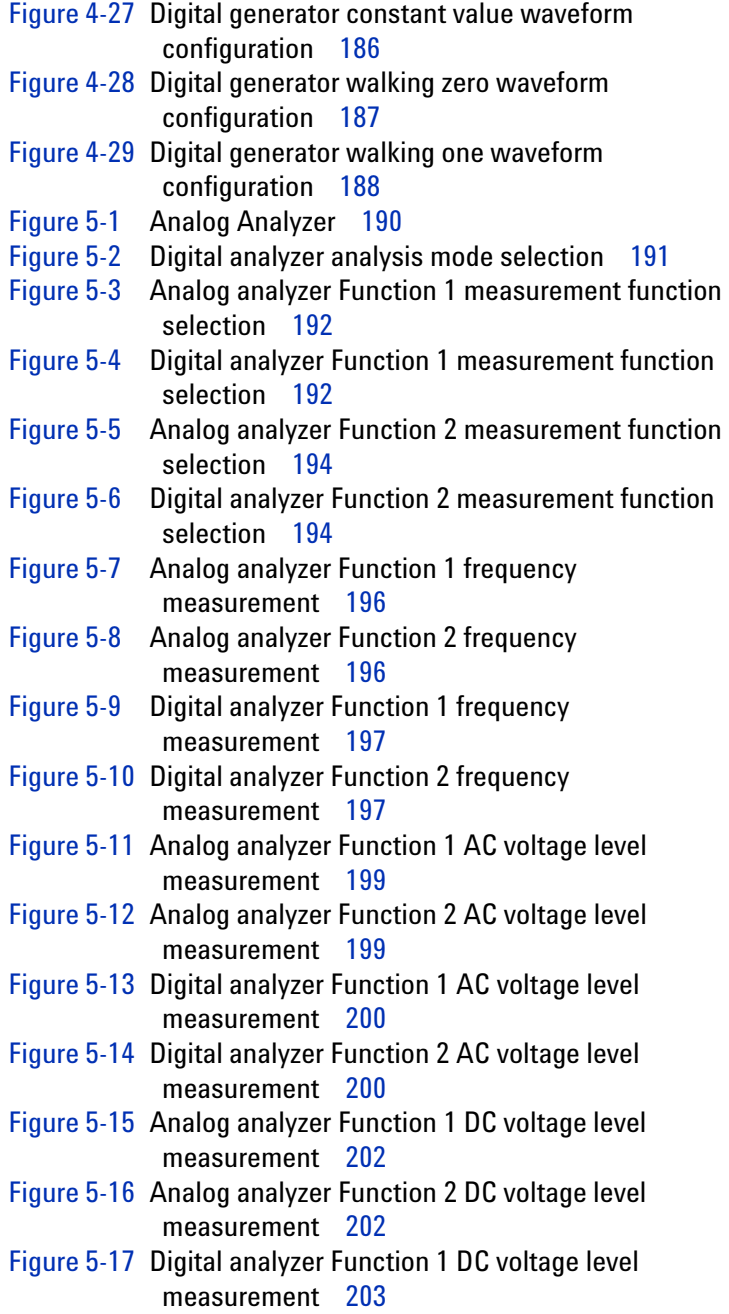

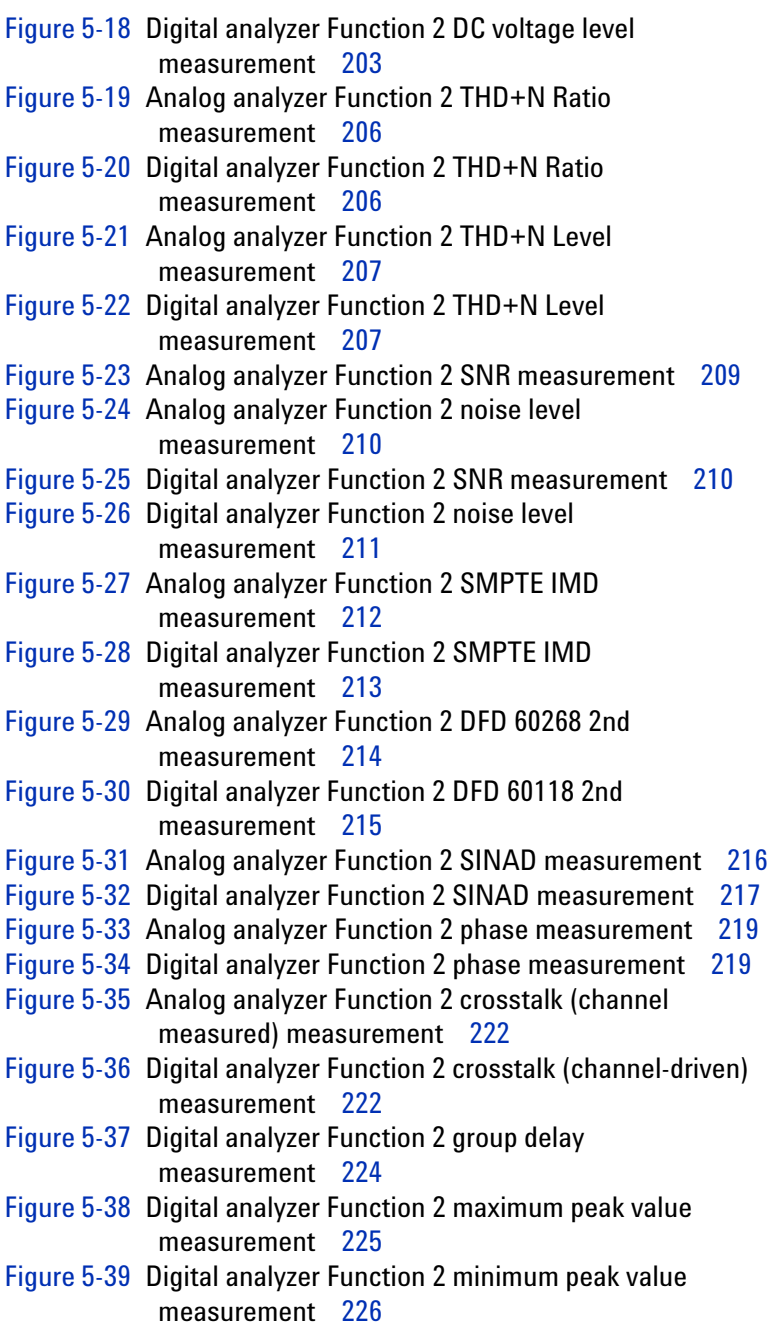

[Figure 5-40](#page-253-0) Digital analyzer Function 2 THD Ratio measurement 228 [Figure 5-41](#page-253-1) Digital analyzer Function 2 THD Level measurement 228 [Figure 6-1](#page-256-0) Frequency domain mode 231 [Figure 6-2](#page-256-1) Time domain mode 231 [Figure 6-3](#page-257-1) Monitor settings 232 [Figure 6-4](#page-261-1) Axis settings 236 [Figure 6-5](#page-262-1) Frequency domain mode Harmonics view 237 [Figure 6-6](#page-263-1) Hold function 238 [Figure 6-7](#page-264-1) Reference trace 239 [Figure 6-8](#page-265-1) Analog audio interface input settings 240 [Figure 6-9](#page-266-0) Digital audio interface input settings 241 [Figure 6-10](#page-268-1) Graph panel 243 [Figure 6-11](#page-269-1) Peak search 244 [Figure 6-12](#page-270-1) Marker 245 [Figure 6-13](#page-271-0) Marker measurement data display 246 [Figure 6-14](#page-272-1) Marker −> 247 [Figure 6-15](#page-273-1) Full screen 248 [Figure 7-1](#page-276-0) Sweep settings first page 251 [Figure 7-2](#page-276-1) Sweep settings second page 251 [Figure 7-3](#page-277-1) Reference Channel 252 [Figure 7-4](#page-278-1) Sweep parameter 253 [Figure 7-5](#page-280-2) Sweep channels 255 [Figure 7-6](#page-281-0) List view 256 [Figure 7-7](#page-282-1) Graph (Sweep) 257 [Figure 7-8](#page-283-0) Graph (sweep) axis settings 258 [Figure A-1](#page-309-1) Arbitrary waveform preview 284 [Figure A-2](#page-315-1) 25-pin male D-SUB connector 290 [Figure A-3](#page-317-1) Digital system clock distribution block diagram 292 [Figure A-4](#page-318-2) DSI test configuration 1 293 [Figure A-5](#page-319-1) DSI test configuration 2 294 [Figure A-6](#page-320-1) DSI test configuration 3 295 [Figure A-7](#page-321-1) DSI test configuration 4 296 [Figure A-8](#page-322-1) DSI test configuration 5 297 [Figure A-9](#page-324-0) Digital generator sine waveform generation 299

[Figure A-10](#page-325-0) Digital analyzer voltage measurement 300

**THIS PAGE HAS BEEN INTENTIONALLY LEFT BLANK.**

# **List of Tables**

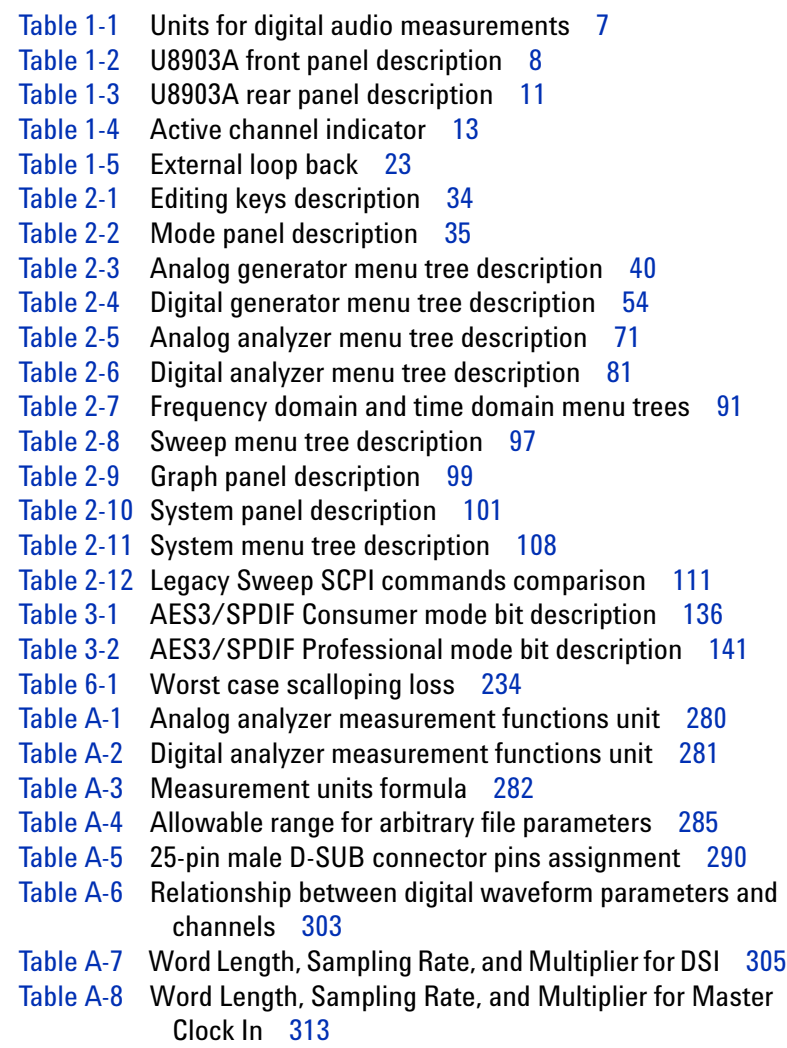

**THIS PAGE HAS BEEN INTENTIONALLY LEFT BLANK.**

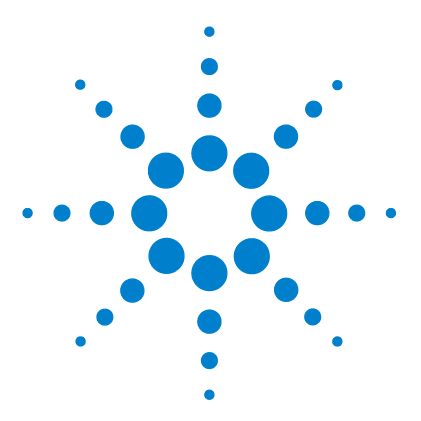

**U8903A Audio Analyzer User's Guide**

**1**

# <span id="page-26-0"></span>**Getting Started**

[Introduction 2](#page-27-0) [LXI Class-C Compliant Audio Analyzer 3](#page-28-0) [Installation and Configuration 4](#page-29-0) [Initial inspection](#page-29-1) 4 [Ventilation](#page-29-2) 4 [Rack mounting](#page-29-3) 4 [Standard Shipped Items 5](#page-30-0) [Optional Items 5](#page-30-1) [U8903A Digital Audio 6](#page-31-0) [U8903A options](#page-31-1) 6 [Units for digital audio measurements](#page-32-0) 7 [Product at a Glance 8](#page-33-0) [Front panel outlook](#page-33-1) 8 [Rear panel outlook](#page-35-0) 10 [LCD display layout](#page-38-0) 13 [Product Dimensions 14](#page-39-0) [Maintenance 15](#page-40-0) [Fuse removal/replacement](#page-40-1) 15 [Power On the U8903A 16](#page-41-0) [Preset the U8903A 16](#page-41-1) [Help System 17](#page-42-0) [System Updates 18](#page-43-0) [U8903A software and firmware update](#page-43-1) 18 [U8903A help files update](#page-45-0) 20 [Self-Test 22](#page-47-0)

This chapter describes an overview of the outlook and installation of the U8903A audio analyzer.

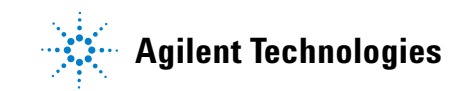

**1 Getting Started** Introduction

# <span id="page-27-0"></span>**Introduction**

The U8903A is a digital signal processing (DSP)- based audio measurement system, with a frequency measurement range of 10 Hz to 100 kHz. The U8903A basic configuration has two channels of analog audio generator and two channels of analog audio analyzer.

The standard option for the U8903A audio analyzer is Option 200. The U8903A can be further expanded with digital audio interfaces like the AES3, SPDIF, and Digital Serial Interface (DSI). The digital audio interfaces are available with the U8903A Option 113, 114, and 115. Refer to ["U8903A options" on page 6](#page-31-1) for more information on the available U8903A options.

The U8903A is capable of performing a wide range of audio parameter measurements on both analog audio and digital audio interfaces. Measurement functions can be performed simultaneously on the analog audio and digital audio interfaces such as analog audio + AES3/SPDIF, analog audio + DSI, and AES3/SPDIF + DSI.

The U8903A also supports industrial standard instrument connectivity such as GPIB, USB, and LAN. In addition, the U8903A is equipped with frequency and time domain graph functions, as well as sweep capability for frequency, amplitude, and phase.

To search for firmware updates for the U8903A, go to the Agilent U8903A firmware update Web site at www.agilent.com/find/audioanalyzer\_firmware.

# <span id="page-28-0"></span>**LXI Class-C Compliant Audio Analyzer**

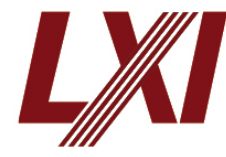

The U8903A audio analyzer is an **LXI Class- C** compliant instrument, developed using LXI Technology. LXI, an acronym for LAN eXtension for Instrumentation, is an instrument standard for devices that

use the Ethernet (LAN) as their primary communication interface.

Hence, it is an easy- to- use instrument especially with the usage of an integrated Web browser that provides a convenient way to configure the instrument's functionality.

# <span id="page-29-1"></span><span id="page-29-0"></span>**Installation and Configuration**

# **Initial inspection**

When you receive your U8903A, inspect the unit for any obvious damage such as broken terminals or cracks, dents, and scratches on the chassis that may occur during shipment. If any damage is found, notify the nearest Agilent Sales Office immediately.

Keep the original packaging in case the U8903A has to be returned to Agilent in the future. If you return the U8903A for service, attach a tag identifying the owner and model number. Also, include a brief description of the problem.

## <span id="page-29-2"></span>**Ventilation**

The U8903A can operate within the temperature range of 0 °C to 55 °C. The U8903A is cooled by drawing air through the sides and bottom at the front of the U8903A, and exhausting it through the ventilation holes on the sides and top at the rear of the U8903A. The U8903A must be installed in a location that allows sufficient space at the top, sides, and rear for adequate air circulation.

# <span id="page-29-3"></span>**Rack mounting**

The U8903A can be mounted in a standard 19- inch rack. Rackmount kits are available as Option 908. Support rails are also required for rack mounting. These are normally supplied with the rack and are not included with the rackmount options.

If you are installing an instrument on top of the U8903A, ensure that the instrument does not obstruct the ventilation holes at the top of the U8903A. If required, use a filler panel above the U8903A to ensure adequate space for air circulation.

# <span id="page-30-0"></span>**Standard Shipped Items**

Verify that you have received the following items. If anything is missing or damaged, please contact the nearest Agilent Sales Office.

- **•** U8903A Audio Analyzer
- **•** Power cord
- **•** LAN cable
- **•** USB cable
- **•** Agilent U8903A Audio Analyzer Quick Start Guide
- **•** Agilent U8903A Audio Analyzer Product Reference CD- ROM
- **•** Certificate of Calibration

# <span id="page-30-1"></span>**Optional Items**

The following accessories are available for purchase separately.

- **•** Male BNC to male BNC cable, 1.2 m
- **•** Male BNC to male RCA cable, 2 m
- **•** Male XLR to female XLR cable, 2 m
- **•** Male XLR to male BNC cable, 0.26 m
- **•** Female XLR to male BNC cable, 0.26 m
- **•** BNC accessory kit
- **•** Rackmount kit
- **•** Digital serial interface cable
- **•** Digital self- test kit, 25- pin D- SUB

# <span id="page-31-1"></span><span id="page-31-0"></span>**U8903A Digital Audio**

## **U8903A options**

#### **U8903A Option 200**

The U8903A Option 200 is the standard option with two channels of analog audio generator and analyzer.

#### **U8903A Option 113**

The U8903A Option 113 expands the audio analyzer with the AES3, SPDIF, and DSI digital audio interfaces. Refer to ["Specifications" on page 263](#page-288-2) for more information on the digital audio interfaces specifications.

#### **U8903A Option 114**

The U8903A Option 114 expands the audio analyzer with the AES3 and SPDIF digital audio interfaces. Refer to ["AES3/SPDIF interface specifications" on page 272](#page-297-1) for more information on the AES3 and SPDIF interfaces specifications.

#### **U8903A Option 115**

The U8903A Option 115 expands the audio analyzer with the DSI digital audio interface. Refer to ["DSI specifications" on](#page-299-1)  [page 274](#page-299-1) for more information on the DSI specifications.

# <span id="page-32-0"></span>**Units for digital audio measurements**

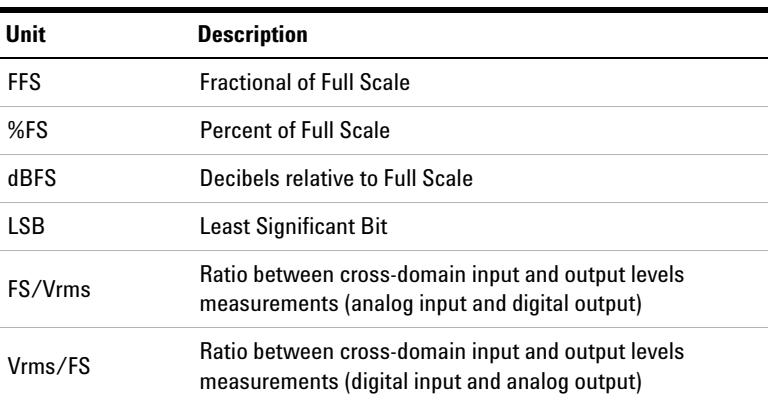

#### <span id="page-32-1"></span>**Table 1-1** Units for digital audio measurements

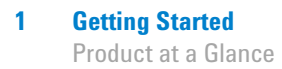

# <span id="page-33-0"></span>**Product at a Glance**

# **Front panel outlook**

<span id="page-33-1"></span>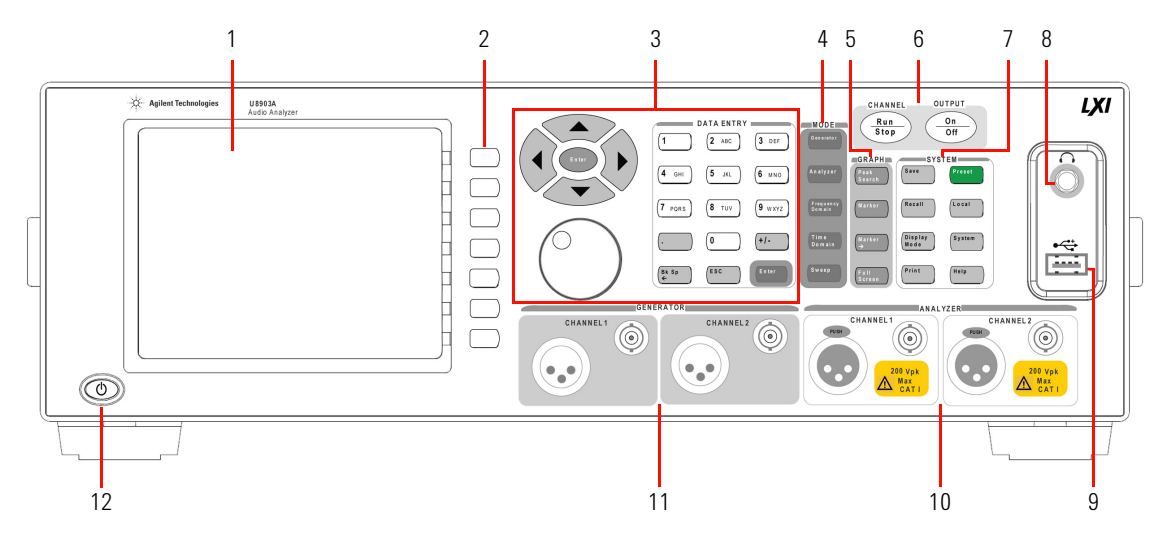

<span id="page-33-2"></span>**Figure 1-1** U8903A front panel

<span id="page-33-3"></span>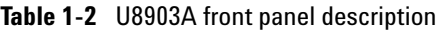

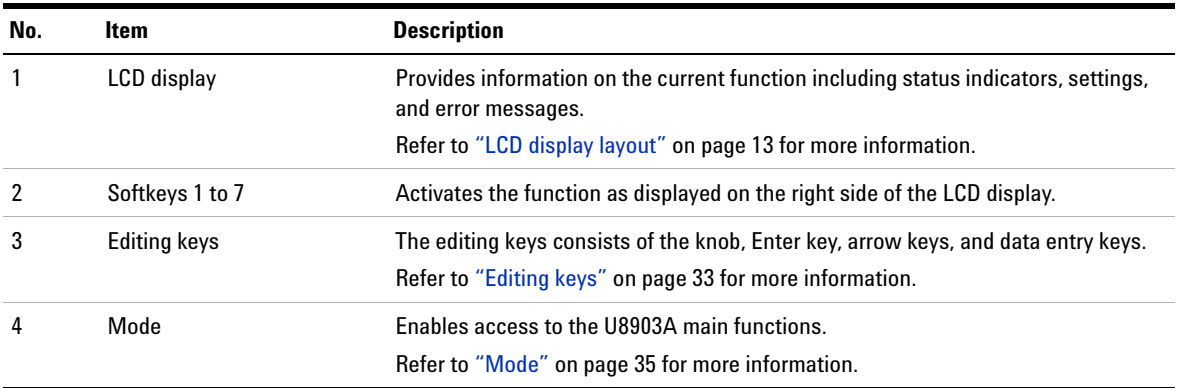

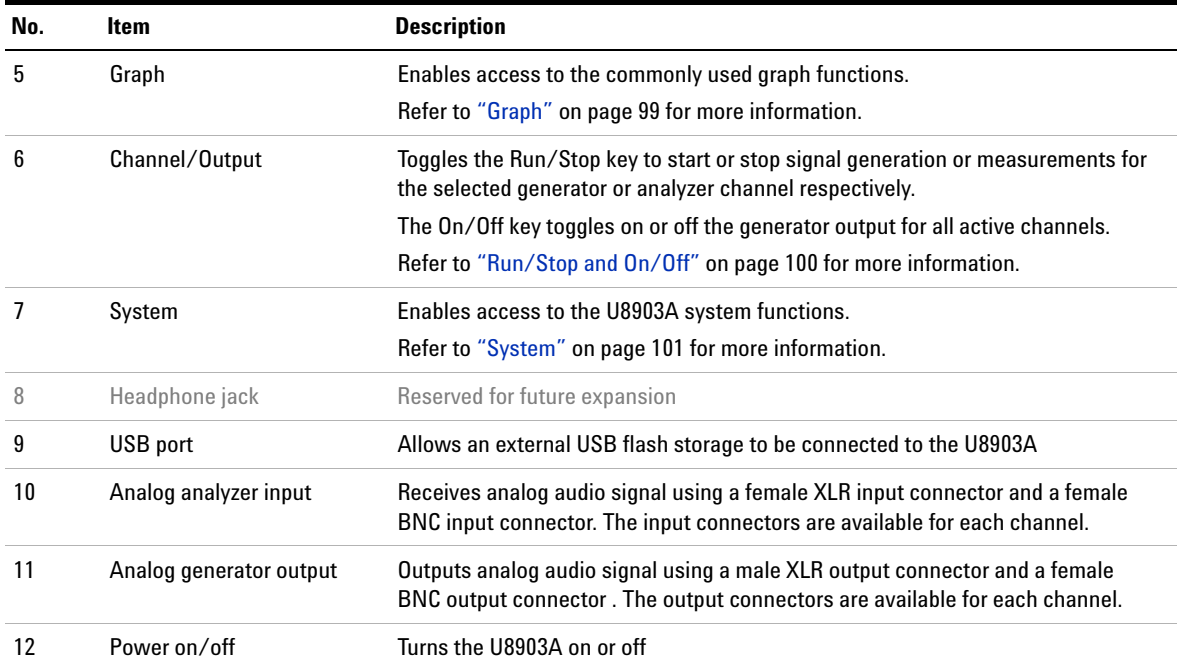

#### **Table 1-2** U8903A front panel description (continued)

### **1 Getting Started**

<span id="page-35-0"></span>Product at a Glance

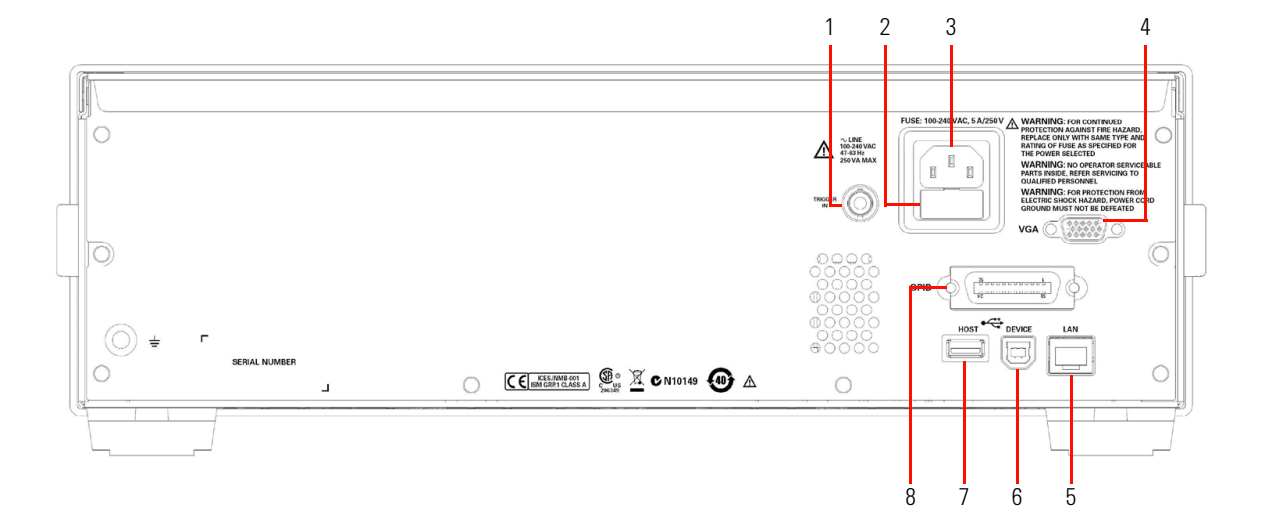

# **Rear panel outlook**

<span id="page-35-1"></span>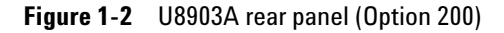

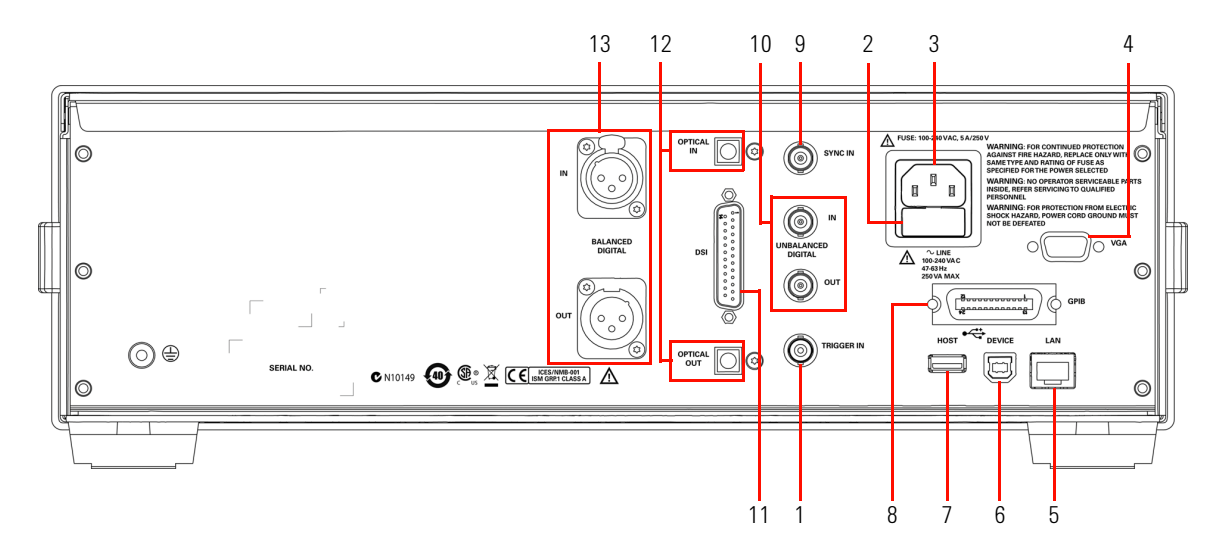

<span id="page-35-2"></span>**Figure 1-3** U8903A rear panel (Option 113, 114, and 115)
| No. | Item                                              | <b>Description</b>                                                                                                    |
|-----|---------------------------------------------------|----------------------------------------------------------------------------------------------------|
| 1   | Trigger in                                        | Receives an external TTL or CMOS signal using a female BNC input connector for<br>triggering operation. Triggering can occurs on either the positive or negative edge. |
| 2   | Fuse                                              | Fuse compartment for AC supply                                                                                                    |
| 3   | AC power inlet                                    | Connects to an AC line voltage                                                                                                    |
| 4   | VGA port                                          | Allows an external monitor to be connected to the U8903A                                                                                                    |
| 5   | LAN port                                          | Allows the U8903A to be controlled remotely over the LAN interface                                                                                                    |
| 6   | USB Type-B port                                   | Allows the U8903A to be controlled remotely over the USB interface                                                                                                    |
| 7   | USB port                                          | Allows an external USB flash storage to be connected to the U8903A                                                                                                    |
| 8   | <b>GPIB</b> port                                  | Allows the U8903A to be controlled remotely over the General Purpose Interface<br>Bus (GPIB) interface                                                                 |
| 9   | Sync in                                           | Receives an external sync in clock/frame signal using a female BNC input<br>connector (for digital audio only)                                                         |
| 10  | Digital analyzer input and<br>output (AES3/SPDIF) | Receives and outputs digital audio signal using a female BNC input connector and<br>a female BNC output connector respectively                                         |
| 11  | Digital analyzer input and<br>output (DSI)        | Receives and outputs digital audio signals using a 25-pin male D-SUB connector                                                                                         |
| 12  | Digital analyzer input and<br>output (SPDIF)      | Receives and outputs digital audio signal using a TOSLINK input connector and a<br><b>TOSLINK output connector respectively</b>                                        |
| 13  | Digital analyzer input and<br>output (AES3)       | Receives and outputs digital audio signal using a female XLR input connector and<br>a male XLR output connector respectively                                           |

**Table 1-3** U8903A rear panel description

**CAUTION** Connect the TOSLINK cable straight into the TOSLINK connector. DO NOT force the cable in or connect at an angle. Failing to do so may cause damage to the TOSLINK connector.

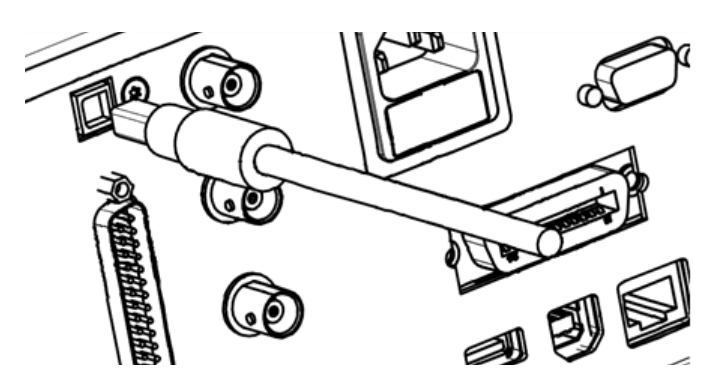

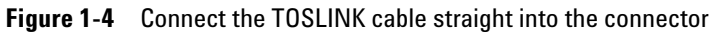

## **LCD display layout**

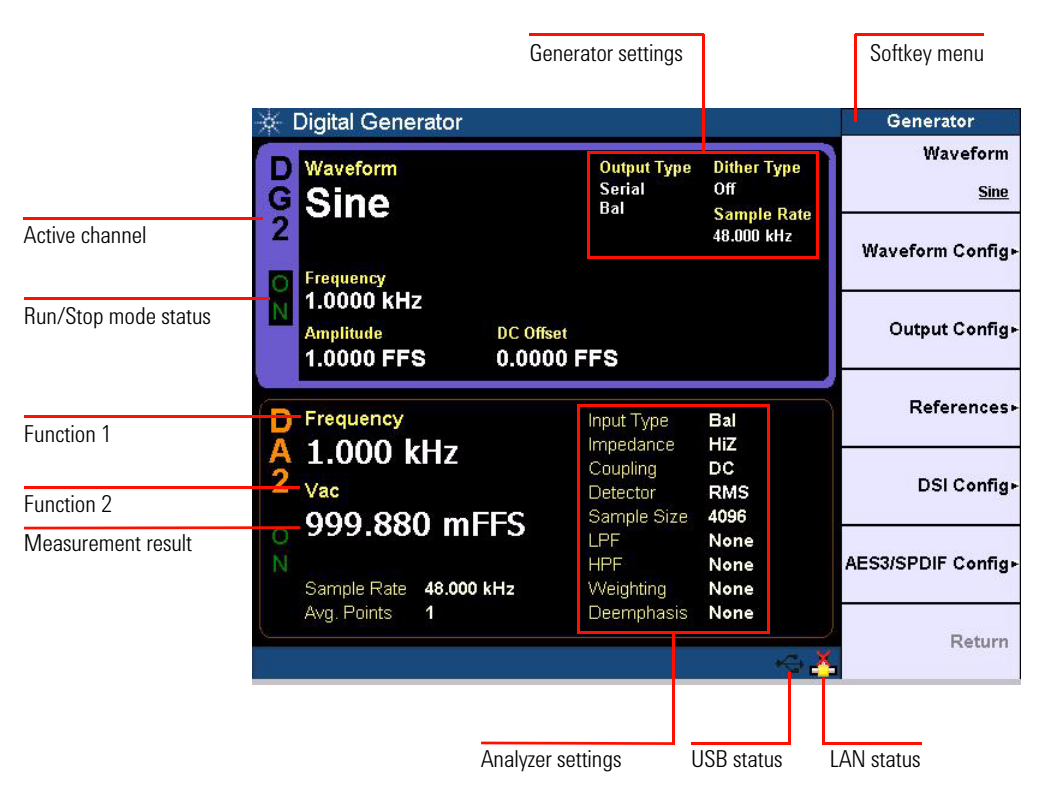

**Figure 1-5** U8903A LCD display layout

### **Table 1-4** Active channel indicator

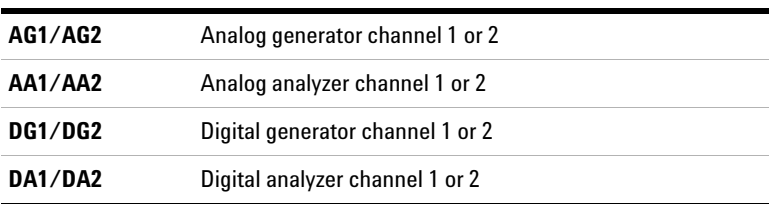

**NOTE** Refer to ["Display Mode" on page 104](#page-129-0) for more information on the U8903A display layout.

## **Product Dimensions**

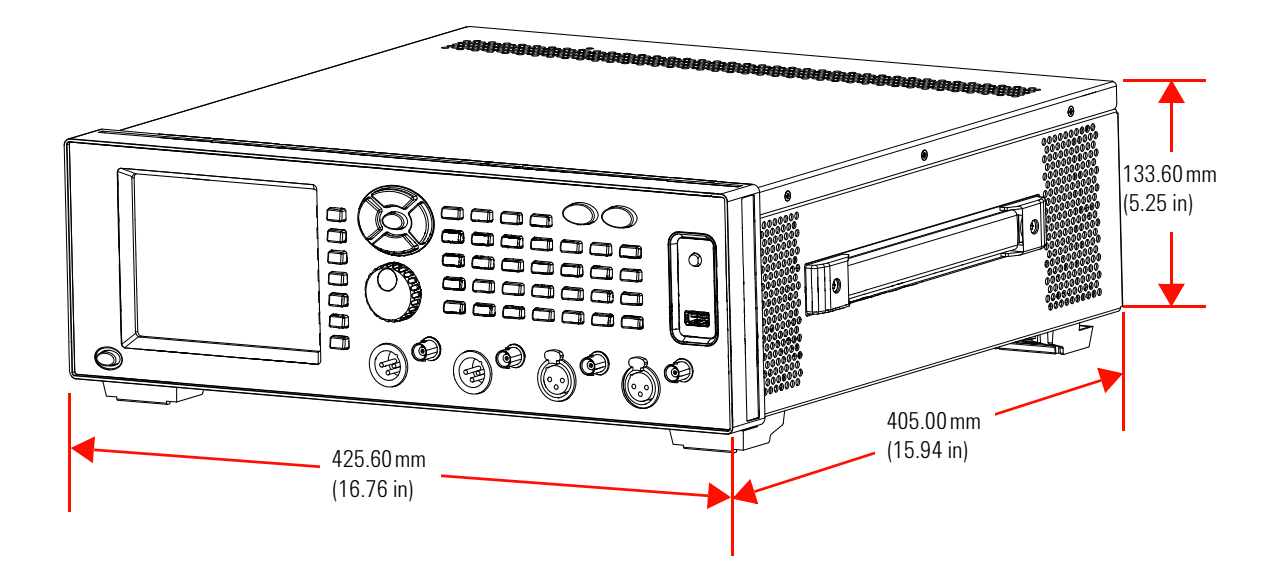

**Figure 1-6** U8903A dimensions

## **Maintenance**

## **Fuse removal/replacement**

This section contains the information for replacing the U8903A rear panel AC line fuse.

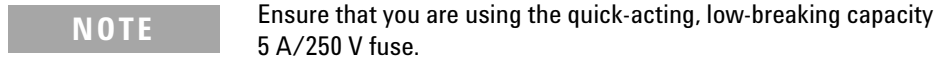

Perform the following procedure to replace the fuse.

- **1** Use a tweezer to remove the fuse holder.
- **2** You will be able to see two fuses. The active fuse is the one on the right while the other is the backup fuse.
- **3** Remove the active fuse if it is faulty. Confirm that the backup fuse has the same rating as the active fuse.
- **4** Replace the active fuse with the backup fuse.

**WARNING Ensure that you use the correct fuse rating for the selected AC line voltage. Do not use repaired fuses or short-circuited fuse holders to avoid any unexpected hazards.**

## **Power On the U8903A**

Connect one end of the power cord to the U8903A rear panel AC power inlet and the other end to an AC voltage source. The U8903A will automatically adjust to the correct line voltage in the range of 100 Vac to 240 Vac.

## **Preset the U8903A**

A preset does not erase the flash memory, state memory, or I/O configuration. A preset will delete all customized settings on the U8903A.

To preset the U8903A, you can perform either one of the following steps.

- **•** Send the \*RST, SYSTem:PRESet, SYSTem:RESet[:MODE], or SYSTem:RESet:CHANnel SCPI commands from the PC via the USB, GPIB, or LAN interface.
- Press **Preset** on the System panel.

**NOTE** Presetting the U8903A will not reset the HP8903B configurations and the Legacy Sweep setting.

## **Help System**

The help system provides you quick access to the operating information you require.

The  $\begin{pmatrix} H^{\theta|p} \\ \end{pmatrix}$  key displays the description of all the front panel keys and current softkeys.

To activate the help mode, press  $\int_{\text{He}}^{\text{He}}$ To deactivate, press  $\int$ <sup>ESC</sup>

**NOTE** When Help mode is enabled, the function keys will not execute their normal functions when pressed.

> An example of a help information dialog is shown in Figure 1-7.

<span id="page-42-0"></span>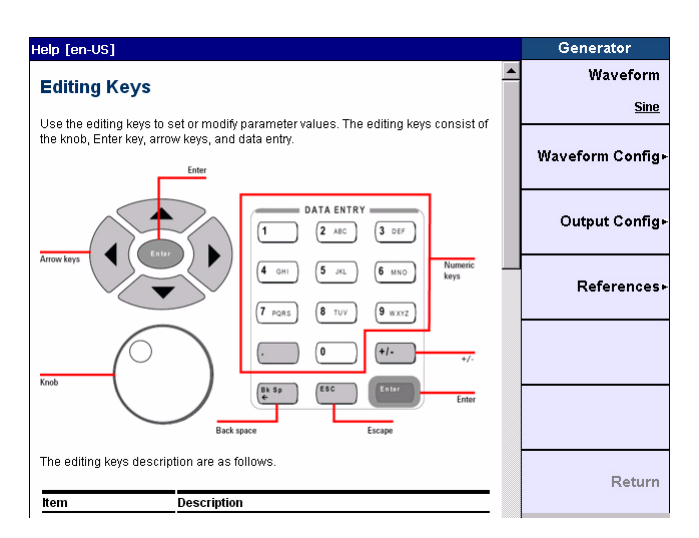

**Figure 1-7** Help information dialog

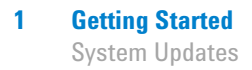

## **System Updates**

The U8903A system updates files can be obtained from the Agilent U8903A firmware update Web site at www.agilent.com/find/audioanalyzer\_firmware.

## **U8903A software and firmware update**

Perform the following procedure to update the U8903A firmware or software.

- **1** Press **System** from the system panel on the front panel.
- **2** From the system menu page, press **Update**. The Update menu is displayed as shown in [Figure](#page-43-0) 1-8.

| $\div$ Agilent Technologies                                                                       |                                              |                                                          | Update             |
|---------------------------------------------------------------------------------------------------|----------------------------------------------|----------------------------------------------------------|--------------------|
| <b>Application</b><br>Version: R2.10.7.0                                                          |                                              | Date: 31 May 2013                                        | <b>Application</b> |
| <b>Module</b><br>Module                                                                           | Version                                      | Date                                                     | Analog Module-     |
| <b>Analog Controller</b>                                                                          | 0.4.16.15                                    | Feb 11 2011                                              |                    |
| <b>Analog DSP</b><br>Analog Meas. Card 1<br><b>Digital Controller</b><br><b>Digital Generator</b> | 0.4.16.15<br>0.4.16.26<br>1,3.3.2<br>1,3,3,1 | Feb 11 2011<br>Aug 02 2012<br>Oct 25 2011<br>Oct 13 2011 | Digital Module»    |
| Digital Analyzer                                                                                  | 1.3.3.9                                      | Feb 07 2013                                              | All+               |
| <b>New Updates</b>                                                                                |                                              |                                                          |                    |
| <b>Module</b>                                                                                     | Version                                      |                                                          | <b>Help Files</b>  |
|                                                                                                   |                                              |                                                          | <b>EULA</b>        |
|                                                                                                   |                                              |                                                          | Return             |

<span id="page-43-0"></span>**Figure 1-8** Update menu

### **Application**

Updates the U8903A software application.

### **Analog Module**

Selects among Analog Controller, Analog DSP, or Analog Meas. Card 1 firmware to be updated.

### **Digital Module**

Selects among Digital Controller, Digital Generator, or Digital Analyzer firmware to be updated.

### **All**

Updates the U8903A software application, and the analog and digital module firmware.

- **3** Press the respective option and the recall file manager is displayed to enable you to select the source location.
- **4** Select the software or firmware file to be updated, and press **Recall** as shown in [Figure](#page-44-0) 1- 9. Refer to ["Recall"](#page-128-0) on [page](#page-128-0) 103 for more information on the recall file manager.

| <b>Recall File</b>       |             |                                 | <b>File Manager</b> |
|--------------------------|-------------|---------------------------------|---------------------|
| <b>Name</b>              | <b>Size</b> | Date Modified                   | Source              |
| $\cdots$                 | $<$ UP>     |                                 |                     |
| 4.16.15_FFT_DSP_MD5      |             | 368.32 KB 2/11/2011 10:23:22 AM | Storage 1           |
| 4.16.26 filter           | 1.02 MB     | 8/2/2012 4:01:22 PM             |                     |
| autoupdate               |             | 309 Bytes 9/14/2012 6:23:20 PM  | Recall              |
| DAnalyzer1.3.3.7_MD5     |             | 805.92 KB 12/5/2011 4:38:48 PM  |                     |
| DController1.3.3.2       |             | 1.78 MB 10/25/2011 3:07:00 PM   |                     |
| DGenerator1.3.3.1        |             | 48.47 KB 10/18/2011 4:18:04 PM  |                     |
| Master_DSP_0.4.16.15_MD5 |             | 856.44 KB 2/11/2011 10:24:00 AM | Rename              |
| NK_R2.10.6.0             |             | 305 Bytes 9/14/2012 6:05:18 PM  |                     |
| NK_R2.10.6.0             |             | 25.12 MB 9/14/2012 6:01:14 PM   |                     |
|                          |             |                                 | Delete              |
|                          |             |                                 | Import              |
|                          |             |                                 |                     |
| File Name:               |             |                                 | Return              |
|                          |             |                                 |                     |

<span id="page-44-0"></span>**Figure 1-9** Recall file manager

## **U8903A help files update**

Perform the following procedure to update the U8903A help files.

- **1** Press **System** from the system panel on the front panel.
- **2** From the system menu page, press **Update**. The Update menu is displayed as shown in [Figure](#page-45-0) 1- 10.

| Agilent Technologies                                                                              |                                                                                                    |                     | Update             |
|---------------------------------------------------------------------------------------------------|----------------------------------------------------------------------------------------------------|---------------------|--------------------|
| <b>Application</b><br>Version: R2.10.7.0                                                          |                                                                                                    | Date: 31 May 2013   | <b>Application</b> |
| <b>Module</b><br><b>Module</b><br><b>Analog Controller</b>                                        | Version                                                                                                    | Date<br>Feb 11 2011 | Analog Module-     |
| <b>Analog DSP</b><br>Analog Meas. Card 1<br><b>Digital Controller</b><br><b>Digital Generator</b> | 0.4.16.15<br>0.4.16.15<br>Feb 11 2011<br>0.4.16.26<br>Aug 02 2012<br>Oct 25 2011<br>1.3.3.2<br>Oct 13 2011<br>1.3.3.1 | Digital Module»     |                    |
| Digital Analyzer                                                                                  | 1.3.3.9                                                                                                    | Feb 07 2013         | All »              |
| <b>New Updates</b><br><b>Module</b>                                                               | Version                                                                                                    |                     | <b>Help Files</b>  |
|                                                                                                   |                                                                                                    |                     | <b>EULA</b>        |
|                                                                                                   |                                                                                                    |                     | Return             |

<span id="page-45-0"></span>**Figure 1-10** Update menu

- **3** Press **Help Files** and the load help files file manager is displayed to enable you to select the source location.
- **4** Select the .cmp file to be updated and press **Recall** as shown in [Figure](#page-46-0) 1- 11. Refer to "Recall" [on page](#page-128-0) 103 for more information on the recall file manager.

| ☆ Load Help Files   |                                  | <b>File Manager</b> |
|---------------------|----------------------------------|---------------------|
| Name                | Date Modified<br>Size            | Source              |
| u8903a2.10.1.0.help | 7/19/2011 7:00:08 PM<br>12.47 MB | Storage 1           |
|                     |                                  | Recall              |
|                     |                                  | Rename              |
|                     |                                  | <b>Delete</b>       |
|                     |                                  | Import              |
|                     |                                  |                     |
| File Name:          |                                  | Return              |
|                     |                                  |                     |

<span id="page-46-0"></span>**Figure 1-11** Load Help Files file manager

### **1 Getting Started** Self-Test

## **Self-Test**

Perform the following procedure to run the U8903A self- test.

- **1** Press **System** from the system panel on the front panel.
- **2** From the system menu page, press **Service**. The Self- Test menu is displayed as shown in [Figure](#page-47-0) 1- 12.

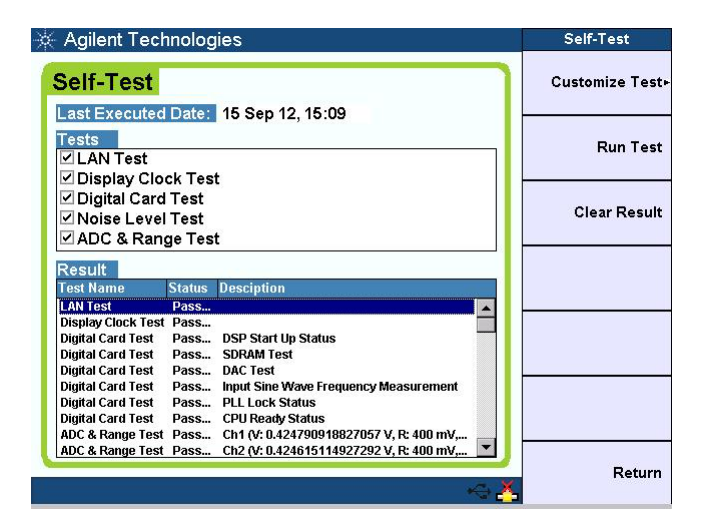

**Figure 1-12** Self-Test menu

- <span id="page-47-0"></span>**3** Press **Customize Test** to select the tests.
- **4** Press **Run Test** to run the selected tests.
- **5** Press **Clear Result** to clear the previous self- test results. The self- test results are saved in the system memory.

## **NOTE** Self-test cannot be performed when the HP8903B mode is enabled.

### **LAN Test**

Check on the LAN connection status, LAN hardware error, or any device- specific error.

### **Display Clock Test**

Check on the front panel display functionality.

### **Digital Card Test**

Check on the digital card status which consists of the following modules:

- **•** Phase Lock Loop module (PLL lock status)
- **•** Central Processing Unit (CPU ready status)
- **•** Digital Signal Processing module (DSP start- up status)
- **•** Memory module (SDRAM test)
- **•** Digital- to- Analog Converter (DAC test)
- **•** Analyzer and generator (Input sine wave frequency measurement)

In this test, the digital connectors need to be externally looped back. Table 1-5 shows the digital connectors that require external loop back for the digital card test.

| Digital card test                                         | 25-pin male D-SUB | <b>XLR</b> | <b>BNC</b> | TOSLINK |
|-----------------------------------------------------------|-------------------|------------|------------|---------|
| PLL lock status                                           |                   |            |            |         |
| <b>CPU ready status</b>                                   | ✔                 |            |            |         |
| DSP start-up status                                       | ✔                 |            |            |         |
| <b>SDRAM</b> test                                         | ✔                 |            |            |         |
| DAC test                                                  | v                 |            |            |         |
| Input sine wave frequency measurement <sup>[1], [2]</sup> | ω                 |            |            |         |

<span id="page-48-0"></span>**Table 1-5** External loop back

[1] External loop back is required for the 25-pin male D-SUB and the XLR or BNC connector.

[2] To externally loop back the 25-pin male D-SUB connector, solder the pins as shown in [Figure 1-13](#page-49-0).

### **1 Getting Started** Self-Test

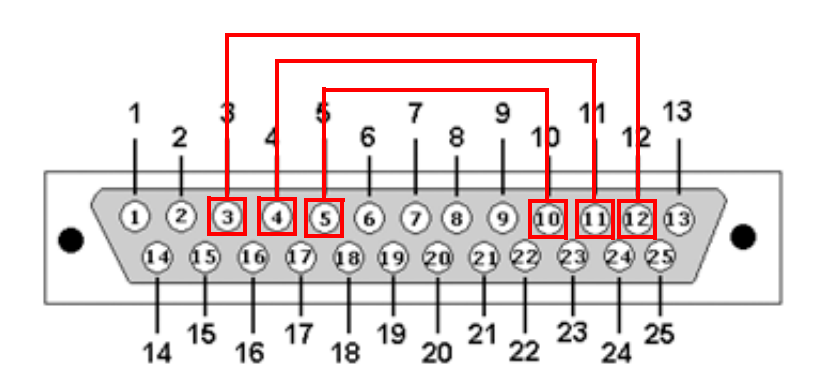

<span id="page-49-0"></span>**Figure 1-13** 25-pin male D-SUB connector pin soldering for external loop back

In order to pass all the modules in the digital card test, the 25- pin male D- SUB connector and the XLR connector need to be externally looped back.

**NOTE** Agilent recommends the digital self-test kit, 25-pin D-SUB (U8903A-106).

### **Noise Level Test**

Check on the noise level on the analog analyzer. In this test, the analog analyzer and generator are connected internally (internal loop back condition). The analog generator output is set to 0 Vp and the measured noise level on the analog analyzer input should be within the range of  $\pm 0.008$  dB to pass the test.

### **ADC & Range Test**

Check on the ADC path of the analog analyzer and the signal generation path of the analog generator. In this test, the analog analyzer and generator are connected internally (internal loop back condition).

To test the analog analyzer ADC path, the analog generator will output a 0.6 Vp sine waveform for 1 kHz, 40 kHz, and 80 kHz. For each frequency, the analog analyzer will try to measure the amplitude of the waveform at the range of 400 mV, 800 mV, 1.6 V, 3.2 V, 6.4 V, 12.8 V, 25 V, 50 V, 100 V, and 140 V.

To test the square waveform generation path of the analog generator, the analog generator will output a 1.6 Vrms square waveform with a 1 kHz frequency and the analog analyzer will measure the amplitude of the waveform at the range of 1.6 V. The amplitude measurement from the analog analyzer should be within the range of  $\pm 0.5$  dB to pass the test.

## **1 Getting Started**

Self-Test

**THIS PAGE HAS BEEN INTENTIONALLY LEFT BLANK.**

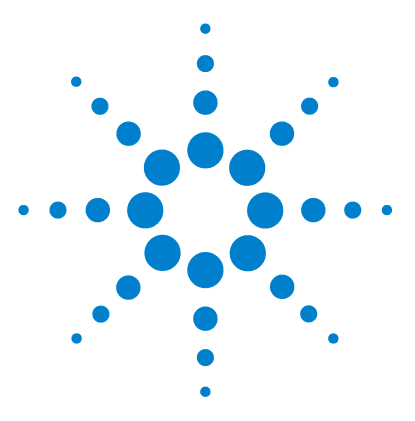

**U8903A Audio Analyzer User's Guide**

**2**

# **Operation and Features**

[Test Capabilities 28](#page-53-0) [Key Features 31](#page-56-0) [Remote interface](#page-56-1) 31 [Frequency domain analysis](#page-56-2) 31 [Sweep function](#page-56-3) 31 [Filters](#page-57-0) 32 [Front Panel Operation 33](#page-58-0) [Editing keys](#page-58-1) 33 [Mode](#page-60-0) 35 [Graph](#page-124-0) 99 [Run/Stop and On/Off](#page-125-0) 100 [System](#page-126-0) 101

This chapter describes the operation and features that are offered by the U8903A; they are test capabilities, key features, and front panel operation.

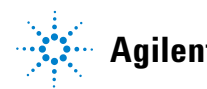

**2 Operation and Features** Test Capabilities

## <span id="page-53-0"></span>**Test Capabilities**

The U8903A is capable of testing a broad range of audio- related devices and components for research and development, manufacturing, and quality assurance applications. Examples of the products that can be tested are listed below.

- **•** Multichannel home theater systems
- **•** Audio amplifiers, as a complete product or at the component level
- **•** Portable audio playback devices such as MP3 players
- **•** Speakers (require third party accessories such as microphones and power amplifiers)
- **•** PC audio cards
- **•** Audio components

The U8903A performs the following two basic functions.

- **•** Audio signal generation
- **•** Audio signal analysis

The U8903A basic configuration has two channels of analog generator and two channels of analog analyzer which enables the U8903A to test devices with stereo capability. The U8903A is also able to generate and analyze digital audio interfaces like AES3, SPDIF, and DSI with the available options as listed in ["U8903A options" on page 6.](#page-31-0)

The U8903A analog generator has a frequency range of 5 Hz to 80 kHz, and the U8903A digital generator has a frequency range of 2 Hz to 0.45 sampling rate. The DSI digital generator has a sampling range of 6.75 kHz to 400 kHz and the AES3/SPDIF digital generator has a sampling range of 28 kHz to 192 kHz.

The audio generator features are listed as follows.

- **•** Balanced analog or AES3/SPDIF output signals (XLR)
- **•** Unbalanced analog or AES3/SPDIF output signals (BNC)
- DSI output signals (25-pin male D-SUB connector)
- **•** Common mode test analog output signals (XLR)
- **•** Selectable output impedance
- **•** Sine waveform
- **•** Variable phase waveform
- **•** Dual sine waveforms which include SMPTE intermodulation distortion (SMPTE IMD) and difference frequency distortion (DFD) waveform types
- **•** Square waveform
- **•** Noise signal
- **•** DC signal
- **•** Multitone generation
- **•** User- defined arbitrary waveform
- **•** Digital audio test signal waveforms which include sine burst, stereo, monotonicity, constant value, walking zero, and walking one.

Test Capabilities

The U8903A analog analyzer has a frequency measurement range of 10 Hz to 100 kHz and the U8903A digital analyzer has a frequency measurement range of 5 Hz to 0.45 sampling rate. The audio analyzer features are listed as follows.

- **•** Balanced input signals (XLR)
- **•** Unbalanced input signals (BNC)
- DSI input signals (25-pin male D-SUB connector)
- **•** Optical
- **•** Frequency measurement
- **•** AC voltage measurement
- **•** DC voltage measurement
- **•** THD+N Ratio measurement
- **•** THD+N Level measurement
- **•** THD Ratio measurement
- **•** THD Level measurement
- **•** Signal- to- noise ratio (SNR) measurement
- **•** Noise level measurement
- **•** SMPTE IMD measurement
- **•** DFD measurement
- **•** SINAD measurement
- **•** Phase measurement
- **•** Crosstalk measurement
- **•** RMS, Peak- to- Peak, Quasi Peak type detectors
- **•** AC/DC coupling
- **•** Digital filters such as low pass, high pass, and weighting filters
- **•** Input autoranging
- **•** Selectable measurement bandwidth
- **•** Selectable measurement time
- **•** Free run or external trigger mode

## <span id="page-56-1"></span><span id="page-56-0"></span>**Key Features**

## **Remote interface**

The U8903A supports three types of industry standard interfaces for measurement automation as follows.

- **•** GPIB
- **•** LAN
- **•** USB

These three interfaces make the U8903A a highly flexible instrument. Furthermore, the LAN interface also enables you to view and modify the U8903A LAN configuration via a Web page.

## <span id="page-56-2"></span>**Frequency domain analysis**

The Fast Fourier Transform (FFT) is one of the many advanced features of the U8903A. FFT allows a waveform to be analyzed in the frequency domain. Various parameters can be configured such as acquisition length, window function, averaging, as well as the input and axis settings.

## <span id="page-56-3"></span>**Sweep function**

The U8903A can perform sweeps, and the results are displayed on the LCD display. The sweep function offers you flexible sweep configurations to cater to the various waveform types and parameters. The available main settings include the sweep mode, sweep parameter, measurement parameter, sweep interval, and also the dwell time. Data obtained from the sweep may be read from a list.

### <span id="page-57-0"></span>**2 Operation and Features** Key Features

## **Filters**

The U8903A has a series of filters that is implemented digitally. The filters consist of low pass, high pass, and weighting filters such as CCITT, CCIR, C- Message, and A- Weighting. The U8903A also allows user- defined filters to be uploaded to the device. You need to specify the filter parameters comprising filter type, group delay, and coefficients/sections. The filter parameters will be saved in a file and then uploaded to the U8903A. For digital analyzer, you can also have the option of using deemphasis and sample rate filters. Refer to ["Appendix C: User- defined Filter](#page-312-0)  [File Format" on page 287](#page-312-0) for more information on the user- defined filter file format.

## <span id="page-58-0"></span>**Front Panel Operation**

The front panel keys are organized in groups based on their functions as follows.

- **•** Softkeys
- **•** Editing keys
- **•** Mode
- **•** Graph
- **•** Channel and Output
- **•** System

## <span id="page-58-1"></span>**Editing keys**

Editing keys are used to set or modify the parameter values. The editing keys group consists of the knob, Enter key, arrow keys, and data entry keys as shown in [Figure 2- 1.](#page-58-2)

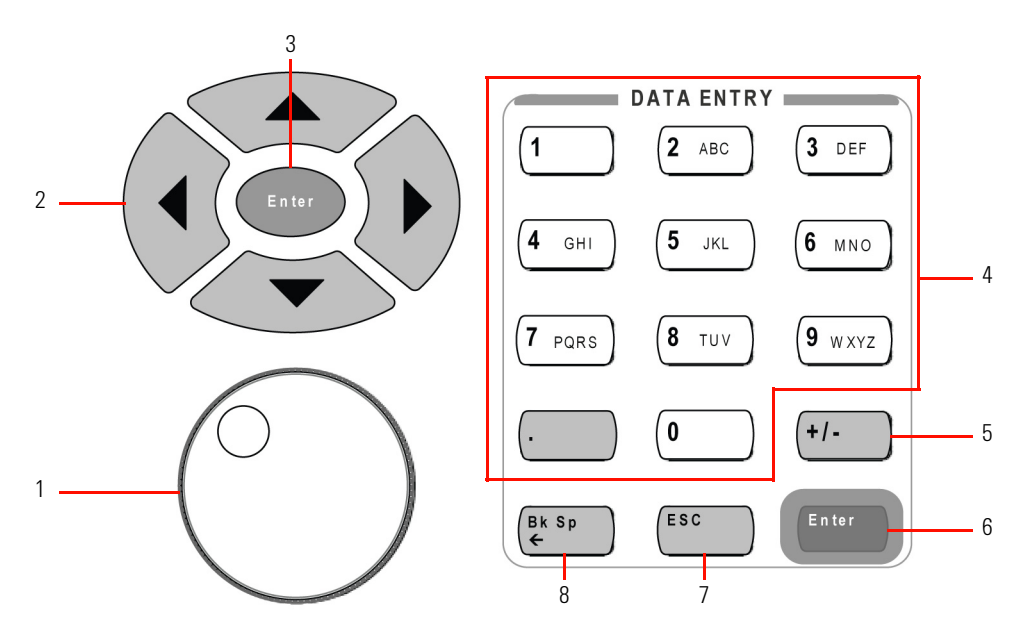

<span id="page-58-2"></span>**Figure 2-1** Editing keys

Front Panel Operation

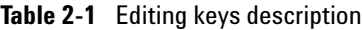

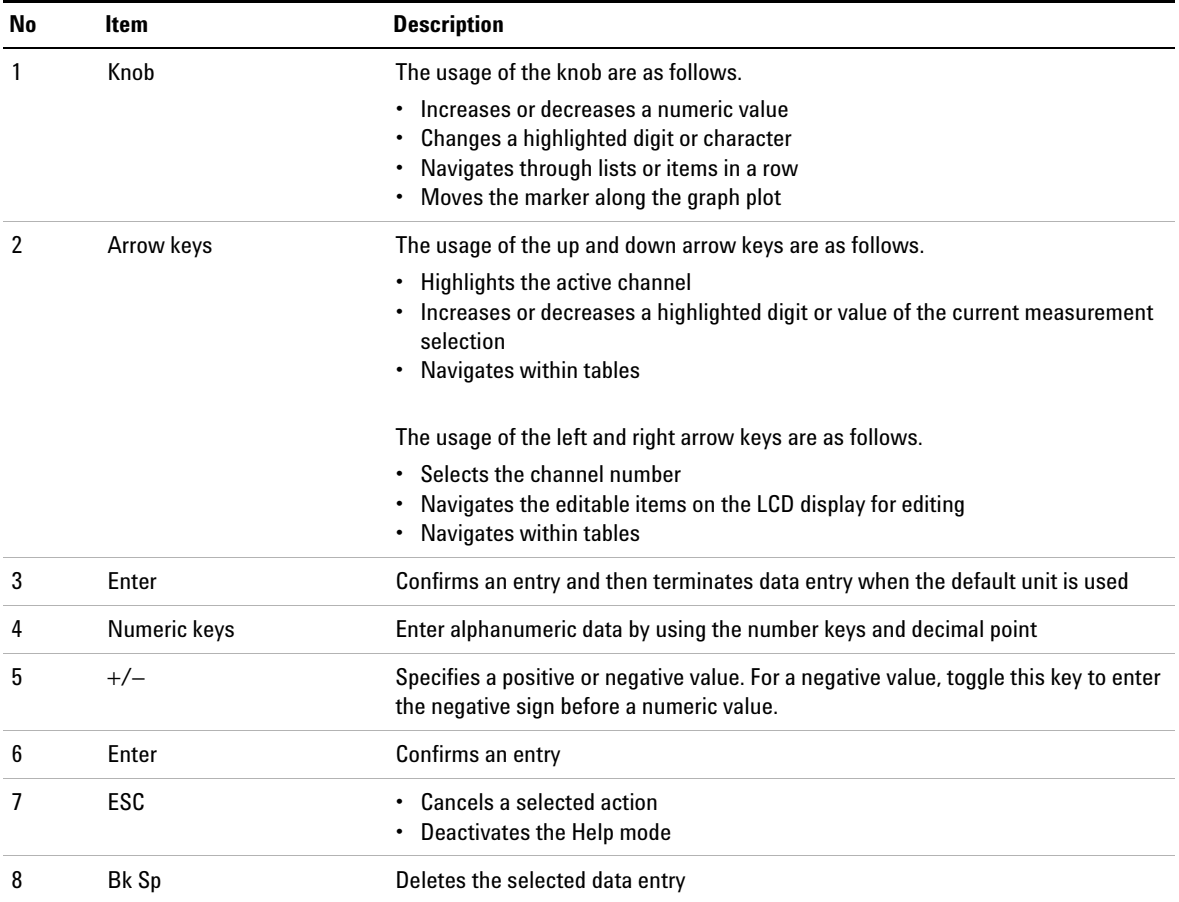

## <span id="page-60-0"></span>**Mode**

The Mode panel enables access to the U8903A main functions.

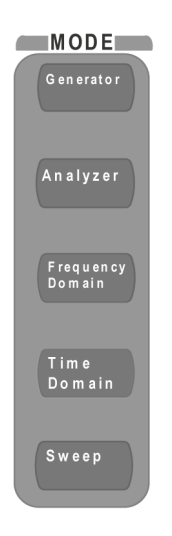

**Figure 2-2** Mode panel

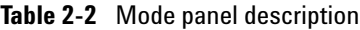

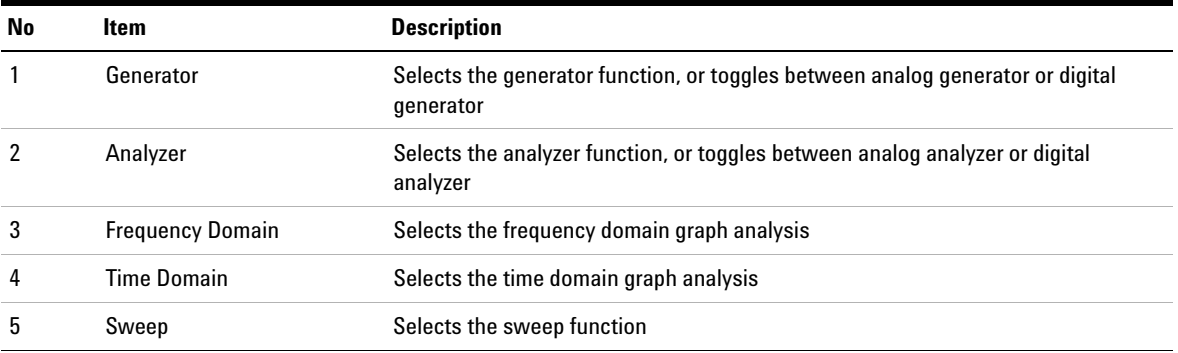

Front Panel Operation

### **Generator**

Press <sup>Generator</sup> to change the display screen to the generator mode or toggle between analog generator or digital generator. On the Generator menu, you can set the waveform functions, waveform configurations, output settings, and references. For digital generator, you can also set the DSI configurations and AES3/SPDIF configurations. Use the softkey on the right side of the LCD display to navigate to the next menu level.

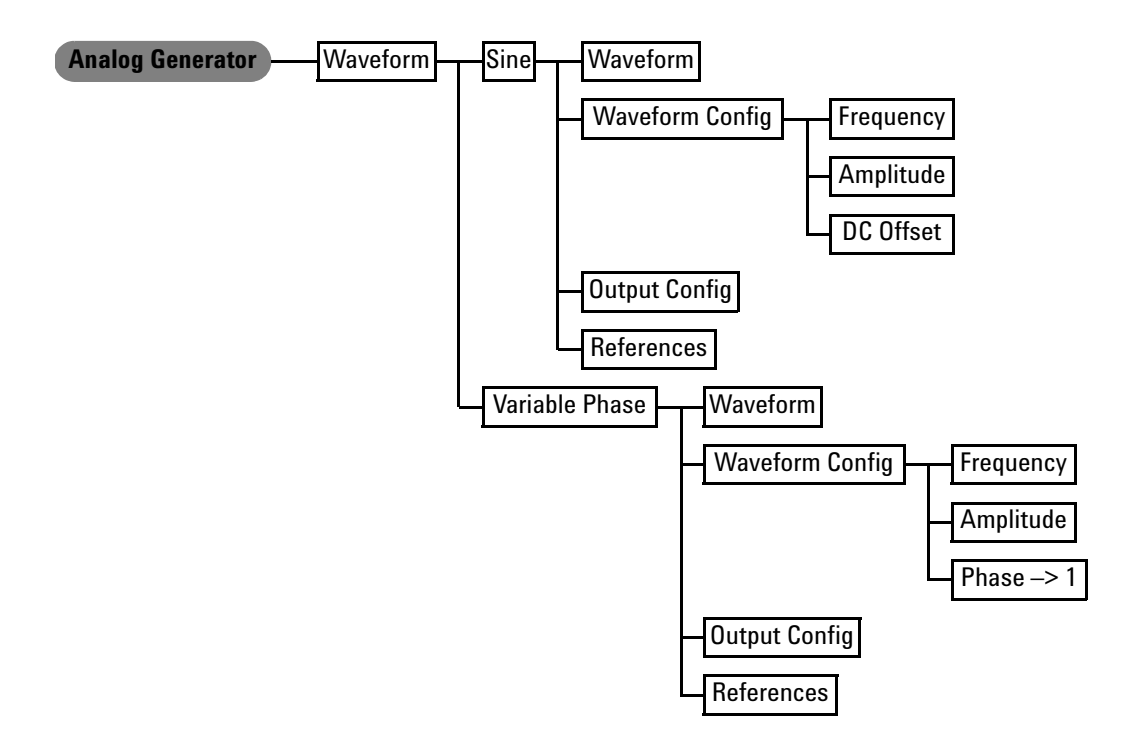

**Figure 2-3** Analog generator menu tree: Waveform (Sine and Variable Phase)

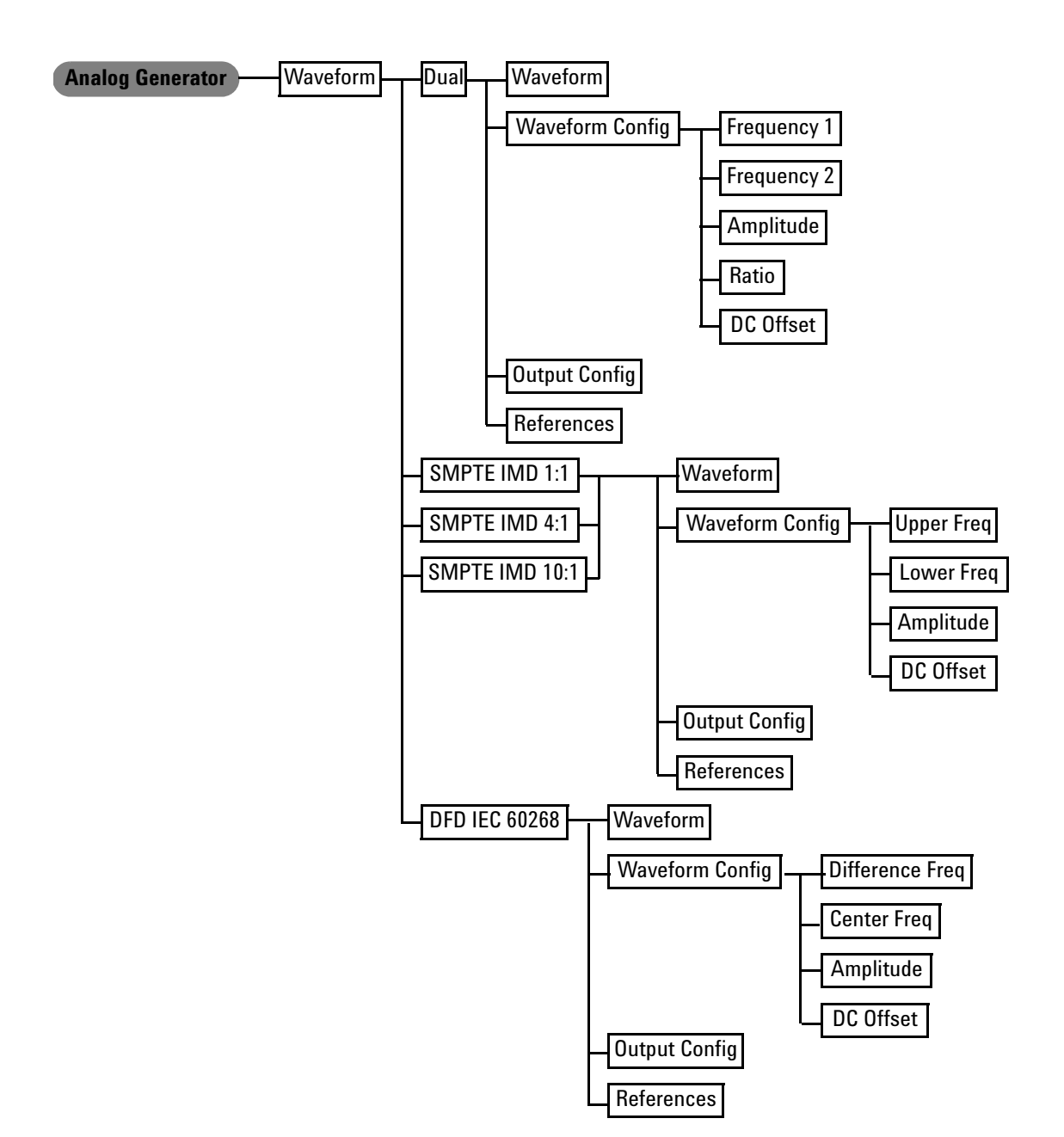

**Figure 2-4** Analog generator menu tree: Waveform (Dual, SMPTE IMD 1:1 / 4:1 / 10:1, and DFD IEC 60268)

Front Panel Operation

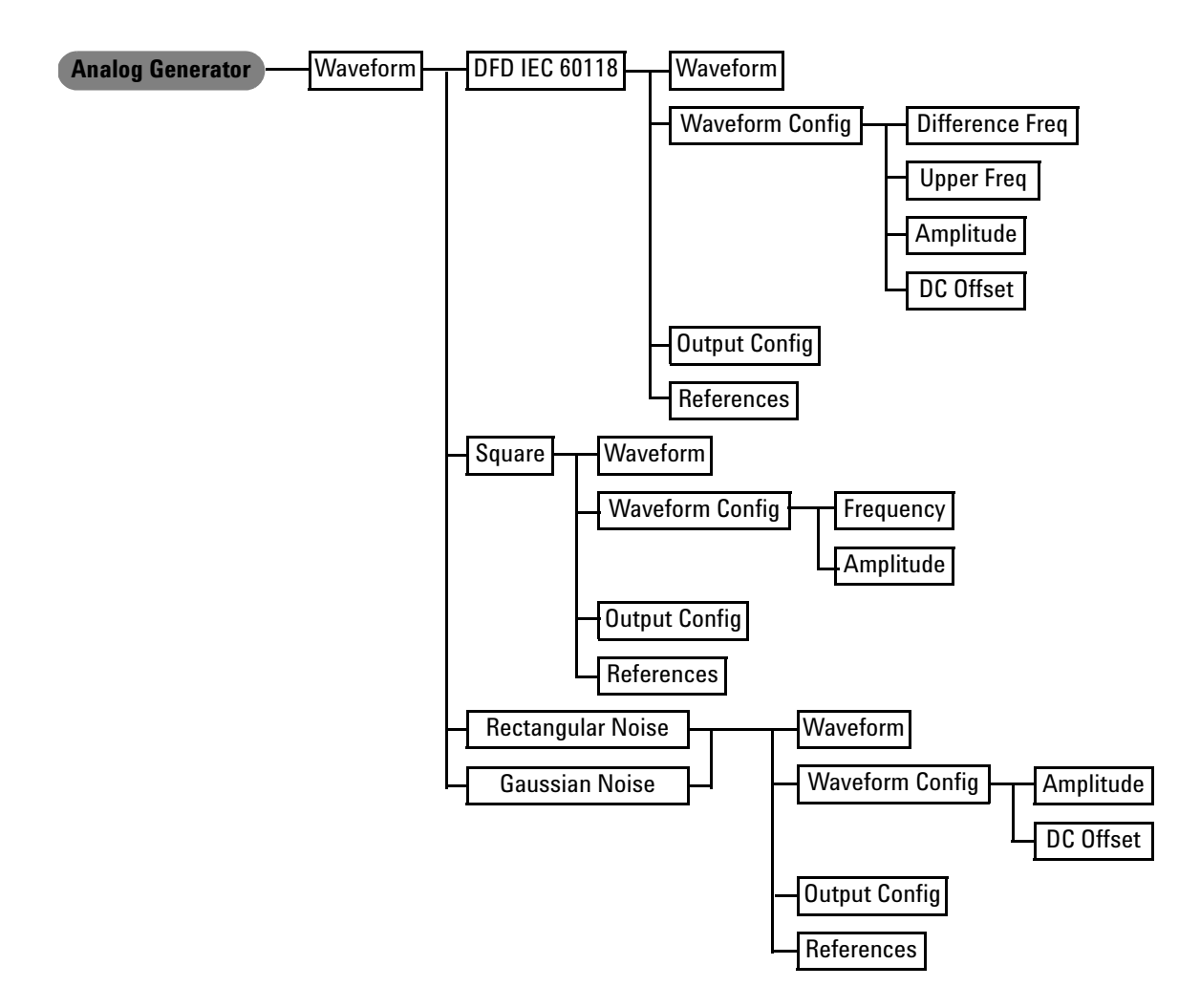

**Figure 2-5** Analog generator menu tree: Waveform (DFD IEC 60118, Square, Rectangular Noise, and Gaussian noise)

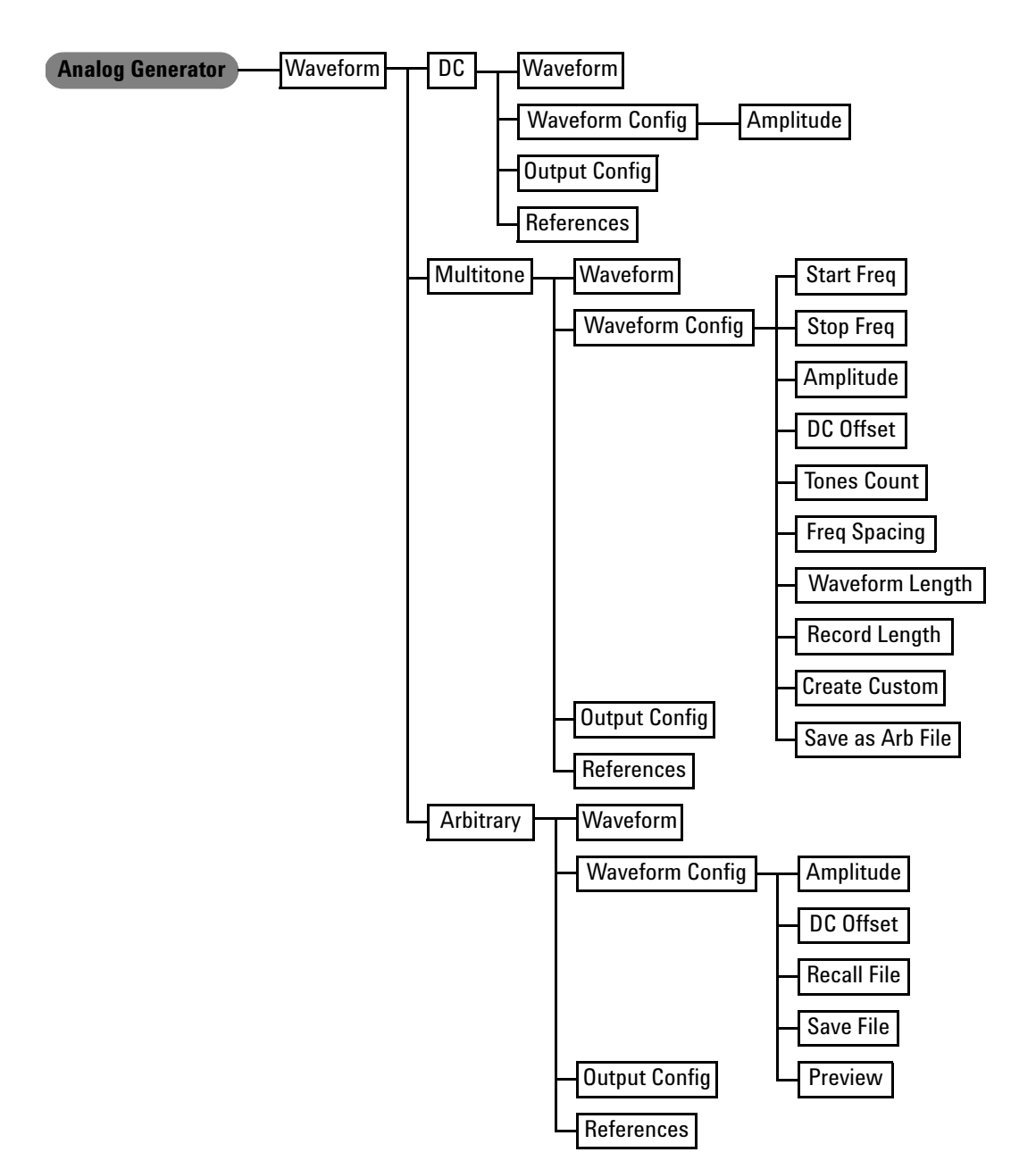

**Figure 2-6** Analog generator menu tree: Waveform (DC, Multitone, and Arbitrary)

Front Panel Operation

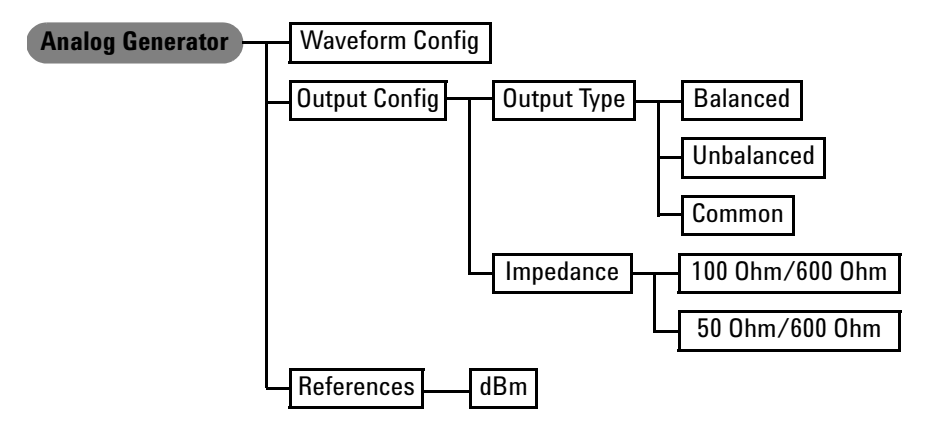

**Figure 2-7** Analog generator menu tree: Waveform Config, Output Config, and References

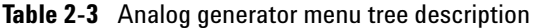

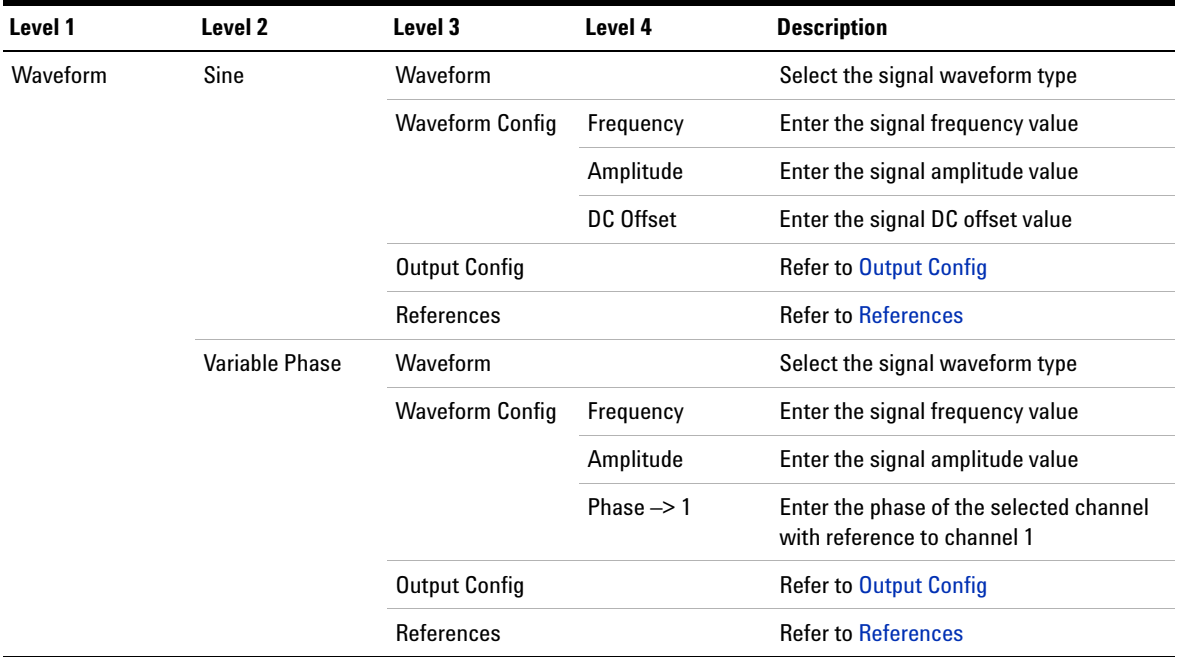

| Level 1 | Level 2                         | Level 3                | Level 4                | <b>Description</b>                                                                                        |
|---------|---------------------------------|------------------------|------------------------|----------------------------------------------------------------------------------------------------|
|         | Dual                            | Waveform               |                        | Select the signal waveform type                                                                           |
|         |                                 | <b>Waveform Config</b> | Frequency 1            | Enter the first sinewave component<br>frequency value                                                     |
|         |                                 |                        | Frequency 2            | Enter the second sinewave component<br>frequency value                                                    |
|         |                                 |                        | Amplitude              | Enter the composite signal amplitude<br>value                                                             |
|         |                                 |                        | Ratio                  | Enter the ratio of the amplitude of the<br>second sinewave component over the<br>first sinewave component |
|         |                                 |                        | DC Offset              | Enter the composite signal DC offset<br>value                                                             |
|         |                                 | <b>Output Config</b>   |                        | <b>Refer to Output Config</b>                                                                             |
|         |                                 | References             |                        | <b>Refer to References</b>                                                                                |
|         | SMPTE IMD 1:1                   | Waveform               |                        | Select the signal waveform type                                                                           |
|         | SMPTE IMD 4:1<br>SMPTE IMD 10:1 | <b>Waveform Config</b> | <b>Upper Freq</b>      | Enter the higher frequency sinewave<br>component frequency value                                          |
|         |                                 |                        | <b>Lower Freq</b>      | Enter the lower frequency sinewave<br>component frequency value                                           |
|         |                                 |                        | Amplitude              | Enter the composite signal amplitude<br>value                                                             |
|         |                                 |                        | DC Offset              | Enter the composite signal DC offset<br>value                                                             |
|         |                                 | <b>Output Config</b>   |                        | <b>Refer to Output Config</b>                                                                             |
|         |                                 | References             |                        | <b>Refer to References</b>                                                                                |
|         | <b>DFD IEC 60268</b>            | Waveform               |                        | Select the signal waveform type                                                                           |
|         |                                 | <b>Waveform Config</b> | <b>Difference Freq</b> | Enter the difference frequency value<br>between the first and second sinewave<br>components               |

**Table 2-3** Analog generator menu tree description (continued)

Front Panel Operation

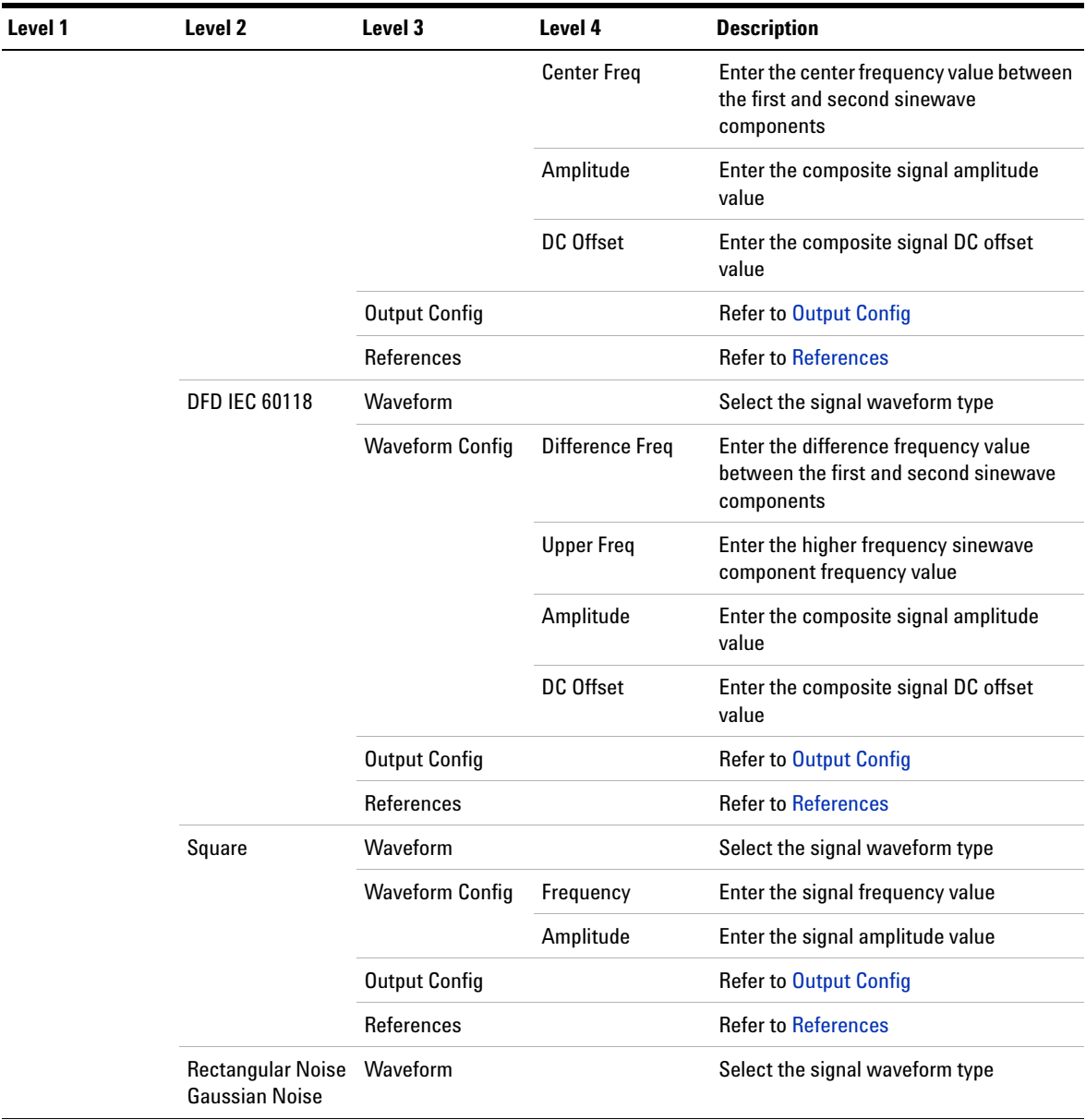

### **Table 2-3** Analog generator menu tree description (continued)

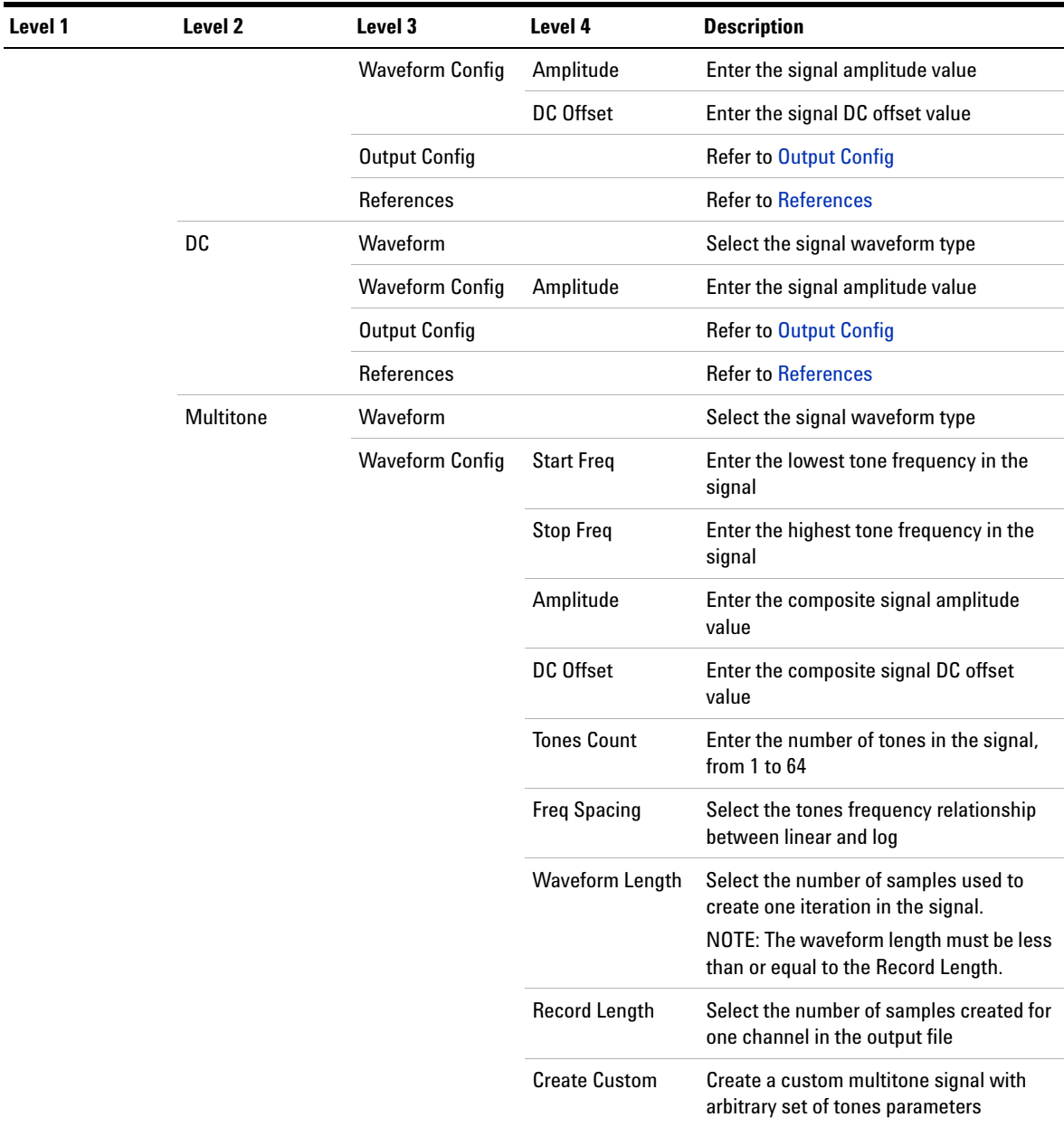

### **Table 2-3** Analog generator menu tree description (continued)

Front Panel Operation

<span id="page-69-1"></span><span id="page-69-0"></span>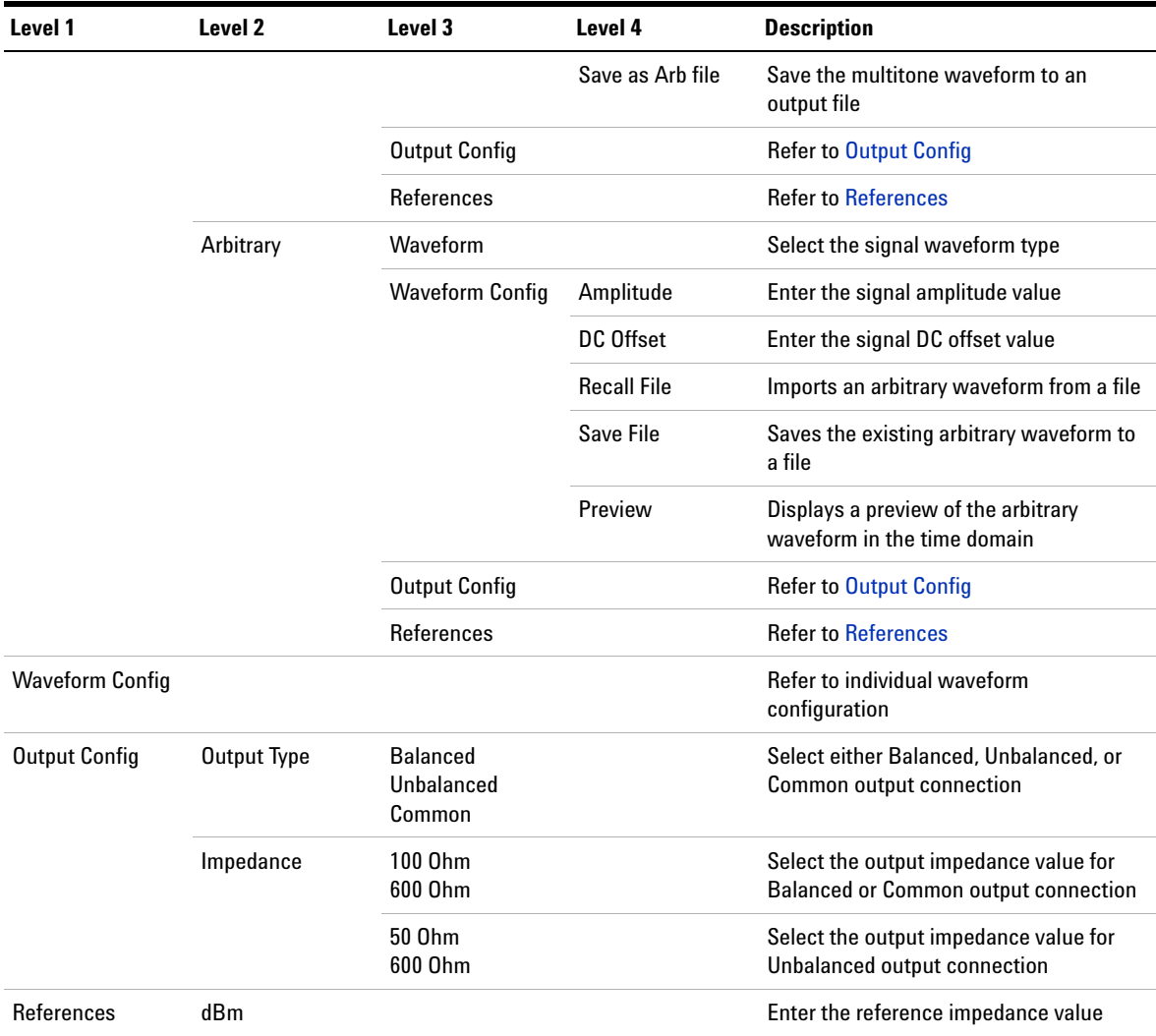

### **Table 2-3** Analog generator menu tree description (continued)

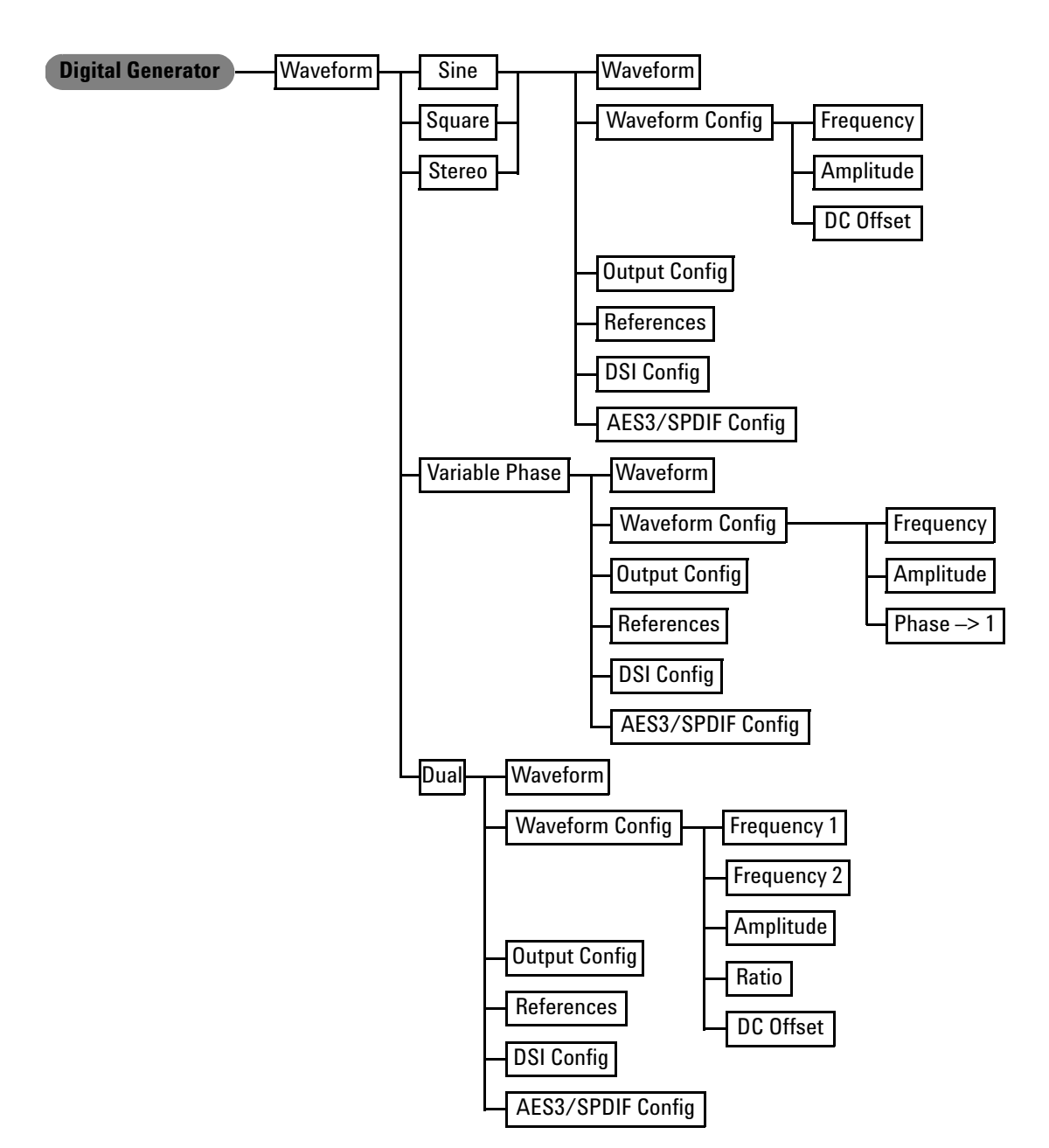

**Figure 2-8** Digital generator menu tree: Waveform (Sine, Square, Stereo, Variable Phase, and Dual)

### **U8903A User's Guide 45**

Front Panel Operation

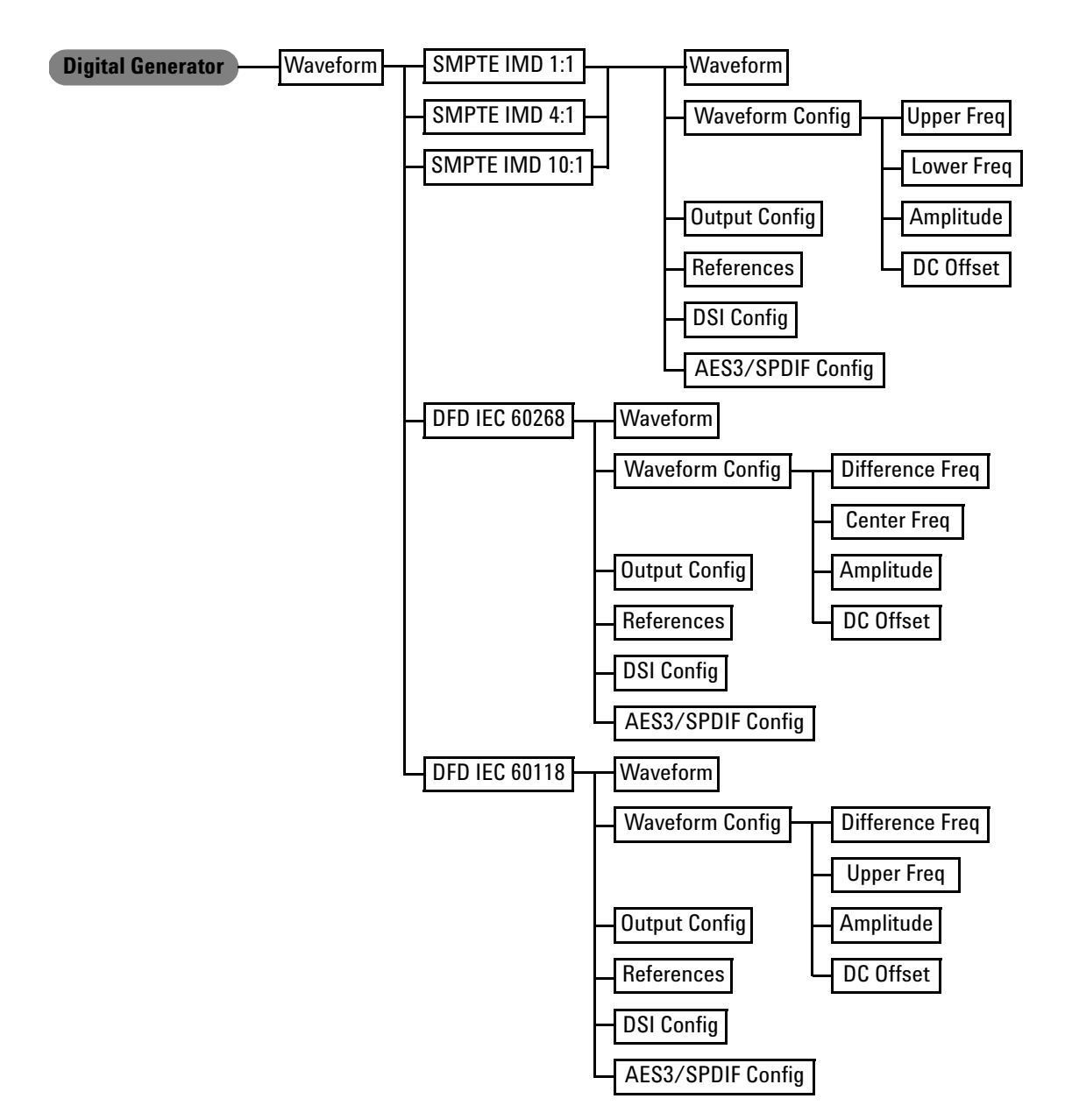

**Figure 2-9** Digital generator menu tree: Waveform (SMPTE IMD1:1, SMPTE IMD 4:1, SMPTE IMD 10:1, DFD IEC 60118, and DFD IEC 60268)
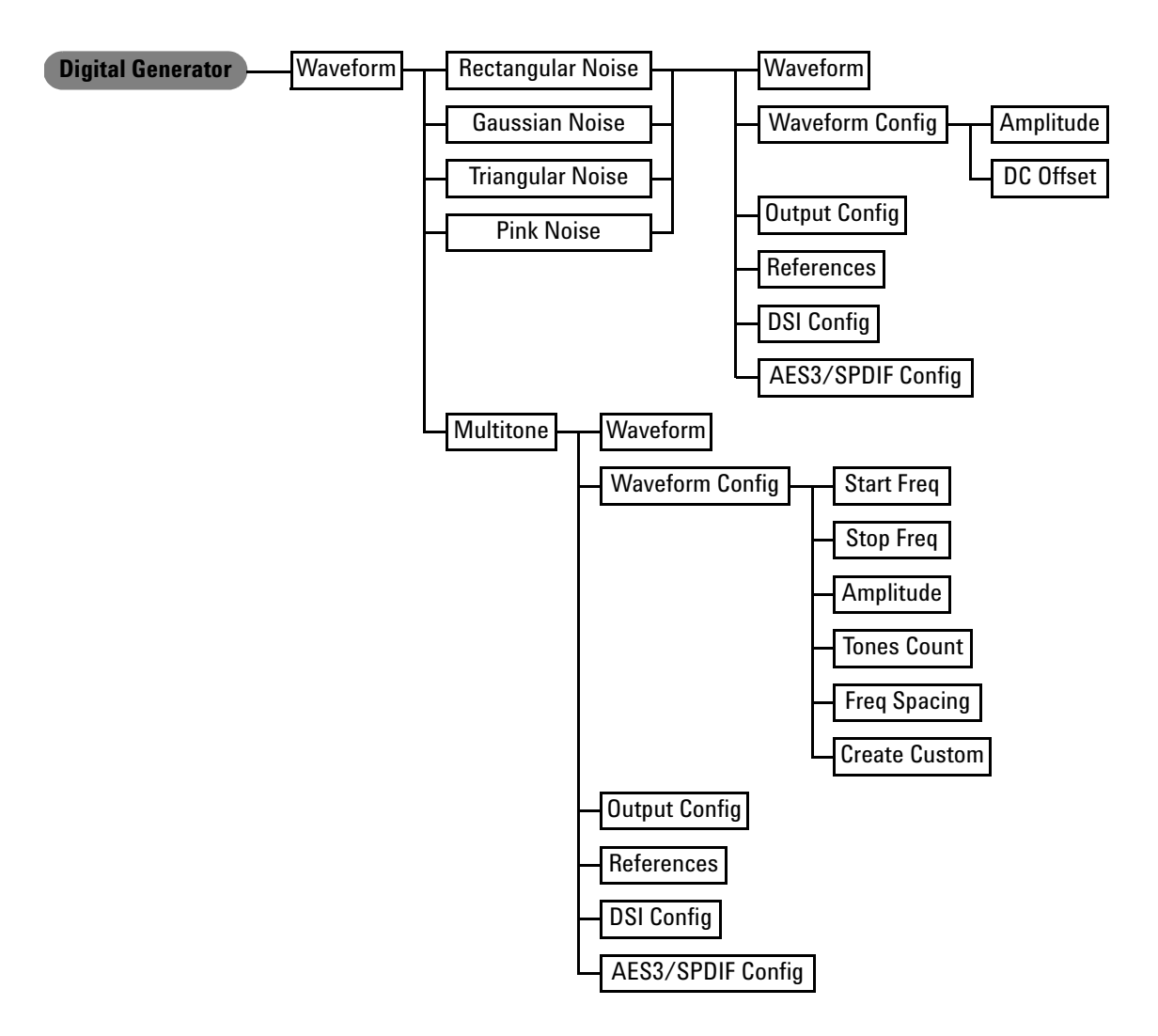

**Figure 2-10** Digital generator menu tree: Waveform (Rectangular Noise, Gaussian Noise, Triangular Noise, Pink Noise, and Multitone)

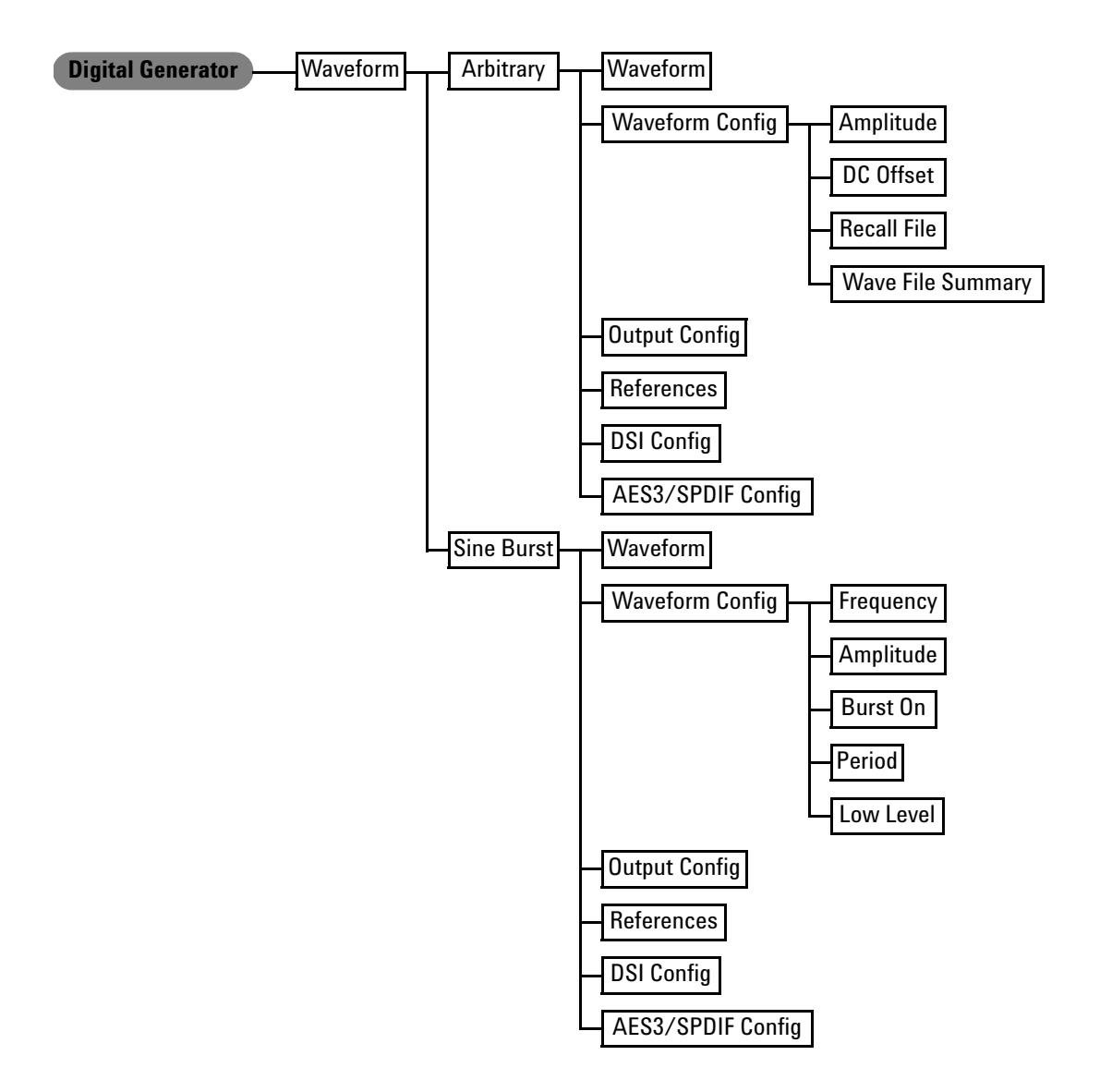

**Figure 2-11** Digital generator menu tree: Waveform (Arbitrary and Sine Burst)

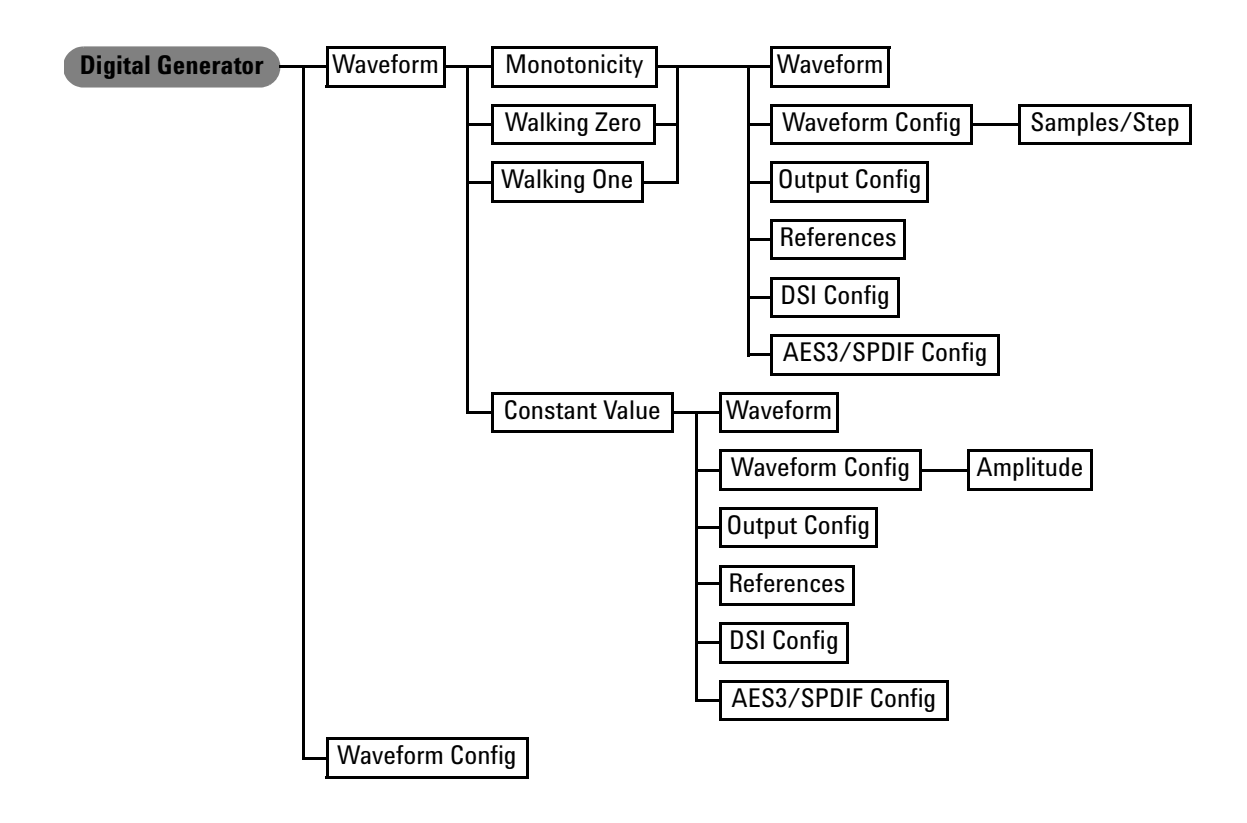

**Figure 2-12** Digital generator menu tree: Waveform (Monotonicity, Walking Zero, Walking One, and Constant Value) and Waveform Config

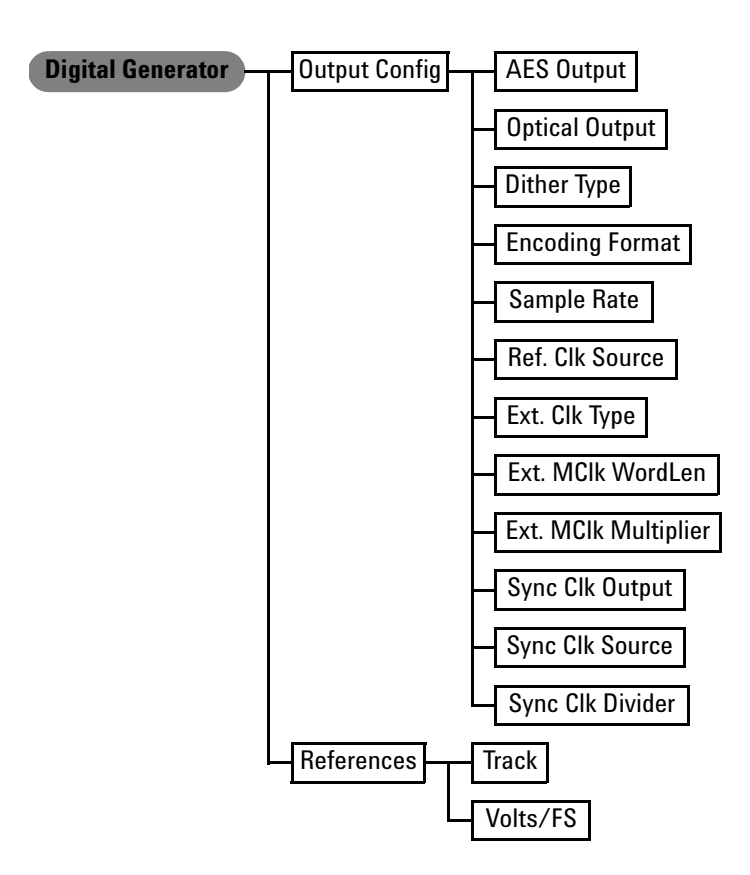

**Figure 2-13** Digital generator menu tree: Output Config and References

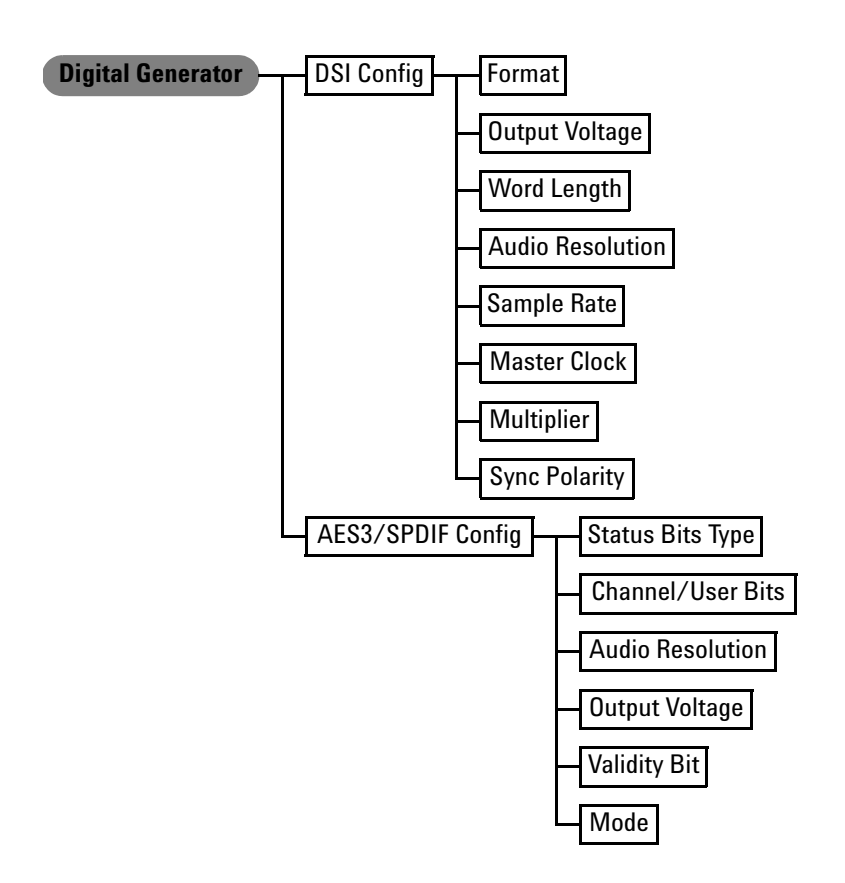

**Figure 2-14** Digital generator menu tree: DSI Config, and AES3/SPDIF Config

Front Panel Operation

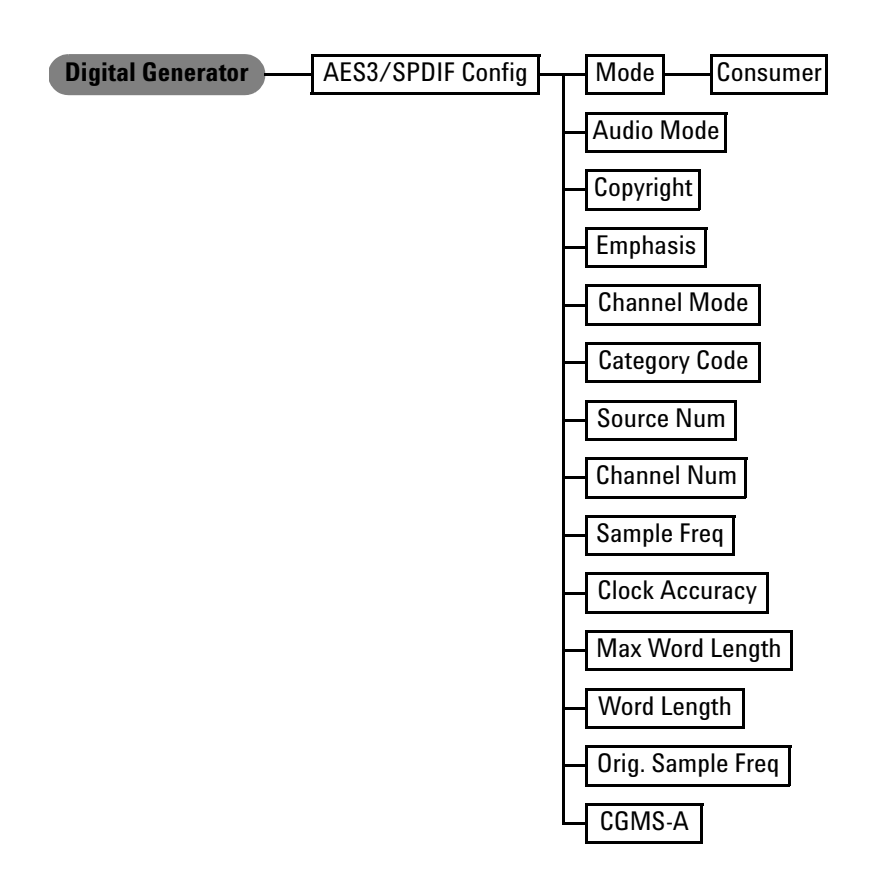

**Figure 2-15** Digital generator menu tree: AES3/SPDIF Config Mode (Consumer)

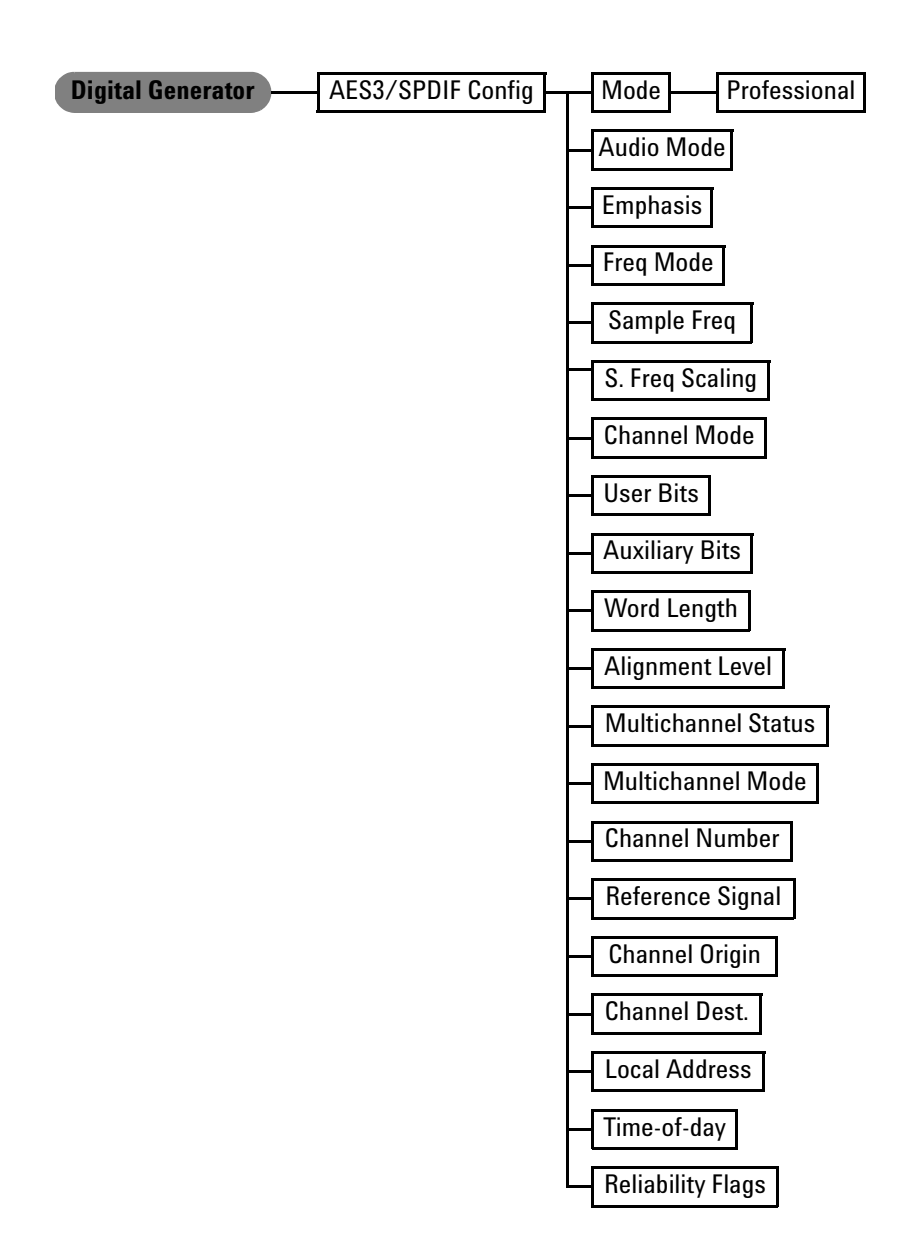

**Figure 2-16** Digital generator menu tree: AES3/SPDIF Config Mode (Professional)

Front Panel Operation

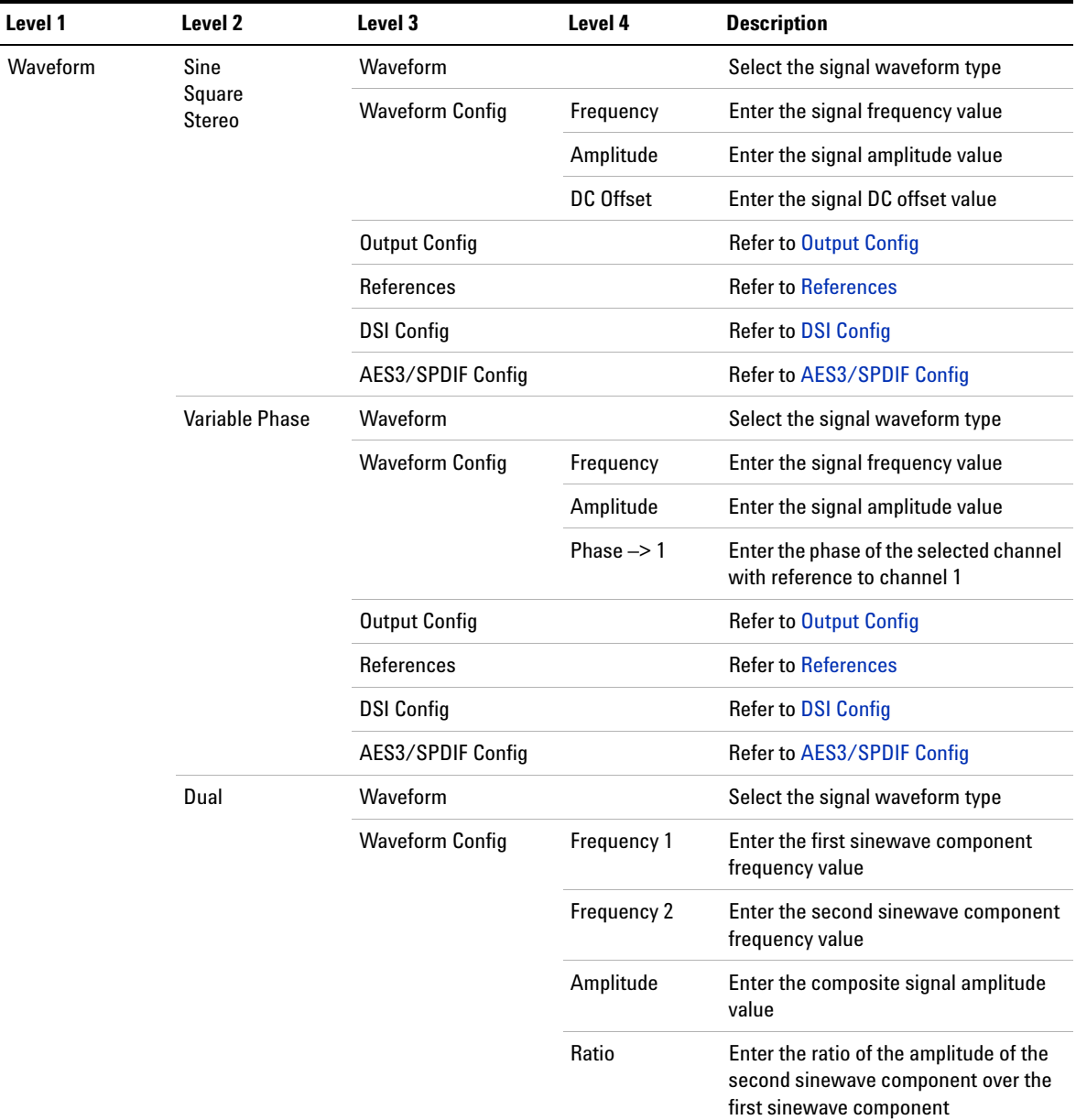

## **Table 2-4** Digital generator menu tree description

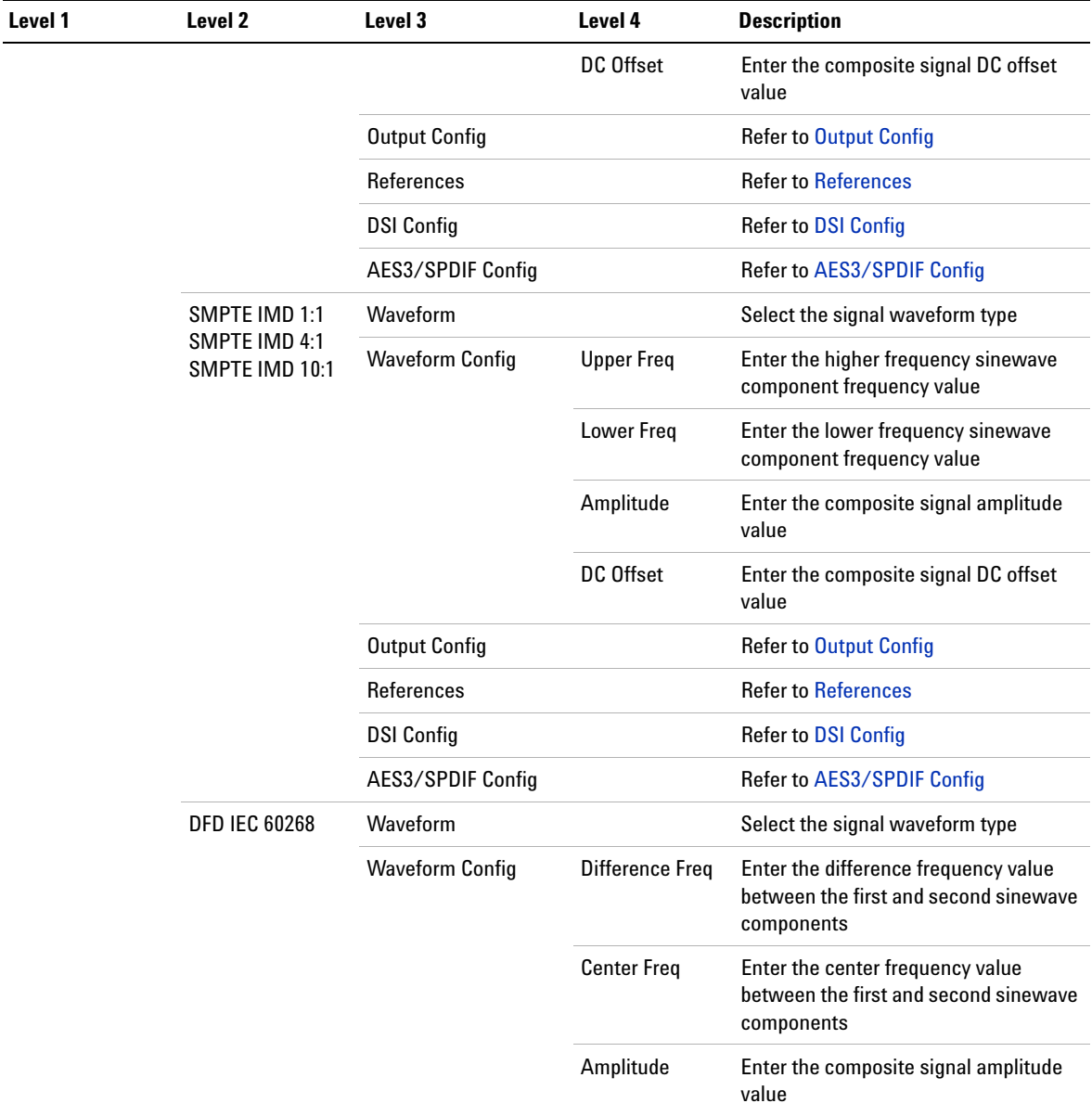

Front Panel Operation

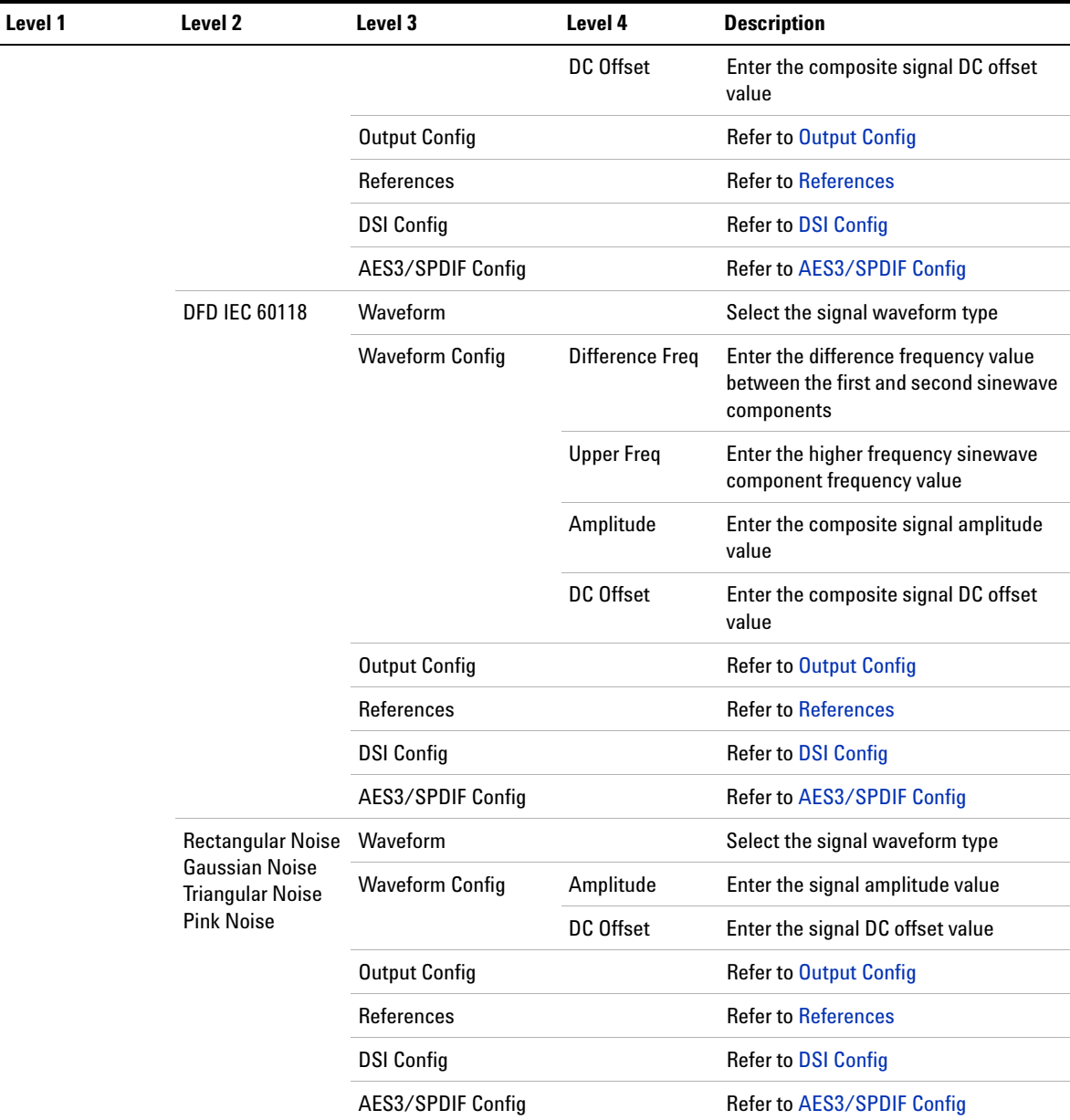

| Level 1 | Level <sub>2</sub> | Level 3                | Level 4                     | <b>Description</b>                                                         |
|---------|--------------------|------------------------|-----------------------------|----------------------------------------------------------------------------|
|         | Multitone          | Waveform               |                             | Select the signal waveform type                                            |
|         |                    | <b>Waveform Config</b> | <b>Start Freq</b>           | Enter the lowest tone frequency in the<br>signal                           |
|         |                    |                        | <b>Stop Freq</b>            | Enter the highest tone frequency in the<br>signal                          |
|         |                    |                        | Amplitude                   | Enter the composite signal amplitude<br>value                              |
|         |                    |                        | <b>Tones Count</b>          | Enter the number of tones in the signal,<br>from 1 to 64                   |
|         |                    |                        | <b>Freq Spacing</b>         | Select the tones frequency relationship<br>between linear and log          |
|         |                    |                        | <b>Create Custom</b>        | Create a custom multitone signal with<br>arbitrary set of tones parameters |
|         |                    | <b>Output Config</b>   |                             | <b>Refer to Output Config</b>                                              |
|         |                    | References             |                             | <b>Refer to References</b>                                                 |
|         |                    | <b>DSI Config</b>      |                             | <b>Refer to DSI Config</b>                                                 |
|         |                    | AES3/SPDIF Config      |                             | Refer to AES3/SPDIF Config                                                 |
|         | Arbitrary          | Waveform               |                             | Select the signal waveform type                                            |
|         |                    | <b>Waveform Config</b> | Amplitude                   | Enter the signal amplitude value                                           |
|         |                    |                        | DC Offset                   | Enter the signal DC offset value                                           |
|         |                    | <b>Output Config</b>   | <b>Recall File</b>          | Import an arbitrary waveform from a file                                   |
|         |                    |                        | <b>Wave File</b><br>Summary | Display the wave file summary                                              |
|         |                    |                        |                             | <b>Refer to Output Config</b>                                              |
|         |                    | References             |                             | <b>Refer to References</b>                                                 |
|         |                    | <b>DSI Config</b>      |                             | <b>Refer to DSI Config</b>                                                 |
|         |                    | AES3/SPDIF Config      |                             | Refer to AES3/SPDIF Config                                                 |

**Table 2-4** Digital generator menu tree description (continued)

Front Panel Operation

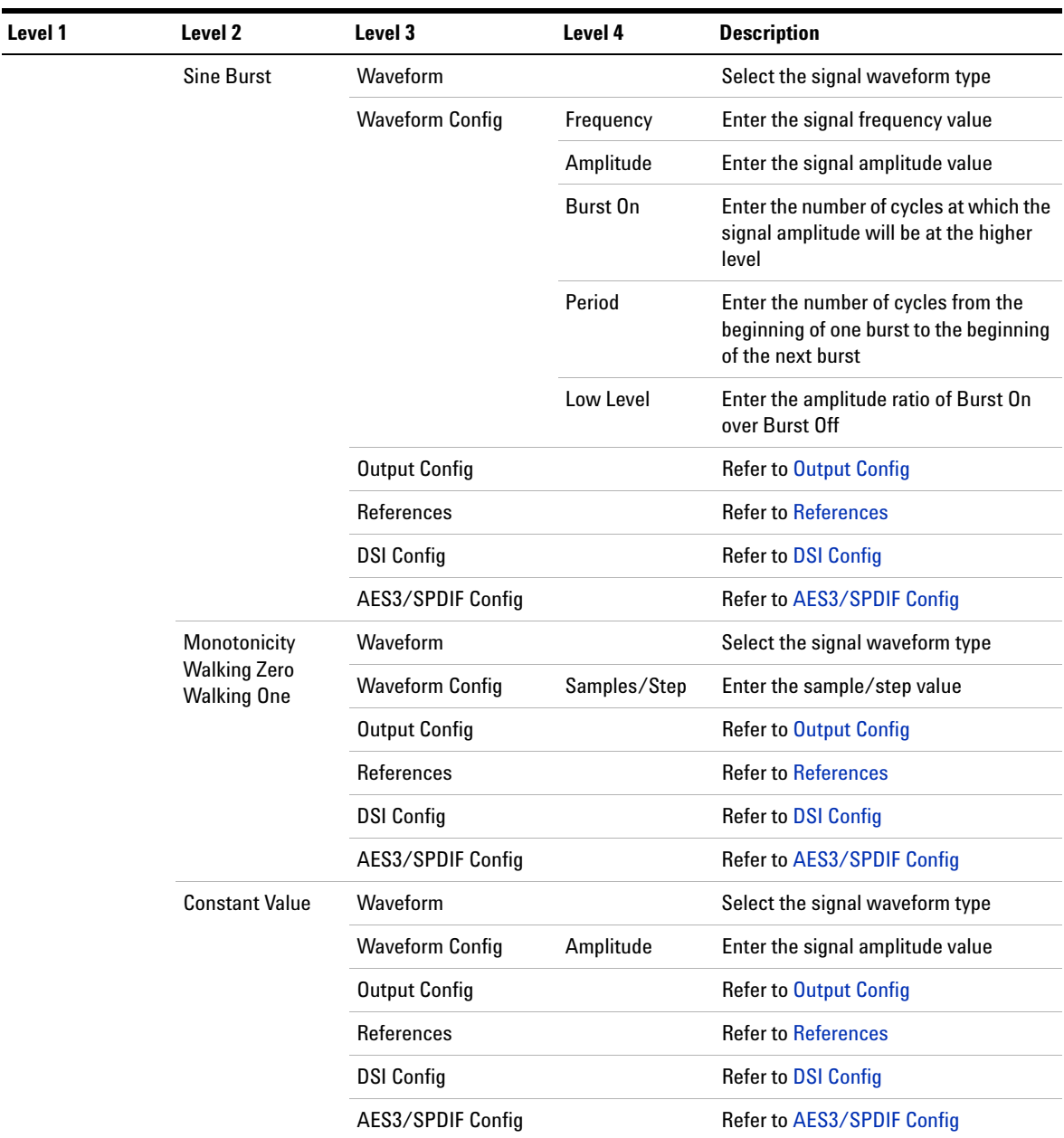

<span id="page-84-0"></span>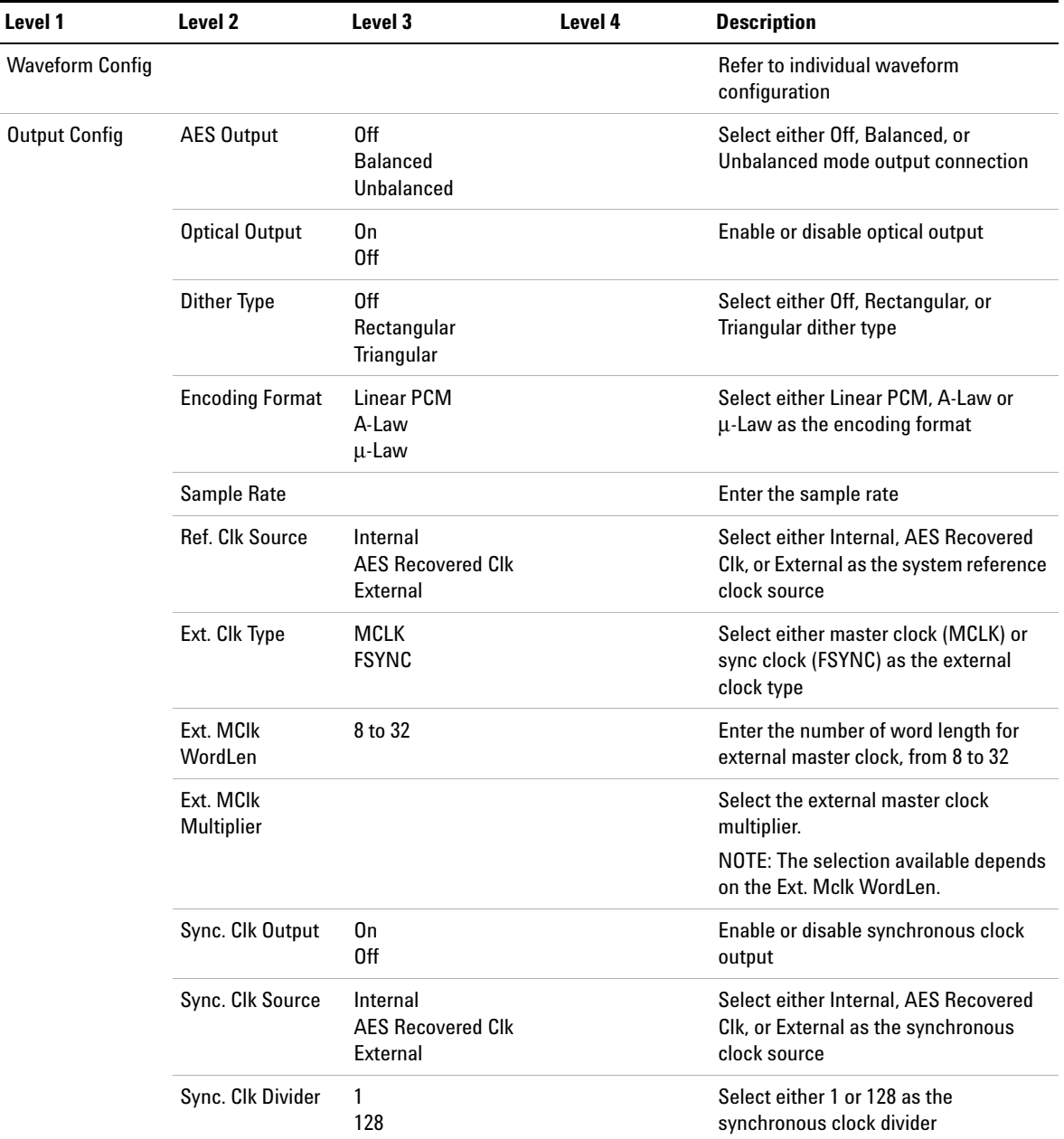

Front Panel Operation

<span id="page-85-2"></span><span id="page-85-1"></span><span id="page-85-0"></span>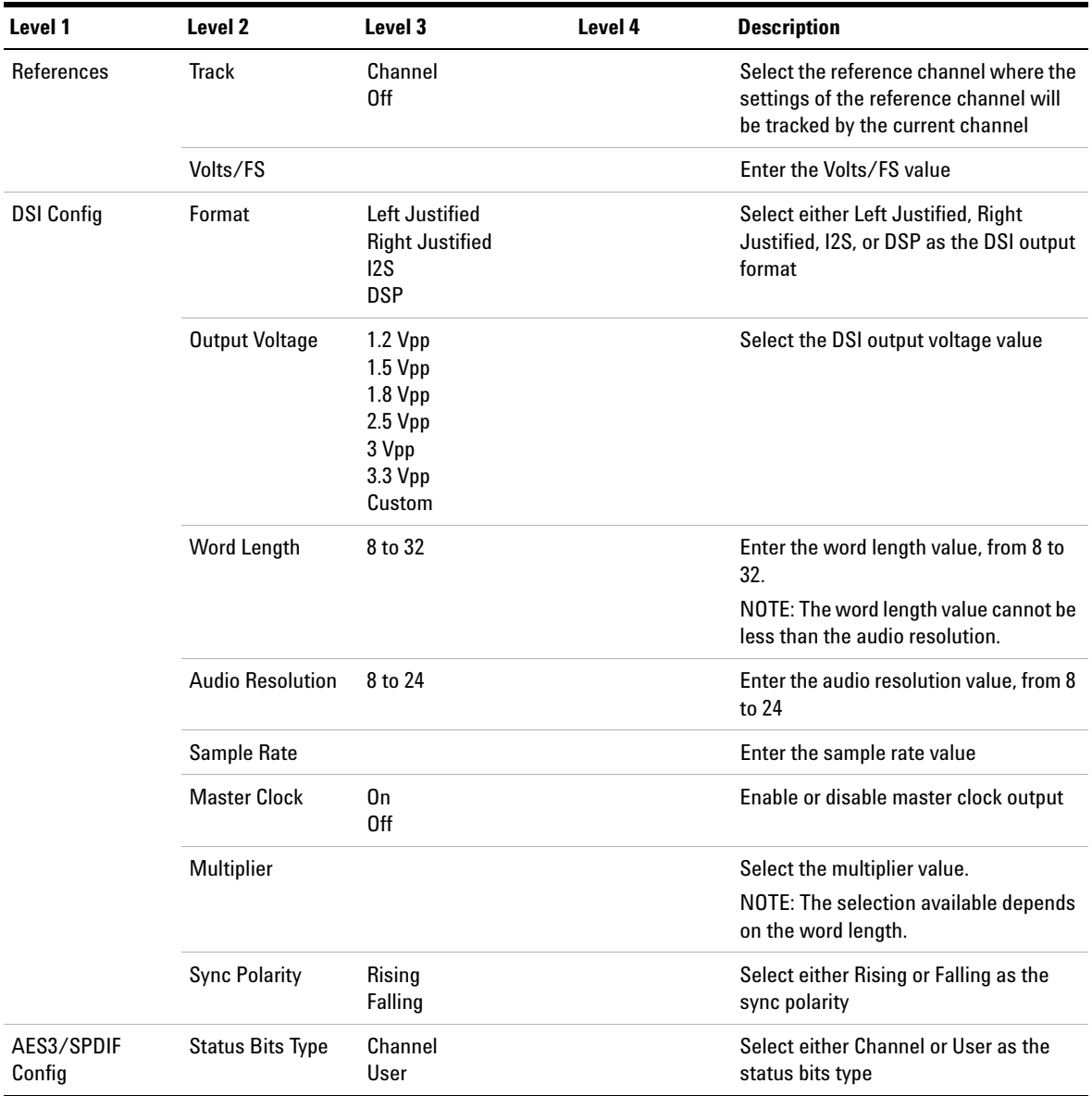

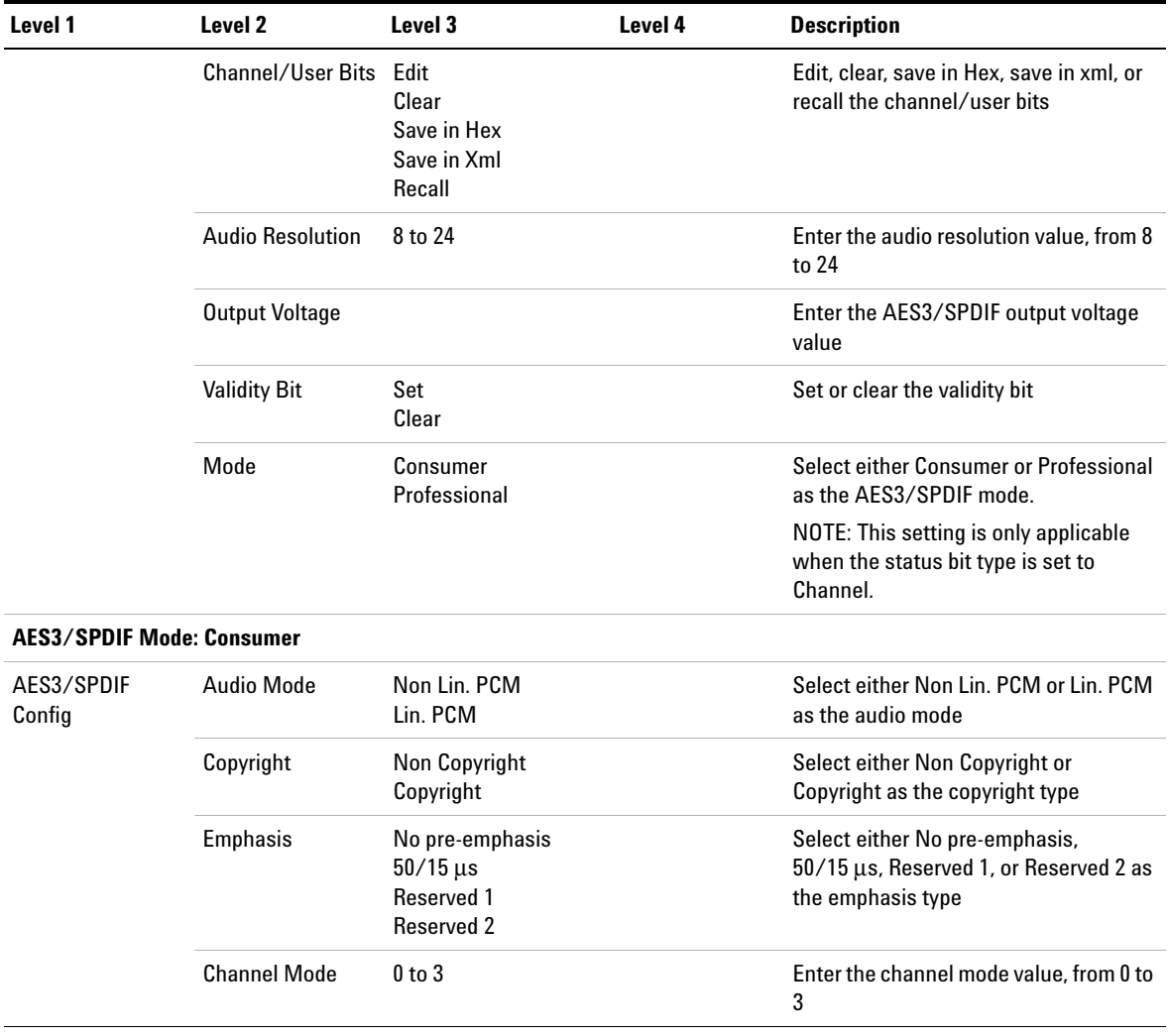

Front Panel Operation

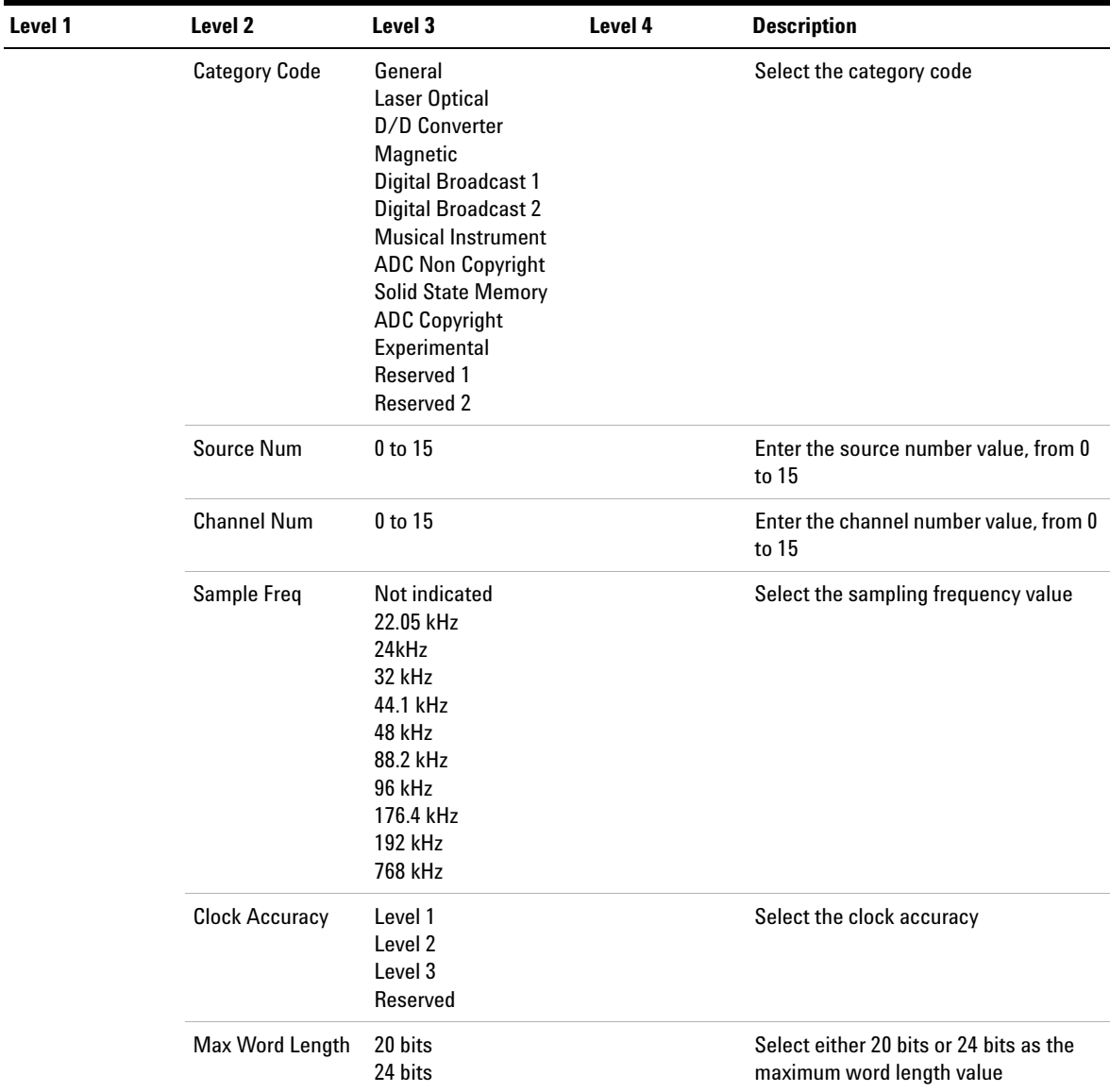

| Level 1                              | Level <sub>2</sub> | Level 3                                                                                                    | Level 4 | <b>Description</b>                                                                                                    |
|--------------------------------------|--------------------|----------------------------------------------------------------------------------------------------|---------|----------------------------------------------------------------------------------------------------|
|                                      | Word Length        | Not indicated<br>16 bits<br>17 bits<br>18 bits<br>19 bits<br>20 bits                                                                                                    |         | Select the word length value for 20 bits<br>Max Word Length                                                                    |
|                                      |                    | Not indicated<br>20 bits<br>21 bits<br>22 bits<br>23 bits<br>24 bits                                                                                                    |         | Select the word length value for 24 bits<br>Max Word Length                                                                    |
|                                      | Orig. Sample Freq  | Not indicated<br>8 kHz<br>11.025 kHz<br>12 kHz<br>16 kHz<br>22.05 kHz<br>24 kHz<br>32 kHz<br>44.1 kHz<br>48 kHz<br>88.2 kHz<br>96 kHz<br>176.4 kHz<br>192 kHz<br>Reserved 1<br>Reserved 2 |         | Select the original sample frequency<br>value                                                                                  |
|                                      | CGMS-A             | <b>Copying Permitted</b><br><b>Condition Not Used</b><br><b>One Generation Copy</b><br><b>Copying Denied</b>                                                                              |         | Select either Copying Permitted,<br><b>Condition Not Used, One Generation</b><br>Copy, or Copying Denied as the<br>CGMS-A type |
| <b>AES3/SPDIF Mode: Professional</b> |                    |                                                                                                    |         |                                                                                                    |
| AES3/SPDIF<br>Config                 | <b>Audio Mode</b>  | Non Lin. PCM<br>Lin. PCM                                                                                                    |         | Select either Non. Lin PCM or Lin. PCM<br>as the audio mode                                                                    |

**Table 2-4** Digital generator menu tree description (continued)

Front Panel Operation

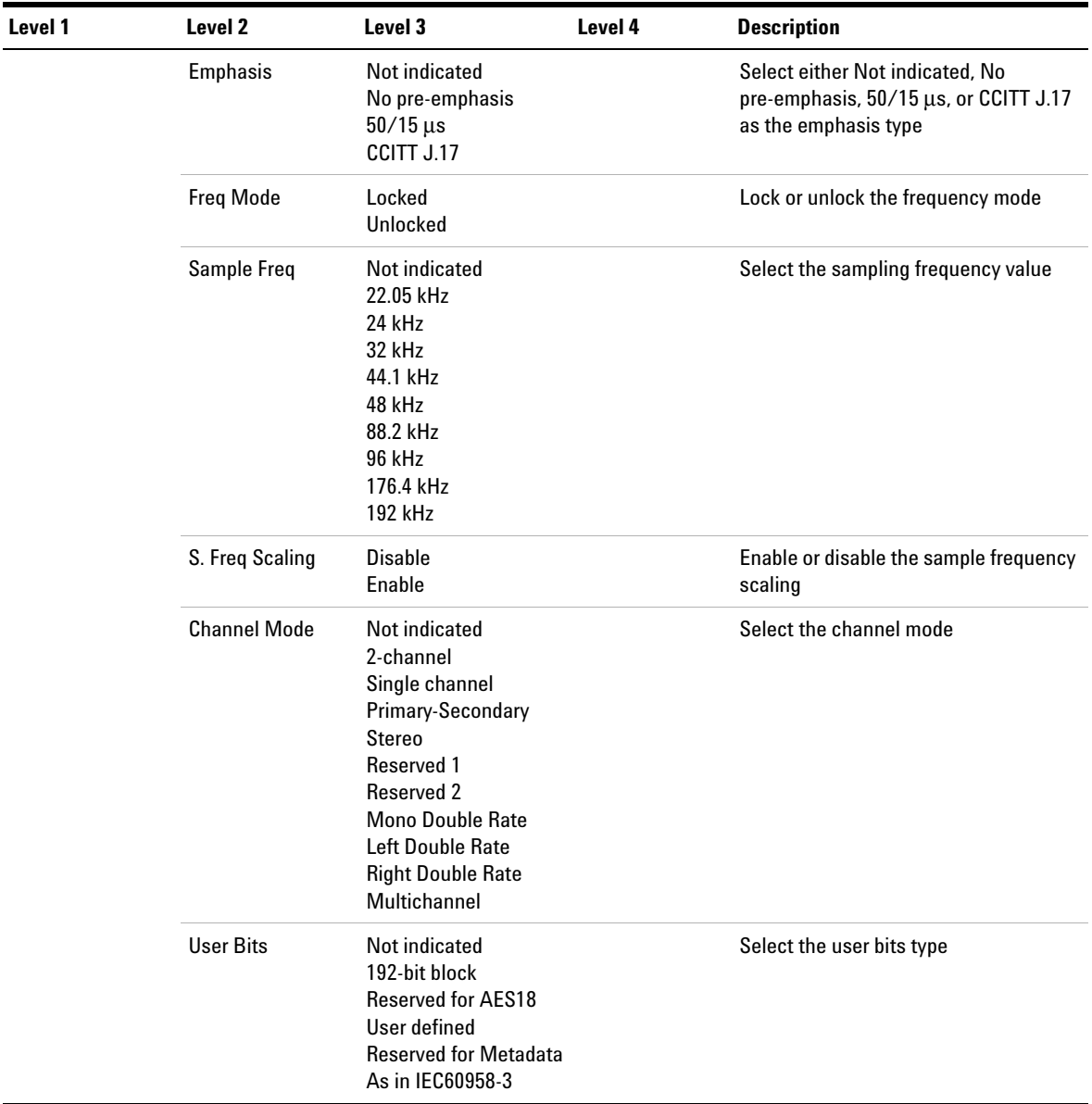

| Level 1 | Level <sub>2</sub>                   | Level 3                                                              | Level 4 | <b>Description</b>                                                                                                    |
|---------|--------------------------------------|----------------------------------------------------------------------|---------|----------------------------------------------------------------------------------------------------|
|         | <b>Auxiliary Bits</b>                | 20-bit not defined<br>24-bit main audio<br>20-bit single<br>Reserved |         | Select either 20-bit not defined, 24-bit<br>main audio, 20-bit single, or Reserved<br>as the auxiliary bits                  |
|         | Word Length                          | Not indicated<br>16 bits<br>17 bits<br>18 bits<br>19 bits<br>20 bits |         | Select the word length value for 20-bit<br>not defined, 20-bit single, or Reserved<br><b>Auxiliary Bits</b>                  |
|         |                                      | Not indicated<br>20 bits<br>21 bits<br>22 bits<br>23 bits<br>24 bits |         | Select the word length value for 24-bit<br>main audio Auxiliary Bits                                                         |
|         | Alignment Level                      | Not indicated<br>$-18.06$ dBFS<br>$-20$ dBFS<br>Reserved             |         | Select either Not indicated.<br>$-18.06$ dBFS, $-20$ dBFS, or Reserved as<br>the alignment level type                        |
|         | <b>Multichannel</b><br><b>Status</b> | Defined<br>Undefined                                                 |         | Defined or undefined the multichannel<br>status                                                                              |
|         | Multichannel<br>mode                 | Mode 0<br>Mode 1<br>Mode 2<br>Mode 3<br>User defined                 |         | Select the multichannel mode.<br>NOTE: This setting is only applicable<br>when the multichannel status is set to<br>Defined. |
|         | <b>Channel Number</b>                | 1 to 16                                                              |         | Enter the channel number value for<br>defined Multichannel Status, from 1 to<br>16                                           |
|         |                                      | 1 to 128                                                             |         | Enter the channel number value for<br>undefined Multichannel Status, from 1<br>to 128                                        |

**Table 2-4** Digital generator menu tree description (continued)

Front Panel Operation

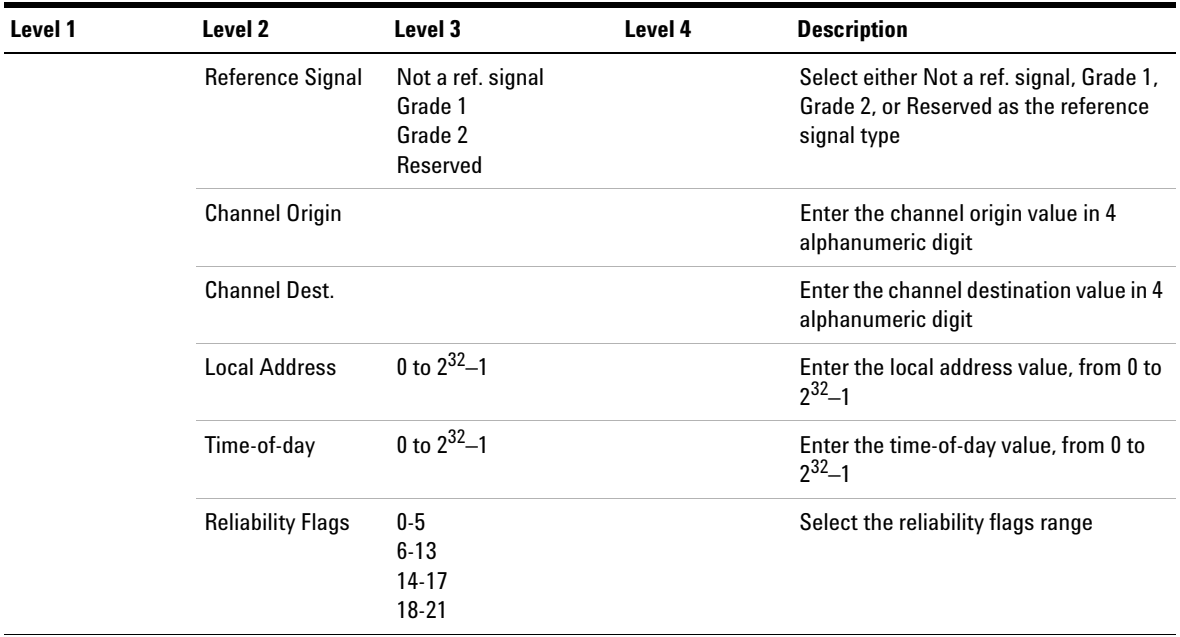

#### **Analyzer**

Press  $\left( \text{Analyizer} \right)$  to change the display screen to the analyzer mode or toggle between analog analyzer or digital analyzer. On the Analyzer menu, you can set the measurement functions, measurement configurations, input configurations. For digital analyzer, you can also set the analysis mode and AES3/SPDIF configurations. Use the softkey on the right side of the LCD display to navigate to the next menu level.

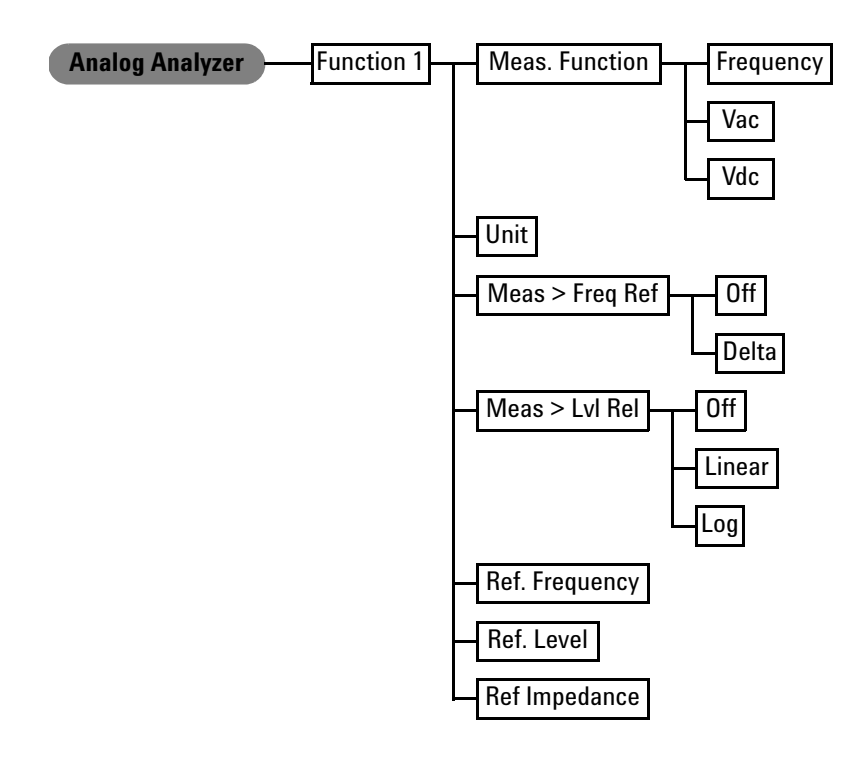

**Figure 2-17** Analog analyzer menu tree: Function 1

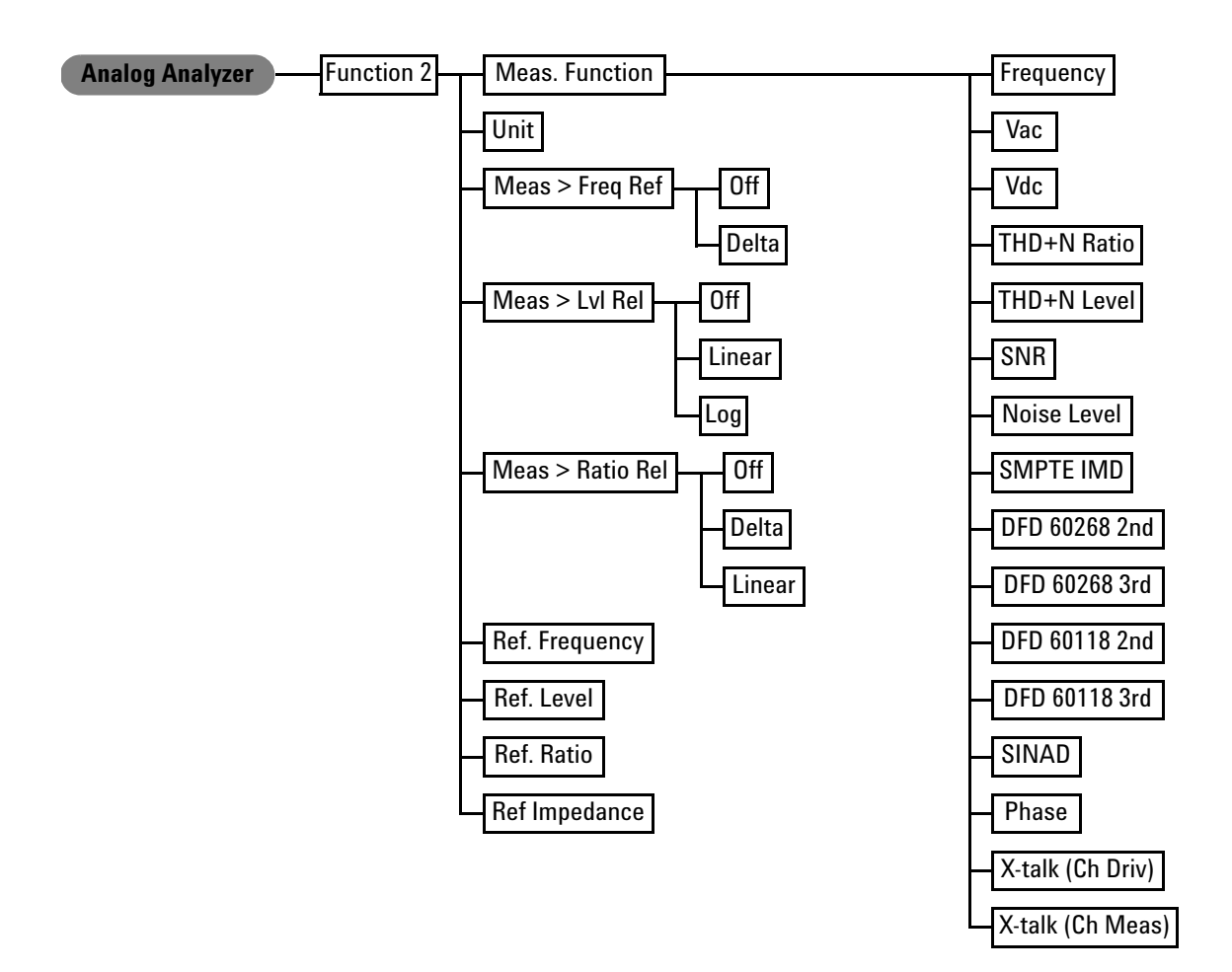

**Figure 2-18** Analog analyzer menu tree: Function 2

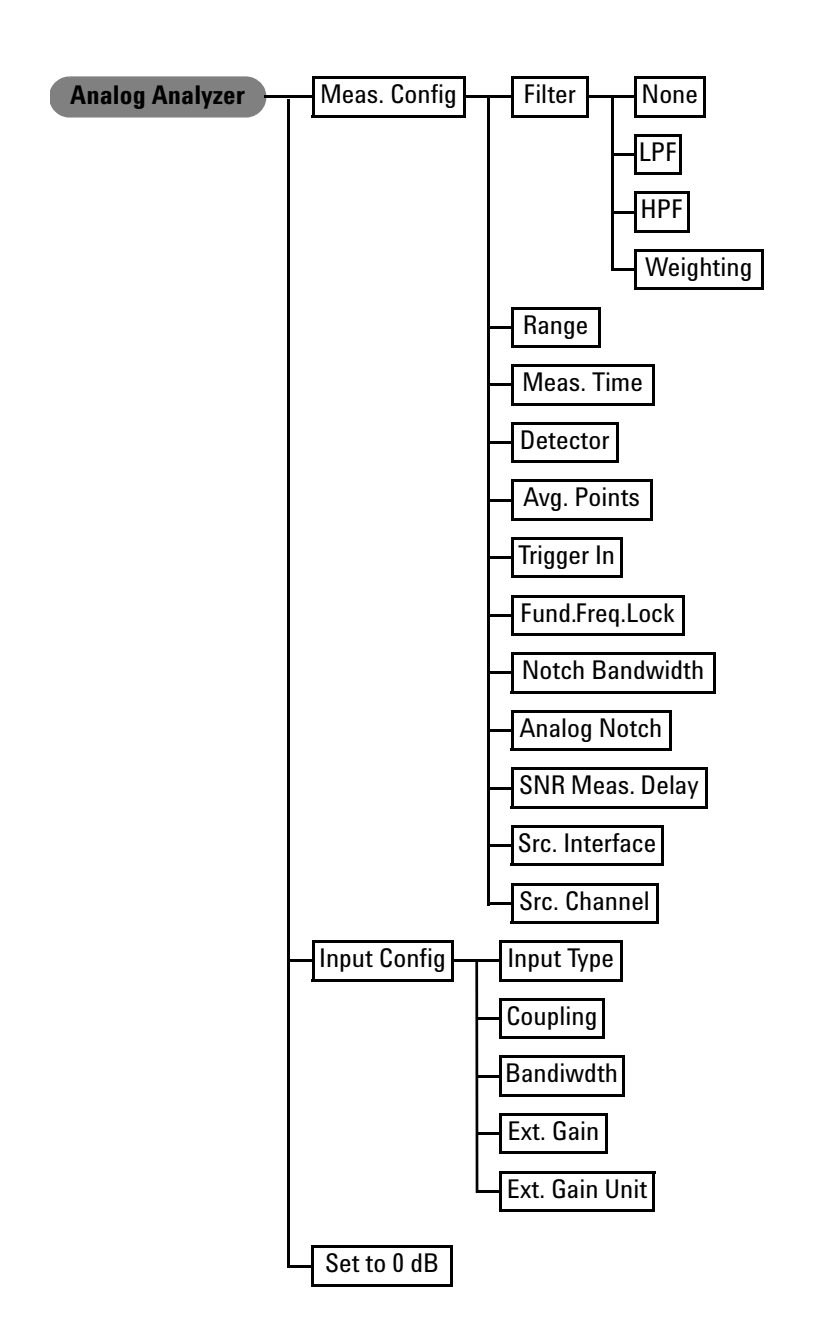

**Figure 2-19** Analog analyzer menu tree: Meas. Config, Input Config, and Set to 0 dB

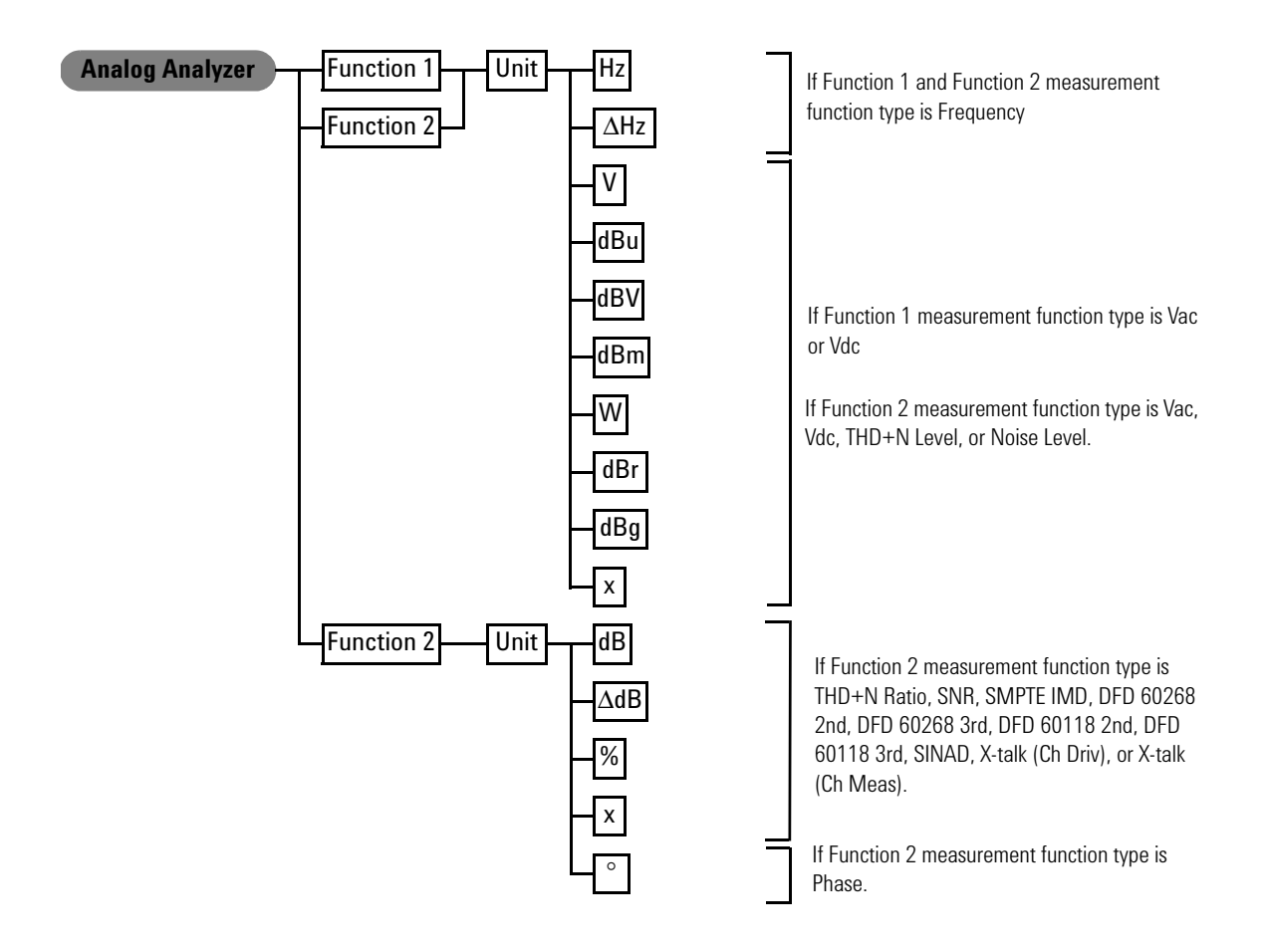

**Figure 2-20** Analog analyzer menu tree: Function 1 Unit and Function 2 Unit

| Level 1           | Level 2           | Level 3                                                                        | <b>Description</b>                                                |  |
|-------------------|-------------------|--------------------------------------------------------------------------------|-------------------------------------------------------------------|--|
| <b>Function 1</b> | Meas, Function    | Frequency<br>Vac<br>Vdc                                                        | Select the first measurement parameter                            |  |
|                   | Unit              | Hz<br>$\Delta$ Hz<br>$\mathsf{V}$<br>dBu<br>dBV<br>dBm<br>W<br>dBr<br>dBg<br>X | Select the unit according to the measurement type                 |  |
|                   | Meas > Freq. Ref. | 0ff<br>Delta                                                                   | Select either Off or Delta for frequency measurement              |  |
|                   | Meas > Lvl Rel.   | 0ff<br>Linear<br>Log                                                           | Select either Off, Linear, or Log for Vac, or Vdc measurement     |  |
|                   | Ref. Frequency    |                                                                                | Enter the reference frequency value for frequency<br>measurement  |  |
|                   | Ref. Level        |                                                                                | Enter the reference level value for Vac or Vdc measurement        |  |
|                   | Ref. Impedance    |                                                                                | Enter the reference impedance value for Vac or Vdc<br>measurement |  |

**Table 2-5** Analog analyzer menu tree description

Front Panel Operation

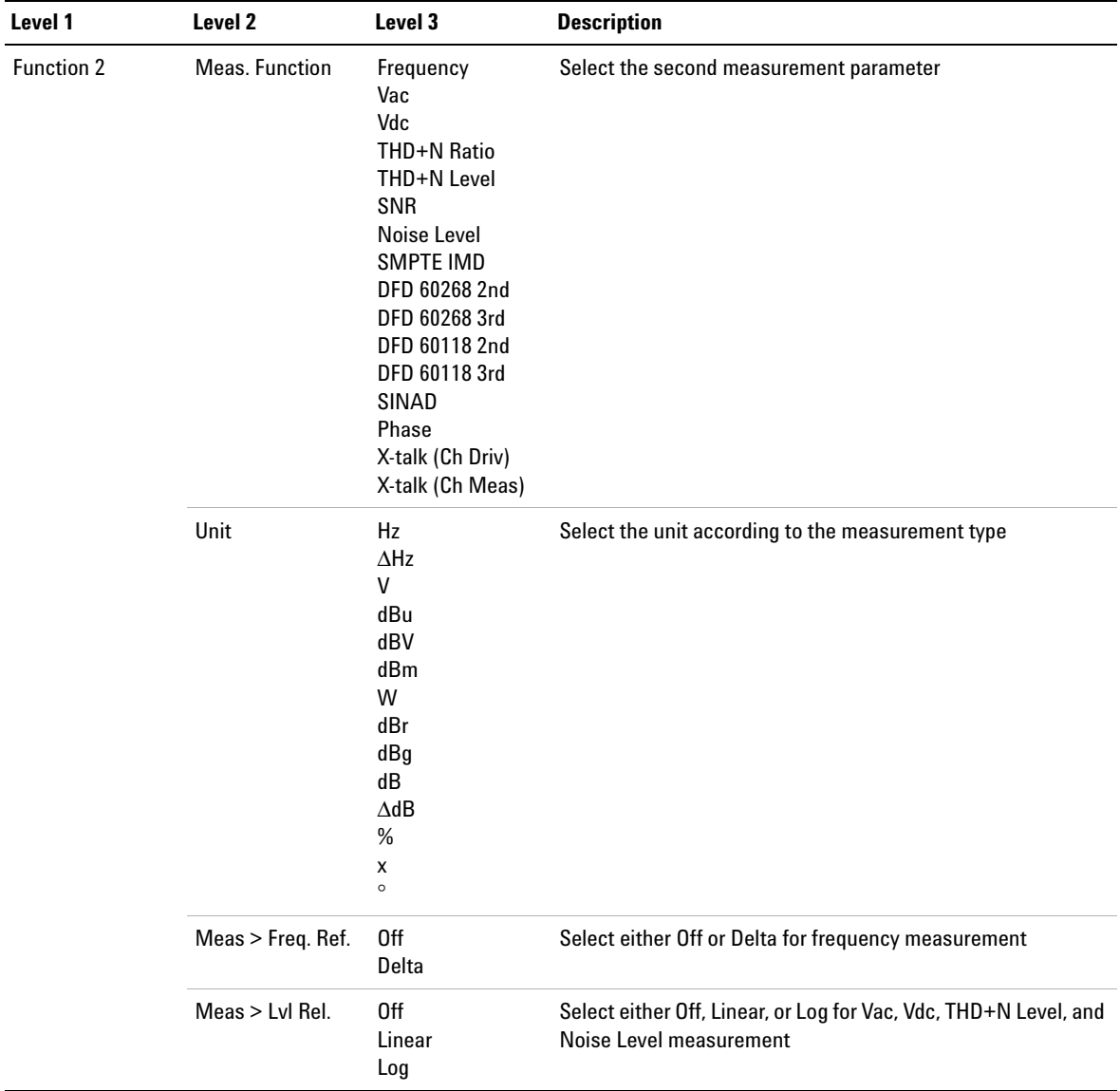

# **Table 2-5** Analog analyzer menu tree description (continued)

| Level 1      | Level <sub>2</sub> | Level 3                                                                                     | <b>Description</b>                                                                                                    |  |  |
|--------------|--------------------|---------------------------------------------------------------------------------------------|----------------------------------------------------------------------------------------------------|--|--|
|              | Meas > Ratio Ref   | 0ff<br>Delta<br>Linear                                                                      | Select either Off, Delta, or Linear for THD+N Ratio, SNR,<br>SMPTE IMD, DFD 60268 2nd, DFD 60268 3rd, DFD 60118 2nd,<br>DFD 60118 3rd, SINAD, X-talk (Ch Driv), and X-talk (Ch Meas)<br>measurement |  |  |
|              | Ref. Frequency     |                                                                                             | Enter the reference frequency value for frequency<br>measurement                                                                                                    |  |  |
|              | Ref. Level         |                                                                                             | Enter the reference level value for Vac, Vdc, THD+N Level, and<br>Noise Level measurement                                                                                                    |  |  |
|              | Ref. Ratio         |                                                                                             | Enter the reference ratio value for THD+N Ratio, SNR, SMPTE<br>IMD, DFD 60268 2nd, DFD 60268 3rd, DFD 60118 2nd, DFD<br>60118 3rd, SINAD, X-talk (Ch Driv), and X-talk (Ch Meas)<br>measurement     |  |  |
|              | Ref Impedance      |                                                                                             | Enter the reference impedance value                                                                                                    |  |  |
| Meas. Config | <b>Filter</b>      | None                                                                                        | Unselect the filter function                                                                                                    |  |  |
|              |                    | LPF                                                                                         | Select either None, 15 kHz, 20 kHz, 30 kHz, 80 kHz, or Custom                                                                                                    |  |  |
|              |                    | <b>HPF</b>                                                                                  | Select either None, 22 Hz, 100 Hz, 400 Hz, or Custom                                                                                                    |  |  |
|              |                    | Weighting                                                                                   | Select either None, A-Weighting, CCIR 1k wtd, CCIR 2k wtd,<br>C-Message, CCITT, or Custom                                                                                                    |  |  |
|              | Range              | Auto<br>400 mV<br>800 mV<br>1.6V<br>3.2V<br>6.4V<br>12.8 V<br>25 V<br>50 V<br>100V<br>140 V | Select the input range value                                                                                                    |  |  |

**Table 2-5** Analog analyzer menu tree description (continued)

Front Panel Operation

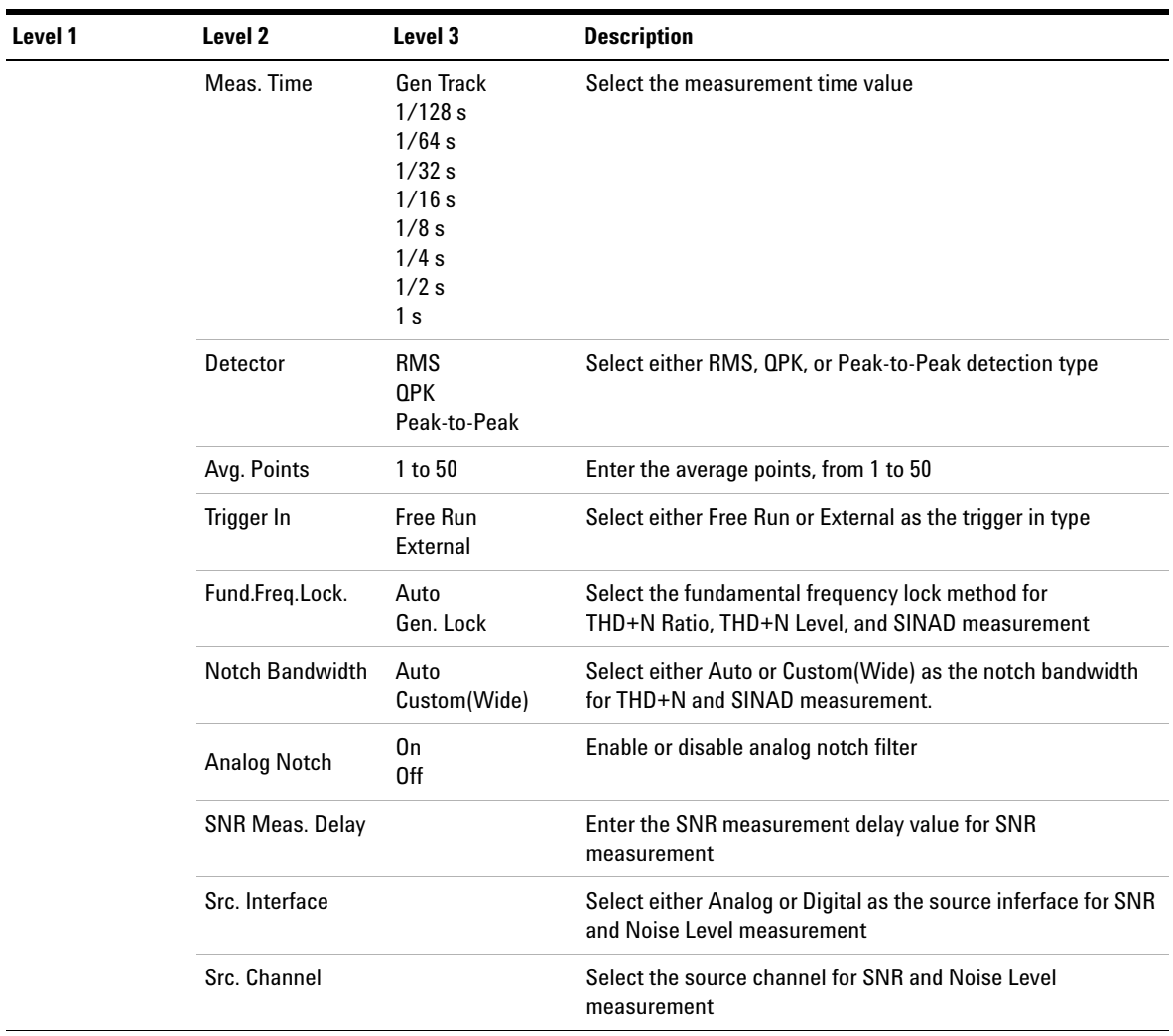

# **Table 2-5** Analog analyzer menu tree description (continued)

| Level 1      | Level 2          | Level 3                       | <b>Description</b>                                                                                                    |
|--------------|------------------|-------------------------------|----------------------------------------------------------------------------------------------------|
| Input Config | Input Type       | <b>Balanced</b><br>Unbalanced | Select either Balanced or Unbalanced input connection                                                                                                    |
|              | Coupling         | AC<br>DC                      | Select either AC or DC coupling                                                                                                    |
|              | <b>Bandwidth</b> | High<br>Low                   | Select either High or Low measurement bandwidth                                                                                                    |
|              | Ext. Gain        |                               | Enter the external gain value                                                                                                    |
|              | Ext. Gain Unit   | dВ<br>X                       | Select either dB or x as the external gain unit                                                                                                    |
| Set to 0 dB  |                  |                               | Store the measured level or ratio of the Function 2 as the<br>reference value and set the Function 2 reading to refer to the<br>stored reference value.                                                                                                    |
|              |                  |                               | NOTE:                                                                                                    |
|              |                  |                               | This feature is only applicable to level-based measurement<br>٠<br>(for example Vac and THD+N Level) or ratio-based<br>measurement (for example THD+N ratio or SNR).<br>When Function 2 is set to a level-based measurement type,<br>$\bullet$<br>selecting this setting will set the Function 2 unit to dBr and<br>the reading format to Log.<br>When Function 2 is set to a ratio-based measurement type,<br>$\bullet$<br>selecting this setting will set the Function 2 unit to $\Delta$ dB and<br>the reading format to Delta. |

**Table 2-5** Analog analyzer menu tree description (continued)

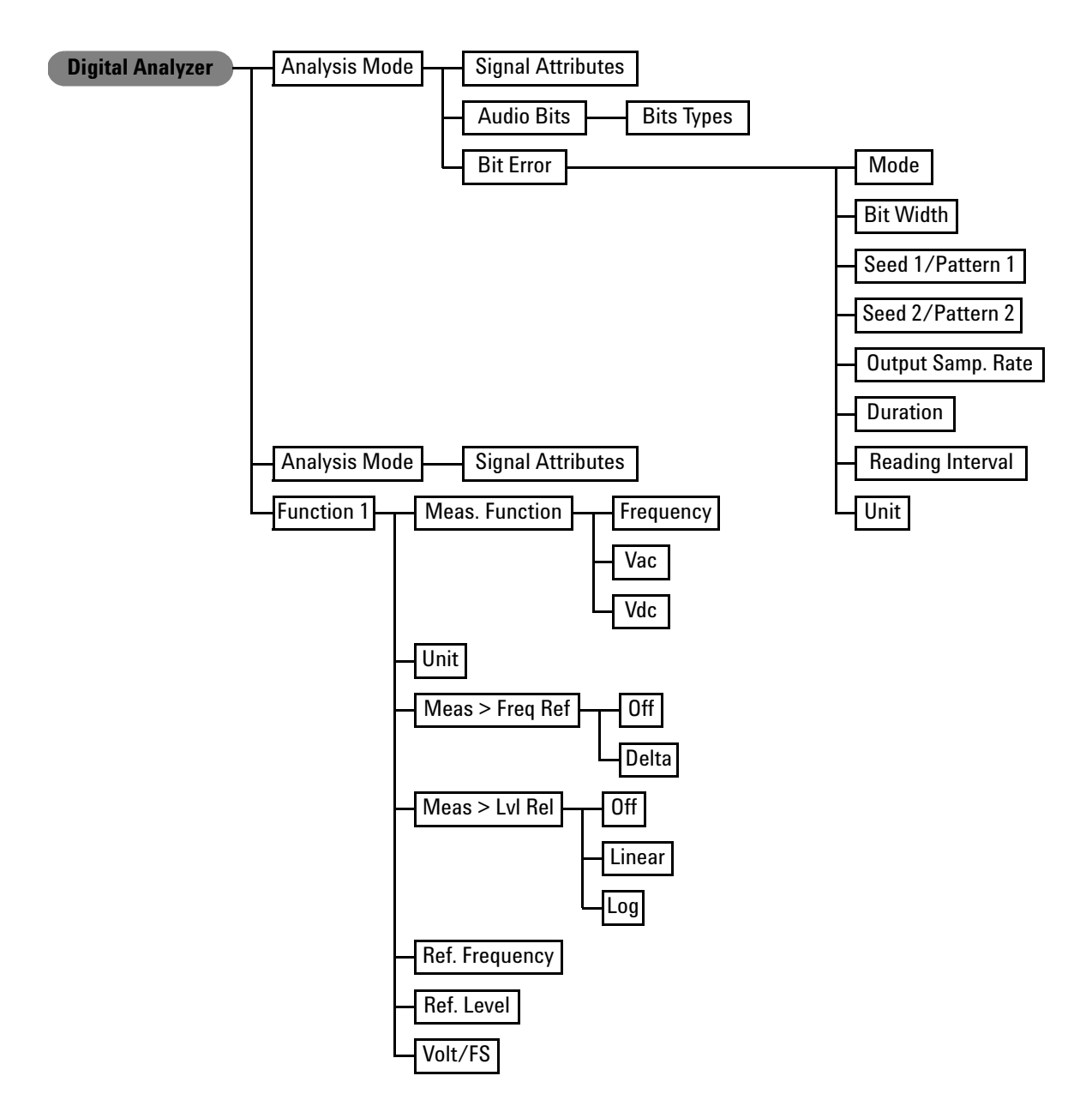

**Figure 2-21** Digital analyzer menu tree: Analysis Mode and Signal Attributes (Function 1)

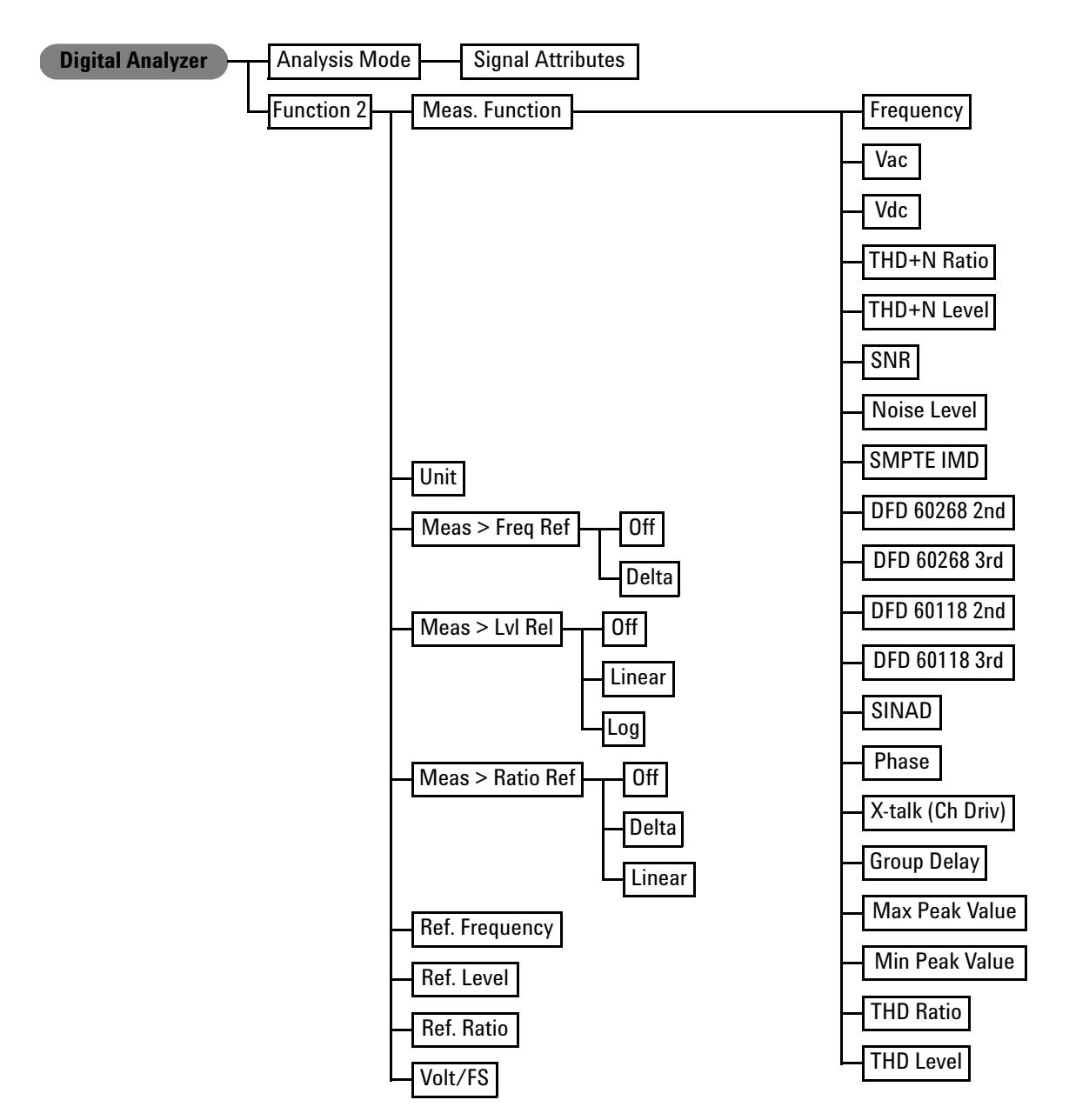

**Figure 2-22** Digital analyzer menu tree: Signal Attributes (Function 2)

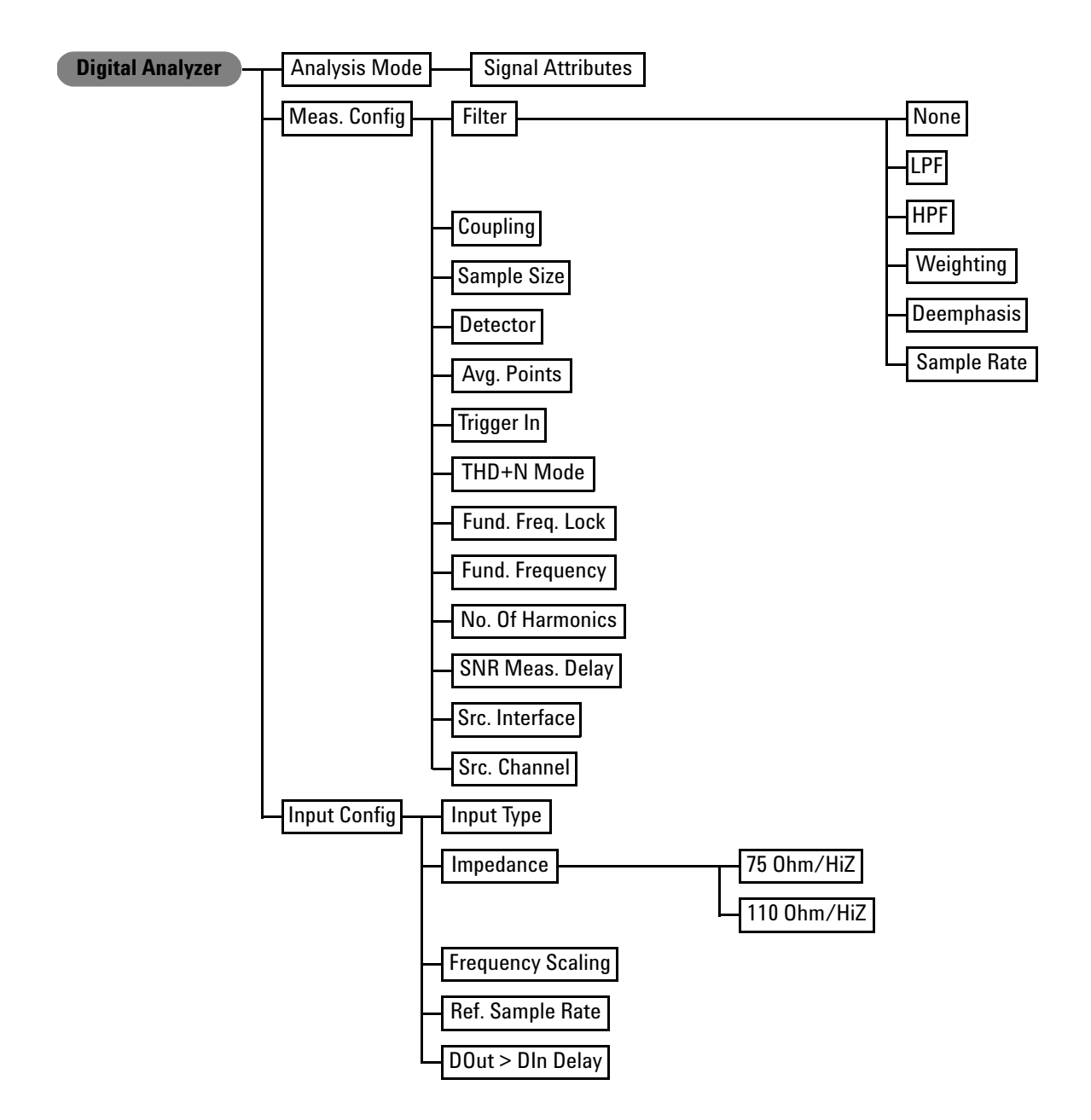

**Figure 2-23** Digital analyzer menu tree: Signal Attributes (Meas. Config, and Input Config)

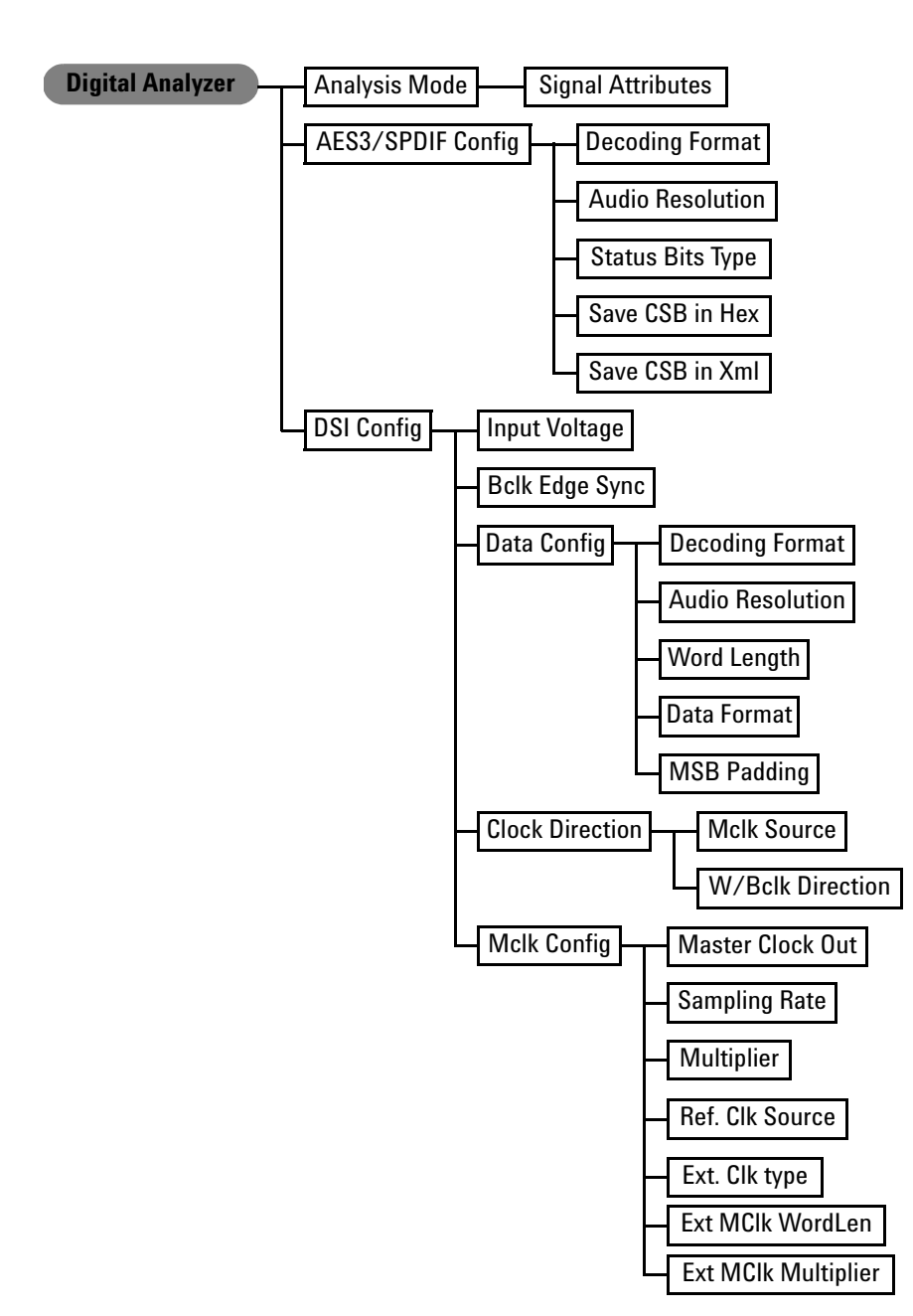

**Figure 2-24** Digital analyzer menu tree: Signal Attributes (AES3/SPDIF Config and DSI Config)

#### **U8903A User's Guide 79**

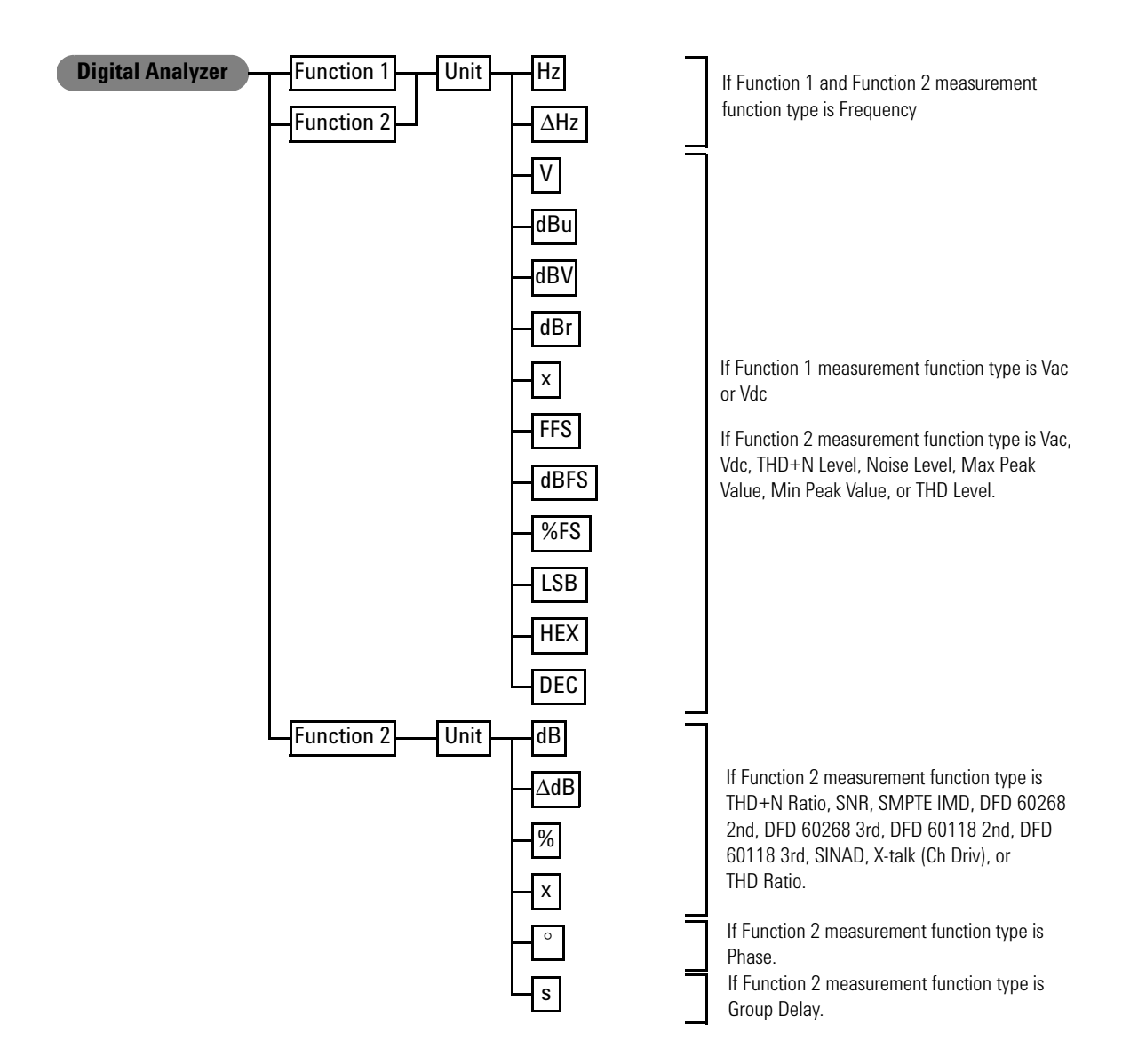

**Figure 2-25** Digital analyzer menu tree: Function 1 Unit and Function 2 Unit

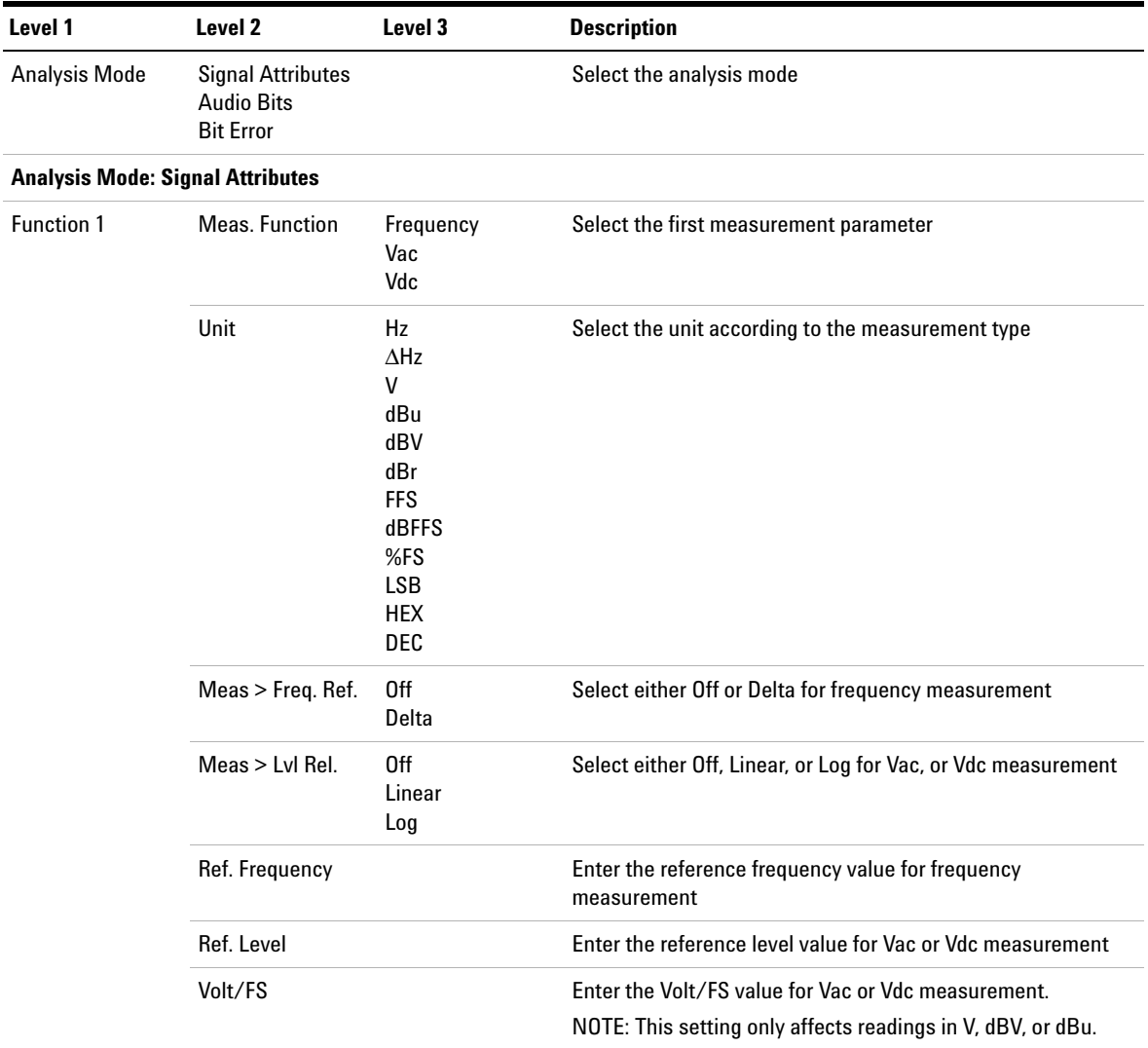

## **Table 2-6** Digital analyzer menu tree description

Front Panel Operation

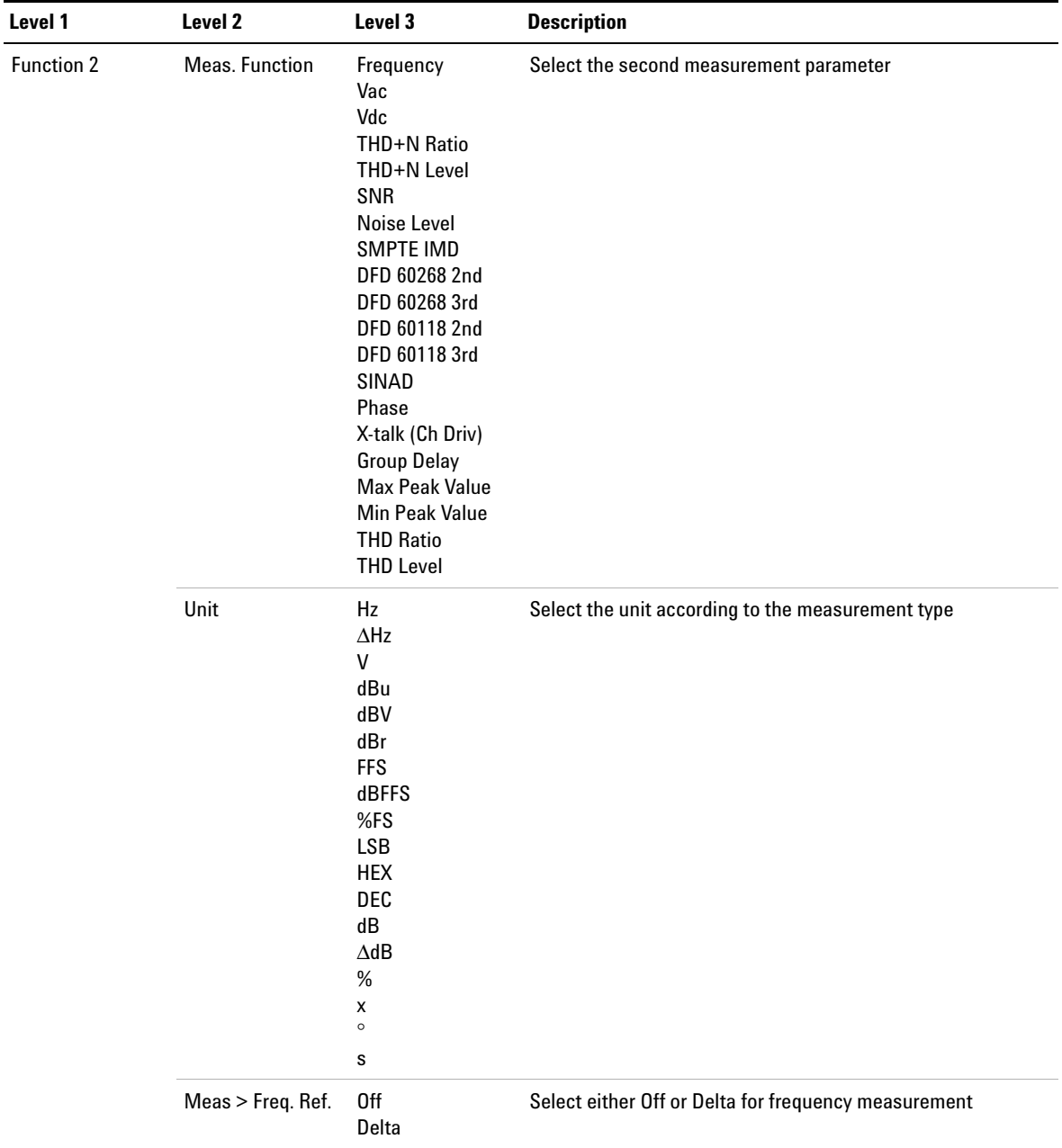

# **Table 2-6** Digital analyzer menu tree description (continued)
| Level 1      | Level 2           | Level 3                          | <b>Description</b>                                                                                                    |
|--------------|-------------------|----------------------------------|----------------------------------------------------------------------------------------------------|
|              | $Meas > Lvl$ Rel. | 0 <sup>ff</sup><br>Linear<br>Log | Select either Off, Linear, or Log for Vac, Vdc, THD+N Level,<br>Noise Level, Max Peak Value, and Min Peak Value<br>measurement                                                 |
|              | Meas > Ratio Ref  | 0ff<br>Delta<br>Linear           | Select either Off, Delta, or Linear for THD+N Ratio, SNR,<br>SMPTE IMD, DFD 60268 2nd, DFD 60268 3rd, DFD 60118 2nd,<br>DFD 60118 3rd, SINAD, and X-talk (Ch Driv) measurement |
|              | Ref. Frequency    |                                  | Enter the reference frequency value for frequency<br>measurement                                                                                                    |
|              | Ref. Level        |                                  | Enter the reference level value for Vac, Vdc, THD+N Level,<br>Noise Level, Max Peak Value, and Min Peak Value<br>measurement                                                   |
|              | Ref. Ratio        |                                  | Enter the reference ratio value for THD+N Ratio, SNR, SMPTE<br>IMD, DFD 60268 2nd, DFD 60268 3rd, DFD 60118 2nd, DFD<br>60118 3rd, SINAD, and X-talk (Ch Driv) measurement     |
|              | Volt/FS           |                                  | Enter the Volt/FS value.<br>NOTE: This setting only affects readings in V, dBV, or dBu.                                                                                        |
| Meas. Config | <b>Filter</b>     | None                             | Unselect the filter function                                                                                                    |
|              |                   | <b>LPF</b>                       | Select either None, 15 kHz, 20 kHz, 30 kHz, 22 kHz, or Custom                                                                                                    |
|              |                   | <b>HPF</b>                       | Select either None, 20 Hz, 100 Hz, 400 Hz, or Custom                                                                                                    |
|              |                   | Weighting                        | Select either None, A-Weighting, CCIR 1k wtd, CCIR 2k wtd,<br>C-Message, CCITT, or Custom                                                                                      |
|              |                   | Deemphasis                       | Select either None, 50 µs, 75 µs, or Custom                                                                                                    |
|              |                   | Sample Rate                      | Select either 32 kHz, 44.1 kHz, 48 kHz, 88.2 kHz, 96 kHz,<br>176.4 kHz, or 192 kHz                                                                                             |
|              | Coupling          | AC<br>DC                         | Select either AC or DC coupling                                                                                                    |

**Table 2-6** Digital analyzer menu tree description (continued)

Ē.

Front Panel Operation

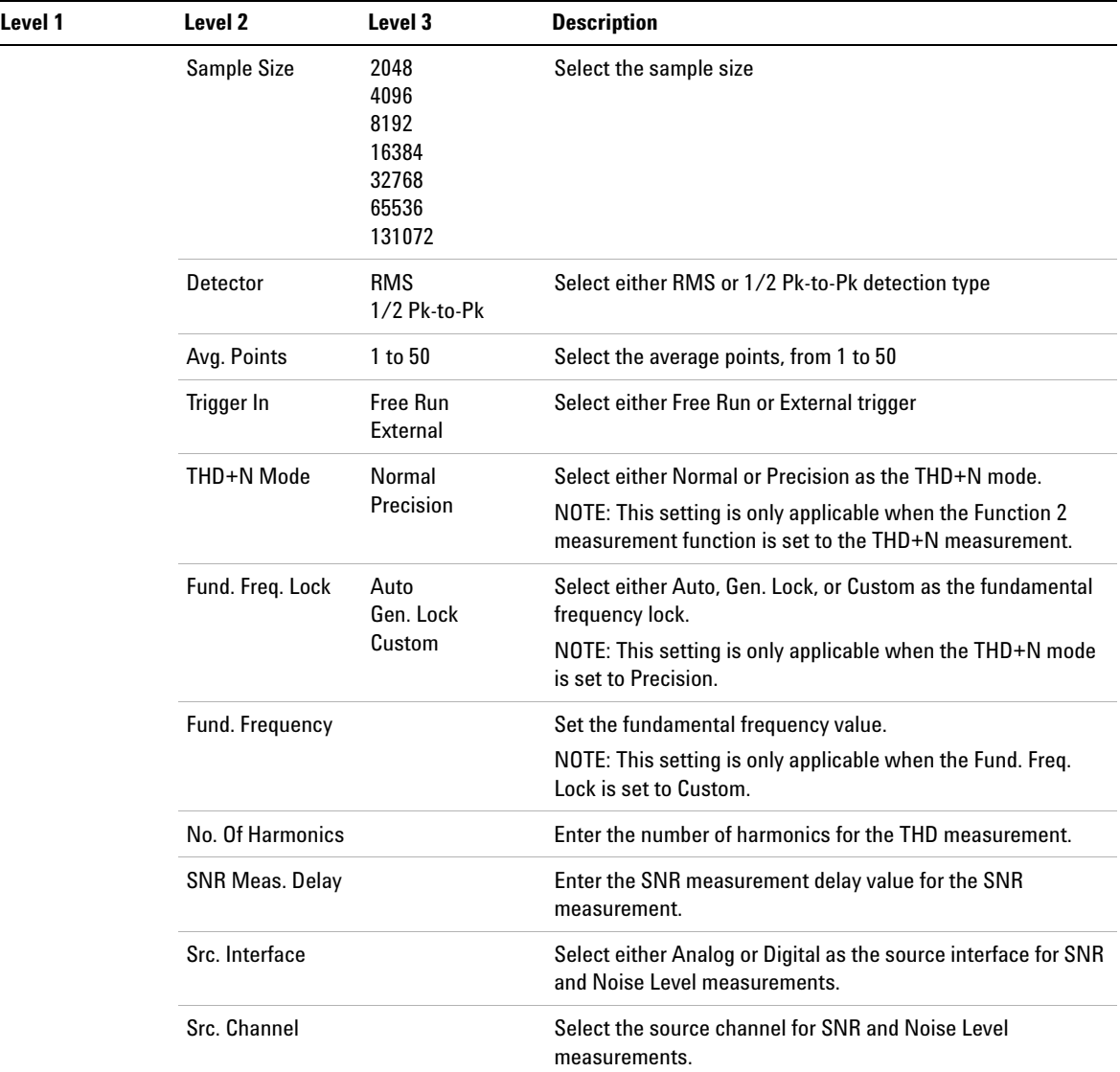

#### **Table 2-6** Digital analyzer menu tree description (continued)

| Level 1              | Level 2                  | Level 3                                                                | <b>Description</b>                                                                    |  |
|----------------------|--------------------------|------------------------------------------------------------------------|---------------------------------------------------------------------------------------|--|
| <b>Input Config</b>  | Input Type               | <b>Balanced</b><br>Unbalanced<br>DSI<br><b>Optical</b>                 | Select either Balanced, Unbalanced, DSI, or Optical<br>input connection               |  |
|                      | Impedance                | 75 Ohm<br>HiZ                                                          | Select the input impedance for Unbalanced input connection                            |  |
|                      |                          | 110 Ohm<br>HiZ                                                         | Select the input impedance for Balanced input connection                              |  |
|                      | <b>Frequency Scaling</b> | <b>Measured ISR</b><br>Custom                                          | Select either Measure ISR or Custom as the frequency<br>scaling type                  |  |
|                      | Ref. Sample Rate         |                                                                        | Enter the reference sample rate.                                                      |  |
|                      |                          |                                                                        | NOTE: This setting is only applicable when the frequency<br>scaling is set to Custom. |  |
|                      | DOut > DIn Delay         | Enable<br>Disable                                                      | Enable or disable the digital out to digital in delay                                 |  |
| AES3/SPDIF<br>Config | <b>Decoding Format</b>   | <b>Linear PCM</b><br>A-Law<br>µ-Law                                    | Select either Linear PCM, A-Law, or µ-Law as the<br>decoding format                   |  |
|                      | <b>Audio Resolution</b>  | 8 to 24                                                                | Enter the audio resolution value, from 8 to 24                                        |  |
|                      | <b>Status Bits Type</b>  | Channel<br>User                                                        | Select either Channel or User as the status bits type                                 |  |
|                      | Save CSB in Hex          |                                                                        | Save the channel status bits in Hex file                                              |  |
|                      | Save CSB in XML          |                                                                        | Save the channel status bits in XML file                                              |  |
| <b>DSI Config</b>    | Input Voltage            | 1.2 Vpp<br>1.5 Vpp<br>1.8 Vpp<br>2.5 Vpp<br>3 Vpp<br>3.3 Vpp<br>Custom | Select the input voltage                                                              |  |
|                      | <b>Bclk Edge Sync</b>    | Rising<br>Falling                                                      | Select either Rising or Falling as the bit clock edge sync type                       |  |

**Table 2-6** Digital analyzer menu tree description (continued)

Front Panel Operation

| Level 1                          | Level 2                | Level 3                              | <b>Description</b>                                                                                                    |  |  |
|----------------------------------|------------------------|--------------------------------------|----------------------------------------------------------------------------------------------------|--|--|
|                                  | Data Config            | <b>Decoding Format</b>               | Select Linear PCM, A-Law, or µ-Law as the decoding format                                                                                             |  |  |
|                                  |                        | <b>Audio Resolution</b>              | Enter the audio resolution                                                                                                    |  |  |
|                                  |                        | Word Length                          | Enter the word length                                                                                                    |  |  |
|                                  |                        | Data Format                          | Select either Left Justified, Right Justified, I2S, or DSP as the<br>data format                                                                      |  |  |
|                                  |                        | <b>MSB Padding</b>                   | Enter the MSB padding                                                                                                    |  |  |
|                                  | <b>Clock Direction</b> | <b>McIk Source</b>                   | Select either External or Internal as the master clock source                                                                                         |  |  |
|                                  |                        | <b>W/Bclk Direction</b>              | Select either In or Out as the word/bit clock direction                                                                                               |  |  |
|                                  | <b>McIk Config</b>     | Master Clock Out                     | Enable or disable the master clock out                                                                                                    |  |  |
|                                  |                        | <b>Sampling Rate</b>                 | Enter the sampling rate                                                                                                    |  |  |
|                                  |                        | Multiplier                           | Enter the multiplier value                                                                                                    |  |  |
|                                  |                        | Ref. Clk Source                      | Select either Internal, AES Recovered Clock, or External as the<br>reference clock source                                                             |  |  |
|                                  |                        | Ext. Clk Type                        | Select either MCLK or FSYNC as the external clock type.<br>NOTE: This setting is only applicable when the Ref. Clock<br>Source is set to External.    |  |  |
|                                  |                        |                                      | Ext MCIk WordLen Enter the master clock word length value.<br>NOTE: This setting is only applicable when the Ref. Clock<br>Source is set to External. |  |  |
|                                  |                        | <b>Ext MCIK</b><br><b>Multiplier</b> | Enter the master clock multiplier value.<br>NOTE: This setting is only applicable when the Ref. Clock<br>Source is set to External.                   |  |  |
| <b>Analysis Mode: Audio Bits</b> |                        |                                      |                                                                                                    |  |  |
| <b>Bit Types</b>                 | Data<br>Active         |                                      | Select either Data or Active as the bit type                                                                                                    |  |  |
| <b>Analysis Mode: Bit Error</b>  |                        |                                      |                                                                                                    |  |  |
| Mode                             | P. Random<br>W. Const  |                                      | Select either P.Random or W.Const as the bit error rate test<br>(BERT) mode                                                                           |  |  |

**Table 2-6** Digital analyzer menu tree description (continued)

| Level 1                  | Level 2                                                                                   | Level 3 | <b>Description</b>                                                                                                    |
|--------------------------|-------------------------------------------------------------------------------------------|---------|----------------------------------------------------------------------------------------------------|
| <b>Bit Width</b>         |                                                                                           |         | Enter the bit width value                                                                                                    |
| Seed 1/Pattern 1         | Clear All<br>Set All<br><b>Walking One</b><br><b>Walking Zero</b><br><b>Edit Constant</b> |         | Select clear all, set all, or edit constant to configure the seed 1.<br>Select clear all, set all, walking one, walking zero, or edit<br>constant to configure the pattern 1.<br>NOTE: This setting name depends on the BER mode. |
| Seed 2/Pattern 2         | Clear All<br>Set All<br><b>Walking One</b><br><b>Walking Zero</b><br><b>Edit Constant</b> |         | Select clear all, set all, or edit constant to configure the seed 2.<br>Select clear all, set all, walking one, walking zero, or edit<br>constant to configure the pattern 2.<br>NOTE: This setting name depends on the BER mode. |
| <b>Output Samp. Rate</b> |                                                                                           |         | Enter the BERT output sampling rate value                                                                                                    |
| Duration                 |                                                                                           |         | Enter the BERT duration value                                                                                                    |
| Reading Interval         |                                                                                           |         | Enter the BERT reading interval                                                                                                    |
| Unit                     | dec<br>hex                                                                                |         | Select either dec or hex as the BERT unit                                                                                                    |

**Table 2-6** Digital analyzer menu tree description (continued)

Front Panel Operation

#### **Graph (frequency domain or time domain)**

Press  $\left[\begin{array}{cc} F_{\text{requency}} \\ \text{Domain} \end{array}\right]$  or  $\left[\begin{array}{c} F_{\text{intra}} \\ \text{Domain} \end{array}\right]$  to change the display screen to the frequency domain or time domain mode respectively. On the frequency domain menu and time domain menu, you can set the monitor settings, axis settings, hold, reference trace, running mode, input settings, and save points to file. In frequency domain menu, you can also toggle between harmonics view or graph view. Use the softkey on the right side of the LCD display to navigate to the next menu level.

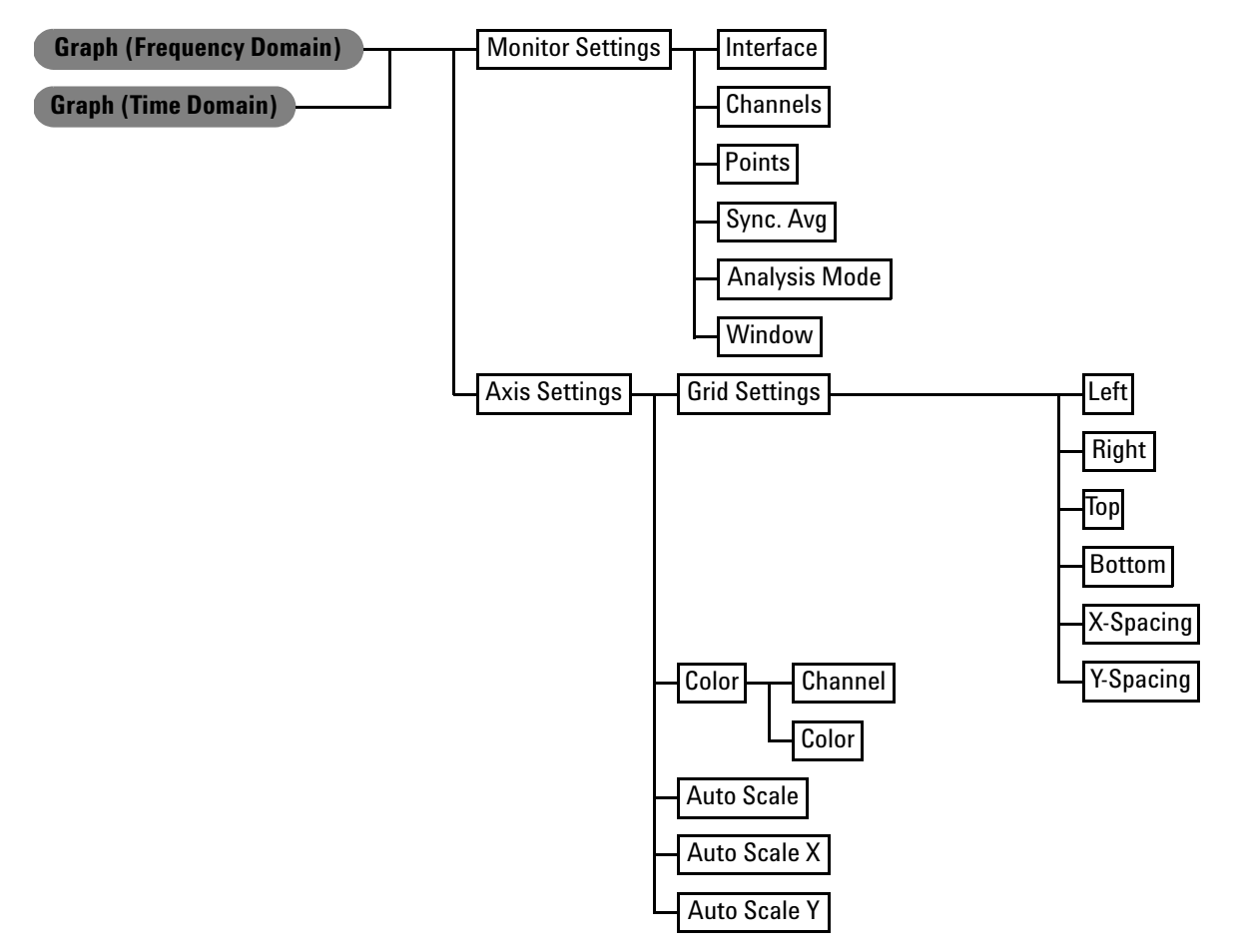

**Figure 2-26** Frequency domain and time menu trees: Monitor Settings and Axis Settings

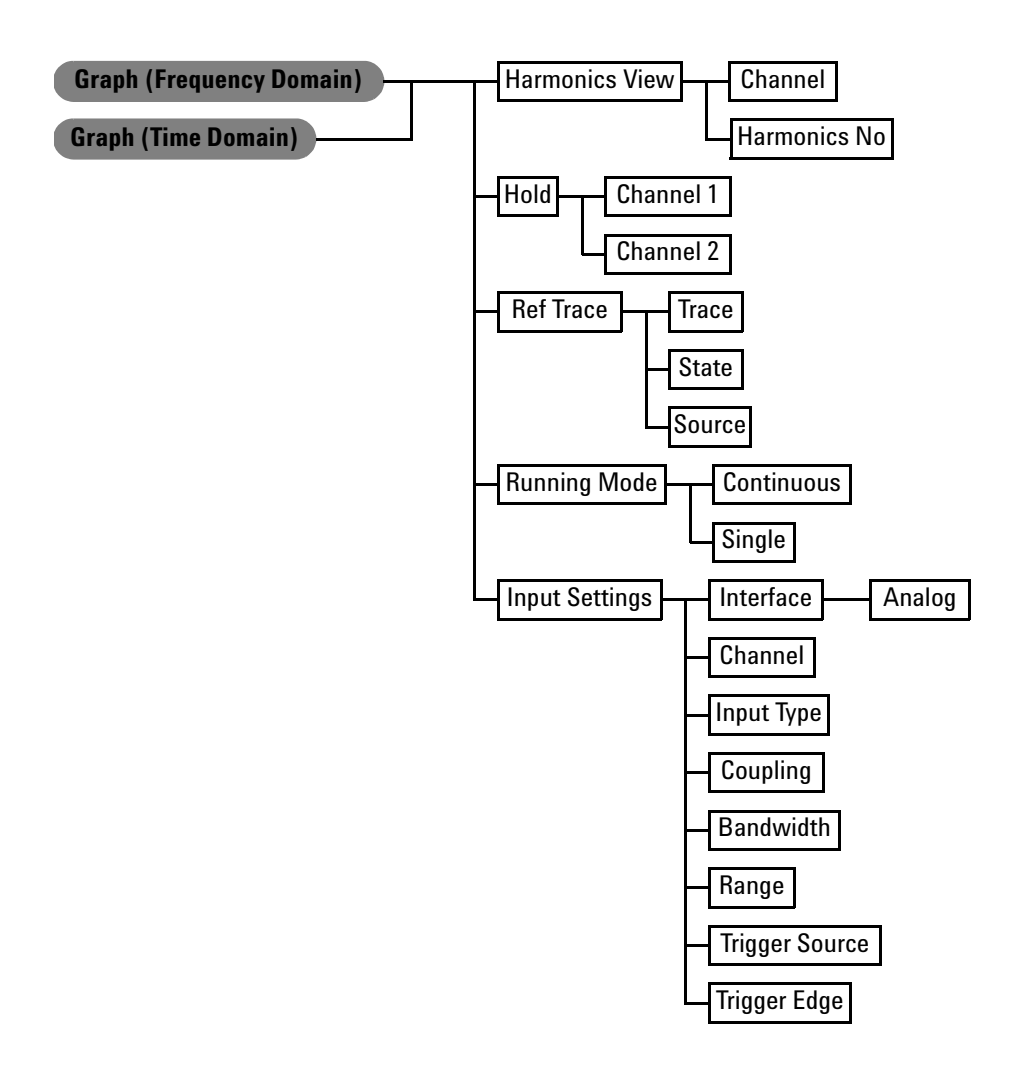

**Figure 2-27** Frequency domain and time domain menu trees: Harmonics View, Hold, Ref Trace, Running Mode, and Input Settings (Analog)

Front Panel Operation

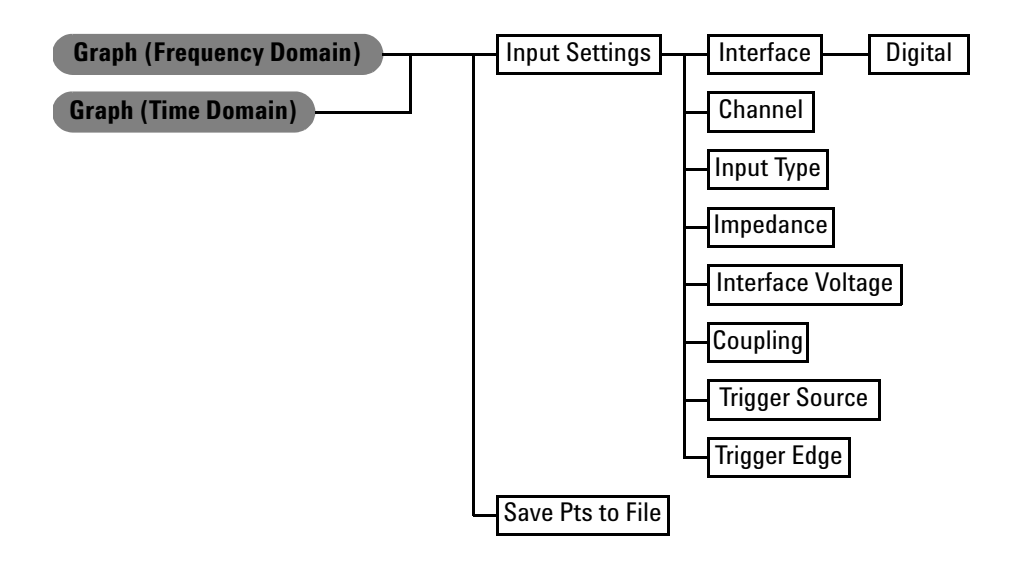

**Figure 2-28** Frequency domain and time domain menu trees: Input Settings (Digital)

| Level 1                 | Level 2              | Level 3                                                                                                    | <b>Description</b>                                                                            |  |
|-------------------------|----------------------|----------------------------------------------------------------------------------------------------|-----------------------------------------------------------------------------------------------|--|
| <b>Monitor Settings</b> | Interface            | Analog<br>Digital                                                                                                    | Select either analog or digital interface                                                     |  |
|                         | Channels             | 1<br>$\overline{2}$                                                                                                   | Select either 1 or 2 as the channel number                                                    |  |
|                         | Points               | 256<br>512<br>1024<br>2048<br>4096<br>8192<br>16384<br>32768                                                          | Select the number of points                                                                   |  |
|                         | Sync Avg             |                                                                                                    | Enter the synchronous averaging value                                                         |  |
|                         | <b>Analysis Mode</b> | FFT Mag<br><b>FFT Phase</b>                                                                                           | Select either FFT Mag or FFT Phase as the analysis mode                                       |  |
|                         | Window               | Rectangular<br>Hann<br><b>Blackman-Harris</b><br><b>Rife-Vincent 1</b><br><b>Rife-Vincent 3</b><br>Hamming<br>Flattop | Select the window function.<br>NOTE: This setting is only applicable in the frequency domain. |  |
| <b>Axis Settings</b>    | <b>Grid Settings</b> | Left<br>Right<br>Top<br><b>Bottom</b><br>X-Spacing<br>Y-Spacing                                                       | Enter the graph axis value and spacing type                                                   |  |
|                         | Color                | Channel                                                                                                    | Select the channel number                                                                     |  |
|                         |                      | Color                                                                                                    | Select the channel color                                                                      |  |
|                         | <b>Auto Scale</b>    |                                                                                                    | Perform autoscaling                                                                           |  |
|                         | Auto Scale X         |                                                                                                    | Perform autoscaling to the X-axis                                                             |  |
|                         | Auto Scale Y         |                                                                                                    | Perform autoscaling to the Y-axis                                                             |  |

**Table 2-7** Frequency domain and time domain menu trees

Front Panel Operation

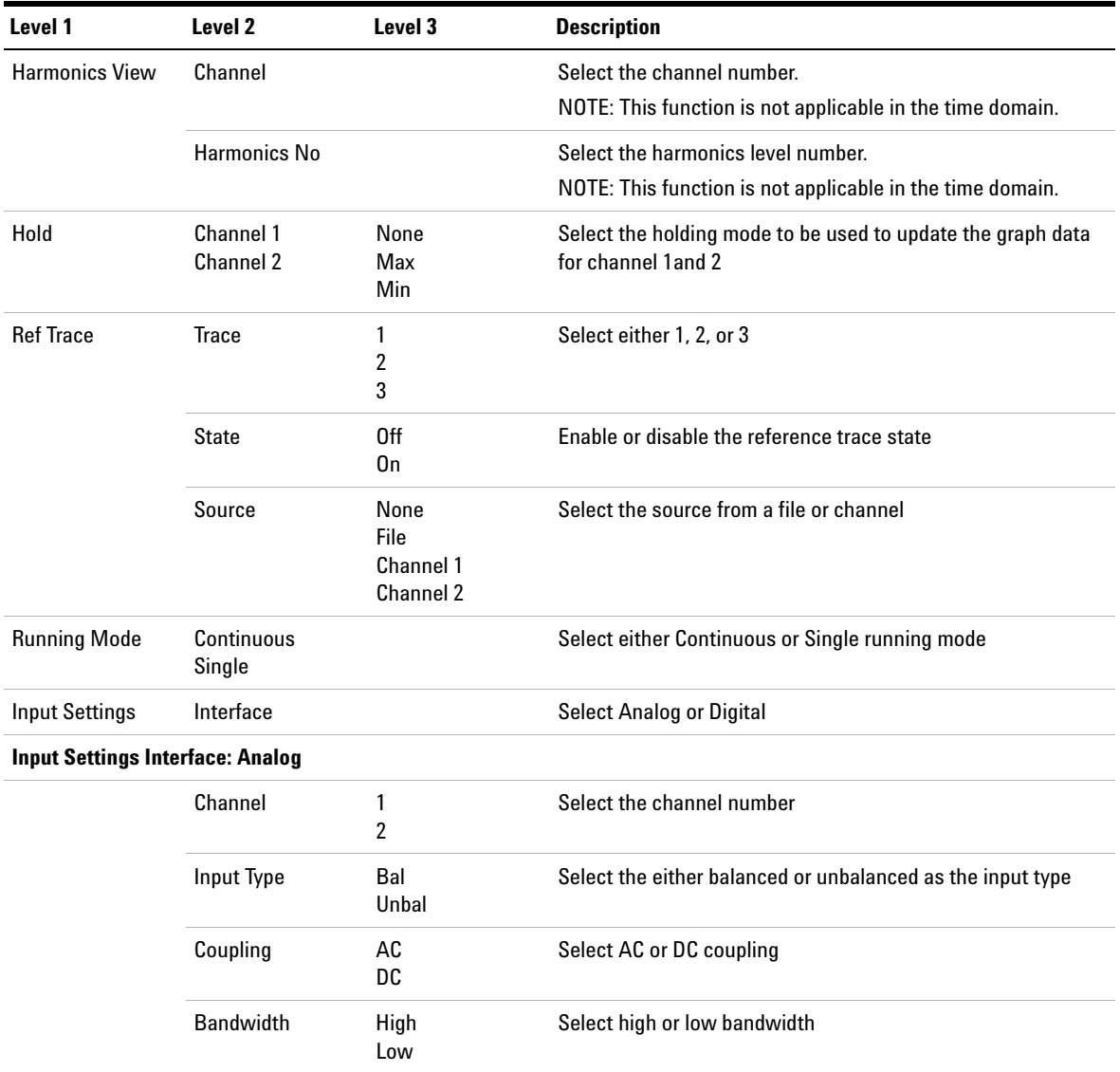

#### **Table 2-7** Frequency domain and time domain menu trees (continued)

| Level 1                                  | Level <sub>2</sub>    | Level 3                                                                                    | <b>Description</b>                                                      |
|------------------------------------------|-----------------------|--------------------------------------------------------------------------------------------|-------------------------------------------------------------------------|
|                                          | Range                 | Auto<br>400 mV<br>800 mV<br>1.6V<br>3.2V<br>6.4 V<br>12.8 V<br>25V<br>50V<br>100V<br>140 V | Select the range                                                        |
|                                          | <b>Trigger Source</b> | Free Run<br>1<br>$\overline{2}$<br>External                                                | Select Free Run, 1, 2, or External as the trigger source                |
|                                          | <b>Trigger Edge</b>   | Falling<br>Rising                                                                          | Select Falling or Rising edge                                           |
| <b>Input Settings Interface: Digital</b> |                       |                                                                                            |                                                                         |
|                                          | Channel               | 1<br>$\overline{2}$                                                                        | Select either 1 or 2 as the channel number                              |
|                                          | Input Type            | <b>Balanced</b><br>Unbalanced<br><b>DSI</b><br><b>Optical</b>                              | Select either Balanced, Unbalanced, DSI, or Optical input<br>connection |
|                                          | Impedance             | 75 0hm<br>HiZ                                                                              | Select the input impedance for Unbalanced connection                    |
|                                          |                       | 110 Ohm<br>HiZ                                                                             | Select the input impedance value for balanced connection                |
|                                          | Interface Voltage     |                                                                                            | Enter the interface voltage                                             |
|                                          | Coupling              | AC<br>DC                                                                                   | Select either AC or DC                                                  |

**Table 2-7** Frequency domain and time domain menu trees (continued)

Front Panel Operation

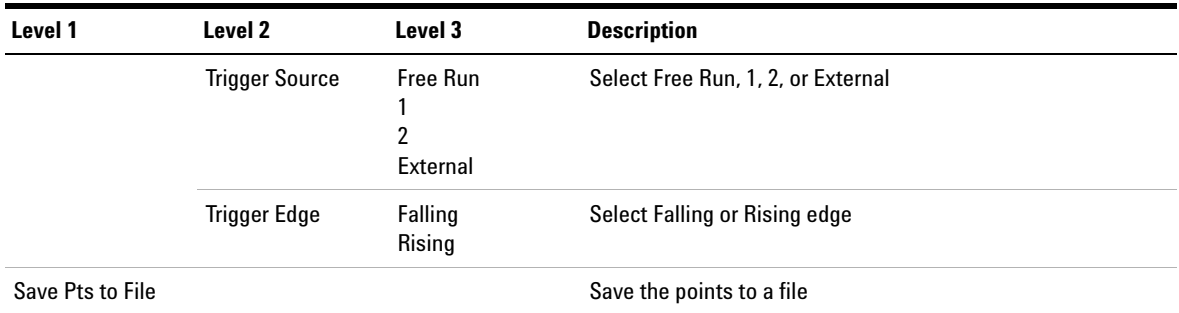

#### **Table 2-7** Frequency domain and time domain menu trees (continued)

#### **Sweep**

Press  $\left\{ \begin{array}{c} s_{\text{weep}} \\ \end{array} \right\}$  to change the display screen to the sweep mode. On the Sweep menu, you can set the sweep control, sweep parameter, sweep channels, reference channel, dwell time, and graph sweep settings. You can also view the sweep function in list view, and save or recall settings. Use the softkey on the right side of the LCD display to navigate to the next menu level.

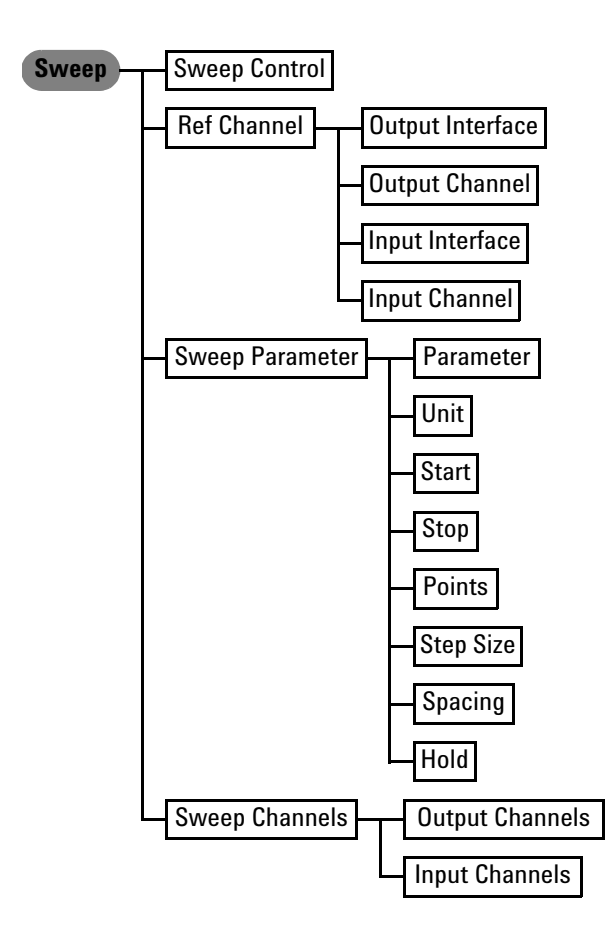

**Figure 2-29** Sweep menu tree: Sweep Control, Sweep Parameter, Sweep Channels, and Ref Channel

Front Panel Operation

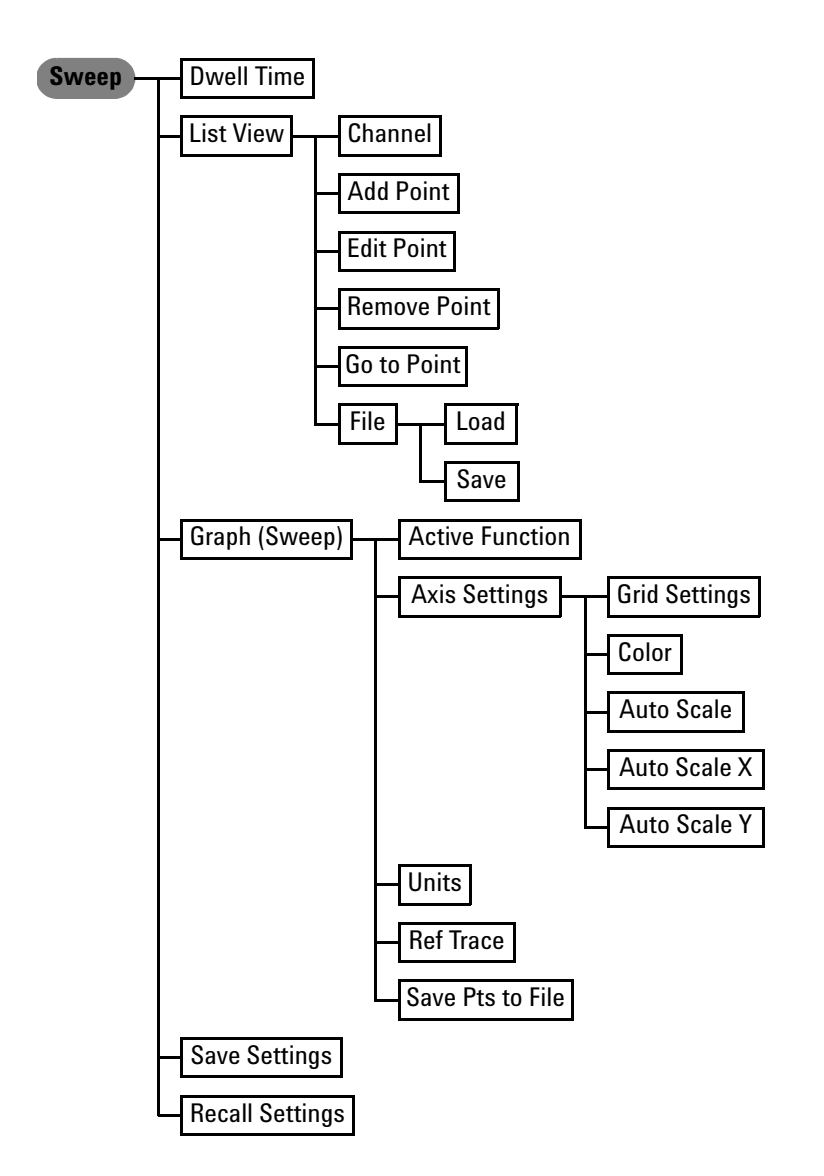

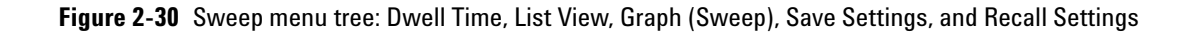

| Level 1               | Level 2                | Level 3                    | <b>Description</b>                                                                                                |  |
|-----------------------|------------------------|----------------------------|----------------------------------------------------------------------------------------------------|--|
| <b>Sweep Control</b>  | 0n<br>0ff              |                            | Enable or disable Sweep                                                                                           |  |
| <b>Ref Channel</b>    | Output Interface       | Analog<br>Digital          | Select either Analog or Digital as the output interface                                                           |  |
|                       | <b>Output Channel</b>  | 1<br>2                     | Select either 1 or 2 as the output channel                                                                        |  |
|                       | Input Interface        | Analog<br>Digital          | Select either Analog or Digital as the input interface                                                            |  |
|                       | <b>Input Channel</b>   | 1<br>$\overline{2}$        | Select either 1 or 2 as the input channel                                                                         |  |
| Sweep parameter       | Parameter              | Frequency                  | Enter the frequency and amplitude value.                                                                          |  |
|                       |                        | Amplitude                  | NOTE: The selection available depends on the current<br>generated waveform in the sweep output reference channel. |  |
|                       | Unit                   |                            | Select the sweep unit                                                                                             |  |
|                       | Start                  |                            | Select the start value                                                                                            |  |
|                       | Stop                   |                            | Select the stop value                                                                                             |  |
|                       | Points                 |                            | Select the sweep points                                                                                           |  |
|                       | <b>Step Size</b>       |                            | Select the sweep step size                                                                                        |  |
|                       | Spacing                | Linear<br>Log<br>Arbitrary | Select either Linear, Log, or Arbitrary                                                                           |  |
|                       | Hold                   | None<br>Max<br>Min         | Select None, Max, or Min                                                                                          |  |
| <b>Sweep Channels</b> | <b>Output Channels</b> | 1<br>$\overline{2}$        | Select either 1 or 2 as the output channels                                                                       |  |
|                       | <b>Input Channels</b>  | $\mathbf{1}$<br>2          | Select either 1 or 2 as the input channels                                                                        |  |
| <b>Dwell Time</b>     |                        |                            | Enter the dwell time                                                                                              |  |

**Table 2-8** Sweep menu tree description

Front Panel Operation

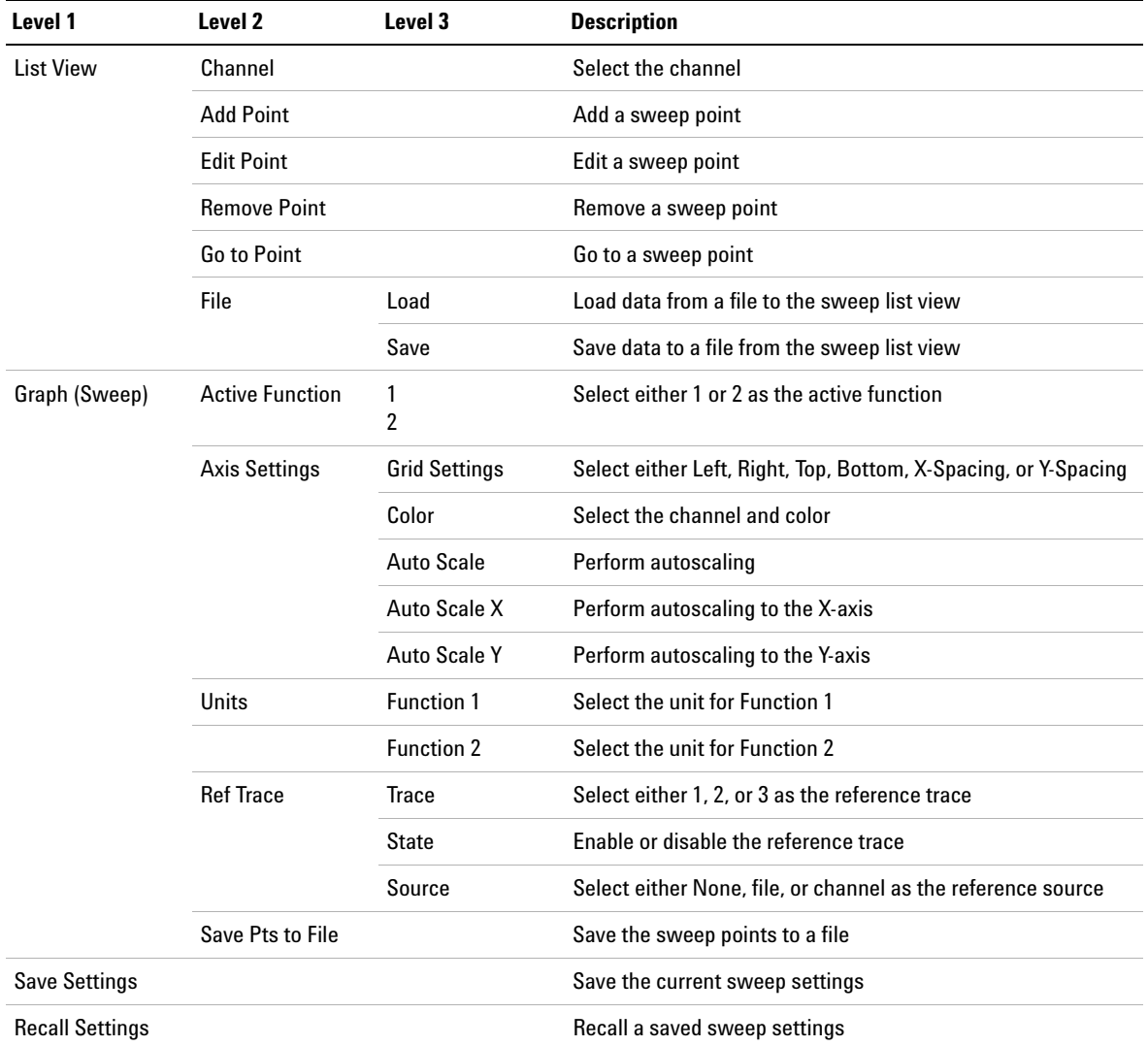

#### **Table 2-8** Sweep menu tree description (continued)

# **Graph**

The Graph panel enables access to the commonly used graph functions.

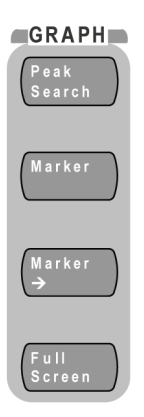

**Figure 2-31** Graph panel

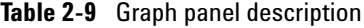

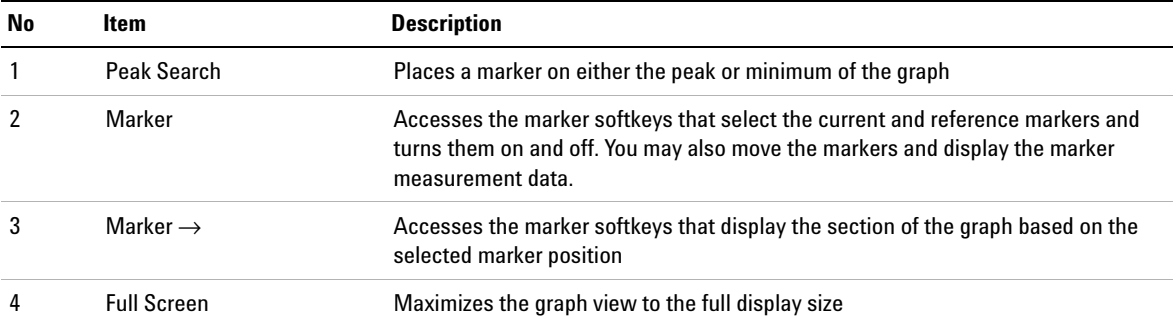

# **Run/Stop and On/Off**

Toggle  $\left(\frac{Run}{Step}\right)$  on the front panel to start or stop signal generation on a generator channel or measurements on an analyzer channel.

Toggle  $\left(\frac{0n}{\omega_{\text{eff}}} \right)$  on the front panel will turn on or off the generator output for all active channels.

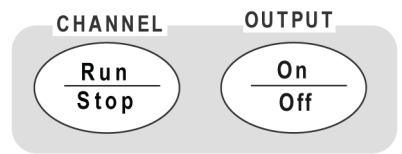

**Figure 2-32** Run/Stop or On/Off

When in the Run mode, press  $\begin{pmatrix} R_{\text{up}} \\ \overline{S_{\text{top}}} \end{pmatrix}$  to stop the measurements for the selected analyzer channel. An example of a channel measurement status is shown in [Figure 2- 33](#page-125-0).

|                | Digital Analyzer                                                           |                                                                                                    |                                                          |                  |                                              | <b>AES3/SPDIF Config</b>                    |
|----------------|----------------------------------------------------------------------------|----------------------------------------------------------------------------------------------------|----------------------------------------------------------|------------------|----------------------------------------------|---------------------------------------------|
|                | Waveform<br><b>Sine</b>                                                    |                                                                                                    | <b>Output Type</b><br><b>Serial</b><br>Ral               |                  | <b>Dither Type</b><br>0 <sup>ff</sup>        | <b>Decoding Format</b><br><b>Linear PCM</b> |
| G<br>2         |                                                                            |                                                                                                    |                                                          |                  | <b>Sample Rate</b><br>48,000 kHz             | <b>Audio Resolution</b>                     |
| n              | Frequency                                                                  |                                                                                                    |                                                          |                  |                                              | 24                                          |
| Ν              | 1.0000 kHz                                                                 |                                                                                                    |                                                          |                  |                                              | <b>Status Bits Type</b>                     |
|                | <b>Amplitude</b><br>1.0000 FFS                                             | <b>DC</b> Offset                                                                                               | 0.0000 FFS                                               |                  |                                              | <b>Channel User</b>                         |
|                | Mode:<br>Audio Mode:                                                       | Professional<br><b>Linear PCM</b>                                                                              | Wordlen:<br>Alignment                                    |                  | <b>Not indicated</b><br><b>Not indicated</b> | Save CSB in Hex                             |
| $\overline{2}$ | Emphasis:<br>Freq Mode:<br>Sample Freq: Not indicated<br>SF Scaling:       | Not indicated<br>Locked<br><b>Disabled</b>                                                                     | Multichannel:<br>Channel Num: 1<br>Ref Signal<br>Origin: | <b>Undefined</b> | Not a ref. signal<br><b>Dest</b>             | Save CSB in Xml                             |
|                | <b>Channel Mode: Not indicated</b><br>User Bits:<br><b>Auxiliary Bits:</b> | Not indicated<br>20-bit not defined<br>00 01 02 03 04 05 06 07 08 09 10 11 12 13 14 15 16 17 18 19 20 21 22 23 | Addr 0<br>Reliability:<br>CCRC:                          | 50               | TOD: 0<br>0-5.6-13.14-17.18-21               |                                             |
|                |                                                                            |                                                                                                    |                                                          |                  |                                              | Return                                      |

<span id="page-125-0"></span>**Figure 2-33** Channel measurement status

### **System**

The System panel enables access to the U8903A system functions.

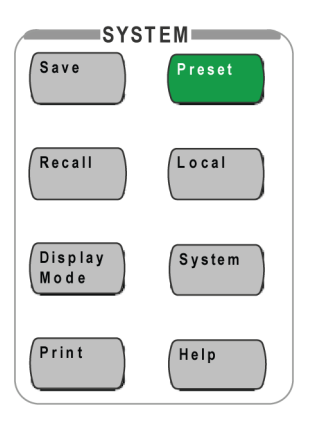

**Figure 2-34** System panel

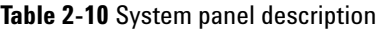

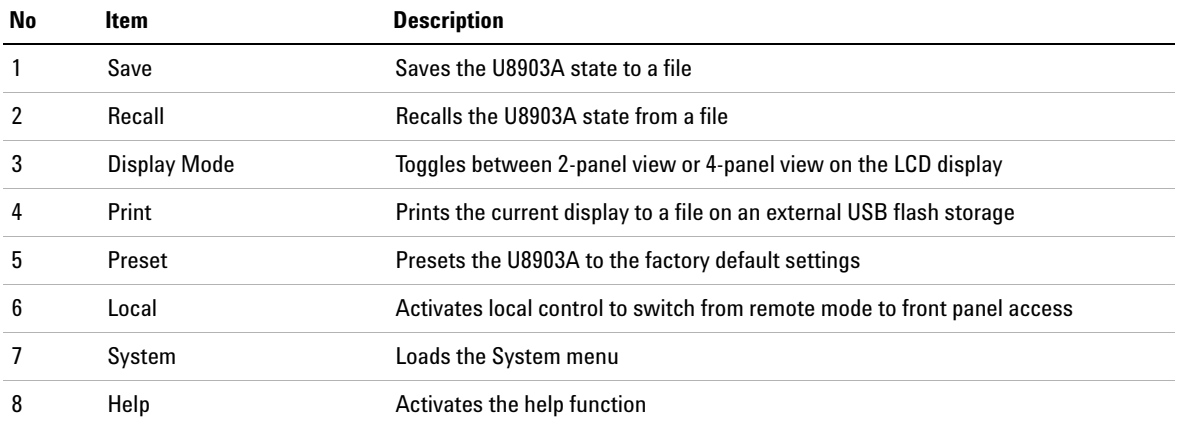

Front Panel Operation

#### **Save**

This function saves the current U8903A state to a file. You have the option to save the U8903A state for a single channel or a single module. In analog generator, analog analyzer, or digital analyzer mode, you may select either the selected channel or whole module to save the U8903A state

when  $s^{\text{ave}}$  is pressed. However, in digital generator, sweep, and graph mode, you can only select the whole module to save the U8903A state. The File Manager will be launched once you have made your selection.

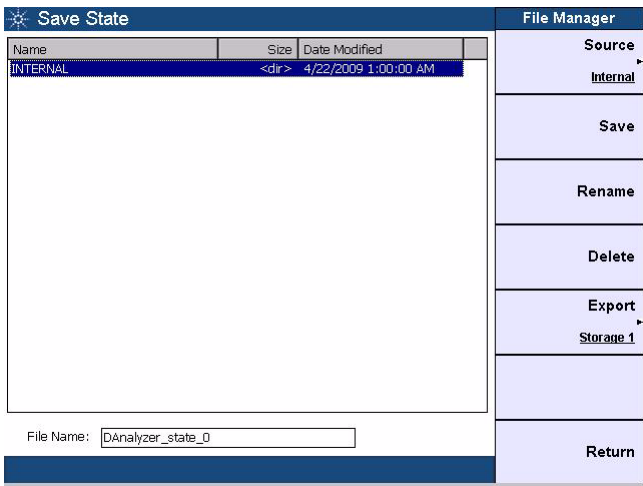

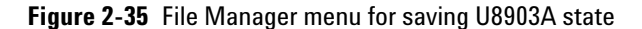

You may save the current U8903A state to a file in either the U8903A internal memory or an external USB flash storage.

#### **• Source**

Sets the storage location to internal memory or an external USB flash storage.

**• Save**

Saves the current U8903A state to a file.

#### **• Rename**

Renames a saved U8903A state file.

**• Delete**

Deletes a saved U8903A state file.

**• Export**

Exports a saved U8903A state file from the internal memory to an external USB flash storage.

#### **Recall**

This function recalls a saved U8903A state from a file saved in either the internal memory or an external USB flash storage. For single channel state file, you can select the channel(s) to recall. For module state file except digital generator, graph, and sweep mode, you can select which channel settings to be applied. As there are no multiple channel settings in the digital generator, graph, and sweep state file, channel selection is not available when recalling.

The File Manager will be launched once you pressed  $\int_{0}^{\frac{1}{R}$ 

| <b>Recall State</b><br>-33 |      |                                  | <b>File Manager</b> |
|----------------------------|------|----------------------------------|---------------------|
| Name                       | Size | Date Modified                    | <b>Source</b>       |
| <b>INTERNAL</b>            |      | <dir> 4/22/2009 1:00:00 AM</dir> | Internal            |
|                            |      |                                  | Recall              |
|                            |      |                                  | Rename              |
|                            |      |                                  | <b>Delete</b>       |
|                            |      |                                  | Export              |
|                            |      |                                  | Storage 1           |
|                            |      |                                  |                     |
| File Name:                 |      |                                  | Return              |
|                            |      |                                  |                     |

**Figure 2-36** File Manager menu for recalling U8903A state

Front Panel Operation

**• Source**

Sets the storage location to internal memory or an external USB flash storage.

**• Recall**

Recalls a saved U8903A state.

**• Rename**

Renames a saved U8903A state file.

**• Delete**

Deletes a saved U8903A state file.

**• Import**

Imports a saved U8903A state file from an external USB flash storage to internal memory.

#### **Display Mode**

Toggle  $\left(\begin{matrix} \frac{\log |a|}{\log \log a} \\ 0 & \text{otherwise} \end{matrix}\right)$  to display either 2-panel view or 4-panel view.

The 2- panel view display is as shown in [Figure 2- 37.](#page-129-0)

<span id="page-129-0"></span>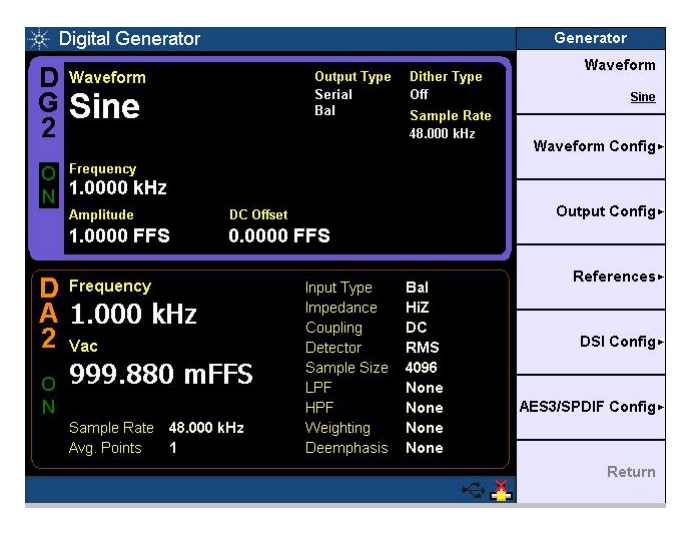

**Figure 2-37** 2-panel view display

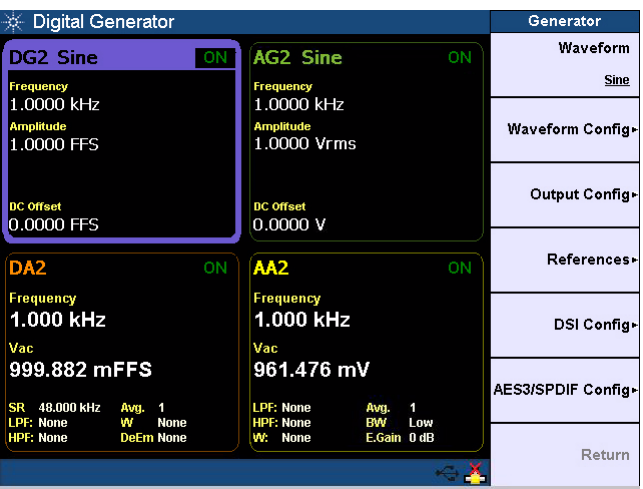

The 4- panel view display is as shown in [Figure 2- 38.](#page-130-0)

<span id="page-130-0"></span>**Figure 2-38** 4-panel view display

#### **Print**

Press  $\begin{bmatrix} \text{Print} \\ \text{to print} \end{bmatrix}$  to print the current display to a file on an external USB flash storage.

#### **Preset**

This function presets the U8903A to the factory default settings. When **Preset** is pressed in the sweep, analyzer,

graph, or generator mode, you may choose to preset any of the following:

- **•** Selected channel (only applicable for analog generator, analog analyzer, and digital analyzer mode).
- **•** Selected module.
- **•** All modules without deleting the user- defined files.
- **•** Whole system including deletion of the user- defined files, refresh the GUI to default settings, and reset the system settings.

Front Panel Operation

#### **Local**

This function activates the local control to switch from remote mode to front panel access.

#### **System**

Press  $s_{\text{system}}$  to change the display screen to the system mode. On the System menu, you can access the I/O settings, U8903A update menu, service menu, utilities menu, HP8903B configurations, and Legacy sweep setting.

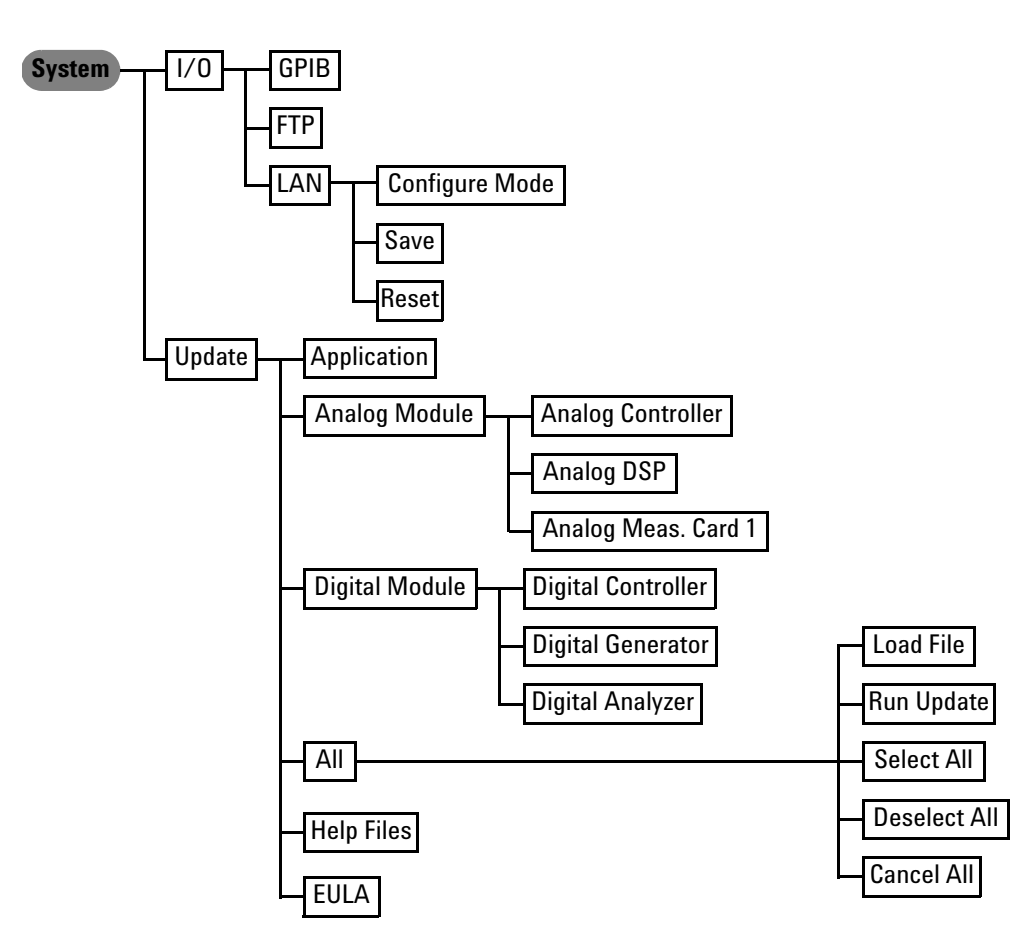

**Figure 2-39** System menu tree: I/O and Update

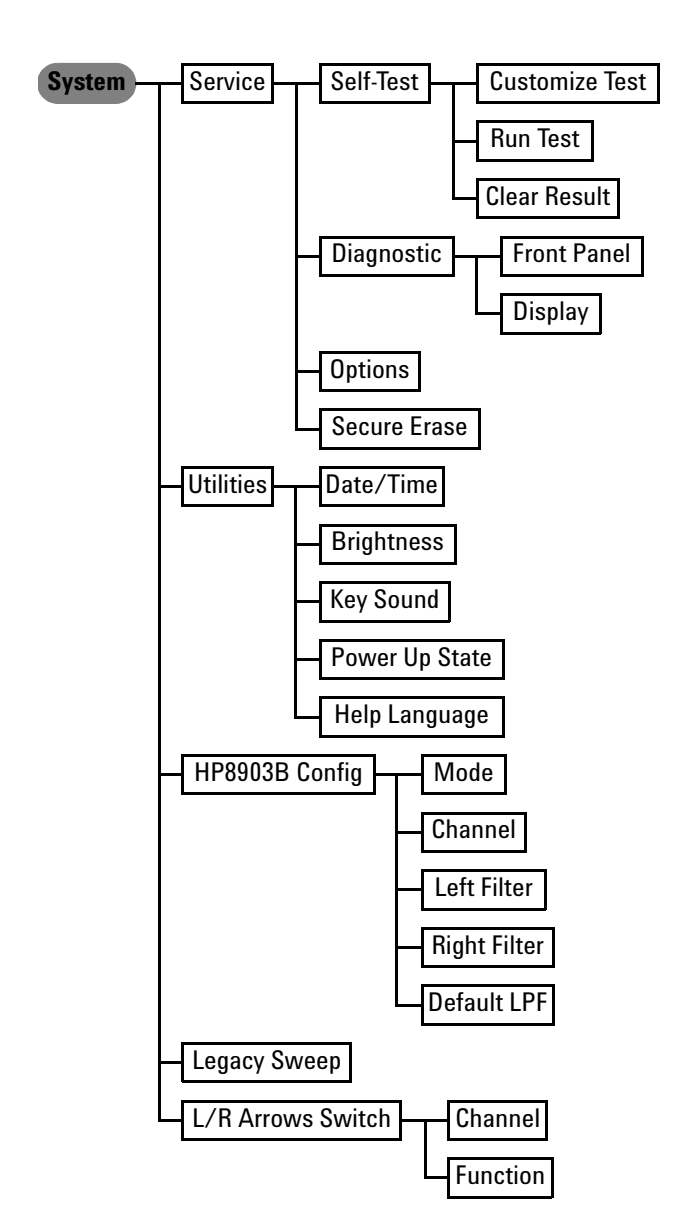

**Figure 2-40** System menu tree: Service, Utilities, HP8903B Config, Legacy Sweep, and L/R Arrows Switch

Front Panel Operation

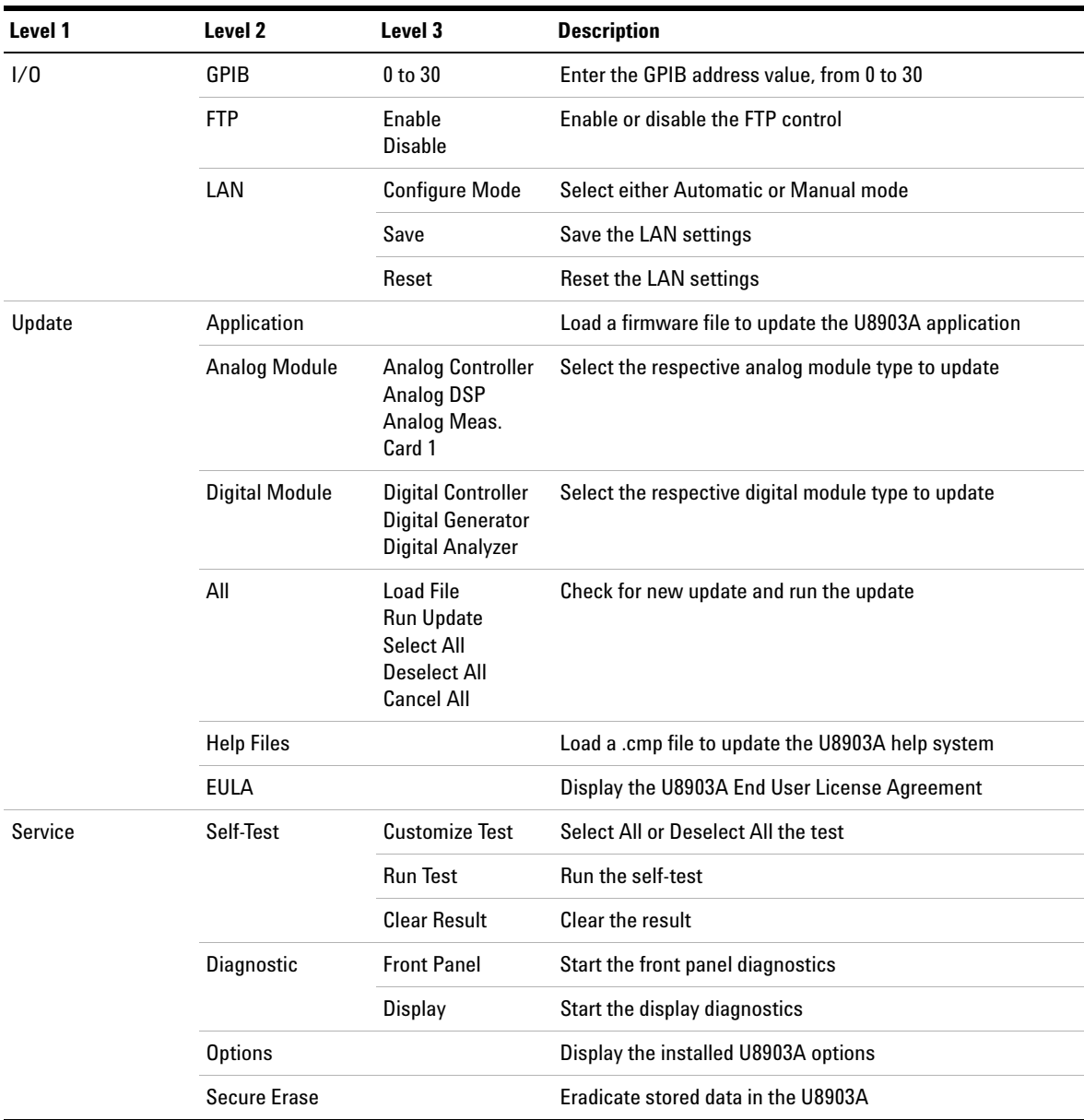

#### **Table 2-11** System menu tree description

| Level 2<br>Level 3<br>Level 1 |                     |                                                                                          | <b>Description</b>                                                         |
|-------------------------------|---------------------|------------------------------------------------------------------------------------------|----------------------------------------------------------------------------|
| <b>Utilities</b>              | Date/Time           | Edit<br>Save<br>Cancel                                                                   | Enter the date and time                                                    |
|                               | <b>Brightness</b>   | $0$ to $6$                                                                               | Adjust the brightness of the LCD display, from 0 to 6                      |
|                               | Key Sound           | 0n<br>0ff                                                                                | Enable or disable the key sound                                            |
|                               | Power Up State      | Default<br><b>Last Settings</b>                                                          | Select either Default or Last Settings as the power up state<br>to be used |
|                               | Help Language       | English (US)<br><b>Simplified Chinese</b><br>Japanese<br>French<br>German                | Select the help system language                                            |
| HP8903B Config                | Mode                | 0n<br>0ff                                                                                | Enable or disable the HP8903B mode                                         |
|                               | Channel             | 1<br>2                                                                                   | Select either 1 or 2 as the active channel                                 |
|                               | Left Filter         | None<br>A-Weighting<br>CCIR 1k wtd<br>CCIR 2k wtd<br>C-Message<br><b>CCITT</b><br>400 Hz | Select the left filter type                                                |
|                               | <b>Right Filter</b> | None<br>A-Weighting<br>CCIR 1k wtd<br>CCIR 2k wtd<br>C-Message<br><b>CCITT</b><br>400 Hz | Select the right filter type                                               |
|                               | <b>Default LPF</b>  | 30 kHz<br>80 kHz                                                                         | Select either 30 kHz or 80 kHz as the default LPF                          |

**Table 2-11** System menu tree description (continued)

Front Panel Operation

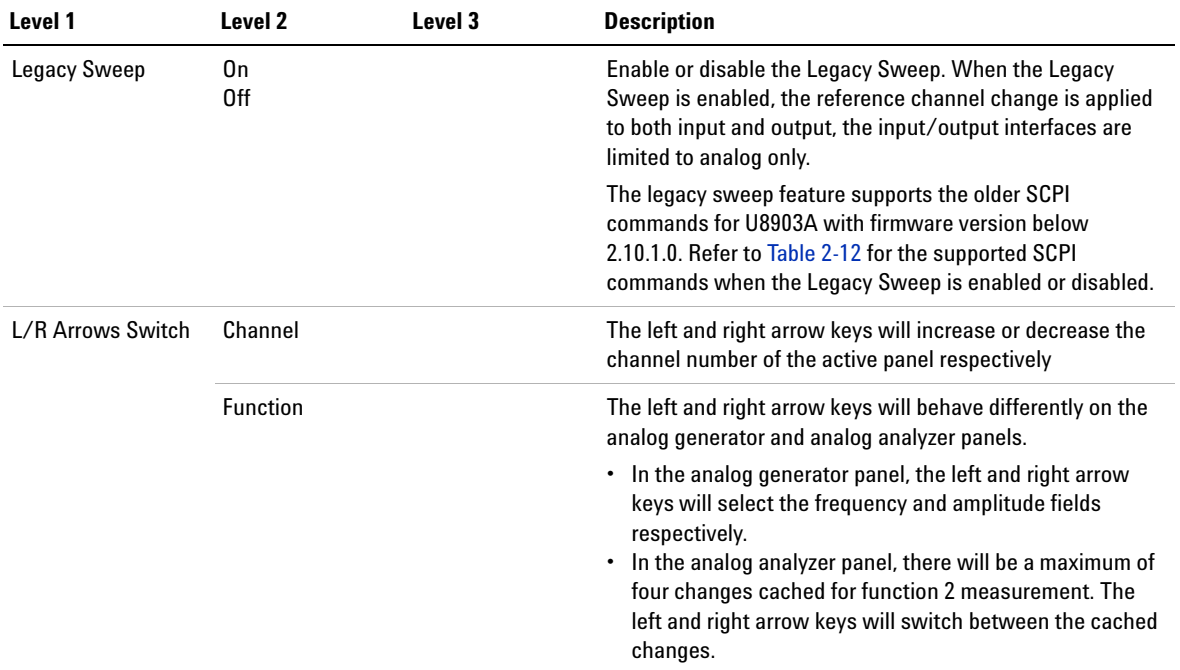

#### **Table 2-11** System menu tree description (continued)

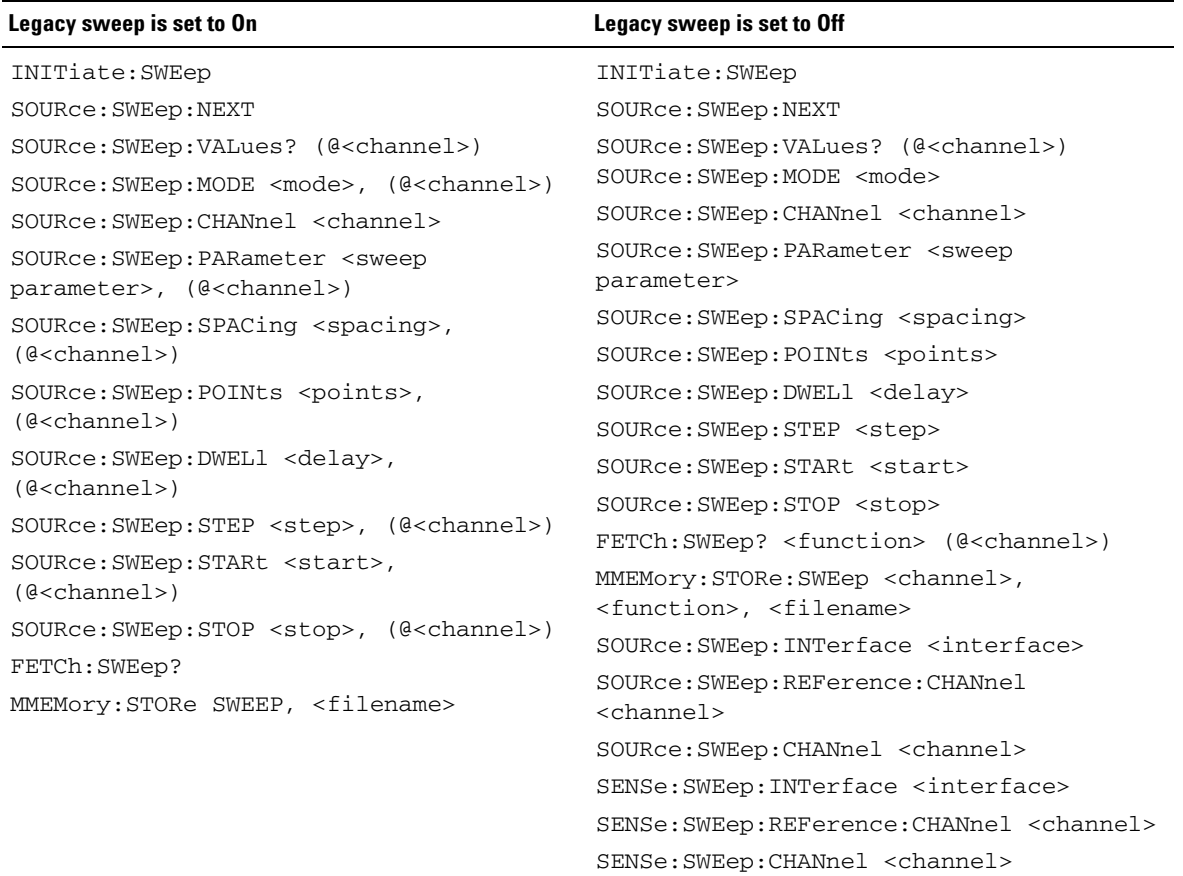

#### <span id="page-136-0"></span>**Table 2-12** Legacy Sweep SCPI commands comparison

Front Panel Operation

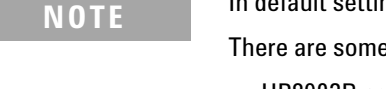

In default setting, the HP8903B mode is disabled.

e limitations when the HP8903B mode is enabled.

- **•** HP8903B commands are only applicable in the GPIB interface.
- **•** Large data (32K graph data or image capture using the SYST:DISP:IMAG? command) are not able to be acquired using the GPIB interface.
- **•** GPIB response is slower in the HP8903B mode.
- **•** Self-test cannot be performed.

**NOTE** For more information on the system functions, refer to the *U8903A Audio* **NOTE** *Analyzer Instrument Help File*.

#### **Help**

This function activates the help mode which provides a description of each front panel key or current softkey. Refer to [Chapter 1, "Help System"](#page-42-0) for more information.

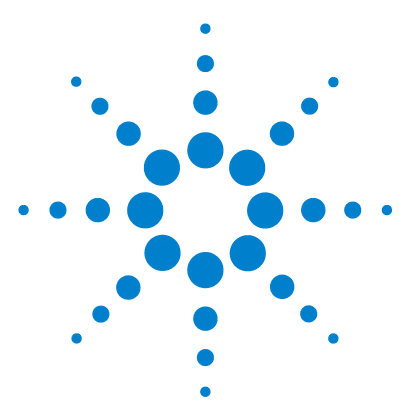

**U8903A Audio Analyzer User's Guide**

**3**

# **Instrument Configuration**

[U8903A Block Diagram 114](#page-139-0) [Analog audio interface](#page-139-1) 114 [Digital audio interface](#page-141-0) 116 [Analog Generator Output Configuration 118](#page-143-0) [Reference impedance](#page-144-0) 119 [Analog Analyzer Measurement Configuration 120](#page-145-0) [Analog Analyzer Input Configuration 124](#page-149-0) [Digital Generator Output Configuration 126](#page-151-0) [Output references](#page-154-0) 129 [DSI Output Configuration 130](#page-155-0) [AES3/SPDIF Output Configuration 132](#page-157-0) [Consumer](#page-158-0) 133 [Professional](#page-163-0) 138 [Digital Analyzer Analysis Mode 145](#page-170-0) [Signal attributes](#page-170-1) 145 [Audio bits](#page-171-0) 146 [Bit error](#page-172-0) 147 [Digital Analyzer Measurement Configuration 149](#page-174-0) [Digital Analyzer Input Configuration 153](#page-178-0) [AES3/SPDIF Input Configuration 156](#page-181-0) [DSI Input Configuration 158](#page-183-0)

This chapter describes how to configure the U8903A inputs and outputs to obtain the optimum measurement results for your application.

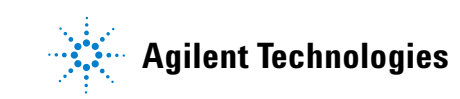

# <span id="page-139-0"></span>**U8903A Block Diagram**

<span id="page-139-1"></span>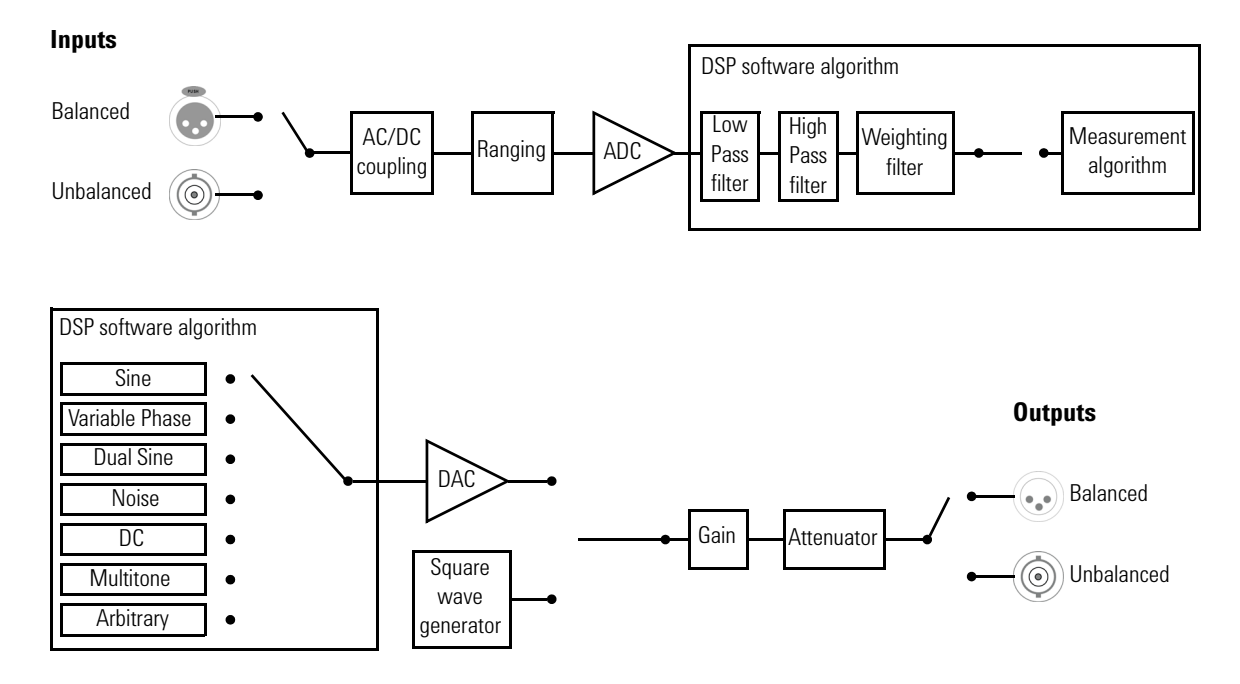

# **Analog audio interface**

**Figure 3-1** U8903A analog audio interface block diagram

#### **Measurement**

An analog audio signal can enter the analog analyzer through either the Balanced (XLR) or Unbalanced (BNC) input signal connector. The audio signal then passes through the AC/DC coupling circuit. If AC coupling is selected, its DC component is blocked, thus only the AC component of the signal passes through to the Ranging circuit. However, if DC coupling is selected, the entire signal passes through to the Ranging circuit.

The Ranging circuit conditions the signal to as close as possible to the full scale of the analog- to- digital converter (ADC), optimizing the measurement dynamic range. The 24- bit ADC then converts the analog signal to its digital form and sends it to the digital signal processor (DSP). Inside the DSP, the digital signal can be optionally passed through a combination of up to three digital filters, one each from the low pass, high pass, and weighting filter groups before sending it to the measurement section.

#### **Signal generation**

The DSP generates all the required waveforms, except for square wave, digitally. The digital waveform data is streamed realtime into the 24- bit digital- to- analog converter (DAC) where it is converted to voltage and sent to the output conditioning block to be amplified or attenuated to the required amplitude. Finally, the waveform is routed through either the Balanced (XLR) or Unbalanced (BNC) output signal connectors to the device- under- test (DUT).

### **Digital audio interface**

<span id="page-141-0"></span>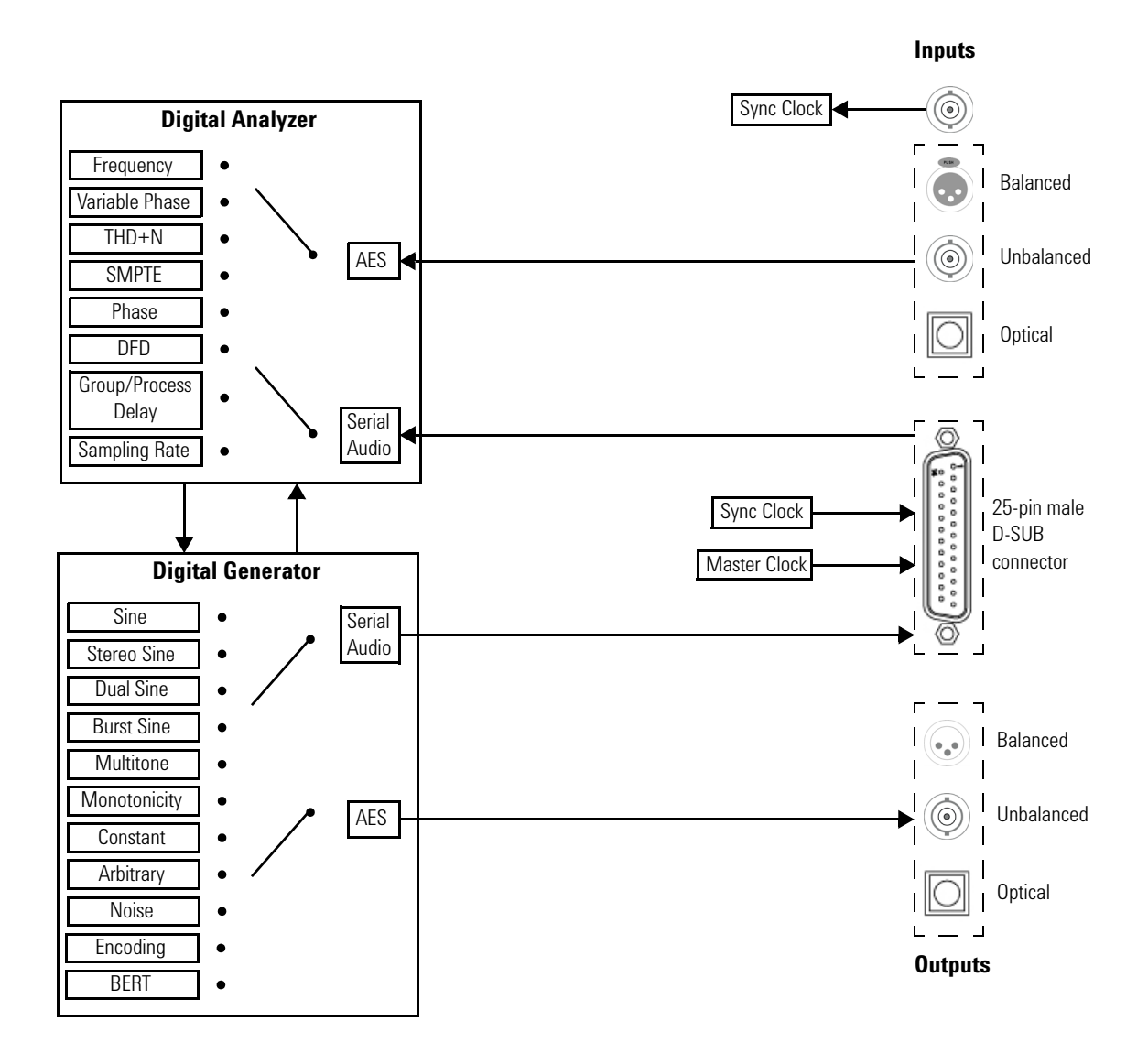

**Figure 3-2** U8903A digital audio interface block diagram

#### **Measurement**

A digital audio signal can enter the digital analyzer through the Balanced (XLR), Unbalanced (BNC), optical (TOSLINK), or digital serial interface (DSI) input signal connector. For balanced, unbalanced, and optical input, the audio signal then passes through the AES receiver. For DSI input, the audio signal then passes through serial audio receiver.

The audio signal is sent to the digital analyzer. Inside the digital analyzer, the digital signal can be optionally passed through a combination of up to five digital filters, one each from the low pass, high pass, weighting, deemphasis, and sample rate filter groups before sending it to the measurement section.

#### **Signal generation**

The digital generator generates all the required waveforms digitally. The digital waveform data is then streamed to the serial audio transmitter for the DSI output, or to the AES transmitter for the balanced, unbalanced, and optical output. Finally, the waveform is routed through the Balanced (XLR), Unbalanced (BNC), Optical (TOSLINK), or digital serial interface (DSI) output signal connectors to the DUT.

# <span id="page-143-0"></span>**Analog Generator Output Configuration**

The U8903A analog generator output settings can be configured with the output type and output impedance as shown in [Figure 3- 3](#page-143-1).

|        | <b>Analog Generator</b>                       |                             |                              |                                 | <b>Output Config</b>                  |
|--------|-----------------------------------------------|-----------------------------|------------------------------|---------------------------------|---------------------------------------|
|        | Waveform<br><b>Sine</b>                       |                             | <b>Output Type</b><br>Ral    | Impedance<br>600 Ohm            | <b>Output Type</b><br><b>Balanced</b> |
| G<br>2 |                                               |                             |                              |                                 | Impedance                             |
|        | Frequency                                     |                             |                              |                                 | 100 Ohm  600 Ohm                      |
|        | 1.0000 kHz<br><b>Amplitude</b><br>1.0000 Vrms | <b>DC</b> Offset<br>0.0000V |                              |                                 |                                       |
|        | Frequency                                     |                             | Input Type<br>Range          | Bal<br>Auto                     |                                       |
|        | 1.000 kHz                                     |                             | Coupling                     | AC                              |                                       |
|        | Vac<br>999.140 mV                             |                             | Detector<br>Meas.Time<br>LPF | <b>RMS</b><br>Gen Track<br>None |                                       |
|        | Ext. Gain<br>0 dB<br>Bandwidth<br>Low         |                             | <b>HPF</b><br>Weighting      | None<br>None                    |                                       |
|        | Avg. Points<br>1                              |                             | A. Notch                     | Off                             | Return                                |

<span id="page-143-1"></span>**Figure 3-3** Analog generator Output Config

#### **Output Type**

The analog generator output connection can be set to Balanced, Unbalanced, or Common mode.

- **•** *Balanced* mode outputs a pair of differential signals which are equal in amplitude but 180 ° out of phase on the XLR positive and negative pins.
- **•** *Unbalanced* mode outputs a signal referenced to ground on the BNC output connector.
- **•** *Common* mode outputs a pair of equal amplitude and in- phase signals on the XLR positive and negative pins.
## **Impedance**

The output impedance can be selected as follows.

- **•** *Balanced* and *Common* mode: 100 Ohm or 600 Ohm
- **•** *Unbalanced* mode: 50 Ohm or 600 Ohm

# **Reference impedance**

The analog generator reference impedance can be set as shown in Figure 3-4. The reference impedance is used for conversion of the output amplitude in dBm.

<span id="page-144-0"></span>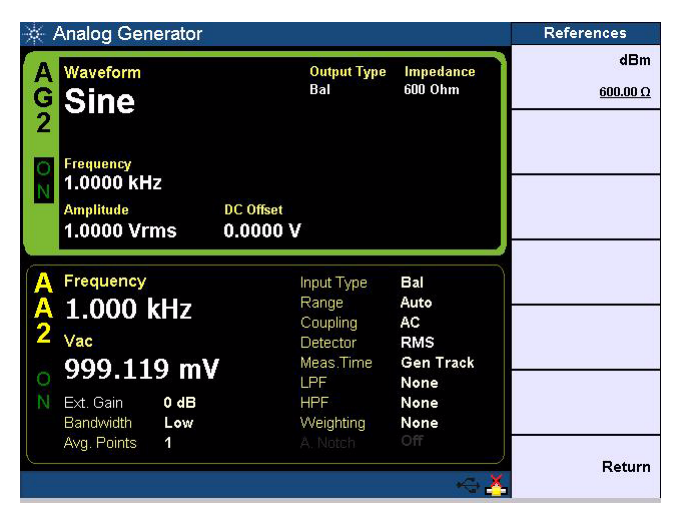

**Figure 3-4** Analog generator reference impedance

Analog Analyzer Measurement Configuration

# **Analog Analyzer Measurement Configuration**

The analog analyzer measurement settings can be configured with the digital filter type, range, measurement time, detector type, average points, trigger in, and fundamental frequency lock as shown in Figure 3-5.

| Analog Analyzer                     |                             |                      | Meas. Config      |
|-------------------------------------|-----------------------------|----------------------|-------------------|
| Waveform<br><b>Sine</b>             | <b>Output Type</b><br>Ral   | Impedance<br>600 Ohm | Filter-           |
|                                     |                             |                      | Range             |
| Frequency                           |                             |                      | Auto              |
| 1.0000 kHz                          |                             |                      | <b>Meas. Time</b> |
| <b>Amplitude</b><br>1.0000 Vrms     | <b>DC</b> Offset<br>0.0000V |                      | <b>Gen Track</b>  |
|                                     |                             |                      | Detector          |
| Frequency                           | Input Type                  | Bal                  | <b>RMS</b>        |
| 1.000 kHz<br>$\frac{\mathsf{A}}{2}$ | Range<br>Coupling           | Auto<br>DC           | Avg. Points       |
| Vac                                 | Detector                    | <b>RMS</b>           |                   |
| 999.048 mV                          | Meas.Time                   | <b>Gen Track</b>     | $\mathbf{1}$      |
| Ext. Gain<br>0 dB                   | LPF<br><b>HPF</b>           | None<br>None         | More (1/2)        |
| Bandwidth<br>Low                    | Weighting                   | None<br>Off          |                   |
| Avg. Points<br>1                    | A. Notch                    |                      | Return            |
|                                     |                             |                      |                   |

<span id="page-145-0"></span>**Figure 3-5** Analog analyzer Meas. Config

#### **Filter**

The filter type can be configured with None, LPF, HPF, or Weighting. Filters are used to bandwidth limit the input signals before applying a measurement function. The three types of filters can be applied to the signal simultaneously. The U8903A also allows custom filters to be uploaded through the specific filter menu. Refer to ["Appendix C:](#page-312-0)  [User- defined Filter File Format" on page 287](#page-312-0) for more information on the user- defined filter file format.

- **•** *Low pass filter (LPF)* can be set to 15 kHz, 20 kHz, 30 kHz, 80 kHz, or a custom filter.
- **•** *High pass filter (HPF)* can be set to 22 Hz, 100 Hz, 400 Hz, or a custom filter.

**•** *Weighting* filter can be set to A- Weighting, CCIR 1k wtd, CCIR 2k wtd, C- Message, CCITT, or a custom filter.

# **Range**

The analog analyzer input range can be set to Auto, 400 mV, 800 mV, 1.6 V, 3.2 V, 6.4 V, 12.8 V, 25 V, 50 V, 100 V, or 140 V. The default input range is Auto, where the analog analyzer sets the optimum input range based on the input signal amplitude.

# **Meas. Time**

The measurement time can be set to Gen Track, 1/128 s, 1/64 s, 1/32 s, 1/16 s, 1/8 s, 1/4 s, 1/2 s, or 1 s. When the measurement time is set to Gen Track, the analog analyzer will vary the measurement time according to the generator frequency for the same channel. This is useful when making sweep measurements as the measurement time will be optimized for fast sweeps. However, Gen Track works only if the signal is looped back from the U8903A output to its input. This setting applies to channel 1 and 2 of the analog analyzer.

# **Detector**

The analog analyzer detection type can be set to RMS, Quasi Peak (QPK), or Peak- to- Peak.

# **Avg. Points**

The average points can be set according to your desired value in a range of 1 to 50 points. The default average point is 1. Higher number of average points should be used when the analyzed data is noisy. This setting applies to channel 1 and 2 of the analog analyzer.

Analog Analyzer Measurement Configuration

#### **Trigger In**

The analog analyzer trigger in can be set to Free Run or External. The default trigger in is Free Run, where the analyzer triggers immediately after the previous data is acquired. If External trigger in is set, the analyzer waits for a trigger pulse on the Trigger In connector at the rear panel before acquiring the measurement data. This setting applies to channel 1 and 2 of the analog analyzer.

#### **Fund.Freq.Lock**

The fundamental frequency lock method can be set to Auto or Gen. Lock. This setting is only applicable when the Function 2 measurement function is set to the THD+N Ratio, THD+N Level, or SINAD measurement. If Function 2 measurement function is set to SINAD, the default fundamental frequency lock is Gen. Lock, whereas for THD+N Ratio and THD+N Level, the default fundamental frequency lock is Auto.

The Auto frequency lock method automatically determines the fundamental frequency from the input signal. The fundamental frequency for the Gen. Lock method will be determined by the frequency value set at the corresponding generator channel.

#### **Notch Bandwidth**

The Notch filter is used to remove fundamental components of the input signal. The notch filter bandwidth can be set to Auto or Custom(Wide). The Custom(Wide) notch bandwidth is set to 500 Hz. This setting is only applicable when the Function 2 measurement function is set to the THD+N Ratio or SINAD measurement.

#### **Analog Notch**

The analog notch filter can be enabled or disabled. This setting is only applicable when the Function 2 measurement function is set to the THD+N Ratio or SINAD measurement. This filter is used to emulate the analog notch filter used in the HP8903B.

To emulate the HP8903B behavior, use the following steps.

- **1** Enable the analog notch filter.
- **2** Set the measurement time to  $1/4$  s.
- **3** Set the average points to a range of 3 to 5 points.
- **4** Set the analog analyzer measurement bandwidth to the low bandwidth. If the high bandwidth is used, set the filter type to the 30 kHz low pass filter.

#### **SNR Meas. Delay**

In the SNR measurement, the DUT output level and DUT residual noise are measured. The input stimulus tone to the DUT will alternate between signal and no signal to perform the SNR measurement. A DUT typically requires time to stabilize after the onset or change of an input stimulus tone. The SNR measurement delay is the time delay between the stimulus tone change and the start of the analyzer measurement.

The SNR measurement delay can be set according to your desired value in a range of 0 s to 2000 ms. This setting is only applicable when the Function 2 measurement function is set to the SNR measurement.

#### **Src. Interface**

The interface of the analog analyzer signal source can be set to the analog generator or digital generator. This setting is only applicable when the Function 2 measurement function is set to the SNR or noise level measurement.

#### **Src. Channel**

The generator source channel used in the analog analyzer can be set according to your desired generator channel. This setting is only applicable when the Function 2 measurement function is set to the SNR or noise level measurement.

# **Analog Analyzer Input Configuration**

The analog analyzer input settings can be configured with the input type, coupling type, and measurement bandwidth as shown in [Figure 3- 6](#page-149-0).

| <b>Analog Analyzer</b>                       |                             |                          | <b>Input Config</b>                             |
|----------------------------------------------|-----------------------------|--------------------------|-------------------------------------------------|
| Waveform<br>Ģ<br><b>Sine</b>                 | <b>Output Type</b><br>Bal   | Impedance<br>600 Ohm     | <b>Input Type</b><br><b>Balanced</b> Unbalanced |
|                                              |                             |                          | Coupling                                        |
| Frequency                                    |                             |                          | AC DC                                           |
| 1.0000 kHz<br>N                              |                             |                          | <b>Bandwidth</b>                                |
| <b>Amplitude</b><br>1.0000 Vrms              | <b>DC</b> Offset<br>0.0000V |                          | <b>High Low</b>                                 |
|                                              |                             |                          | Ext. Gain                                       |
| Frequency                                    | Input Type                  | Bal                      | 0 dB                                            |
| 1.000 kHz<br>$\frac{\mathsf{A}}{\mathsf{2}}$ | Range<br>Coupling           | Auto<br>DC               | Ext. Gain Unit                                  |
| Vac                                          | Detector                    | <b>RMS</b>               | <b>III</b>                                      |
| 999.075 mV                                   | Meas.Time<br>LPF            | <b>Gen Track</b><br>None |                                                 |
| Ext. Gain<br>$0 d$ B                         | <b>HPF</b>                  | None                     |                                                 |
| Bandwidth<br>Low                             | Weighting                   | None                     |                                                 |
| Avg. Points<br>1                             | A. Notch                    | Off                      | Return                                          |
|                                              |                             |                          |                                                 |

<span id="page-149-0"></span>**Figure 3-6** Analog analyzer Input Config

# **Input Type**

The analog analyzer input connection can be set to Balanced or Unbalanced mode.

- **•** *Balanced* mode routes the signal from the XLR input connectors in the front panel to the analog analyzer. The signals on the positive and negative pins of the XLR connector enter a differential amplifier where they are subtracted before passing on to the detector.
- **•** *Unbalanced* mode routes the signal from the BNC input connector. The signal in the inner conductor of the coaxial connector is referenced to ground for measurement.

# **Coupling**

The analog analyzer coupling type can be set to AC or DC.

- **•** *AC* coupling blocks the DC component of the analog input signal by switching a capacitor in series to the input path. This setting should be selected when you need to measure only the AC component of a signal. for example, when you are making RMS or peak- to- peak voltage measurement.
- **•** *DC* coupling allows both AC and DC analog input signals to pass through to the analog analyzer and to be measured down to 0 Hz. This setting should be selected when making DC voltage measurements.

# **Bandwidth**

The analog analyzer measurement bandwidth mode can be set to high bandwidth or low bandwidth mode. The default measurement bandwidth mode is low bandwidth for better residual noise and distortion performance. This setting applies to channel 1 and 2 of the analog analyzer.

- **•** *High* bandwidth mode can measure signals with frequencies up to 100 kHz.
- **•** *Low* bandwidth mode can measure signals with frequencies up to 30 kHz.

# **Ext. Gain**

The external gain can be set in the range of –60 dB to 60 dB. The default external gain is 0 dB. External gain is used to correct the effects of any external gain or loss that may be part of a measurement setup. For example, if an amplifier is part of a measurement setup, this external gain value is used to remove the effects of its gain. However, if an external attenuator is used in a high voltage measurement, this external gain value is used to correct the loss. The instrument will then report the levels being measured and not simply the levels being presented to the instrument.

# **Ext. Gain Unit**

The external gain unit can be set to dB or x.

# **Digital Generator Output Configuration**

The U8903A digital generator output settings can be configured with the AES output, optical output, dither type, encoding format, sample rate, reference clock source, external clock type, external master clock word length, external master clock multiplier, synchronous clock output, synchronous clock source, and synchronous clock divider as shown in [Figure 3- 7](#page-151-0).

| <b>Digital Generator</b>                                         |                       |                                  | <b>Output Config</b>   |
|------------------------------------------------------------------|-----------------------|----------------------------------|------------------------|
| Waveform                                                         | <b>Output Type</b>    | <b>Dither Type</b>               | <b>AES Output</b>      |
| $\frac{G}{2}$<br><b>Sine</b>                                     | <b>Serial</b><br>Bal  | 0 <sup>ff</sup>                  | <b>Balanced</b>        |
|                                                                  |                       | <b>Sample Rate</b><br>48,000 kHz | <b>Optical Output</b>  |
| Frequency                                                        |                       |                                  | On <b>On</b>           |
| 1.0000 kHz                                                       |                       |                                  | <b>Dither Type</b>     |
| <b>DC</b> Offset<br><b>Amplitude</b><br>1.0000 FFS<br>0.0000 FFS |                       |                                  | Off                    |
|                                                                  |                       |                                  | <b>Encoding Format</b> |
| Frequency                                                        | Input Type            | Bal                              | <b>Linear PCM</b>      |
| 1.000 kHz                                                        | Impedance<br>Coupling | HiZ<br>DC                        | <b>Sample Rate</b>     |
| Vac                                                              | Detector              | <b>RMS</b>                       |                        |
| 999.783 mFFS                                                     | Sample Size           | 2048                             | 48.000 kHz             |
|                                                                  | LPF<br><b>HPF</b>     | None<br>None                     | More (1/3)             |
| 48.000 kHz<br>Sample Rate                                        | Weighting             | None                             |                        |
| Avg. Points<br>1                                                 | Deemphasis            | None                             |                        |
|                                                                  |                       |                                  | Return                 |
|                                                                  |                       |                                  |                        |

<span id="page-151-0"></span>**Figure 3-7** Digital generator Output Config

### **AES Output**

The AES output can be set to Balanced or Unbalanced mode. You can also set the AES output to Off.

- **•** *Balanced* mode outputs a digital signal on the XLR output connector at the U8903A rear panel.
- **•** *Unbalanced* mode outputs a digital signal on the BNC output connector at the U8903A rear panel.

# **Optical Output**

The optical output can be enabled or disabled. When enabled, the U8903A outputs a digital signal through the optical output connector at the U8903A rear panel.

### **Dither Type**

The dither type can be set to Off, Rectangular, or Triangular. Dither is a noise component that can be superimposed on a signal.

# **Encoding Format**

The encoding format can be set to Linear PCM, A- Law, or μ- Law.

# **Sample Rate**

The sample rate can be set according to your desired value. The default sample rate is 48 kHz.

# **Ref. Clk Source**

The reference clock source can be set to Internal, AES Recovered Clk, or External. Refer to ["Appendix E: Digital](#page-317-0)  [System Clock Distribution Block Diagram" on page 292](#page-317-0) for more information on the system clock.

# **Ext. Clk Type**

The external clock type can be set to master clock (MCLK) or sync clock (FSYNC). Refer to ["Appendix E: Digital System](#page-317-0)  [Clock Distribution Block Diagram" on page 292](#page-317-0) for more information on the system clock.

# **Ext. MClk WordLen**

The external master clock word length can be set to your desired value in a range of 8 to 32.

Digital Generator Output Configuration

#### **Ext. MClk Multiplier**

The selection available in the external master clock multiplier depends on the external master clock word length.

#### **Sync. Clk Output**

The synchronous clock output can be enabled or disabled.

#### **Sync. Clk Source**

The synchronous clock source can be set to Internal, AES Recovered Clk, or External. Refer to ["Appendix E: Digital](#page-317-0)  [System Clock Distribution Block Diagram" on page 292](#page-317-0) for more information on the system clock.

### **Sync. Clk Divider**

The synchronous clock divider value can be set to 1 or 128. When the synchronous clock divider is set to 1, the synchronous clock is locked to  $128 \times$  sampling rate (bi-phase clock). When the synchronous clock divider is set to 128, the synchronous clock is divided by 128 which is equal to the sampling rate set at the U8903A.

# **Output references**

The digital generator output references can be configured with the track and volts/FS as shown in Figure 3-8.

The output reference track channel selection is used to synchronize the settings between the digital channels. For example, setting the output reference track to Channel 1 in the digital generator Channel 2 will allow the current and future settings on Channel 1 to be applied to Channel 2.

The Volts/FS can be set according to your desired value. The volts/FS reference represents the analog output voltage (in Volts) of the DAC used when converted to digital full scale (1 FS). This is useful in DAC tests for the conversion of digital units to analog units. The default volts/FS value is 1 V/FS.

| <b>Digital Generator</b>                                         |                                            |                                                 | <b>References</b>          |
|------------------------------------------------------------------|--------------------------------------------|-------------------------------------------------|----------------------------|
| Waveform<br><b>Sine</b><br>$\frac{G}{2}$                         | <b>Output Type</b><br><b>Serial</b><br>Bal | <b>Dither Type</b><br>Off<br><b>Sample Rate</b> | Track<br>Channel 1 Off     |
| Frequency<br>1.0000 kHz                                          |                                            | 48,000 kHz                                      | <b>Volts/FS</b><br>1.0000V |
| <b>Amplitude</b><br><b>DC</b> Offset<br>1.0000 FFS<br>0.0000 FFS |                                            |                                                 |                            |
| Frequency                                                        | Input Type                                 | Bal                                             |                            |
| 1.000 kHz                                                        | Impedance<br>Coupling                      | HiZ<br>DC                                       |                            |
| Vac                                                              | Detector                                   | <b>RMS</b>                                      |                            |
| 999.770 mFFS                                                     | Sample Size<br>LPF<br><b>HPF</b>           | 2048<br>None<br>None                            |                            |
| 48.000 kHz<br>Sample Rate                                        | Weighting                                  | None                                            |                            |
| Avg. Points<br>1                                                 | Deemphasis                                 | None                                            | Return                     |

<span id="page-154-0"></span>**Figure 3-8** Digital generator References

# **DSI Output Configuration**

The DSI output settings can be configured with the format, output voltage, word length, audio resolution, sample rate, master clock, multiplier, and sync polarity as shown in [Figure 3- 9.](#page-155-0)

| <b>Digital Generator</b>                                                                        |                                                                     |                              | <b>DSI Config</b>                   |
|-------------------------------------------------------------------------------------------------|---------------------------------------------------------------------|------------------------------|-------------------------------------|
| Data Format<br>Format<br>Left<br>◆<br>Word Length:<br>32                                        | Master Clock (ON)<br>Sample Rate: 48,0000 kHz<br>Multiplier:<br>128 |                              | Format<br><b>Left Justified</b>     |
| Resolution:<br>$\overline{2}$<br>24<br><b>Bit Clock Edge Sync</b><br>Polarity:<br><b>Rising</b> | Rate                                                                | 6.1440 MHz                   | <b>Output Voltage</b><br>2.5000 Vpp |
| Frame <b>b</b><br><b>Bitclk b</b><br><b>MSB</b><br>Data<br>$\overline{\phantom{a}}$             | Ch1<br><b>LSB</b>                                                   | MSI                          | <b>Word Length</b><br>32            |
| Frequency                                                                                       | Input Type                                                          | Bal                          | <b>Audio Resolution</b><br>24       |
| ---.--- Hz<br>Vac                                                                               | Impedance<br>Coupling<br>Detector                                   | HiZ<br>DC<br><b>RMS</b>      | <b>Sample Rate</b><br>48.000 kHz    |
| $0.000$ pFFS<br>100.021 kHz<br>Sample Rate                                                      | Sample Size<br><b>LPF</b><br><b>HPF</b><br>Weighting                | 2048<br>None<br>None<br>None | More (1/2)                          |
| Avg. Points<br>1                                                                                | Deemphasis                                                          | None                         | Return                              |

<span id="page-155-0"></span>**Figure 3-9** Digital generator DSI Config

# **Format**

The DSI output format can be set to Left Justified, Right Justified, I2S, or DSP format.

# **Output Voltage**

The output voltage can be set to 1.2 Vpp, 1.5 Vpp, 1.8 Vpp, 2.5 Vpp, 3 Vpp, 3.3 Vpp, or a custom voltage value. The default output voltage is 2.5 Vpp.

### **Word Length**

The word length can be set according to your desired value in the range of 8 to 32. The word length cannot be less than the audio resolution.

## **Audio Resolution**

The audio resolution can be set according to your desired value in a range of 8 to 24.

# **Sample Rate**

The sample rate can be set according to your desired value. The default sample rate is 48 kHz.

# **Master Clock**

The master clock output can be enabled or disabled.

# **Multiplier**

The multiplier selection depends on the word length value.

# **Sync Polarity**

The sync polarity can be set to the Rising or Falling as the edge synchronization to the leading edge of the frame clock.

# **AES3/SPDIF Output Configuration**

The general AES3/SPDIF output settings can be configured with the status bits type, channel/user bits, audio resolution, and output voltage as shown in [Figure 3- 10](#page-157-0). When the status bits type is set to Channel, the AES3/SPDIF output settings can be further configured with the output mode.

| <b>Digital Generator</b>                                                                                                    |                                                                         |                                                  | <b>AES3/SPDIF Config</b>                       |
|----------------------------------------------------------------------------------------------------|-------------------------------------------------------------------------|--------------------------------------------------|------------------------------------------------|
| Mode:<br><b>Consumer</b><br>Audio Mode:<br><b>Linear PCM</b><br>◆<br>Copyright:<br>Copyright                                                | Clock Accuracy: Level 2<br>Max Wordlen:<br>Wordlen:                     | 20 bits<br><b>Not indicated</b>                  | <b>Status Bits Type</b><br><b>Channel</b> User |
| Emphasis:<br>No pre-emphasis<br>$\overline{2}$<br>Channel Mode: 0<br>Category Code: General<br>Source Num:<br>$\mathbf n$<br>Channel Num: 0 | Orig. SF.<br>CGMS-A:                                                    | <b>Not indicated</b><br><b>Copying Permitted</b> | Channel Bits -                                 |
| Sample Freq:<br>44.1kHz                                                                                                    |                                                                         |                                                  | <b>Audio Resolution</b>                        |
|                                                                                                    | 00 01 02 03 04 05 06 07 08 09 10 11 12 13 14 15 16 17 18 19 20 21 22 23 |                                                  | 24                                             |
|                                                                                                    |                                                                         |                                                  | <b>Output Voltage</b>                          |
| Frequency                                                                                                    | Input Type                                                              | Bal                                              | 2.5000 Vop                                     |
| 1.000 kHz                                                                                                    | Impedance<br>Coupling                                                   | HiZ<br>DC                                        | <b>Validity Bit</b>                            |
| Vac                                                                                                    | Detector                                                                | <b>RMS</b>                                       |                                                |
| 999.775 mFFS                                                                                                    | Sample Size                                                             | 2048                                             | Set Clear                                      |
|                                                                                                    | LPF<br><b>HPF</b>                                                       | None<br>None                                     | More (1/4)                                     |
| 48.000 kHz<br>Sample Rate                                                                                                    | Weighting                                                               | None                                             |                                                |
| Avg. Points<br>1                                                                                                    | Deemphasis                                                              | None                                             |                                                |
|                                                                                                    |                                                                         |                                                  | Return                                         |

<span id="page-157-0"></span>**Figure 3-10** Digital generator general AES3/SPDIF Config

# **Status Bits Type**

The status bits type can be set to Channel or User.

# **Channel/User Bits**

You can edit, clear, save in Hex, save in Xml, and recall the channel/user bits. The name for this setting depends on the status bits type selection.

### **Audio Resolution**

The audio resolution can be set according to your desired value in a range of 8 to 24.

### **Output Voltage**

The output voltage can be set according to your desired value. The default output voltage is 2.5 Vpp.

#### **Validity Bit**

The validity bit can be set to Set or Clear.

# **Mode**

The AES3/SPDIF mode can be set to Consumer or Professional mode. This setting is only applicable when the status bit type is set to Channel.

# **Consumer**

When the AES3/SPDIF output mode is set to Consumer, the output settings can be further configured with the audio mode, copyright, emphasis, channel mode, category code, source number, channel number, sample frequency, clock accuracy, maximum word length, word length, original sample frequency, and CGMS-A as shown in Figure 3-11.

| <b>Digital Generator</b>                                |                                                                         |                                                     |                                                  | <b>AES3/SPDIF Config</b>             |
|---------------------------------------------------------|-------------------------------------------------------------------------|-----------------------------------------------------|--------------------------------------------------|--------------------------------------|
| Mode:<br>Audio Mode:<br>G<br>Copyright:                 | <b>Consumer</b><br><b>Linear PCM</b><br>Copyright                       | Clock Accuracy: Level 2<br>Max Wordlen:<br>Wordlen: | 20 hits<br>Not indicated                         | Mode<br><b>Consumer Professional</b> |
| Emphasis:<br>$\overline{2}$<br>Channel Mode: 0          | No pre-emphasis                                                         | Oria, SF:<br>CGMS-A:                                | <b>Not indicated</b><br><b>Copying Permitted</b> | <b>Audio Mode</b>                    |
| Category Code: General<br>Source Num:<br>Channel Num: 0 | $\mathbf n$                                                             |                                                     |                                                  | Non Lin. PCM Lin. PCM                |
| Sample Freq:                                            | 44.1kHz                                                                 |                                                     |                                                  | Copyright                            |
|                                                         | 00 01 02 03 04 05 06 07 08 09 10 11 12 13 14 15 16 17 18 19 20 21 22 23 |                                                     |                                                  | Non Copyright  Copyright             |
|                                                         |                                                                         |                                                     |                                                  | <b>Emphasis</b>                      |
| Frequency                                               |                                                                         | Input Type                                          | Bal                                              | No pre-emphasis                      |
| $1.000$ kHz                                             |                                                                         | Impedance<br>Coupling                               | HiZ<br>DC                                        | <b>Channel Mode</b>                  |
| Vac                                                     |                                                                         | Detector                                            | <b>RMS</b>                                       | 0                                    |
|                                                         | 999.754 mFFS                                                            | Sample Size<br>LPF                                  | 2048<br>None                                     |                                      |
| Sample Rate                                             | 48.000 kHz                                                              | <b>HPF</b><br>Weighting                             | None<br>None                                     | More (2/4)                           |
| Avg. Points                                             | 1                                                                       | Deemphasis                                          | None                                             |                                      |
|                                                         |                                                                         |                                                     |                                                  | Return                               |

<span id="page-158-0"></span>**Figure 3-11** Digital generator AES3/SPDIF Config Consumer mode

AES3/SPDIF Output Configuration

### **Audio Mode**

The audio mode can be set to Non Lin. PCM or Lin. PCM mode.

#### **Copyright**

The copyright option can be set to Non Copyright or Copyright.

#### **Emphasis**

The emphasis can be set to No pre-emphasis,  $50/15$   $\mu$ s, Reserved 1, or Reserved 2.

#### **Channel Mode**

The channel mode value can be set to a range of 0 to 3.

#### **Category Code**

There are 13 different category code types to be set in the Consumer mode. The available category modes are as follows.

- **•** General
- **•** Laser Optical
- **•** D/D Converter
- **•** Magnetic
- **•** Digital Broadcast 1
- **•** Digital Broadcast 2
- **•** Musical Instrument
- **•** ADC Non Copyright
- **•** Solid State Memory
- **•** ADC Copyright
- **•** Experimental
- **•** Reserved 1
- **•** Reserved 2

## **Source Num**

The source number can be set to your desired source number in a range of 0 to 15.

#### **Channel Num**

The channel number can be set to your desired channel number in a range of 0 to 15.

#### **Sample Freq**

The sample frequency can be set to a range of 22.05 kHz to 768 kHz or Not Indicated. The available selections are 22.05 kHz, 24 kHz, 32 kHz, 44.1 kHz, 48 kHz, 88.2 kHz, 96 kHz, 176.4 kHz, 192 kHz, and 768 kHz.

#### **Clock Accuracy**

The clock accuracy can be set to Level 1, Level 2, Level 3, or Reserved.

### **Max Word Length**

The maximum word length can be set to 20 bits or 24 bits.

#### **Word Length**

The word length can be selected as follows.

- **•** *20 bits Max Word Length*: Not indicated, 16 bits, 17 bits, 18 bits, 19 bits, or 20 bits
- **•** *24 bits Max Word Length*: Not indicated, 20 bits, 21 bits, 22 bits, 23 bits, or 24 bits

#### **Orig. Sample Freq**

The original sample frequency can be set to a range of 8 kHz to 192 kHz or Not Indicated. The available selections are 8 kHz, 11.025 kHz, 12 kHz, 16 kHz, 22.05 kHz, 24 kHz, 32 kHz, 44.1 kHz, 48 kHz, 88.2 kHz, 96 kHz, 176.4 kHz, 192 kHz, Reserved 1, and Reserved 2.

AES3/SPDIF Output Configuration

# **CGMS-A**

The CGMS- A can be set to Copying Permitted, Condition Not Used, One Generation Copy, or Copying Denied.

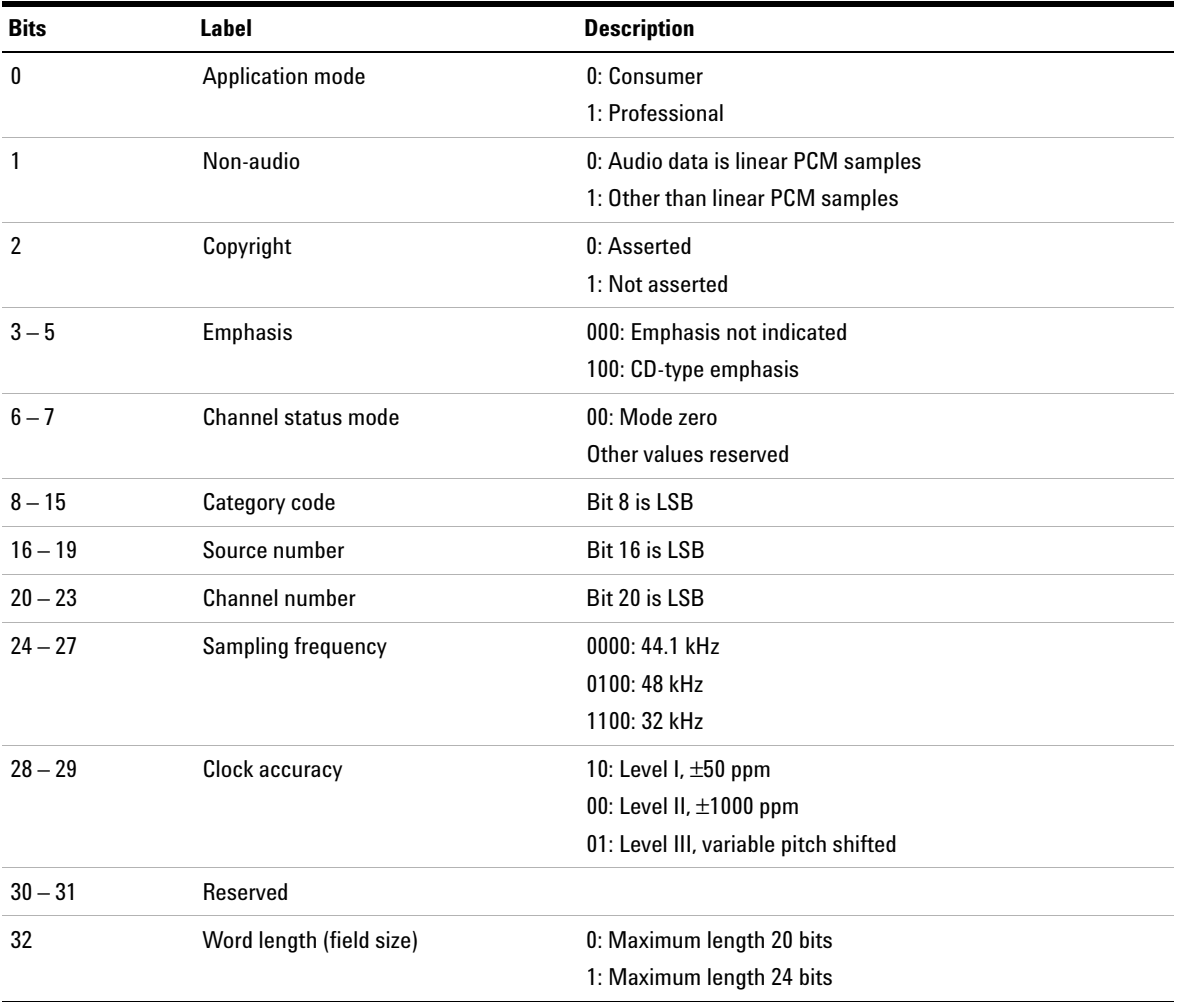

# **Table 3-1** AES3/SPDIF Consumer mode bit description

| <b>Bits</b> | Label                       | <b>Description</b> |                         |                 |
|-------------|-----------------------------|--------------------|-------------------------|-----------------|
| $33 - 35$   | Word length                 |                    | If bit $32 = 1$         | If bit $32 = 0$ |
|             |                             | 000                | Not indicated           | Not indicated   |
|             |                             | 101                | 24 bits                 | 20 bits         |
|             |                             | 001                | 23 bits                 | 19 bits         |
|             |                             | 010                | 22 bits                 | 18 bits         |
|             |                             | 011                | 21 bits                 | 17 bits         |
|             |                             | 100                | 20 bits                 | 16 bits         |
| $36 - 39$   | Original sampling frequency | 1111: 44.1 kHz     |                         |                 |
|             |                             | 1110: 88.2 kHz     |                         |                 |
|             |                             | 1101: 22.05 kHz    |                         |                 |
|             |                             | 1100: 176.4 kHz    |                         |                 |
|             |                             | 1011: 48 kHz       |                         |                 |
|             |                             | 1010: 96 kHz       |                         |                 |
|             |                             | 1001: 24 kHz       |                         |                 |
|             |                             | 1000: 192 kHz      |                         |                 |
|             |                             | 0111: Reserved     |                         |                 |
|             |                             | 0110: 8 kHz        |                         |                 |
|             |                             |                    | 0101: 11.025 kHz        |                 |
|             |                             | 0100: 12 kHz       |                         |                 |
|             |                             | 0011: 32 kHz       |                         |                 |
|             |                             | 0010: Reserved     |                         |                 |
|             |                             | 0001: 16 kHz       |                         |                 |
|             |                             |                    | 0000: Not indicated     |                 |
| $40 - 41$   | CGMS-A                      |                    | 00: Copying permitted   |                 |
|             |                             |                    | 01: Condition not used  |                 |
|             |                             |                    | 10: One generation copy |                 |
|             |                             |                    | 11: Copying denied      |                 |
| $42 - 192$  | Reserved                    |                    |                         |                 |

**Table 3-1** AES3/SPDIF Consumer mode bit description (continued)

AES3/SPDIF Output Configuration

# **Professional**

When the AES3/SPDIF mode is set to Professional, the output settings can be further configured with the audio mode, emphasis, frequency mode, sample frequency, sample frequency scaling, channel mode, user bits, auxiliary bits, word length, alignment level, multichannel status, multichannel mode, channel number, reference signal, channel origin, channel destination, local address, time- of- day, and reliability flags as shown in [Figure 3- 12.](#page-163-0)

| <b>AES3/SPDIF Config</b>      |                                                                  |                                                                         |                                                                       | <b>Digital Generator</b>          |
|-------------------------------|------------------------------------------------------------------|-------------------------------------------------------------------------|-----------------------------------------------------------------------|-----------------------------------|
| Mode<br>Consumer Professional | <b>Not indicated</b><br><b>Not indicated</b><br><b>Undefined</b> | Wordlen:<br>Alignment:<br>Multichannel:                                 | <b>Professional</b><br><b>Linear PCM</b><br><b>Not indicated</b>      | Mode:<br>Audio Mode:<br>Emphasis: |
| <b>Audio Mode</b>             | Not a ref. signal                                                | Channel Num: 1<br>Ref Signal:                                           | <b>Locked</b><br><b>Not indicated</b>                                 | Freq Mode:<br>Sample Freq:        |
| Non Lin. PCM Lin. PCM         | <b>Dest</b><br>TOD: 0<br>0-5,6-13,14-17,18-21                    | Origin:<br>Addr 0<br><b>Reliability:</b>                                | <b>Disable</b><br>Channel Mode: Not indicated<br><b>Not indicated</b> | SF Scaling:<br>User Bits:         |
| <b>Emphasis</b>               |                                                                  | CRCC:<br>50                                                             | 20-bit not defined                                                    | Auxiliary Bits:                   |
| <b>Not indicated</b>          |                                                                  | 00 01 02 03 04 05 06 07 08 09 10 11 12 13 14 15 16 17 18 19 20 21 22 23 |                                                                       |                                   |
|                               |                                                                  |                                                                         |                                                                       |                                   |
| <b>Fred Mode</b>              |                                                                  |                                                                         |                                                                       |                                   |
| <b>Locked</b> Unlocked        | Bal                                                              | Input Type                                                              |                                                                       |                                   |
|                               | HiZ                                                              | Impedance                                                               |                                                                       |                                   |
| <b>Sample Freq</b>            | DC                                                               | Coupling                                                                |                                                                       |                                   |
| <b>Not indicated</b>          | <b>RMS</b>                                                       | Detector                                                                |                                                                       |                                   |
|                               | 2048                                                             | Sample Size                                                             | 999.754 mFFS                                                          | Frequency<br>1.000 kHz<br>Vac     |
| More (2/5)                    | None<br>None                                                     | LPF<br><b>HPF</b>                                                       |                                                                       |                                   |
|                               | None                                                             | Weighting                                                               | 48.000 kHz                                                            |                                   |
|                               | None                                                             | Deemphasis                                                              | 1                                                                     | Sample Rate<br>Avg. Points        |

<span id="page-163-0"></span>**Figure 3-12** Digital generator AES3/SPDIF Config Professional mode

#### **Audio Mode**

The audio mode can be set to Non Lin. PCM or Lin. PCM mode.

### **Emphasis**

The emphasis can be set to Not indicated, No pre- emphasis, 50/15 μs, or CCITT J.17.

### **Freq mode**

The frequency mode can be set to Locked or Unlocked mode.

### **Sample Freq**

The sample frequency can be set to a range of 22.05 kHz to 192 kHz or Not indicated. The available selections are 22.05 kHz, 24 kHz, 32 kHz, 44.1 kHz, 48 kHz, 88.2 kHz, 96 kHz, 176.4 kHz, and 192 kHz.

#### **S. Freq Scaling**

The sample frequency scaling can be enabled or disabled.

#### **Channel Mode**

There are 11 different channel modes to be set in the Professional mode. The available channel modes are as follows.

- **•** Not indicated
- **•** 2- channel
- **•** Single channel
- **•** Primary- Secondary
- **•** Stereo
- **•** Reserved 1
- **•** Reserved 2
- **•** Mono Double Rate
- **•** Left Double Rate
- **•** Right Double Rate
- **•** Multichannel

# **User Bits**

The user bits can be set to Not indicated, 192- bit block, Reserved for AES18, User defined, Reserved for Metadata, or As in IEC60958- 3.

AES3/SPDIF Output Configuration

#### **Auxiliary Bits**

The auxiliary bits can be set to 20- bit not defined, 24- bit main audio, 20- bit single, or Reserved.

#### **Word Length**

The word length can be selected as follows.

- **•** *20- bit not defined, 20- bit single, or Reserved auxiliary bits*: Not indicated, 16 bits, 17 bits, 18 bits, 19 bits, or 20 bits
- **•** *24- bit main audio auxiliary bits*: Not indicated, 20 bits, 21 bits, 22 bits, 23 bits, or 24 bits

#### **Alignment Level**

The alignment level can be set to Not Indicated, –18.06 dBFS, –20 dBFS, or Reserved.

#### **Multichannel Status**

The multichannel status can be set to Defined or Undefined.

#### **Multichannel Mode**

The multichannel status can be set to Mode 0, Mode 1, Mode 2, Mode 3, or user defined. The multichannel mode is only applicable when the multichannel status is set to Defined.

#### **Channel Number**

The channel number can be set to a range of 1 to 128.

- **•** *Defined Multichannel Status*: 1 to 16
- **•** *Undefined Multichannel Status*: 1 to 128

#### **Reference Signal**

The reference signal can be set to Not a ref. signal, Grade 1, Grade 2, or Reserved.

# **Channel Origin**

The channel origin can be set according to your desired value in 4 alphanumeric digit.

# **Channel Dest.**

The channel destination can be set according to your desired value in 4 alphanumeric digit.

# **Local Address**

The local address can be set according to your desired value in a range of 0 to  $2^{32}$ –1.

# **Time-of-day**

The time- of- day can be set according to your desired value in a range of  $\ddot{0}$  to  $2^{32}$ –1.

# **Reliability Flags**

The reliability flags can be set to a range of 0 to 21. The available selection are as follows.

- **•** 0- 5
- **•** 6- 13
- **•** 14- 17
- **•** 18- 21

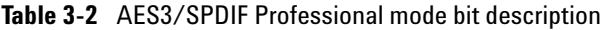

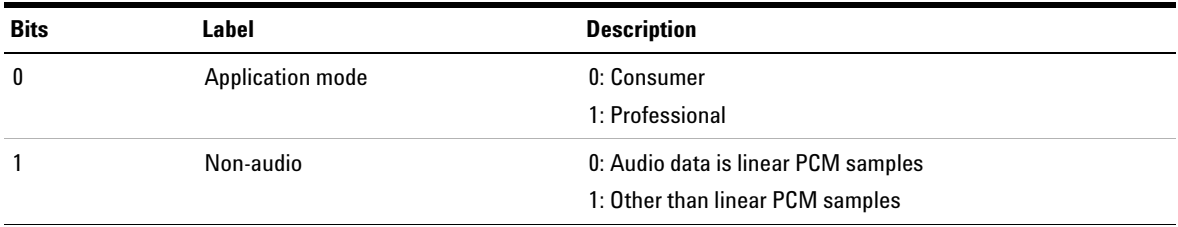

AES3/SPDIF Output Configuration

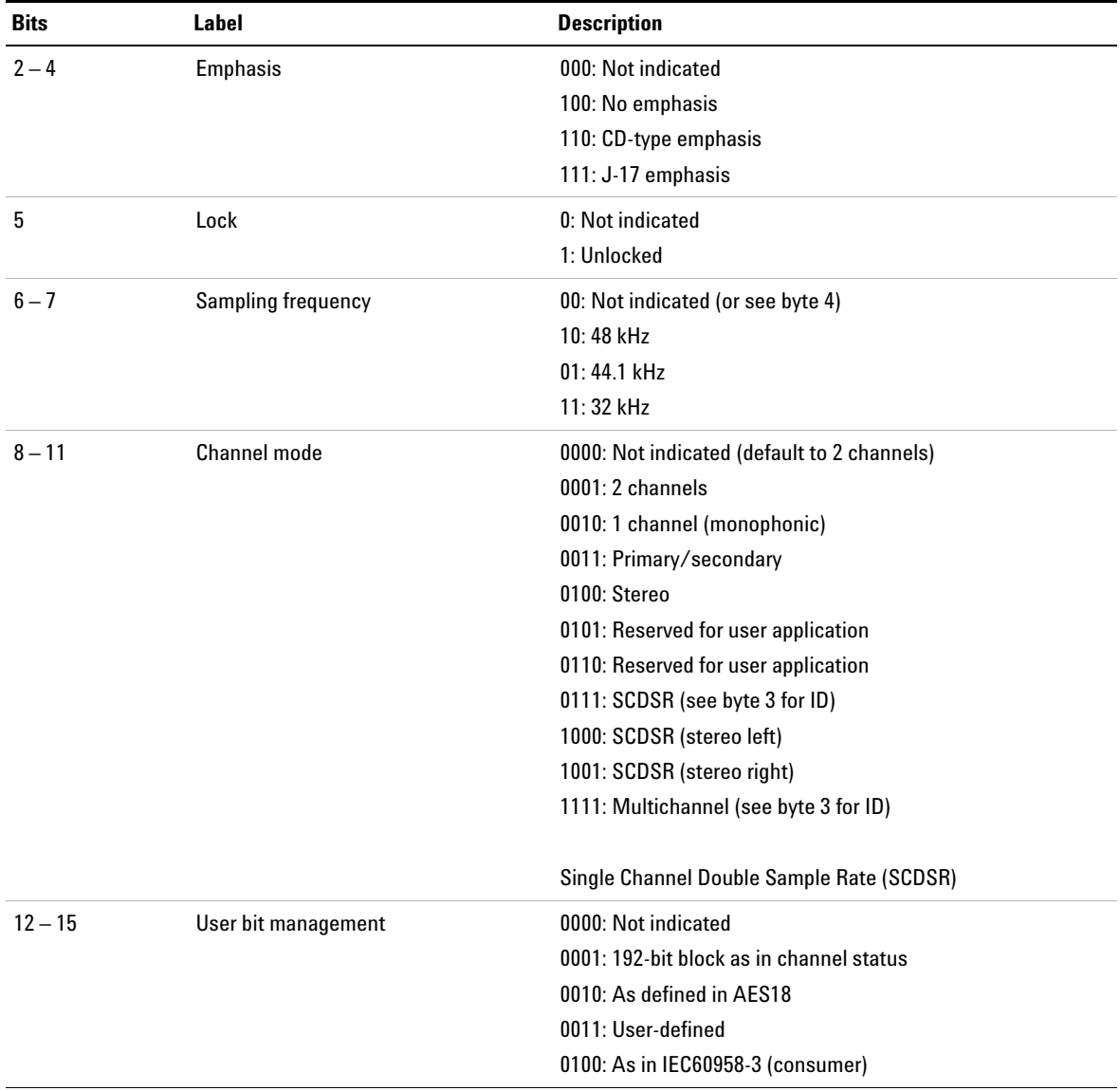

# **Table 3-2** AES3/SPDIF Professional mode bit description (continued)

| <b>Bits</b> | <b>Label</b>                             | <b>Description</b>                                                                                                    |                                                                                                |                                                                                                |
|-------------|------------------------------------------|----------------------------------------------------------------------------------------------------|------------------------------------------------------------------------------------------------|------------------------------------------------------------------------------------------------|
| $16 - 18$   | Use of AUX sample word                   | 0000: Not defined, audio maximum 20 bits<br>0001: Used for main audio, maximum 24 bits<br>0010: Used for coordination signal, audio maximum 20 bits<br>0011: User-defined                                           |                                                                                                |                                                                                                |
| $19 - 21$   | Source word length                       | 000:<br>001:<br>010:<br>011:<br>100:<br>101:                                                                                                    | If maximum $= 24$ bits<br>Not indicated<br>23 bits<br>22 bits<br>21 bits<br>20 bits<br>24 bits | If maximum $= 20$ bits<br>Not indicated<br>19 bits<br>18 bits<br>17 bits<br>16 bits<br>20 bits |
| $22 - 23$   | Alignment level                          | 00: Not indicated<br>$01: -20$ dBFS<br>10:-18.06 dBFS                                                                                                    |                                                                                                |                                                                                                |
| $24 - 31$   | <b>Channel identification</b>            | If bit $31 = 0$ , then channel number is 1 plus the numeric value<br>of bits 24 - 30.<br>If bit $31 = 1$ , then bits $4 - 6$ define a multichannel mode and<br>bits 0 - 3 give the channel number within that mode. |                                                                                                |                                                                                                |
| $32 - 33$   | Digital Audio Reference Signal<br>(DARS) | 00: Not a DARS<br>01: DARS grade 1 $(\pm 1$ ppm)<br>10: DARS grade $2$ ( $\pm$ 10 ppm)                                                                                                    |                                                                                                |                                                                                                |
| $35 - 38$   | Sampling frequency                       | 0000: Not indicated<br>1000: 24 kHz<br>0100: 96 kHz<br>1001: 22.05 kHz<br>$0101:88.2$ kHz<br>1101: 176.4 kHz<br>1111: User defined                                                                                  |                                                                                                |                                                                                                |
| 39          | Sampling frequency scaling               | 0: No scaling                                                                                                    | 1: Apply factor of 1/1.001 to value                                                            |                                                                                                |

**Table 3-2** AES3/SPDIF Professional mode bit description (continued)

AES3/SPDIF Output Configuration

| <b>Bits</b> | Label                            | <b>Description</b>                                                                                    |
|-------------|----------------------------------|----------------------------------------------------------------------------------------------------|
| $48 - 79$   | Alphanumeric channel origin      | Four-character label using 7-bit ASCII with no parity.<br>Bit 55, 63, 71, 79 = 0                      |
| $80 - 111$  | Alphanumeric channel destination | Four-character label using 7-bit ASCII with no parity.<br>Bit 87, 95, 103, 111 = 0                    |
| $112 - 143$ | Local sample address code        | 32-bit binary number representing the sample count of the<br>first sample of the channel status block |
| $144 - 175$ | Time of day code                 | 32-bit binary number representing tiem source encoding in<br>samples since midnight                   |
| $176 - 183$ | <b>Reliability flags</b>         | 0: Data in byte range is reliable<br>1: Data in byte range is unreliable                              |
| $184 - 191$ | CRCC                             | 00000000: Not implemented<br>nnnnnnnn: Error check code for bits 0 - 183                              |

**Table 3-2** AES3/SPDIF Professional mode bit description (continued)

# **Digital Analyzer Analysis Mode**

The digital analyzer analysis mode can be set to Signal Attributes, Audio bits, or Bit Error mode as shown in [Figure 3- 13](#page-170-0).

| Digital Analyzer                     |                         |                             |                            | Analyzer                 |
|--------------------------------------|-------------------------|-----------------------------|----------------------------|--------------------------|
| Waveform                             |                         | <b>Output ESC to Cancel</b> | <b>Enter to Confirm or</b> | <b>Analysis Mode</b>     |
| <b>Sine</b>                          | <b>Serial</b><br>Bal    |                             | <b>Signal Attributes</b>   | <b>Signal Attributes</b> |
|                                      |                         | <b>Audio Rits</b>           |                            |                          |
|                                      |                         | <b>Bit Error</b>            |                            | Function 1-              |
| Frequency                            |                         |                             | w                          |                          |
| 1.0000 kHz                           |                         |                             |                            |                          |
| <b>Amplitude</b><br><b>DC</b> Offset |                         |                             |                            | Function 2-              |
| 1.0000 FFS<br>0.0000 FFS             |                         |                             |                            |                          |
|                                      |                         |                             |                            |                          |
| Frequency                            | Input Type              |                             | Bal                        | Meas. Config-            |
| 1.000 kHz<br>А                       | Impedance               |                             | HiZ                        |                          |
| $\overline{2}$                       | Coupling                |                             | DC                         | Input Config-            |
| Vac                                  | Detector<br>Sample Size |                             | <b>RMS</b><br>2048         |                          |
| 999.769 mFFS                         | LPF                     |                             | None                       |                          |
| $\frac{1}{2}$                        | <b>HPF</b>              |                             | None                       | AES3/SPDIF Config+       |
| 48.000 kHz<br>Sample Rate            | Weighting               |                             | None                       |                          |
| Avg. Points<br>1                     | Deemphasis              |                             | None                       |                          |
|                                      |                         |                             |                            | Return                   |
|                                      |                         |                             |                            |                          |

<span id="page-170-0"></span>**Figure 3-13** Digital analyzer analysis mode selection

# **Signal attributes**

Signal attributes is the default and standard mode for the digital analyzer. The signal attributes mode allows you to measure the digital audio signal characteristics, and set the input, measurement, and interface configurations.

Digital Analyzer Analysis Mode

# **Audio bits**

The audio bits mode allows you to view the data of every single bit in each word of the embedded audio data in the digital signal. When the digital analyzer analysis mode is set to audio bits, the audio bits mode setting can be configured with the audio bits type as shown in [Figure 3- 14.](#page-171-0)

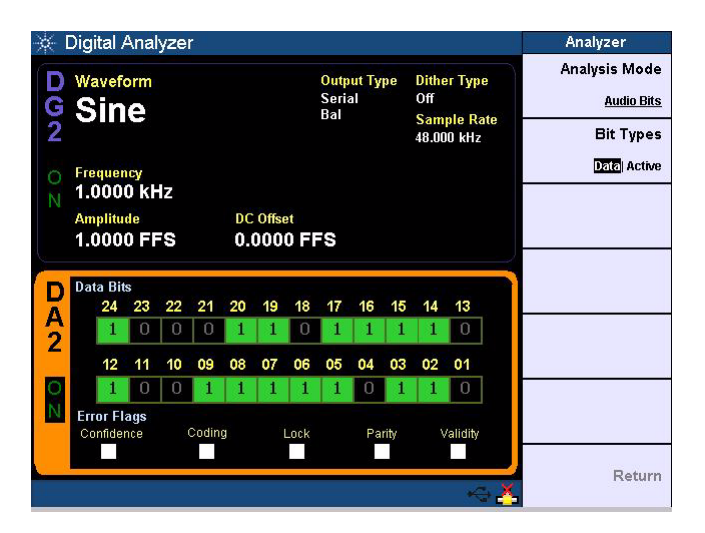

<span id="page-171-0"></span>**Figure 3-14** Digital analyzer audio bits mode

### **Bit Types**

The audio bits type can be set to Data or Active bits.

*Data* bits represents the data in a word of the embedded audio data of the digital signal at the time of the measurement. "1" indicates that the data is 1 at the particular bit and "0" indicates that the data is 0 at the particular bit.

*Active* bits indicates bits that have changed state during the measurement period. "1" indicates bit has changed state, and "0" indicates no change.

# **Bit error**

The bit error mode allows you to configure the Bit Error Rate Test (BERT) settings. When the digital analyzer analysis mode is set to bit error, the BERT settings can be configured with the mode, bit width, seed 1, seed 2, output sampling rate, duration, reading interval, and unit as shown in [Figure 3- 15](#page-172-0).

The BERT measurement will provide the total errors, total bits run, and bit error rate. This test will only be meaningful if the selected output and input connectors are the same type.

**NOTE** When the digital analyzer analysis mode is set to Bit Error, you are not allowed to perform any other types of measurements.

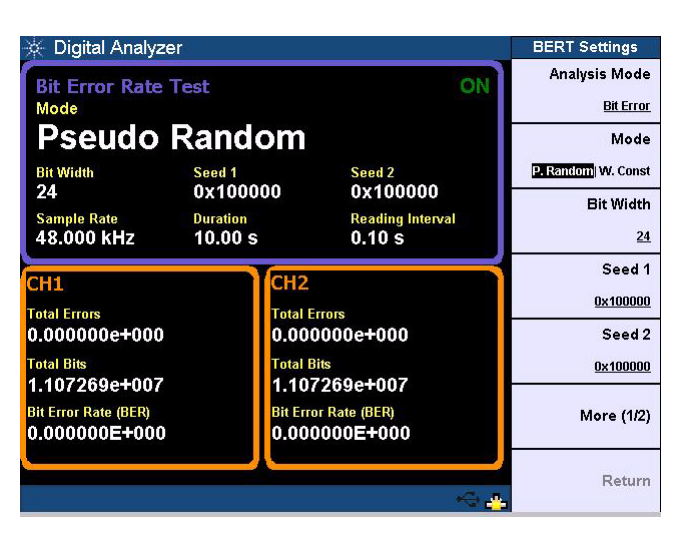

**Figure 3-15** Digital analyzer bit error mode

# <span id="page-172-0"></span>**Mode**

The BERT mode can be set to P. Random (pseudorandom) or W. Const (walking constant).

Digital Analyzer Analysis Mode

#### **Bit Width**

The BERT bit width can be set according to your desired value.

# **Seed/Pattern 1 and 2**

The BERT seed 1 and 2 can be configured with Clear All, Set All, and Edit Constant. The BERT pattern 1 and 2 can be configured with Clear All, Set All, Walking One, Walking Zero, and Edit Constant. The name for this setting depends on the BERT mode selection. The seed value is needed if pseudorandom is selected as the BERT mode while the pattern value is needed if walking constant is selected.

The Seed value is a number used to set the starting point of the pseudorandom number generator. The Seed 1 value is used for the generator channel 1 while the Seed 2 value is used for the generator channel 2.

The typical patterns used are Walking One (h'800000) and Walking Zero(h'7FFFFF). Pattern 1 value is used for generator channel 1 while Pattern 2 value is used for generator channel 2.

#### **Output Samp. Rate**

The BERT output sampling rate can be set according to your desired value.

#### **Duration**

The BERT duration can be set according to your desired value.

#### **Reading Interval**

The BERT reading interval can be set according to your desired value.

#### **Unit**

The BERT unit can be set to dec or hex.

# **Digital Analyzer Measurement Configuration**

The digital analyzer measurement settings can be configured with the digital filter type, coupling type, sample size, measurement time, detector type, average points, trigger in, SNR measurement delay, THD+N mode, fundamental frequency lock, and fundamental frequency as shown in [Figure 3- 16](#page-174-0).

| Digital Analyzer                                                 |                                            |                                  | Meas. Config         |
|------------------------------------------------------------------|--------------------------------------------|----------------------------------|----------------------|
| Waveform<br><b>Sine</b>                                          | <b>Output Type</b><br><b>Serial</b><br>Ral | <b>Dither Type</b><br>Off        | Filter-              |
|                                                                  |                                            | <b>Sample Rate</b><br>48,000 kHz | Coupling             |
| Frequency                                                        |                                            |                                  | <b>ACIDE</b>         |
| 1.0000 kHz                                                       |                                            |                                  | <b>Sample Size</b>   |
| <b>DC</b> Offset<br><b>Amplitude</b><br>1.0000 FFS<br>0.0000 FFS |                                            |                                  | 2048                 |
|                                                                  |                                            |                                  | Detector             |
| Frequency                                                        | Input Type                                 | Bal                              | <b>RMS</b> 1/2 Pk-Pk |
| 1.000 kHz<br>$\frac{\mathsf{A}}{2}$                              | Impedance<br>Coupling                      | HiZ<br>DC                        | Avg. Points          |
| Vac                                                              | Detector                                   | <b>RMS</b>                       | $\mathbf{1}$         |
| 999.754 mFFS<br>О                                                | Sample Size<br>LPF                         | 2048<br>None                     |                      |
|                                                                  | <b>HPF</b>                                 | None                             | More (1/2)           |
| 48.000 kHz<br>Sample Rate                                        | Weighting                                  | None                             |                      |
| Avg. Points<br>1                                                 | Deemphasis                                 | None                             |                      |
|                                                                  |                                            |                                  | Return               |

<span id="page-174-0"></span>**Figure 3-16** Digital analyzer Meas. Config

# **Filter**

The filter type can be configured with None, LPF, HPF, Weighting, and Deemphasis. Sample Rate is used to normalized a particular filter cut- off frequency. For example, if the sample rate is set to 96 kHz and a 15 kHz low pass filter is selected, it will only fulfill the filter frequency response when operated at 96 kHz.

Digital Analyzer Measurement Configuration

Digital filters are used to bandwidth limit the input signals before applying a measurement function. The four types of filters can be applied to the signal simultaneously. The U8903A also allows custom filters to be uploaded in through the specific filter menu. Refer to ["Appendix C: User- defined](#page-312-0)  [Filter File Format" on page 287](#page-312-0) for more information on the user- defined filter file format.

- **•** *Low pass filter (LPF)* can be set to None, 15 kHz, 20 kHz, 30 kHz, 22 kHz, or a custom filter.
- **•** *High pass filter (HPF)* can be set to None, 20 Hz, 100 Hz, 400 Hz, or a custom filter.
- **•** *Weighting* filter can be set to None, A- Weighting, CCIR 1k wtd, CCIR 2k wtd, C- Message, CCITT, or a custom filter.
- **•** *Deemphasis* filter can be set to None, 50 μs, 75 μs, or a custom filter.
- **•** *Sample Rate* can be set to 32 kHz, 44.1 kHz, 48 kHz, 88.2 kHz, 96 kHz, 176.4 kHz, or 192 kHz.

#### **Coupling**

The digital analyzer coupling type can be set to AC or DC.

- **•** *AC* coupling blocks the DC component of the input signal. This setting should be selected when you need to measure only the AC component of a signal. for example, when you are making RMS or peak- to- peak voltage measurement.
- **•** *DC* coupling allows both AC and DC input signals to pass through to the digital analyzer and to be measured down to 0 Hz. This setting should be selected when making DC voltage measurements.

#### **Sample Size**

The digital analyzer sample size can be set to 2048, 4096, 8192, 16384, 32768, 65536, or 131072. The sample size is the number of data points acquired for the measurement. The higher the sample size, the higher the accuracy of the measurement result.

# **Detector**

The digital analyzer detection type can be set to RMS or 1/2 Pk- to- Pk. This setting is only applicable when the Function 1 or Function 2 measurement function is set to the Vac measurement.

# **Avg. Points**

The average points can be set according to your desired value in a range of 1 to 50 points. The default average point is 1. Higher number of average points should be used when the analyzed data is noisy.

# **Trigger In**

The digital analyzer trigger in can be set to Free Run or External. The default trigger in is Free Run, where the analyzer triggers immediately after the previous data is acquired. If External trigger in is set, the analyzer waits for a trigger pulse on the Trigger In connector at the rear panel before acquiring the measurement data.

# **THD+N Mode[1]**

The THD+N mode can be set to Normal or Precision. This setting is only applicable when the Function 2 measurement function is set to the THD+N measurement.

# **Fund. Freq. Lock**

The fundamental frequency lock can be set to Auto, Gen. Lock, or Custom. This setting is only applicable when the THD+N mode is set to Precision.

### **Fund. Frequency**

The fundamental frequency can be set according to your desired value. This setting is only applicable when the Func. Freq. Lock is set to Custom.

<sup>[1]</sup> To obtain a more accurate measurement, ensure that a suitable sample size is used with different sample rate and fundamental frequency accordingly.

Digital Analyzer Measurement Configuration

#### **No. Of Harmonics**

The number of harmonics for THD measurement can be set according to your desired value in a range of 2 to 20 harmonics. This setting is only applicable when the Function 2 measurement function is set to the THD measurement.

#### **SNR Meas. Delay**

In the SNR measurement, the DUT output level and DUT residual noise are measured. The input stimulus tone to the DUT will alternate between signal and no signal to perform the SNR measurement. A DUT typically requires time to stabilize after the onset or change of an input stimulus tone. The SNR measurement delay is the time delay between the stimulus tone change and the start of the analyzer measurement.

The SNR measurement delay can be set in the range of 0 s to 2000 ms. This setting is only applicable when the Function 2 measurement function is set to the SNR measurement.

#### **Src. Interface**

The interface of the digital analyzer signal source can be set to the analog generator or digital generator. This setting is only applicable when the Function 2 measurement function is set to the SNR or noise level measurement.

#### **Src. Channel**

The generator source channel used in the digital analyzer can be set according to your desired generator channel. This setting is only applicable when the Function 2 measurement function is set to the SNR or noise level measurement.

# **Digital Analyzer Input Configuration**

The digital analyzer input settings can be configured with the input type, input impedance, frequency scaling, reference sample rate, and digital in to digital out delay as shown in [Figure 3- 17](#page-178-0).

| Digital Analyzer                                                 |                                            |                                  | <b>Input Config</b>                  |
|------------------------------------------------------------------|--------------------------------------------|----------------------------------|--------------------------------------|
| Waveform<br><b>Sine</b>                                          | <b>Output Type</b><br><b>Serial</b><br>Bal | <b>Dither Type</b><br>Off        | <b>Input Type</b><br><b>Balanced</b> |
|                                                                  |                                            | <b>Sample Rate</b><br>48,000 kHz | Impedance                            |
| Frequency                                                        |                                            |                                  | 110 Ohms                             |
| 1.0000 kHz                                                       |                                            |                                  | <b>Frequency Scaling</b>             |
| <b>DC</b> Offset<br><b>Amplitude</b><br>1.0000 FFS<br>0.0000 FFS |                                            |                                  | <b>Measured ISR</b> Custom           |
|                                                                  |                                            |                                  | Ref. Sample Rate                     |
| Frequency                                                        | Input Type                                 | Bal                              | 48.0000 kHz                          |
| 1.000 kHz                                                        | Impedance<br>Coupling                      | HiZ<br>DC                        | DOut > Din Delay                     |
| $\overline{2}$<br>Vac                                            | Detector                                   | <b>RMS</b>                       | <b>Enable Disable</b>                |
| 999.760 mFFS                                                     | Sample Size<br>LPF                         | 2048<br>None                     |                                      |
|                                                                  | <b>HPF</b>                                 | None                             |                                      |
| Sample Rate<br>48.000 kHz                                        | Weighting                                  | None                             |                                      |
| Avg. Points<br>1                                                 | Deemphasis                                 | None                             |                                      |
|                                                                  |                                            |                                  | Return                               |

<span id="page-178-0"></span>**Figure 3-17** Digital analyzer Input Config

# **Input Type**

The digital analyzer input connection can be set to Balanced, Unbalanced, DSI, or Optical mode.

- **•** *Balanced* mode routes the digital signal from the XLR input connectors in the rear panel to the digital analyzer.
- **•** *Unbalanced* mode routes the digital signal from the BNC input connector at the rear panel to the digital analyzer.
- **•** *DSI* mode routes the digital signal from the 25- pin male D- SUB connector at the rear panel to the digital analyzer.
- **•** *Optical* mode routes the digital signal from the TOSLINK input connector at the rear panel to the digital analyzer.

Digital Analyzer Input Configuration

#### **Impedance**

The input impedance can be selected as follows.

- **•** *Balanced mode*: 110 Ohm or HiZ
- **•** *Unbalanced mode*: 75 Ohm or HiZ

#### **Frequency Scaling**

The frequency scaling of an embedded audio signal can be set to a measured input sampling rate (ISR) or a custom input sampling rate.

If measured ISR is selected, the frequency will track the incoming Word Clock and recover the audio at its original frequency. If custom frequency scaling is selected, the audio signal frequency will be translated according to the sample rate value set in the Ref. Sample Rate. For example, a 1 kHz audio signal with a 48 kHz sample rate will be translated to a 500 Hz audio signal when the reference sample rate is set to 24 kHz.

#### **Ref. Sample Rate**

The reference sample rate can be set according to your desired value. This setting is only applicable when the frequency scaling is set to Custom.

#### **DOut > DIn Delay**

The digital out to digital in delay can be enabled or disabled. Digital out to digital in delay is the time delay between the digital output signal and the digital input signal into the U8903A. The digital signals must be in the same digital interface. This feature is only applicable for balanced, unbalanced, and optical input type. An example of a digital out to digital in delay is shown in [Figure 3- 18.](#page-180-0)
| Digital Analyzer                                                 |                                            |                                       | <b>Input Config</b>                  |
|------------------------------------------------------------------|--------------------------------------------|---------------------------------------|--------------------------------------|
| Waveform<br><b>Sine</b>                                          | <b>Output Type</b><br><b>Serial</b><br>Ral | <b>Dither Type</b><br>0 <sup>ff</sup> | <b>Input Type</b><br><b>Balanced</b> |
|                                                                  |                                            | <b>Sample Rate</b><br>48,000 kHz      | Impedance                            |
| Frequency                                                        |                                            |                                       | 110 Ohms                             |
| 1.0000 kHz                                                       |                                            |                                       | <b>Frequency Scaling</b>             |
| <b>Amplitude</b><br><b>DC</b> Offset<br>1.0000 FFS<br>0.0000 FFS |                                            |                                       | <b>Measured ISR</b> Custom           |
|                                                                  |                                            |                                       | Ref. Sample Rate                     |
| Digital Out to Digital In Delay                                  | Input Type<br>Impedance                    | Bal<br>HiZ                            | 48.0000 kHz                          |
| 70.000 ns<br>А<br>2                                              | Coupling                                   | DC                                    | DOut > Din Delay                     |
|                                                                  | Detector<br>Sample Size                    | <b>RMS</b><br>2048                    | <b>Enable</b> Disable                |
|                                                                  | LPF                                        | None                                  |                                      |
|                                                                  | <b>HPF</b>                                 | None                                  |                                      |
| Sample Rate<br>48,000 kHz                                        | Weighting                                  | None                                  |                                      |
| Avg. Points<br>1                                                 | Deemphasis                                 | None                                  | Return                               |

**Figure 3-18** Digital out to digital in delay

## **AES3/SPDIF Input Configuration**

The AES3/SPDIF input settings can be configured with the decoding format, audio resolution, status bits type, Save CSB in Hex, and Save CSB in XML as shown in [Figure 3- 19.](#page-181-0) This configuration is only applicable when the digital analyzer input connection is set to Balanced, Unbalanced, or Optical mode.

| <b>Digital Analyzer</b>                                                       |                                                                         |                                                           |                                                      | <b>AES3/SPDIF Config</b>                    |
|-------------------------------------------------------------------------------|-------------------------------------------------------------------------|-----------------------------------------------------------|------------------------------------------------------|---------------------------------------------|
| Waveform<br><b>Sine</b>                                                       |                                                                         | <b>Output Type</b><br><b>Serial</b><br>Ral                | <b>Dither Type</b><br>0 <sup>ff</sup>                | <b>Decoding Format</b><br><b>Linear PCM</b> |
|                                                                               |                                                                         |                                                           | <b>Sample Rate</b><br>48,000 kHz                     | <b>Audio Resolution</b>                     |
| Frequency                                                                     |                                                                         |                                                           |                                                      | 24                                          |
| 1.0000 kHz                                                                    |                                                                         |                                                           |                                                      | <b>Status Bits Type</b>                     |
| <b>Amplitude</b><br>1.0000 FFS                                                | <b>DC</b> Offset                                                        | 0.0000 FFS                                                |                                                      | <b>Channel</b> User                         |
| Mode:<br>Audio Mode:                                                          | Professional<br><b>Linear PCM</b>                                       | Wordlen:<br>Alignment                                     | <b>Not indicated</b><br><b>Not indicated</b>         | Save CSB in Hex                             |
| А<br>Emphasis:<br>Freq Mode:<br>$\overline{2}$<br>Sample Freq:<br>SF Scaling: | Not indicated<br>Locked<br>Not indicated<br><b>Disabled</b>             | Multichannel:<br>Channel Num: 1<br>Ref Signal:<br>Origin: | <b>Undefined</b><br>Not a ref. signal<br><b>Dest</b> | Save CSB in Xml                             |
| Channel Mode: Not indicated<br>User Bits:<br>Auxiliary Bits:                  | Not indicated<br>20-bit not defined                                     | Addr. 0<br>Reliability:<br>CCRC:                          | TOD: 0<br>0-5,6-13,14-17,18-21<br>50                 |                                             |
|                                                                               | 00 01 02 03 04 05 06 07 08 09 10 11 12 13 14 15 16 17 18 19 20 21 22 23 |                                                           |                                                      |                                             |
|                                                                               |                                                                         |                                                           |                                                      | Return                                      |

<span id="page-181-0"></span>**Figure 3-19** AES3/SPDIF Config

#### **Decoding Format**

The AES3/SPDIF decoding format can be set to Linear PCM, A- Law, or μ- Law.

#### **Audio Resolution**

The AES3/SPDIF audio resolution can be set according to your desired value in a range of 8 to 24.

#### **Status Bits Type**

The AES3/SPDIF status bits type can be set to Channel or User.

### **Save CSB in HEX or XML**

The AES3/SPDIF channel status bits can be saved in HEX file or XML file.

## **DSI Input Configuration**

The DSI input settings can be configured with the input voltage, bit clock edge sync type, data configuration, clock direction, and master clock configuration as shown in [Figure 3- 20](#page-183-0). This configuration is only applicable when the digital analyzer input connection is set to DSI mode.

**NOTE** Refer to ["Appendix F: Typical DSI Test Configurations" on page 293](#page-318-0) for typical DSI test configurations.

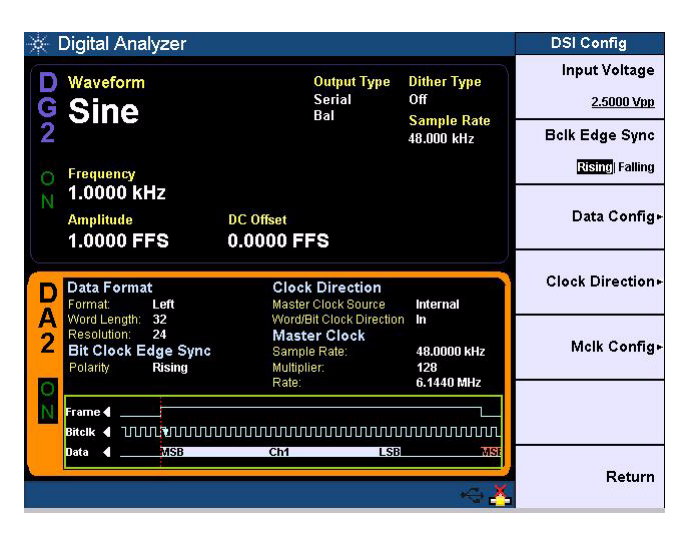

<span id="page-183-0"></span>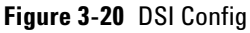

**CAUTION** Setting the input voltage level is critical. The DSI input may be permanently destroyed if the applied input voltage is 10% higher than the DSI output voltage.

#### **Input Voltage**

The DSI input voltage can be set to 1.2 Vpp, 1.5 Vpp, 1.8 Vpp, 2.5 Vpp, 3 Vpp, 3.3 Vpp, or custom.

### **Bclk Edge Sync**

The bit clock edge sync type can be set to the Rising or Falling edge. This will set the leading edge of the data to be synchronized to the rising edge or falling edge of the bit clock.

### **Data Config**

The data configuration can be configured with the Decoding Format, Audio Resolution, Word Length, and Data Format.

- **•** *Decoding Format* can be set to Linear PCM, A- Law, or μ- Law.
- **•** *Audio Resolution* can be set according to your desired value in a range of 8 to 24.
- **•** *Word Length* can be set according to your desired value in a range of 8 to 32. The word length value must be greater than or equal to the audio resolution.
- **•** *Data Format* can be set to Left Justified, Right Justified, I2S, or DSP.
- **•** *MSB Padding* can be set according to your desired value.

### **Clock Direction**

The clock direction can be configured with the Mclk Source and W/Bclk Direction.

- **•** *Mclk Source* (master clock source) can be set to External or Internal.
- **•** *W/Bclk Direction* (word/bit clock direction) can be set to In or Out.

### **3 Instrument Configuration**

DSI Input Configuration

### **Mclk Config**

The master clock configuration can be configured with master clock out, sampling rate, multiplier, reference clock source, external clock type, external master clock word length, and external master clock multiplier.

- *Master Clock Out* can be enabled or disabled.
- **•** *Sampling rate* can be set according to your desired value.
- **•** *Multiplier* can be set according to your desired value.
- **•** *Ref. Clock Source* can be set to Internal, AES Recovered Clk, or External. Refer to ["Appendix E: Digital System](#page-317-0)  [Clock Distribution Block Diagram"](#page-317-0) on page 292 for more information on the system clock.
- **•** *Ext. Clk Type* can be set to master clock (MCLK) or sync clock (FSYNC). This setting is only applicable when the Ref. Clock Source is set to External. Refer to ["Appendix](#page-317-0)  [E: Digital System Clock Distribution Block Diagram"](#page-317-0) on [page](#page-317-0) 292 for more information on the system clock.
- **•** Ext. MClk WordLen can be set to your desired value in a range of 8 to 32. This setting is only applicable when the Ref. Clock Source is set to External.
- **•** Ext. MClk Multiplier setting is only applicable when the Ref. Clock Source is set to External. The selection available in the external master clock multiplier depends on the external master clock word length.

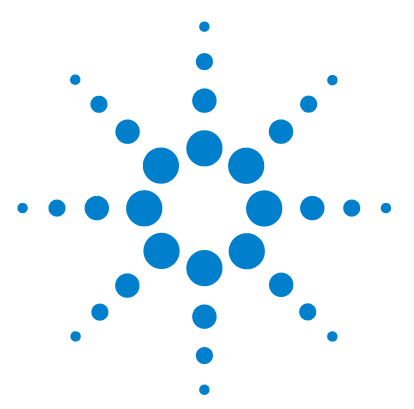

**U8903A Audio Analyzer User's Guide**

**4**

## **Audio Generator Functions**

[Audio Generator 162](#page-187-0) [Sine waveform](#page-189-0) 164 [Variable phase waveform](#page-191-0) 166 [Dual waveform](#page-192-0) 167 [SMPTE IMD waveform](#page-194-0) 169 [DFD waveform](#page-196-0) 171 [Square waveform](#page-198-0) 173 [Rectangular/Gaussian/Triangular/Pink noise](#page-200-0) 175 [DC signal](#page-201-0) 176 [Multitone waveform](#page-202-0) 177 [Arbitrary waveform](#page-205-0) 180 [Sine burst waveform](#page-208-0) 183 [Stereo](#page-209-0) 184 [Monotonicity](#page-210-0) 185 [Constant value](#page-211-0) 186 [Walking zero](#page-212-0) 187 [Walking one](#page-213-0) 188

This chapter describes the procedure to generate the U8903A audio test signals.

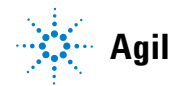

**4 Audio Generator Functions** Audio Generator

### <span id="page-187-0"></span>**Audio Generator**

Press <sup>Generator</sup> on the Mode panel to change the selected display screen to the generator mode or toggle between analog generator or digital generator.

Select the active channel to start configuring the channel. You can perform a channel selection by using the left and right arrow keys.

Press the softkey to view the list for the generator waveform type. The available generator waveform type are listed as follows.

- **•** Sine
- **•** Variable phase
- **•** Dual
- **•** SMPTE IMD 1:1
- **•** SMPTE IMD 4:1
- **•** SMPTE IMD 10:1
- **•** DFD IEC 60118
- **•** DFD IEC 60268
- **•** Square
- **•** Rectangular noise
- **•** Gaussian noise
- **•** Triangular noise (digital generator only)
- **•** Pink noise (digital generator only)
- **•** DC (analog generator only)
- **•** Multitone
- **•** Arbitrary
- **•** Sine burst (digital generator only)
- **•** Stereo (digital generator only)
- Monotonicity (digital generator only)
- **•** Constant value (digital generator only)
- **•** Walking zero (digital generator only)
- **•** Walking one (digital generator only)

The waveform selection list is shown in [Figure 4- 1](#page-188-0) and Figure 4-2 for analog generator and digital generator respectively.

|                | <b>Analog Generator</b>                       |                             |                         |                                                                                | Generator        |
|----------------|-----------------------------------------------|-----------------------------|-------------------------|--------------------------------------------------------------------------------|------------------|
|                | Waveform                                      |                             |                         | <b>Enter to Confirm or</b><br><b>Output ESC to Cancel</b>                      | <b>Waveform</b>  |
|                | Gisine                                        |                             | Ral                     |                                                                                | <b>Sine</b>      |
| $\overline{2}$ | Frequency                                     |                             |                         | Sine<br>Variable Phase<br>Dual<br>SMPTF IMD 1:1                                | Waveform Config+ |
|                | 1.0000 kHz<br><b>Amplitude</b><br>1.0000 Vrms | <b>DC</b> Offset<br>0.0000V |                         | SMPTE IMD 4:1<br>SMPTE IMD 10:1<br><b>DFD IEC 60118</b>                        | Output Config-   |
|                | Frequency                                     |                             | Range                   | <b>DFD IEC 60268</b><br>Square<br>Input TV Rectangular Noise<br>Gaussian Noise | References»      |
|                | 1.000 kHz                                     |                             | Couplin <sub>t DC</sub> |                                                                                |                  |
|                | Vac                                           |                             |                         | Detecto Multitone                                                              |                  |
|                | 998.928 mV                                    |                             |                         | Meas. II Arbitrary                                                             |                  |
|                |                                               |                             | LPF                     | w                                                                              |                  |
|                | Ext. Gain<br>0 dB<br>Bandwidth<br>Low         |                             | <b>HPF</b><br>Weighting | None<br>None<br>Off                                                            |                  |
|                | Avg. Points<br>1                              |                             | A. Notch                |                                                                                | Return           |

<span id="page-188-0"></span>**Figure 4-1** Analog generator waveform type selection

| <b>Digital Generator</b>  |                          |                                                                                               | Generator          |
|---------------------------|--------------------------|-----------------------------------------------------------------------------------------------|--------------------|
| Waveform                  |                          | <b>Enter to Confirm or</b><br><b>Output ESC to Cancel</b>                                     | Waveform           |
| <b>Sine</b>               | <b>Serial</b>            |                                                                                               | Sine               |
| Frequency                 | Bal                      | Sine<br>Variable Phase<br>Dual<br>SMPTE IMD 1:1                                               | Waveform Config+   |
| 1.0000 kHz                |                          | SMPTE IMD 4:1                                                                                 |                    |
| <b>Amplitude</b>          | <b>DC</b> Offset         | SMPTE IMD 10:1                                                                                | Output Config-     |
| <b>1.0000 FFS</b>         | 0.0000 FFS               | <b>DFD IEC 60118</b>                                                                          |                    |
| Frequency<br>1.000 kHz    |                          | <b>DFD IEC 60268</b><br>Square<br>Input TV Rectangular Noise<br><b>Impedal</b> Gaussian Noise | References»        |
| Vac<br>999.765 mFFS       |                          | Coupling Triangular Noise<br>Detecto Pink Noise<br>Sample Sine Burst                          | DSI Config-        |
| 48.000 kHz<br>Sample Rate | <b>LPF</b><br><b>HPF</b> | Steren<br>Monotonicity<br>Weight Constant Value                                               | AES3/SPDIF Config- |
| Avg. Points<br>1          | Deemph                   |                                                                                               | Return             |

<span id="page-188-1"></span>**Figure 4-2** Digital generator waveform type selection

### <span id="page-189-0"></span>**Sine waveform**

Sine waveform mode is applicable for both analog and digital generator. The sine waveform is the most basic and commonly used waveform in audio analysis.

To select the sine waveform mode, press the **Waveform** softkey and select **Sine** from the drop- down list as shown in Figure 4-1 and Figure 4-2 for both the analog and digital generator respectively.

The sine waveform can be configured with Frequency, Amplitude, and DC offset as shown in Figure 4-3 and Figure 4-4 for both the analog and digital generator respectively.

<span id="page-189-1"></span>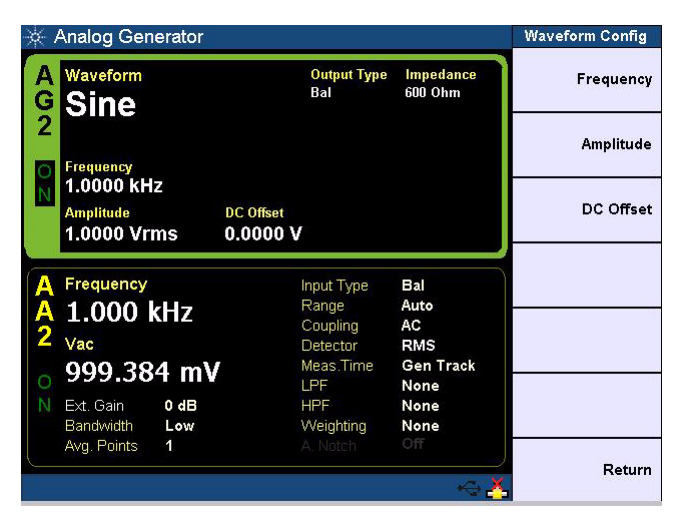

**Figure 4-3** Analog generator sine waveform configuration

|               | <b>Digital Generator</b>                     |                                            |                                                 | <b>Waveform Config</b> |
|---------------|----------------------------------------------|--------------------------------------------|-------------------------------------------------|------------------------|
| $\frac{G}{2}$ | Waveform<br><b>Sine</b>                      | <b>Output Type</b><br><b>Serial</b><br>Bal | <b>Dither Type</b><br>Off<br><b>Sample Rate</b> | Frequency              |
|               | Frequency                                    |                                            | 48.000 kHz                                      | <b>Amplitude</b>       |
|               | 1.0000 kHz<br><b>Amplitude</b><br>1.0000 FFS | <b>DC</b> Offset<br>0.0000 FFS             |                                                 | DC Offset              |
|               |                                              |                                            |                                                 |                        |
|               | Frequency                                    | Input Type                                 | Bal                                             |                        |
|               | 1.000 kHz                                    | Impedance<br>Coupling                      | HiZ<br>DC                                       |                        |
|               | Vac                                          | Detector                                   | <b>RMS</b>                                      |                        |
|               | 999.879 mFFS                                 | Sample Size                                | 4096                                            |                        |
|               |                                              | LPF<br><b>HPF</b>                          | None<br>None                                    |                        |
|               | 48.000 kHz<br>Sample Rate                    | Weighting                                  | None                                            |                        |
|               | Avg. Points<br>1                             | Deemphasis                                 | None                                            |                        |
|               |                                              |                                            |                                                 | Return                 |

<span id="page-190-0"></span>**Figure 4-4** Digital generator sine waveform configuration

### **Frequency**

Frequency is the reciprocal of the period of the signal.

### **Amplitude**

Amplitude can be expressed as Vrms, Vpeak, Vpp, dBV, or dBu for analog generator, and FFS, dBFS, or %FS for digital generator. For a perfect sine waveform without any DC offset, Vpp is twice Vpeak, while Vrms is equivalent to Vpeak/ $\sqrt{2}$ .

### **DC offset**

DC offset refers to the DC component of the waveform.

### <span id="page-191-0"></span>**Variable phase waveform**

Variable phase waveform mode is applicable for both analog and digital generator. The variable phase waveform mode outputs a sine waveform on all channels. The waveforms on all channels share the same frequency, however their phase and amplitude can differ. Variable phase waveforms are useful for measuring the phase difference or timing skew between the channels of a multiple channel audio system.

To select the variable phase waveform mode, press the **Waveform** softkey and select **Variable Phase** from the drop- down list as shown in [Figure 4- 1](#page-188-0) and [Figure 4- 2](#page-188-1) for both the analog and digital generator respectively.

The variable phase waveform can be configured with Frequency, Amplitude, and Phase  $\rightarrow$  1 as shown in Figure 4-5 and Figure 4-6 for both the analog and digital generator respectively. Phase  $\rightarrow$  1 is only applicable when the generator is in channel 2.

|                  | <b>Analog Generator</b>   |                |                           |                          | <b>Waveform Config</b> |
|------------------|---------------------------|----------------|---------------------------|--------------------------|------------------------|
| Waveform         | <b>G</b> VarPhase         |                | <b>Output Type</b><br>Ral | Impedance<br>600 Ohm     | Frequency              |
| 2<br>Frequency   |                           | Phase $\geq 1$ |                           |                          | Amplitude              |
| <b>Amplitude</b> | 1.0000 kHz<br>1.0000 Vrms | 0.0000 °       |                           |                          | Phase $\rightarrow$ 1  |
| Frequency        |                           |                | Input Type                | Bal                      |                        |
|                  | 1.000 kHz                 |                | Range                     | Auto                     |                        |
|                  |                           |                | Coupling                  | AC                       |                        |
| Vac              |                           |                | Detector                  | <b>RMS</b>               |                        |
|                  | 999.377 mV                |                | Meas.Time<br><b>IPF</b>   | <b>Gen Track</b><br>None |                        |
| Ext. Gain<br>v   | 0 dB                      |                | <b>HPF</b>                | None                     |                        |
| Bandwidth        | Low                       |                | Weighting                 | None                     |                        |
| Avg. Points      | 1                         |                | A. Notch                  | Off                      |                        |
|                  |                           |                |                           |                          | Return                 |
|                  |                           |                |                           |                          |                        |

<span id="page-191-1"></span>**Figure 4-5** Analog generator variable phase waveform configuration

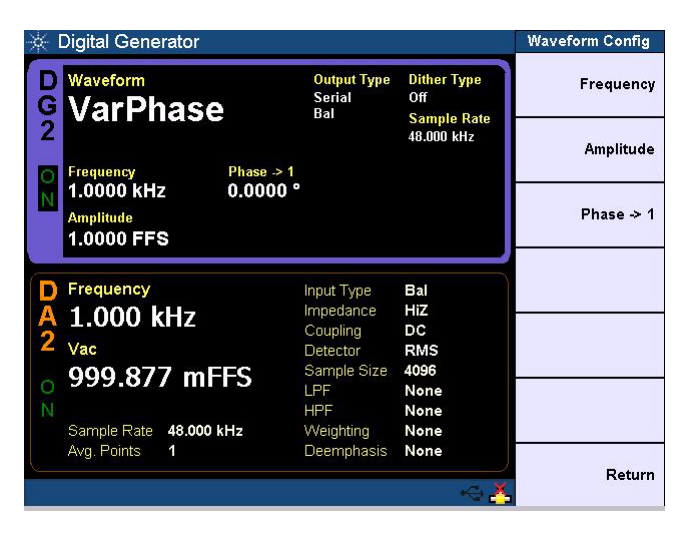

**Figure 4-6** Digital generator variable phase waveform configuration

### <span id="page-192-1"></span>**Phase**

Phase −> 1 refers to the phase of the selected channel with reference to channel 1.

### <span id="page-192-0"></span>**Dual waveform**

Dual waveform mode is applicable for both analog and digital generator. The dual waveform mode allows you to generate a composite waveform that is the summation of two independent sine waveforms. Dual sine waveforms are useful in testing the intermodulation distortion characteristics of an audio system.

To select the dual waveform mode, press the **Waveform** softkey and select **Dual** from the drop- down list as shown in Figure 4-1 and Figure 4-2 for both the analog and digital generator respectively.

#### **4 Audio Generator Functions** Audio Generator

The dual waveform can be configured with Frequency 1, Frequency 2, Amplitude, Ratio, and DC Offset as shown in Figure 4-7 and Figure 4-8 for both the analog and digital generator respectively.

|        | <b>Analog Generator</b>                       |                                           |                                      | <b>Waveform Config</b> |
|--------|-----------------------------------------------|-------------------------------------------|--------------------------------------|------------------------|
| G<br>2 | Waveform<br>Dual                              | <b>Output Type</b><br>Ral                 | Impedance<br>600 Ohm                 | <b>Frequency 1</b>     |
|        | <b>Frequency 1</b>                            | <b>Frequency 2</b>                        | Ratio                                | <b>Frequency 2</b>     |
|        | 1.0000 kHz<br><b>Amplitude</b><br>1.0000 Vrms | 2.0000 kHz<br><b>DC</b> Offset<br>0.0000V | 100.0%                               | Amplitude              |
|        | Frequency                                     | Input Type<br>Range                       | Bal<br>Auto                          | Ratio                  |
|        | 2.000 kHz<br>Vac                              | Coupling<br>Detector<br>Meas.Time         | AC<br><b>RMS</b><br><b>Gen Track</b> | DC Offset              |
|        | 999.377 mV<br>Ext. Gain<br>0 dB               | LPF<br><b>HPF</b>                         | None<br>None                         |                        |
|        | Bandwidth<br>Low                              | Weighting                                 | None                                 |                        |
|        | Avg. Points<br>1                              | A. Notch                                  | Off                                  | Return                 |

<span id="page-193-0"></span>**Figure 4-7** Analog generator dual waveform configuration

|   | <b>Digital Generator</b>                      |                                              |                                                 | <b>Waveform Config</b> |
|---|-----------------------------------------------|----------------------------------------------|-------------------------------------------------|------------------------|
| G | Waveform<br>Dual                              | <b>Output Type</b><br><b>Serial</b><br>Ral   | <b>Dither Type</b><br>Off<br><b>Sample Rate</b> | <b>Frequency 1</b>     |
| 2 | Frequency 1                                   | <b>Frequency 2</b>                           | 48,000 kHz<br>Ratio                             | <b>Frequency 2</b>     |
|   | 1.0000 kHz<br><b>Amplitude</b><br>1.0000 FFS  | 2.0000 kHz<br><b>DC</b> Offset<br>0.0000 FFS | 100.0%                                          | Amplitude              |
|   | Frequency                                     | Input Type<br>Impedance                      | Bal<br>HiZ                                      | Ratio                  |
|   | 2.000 kHz<br>Vac                              | Coupling<br>Detector<br>Sample Size          | DC<br><b>RMS</b><br>4096                        | DC Offset              |
|   | 707.045 mFFS                                  | LPF<br><b>HPF</b>                            | None<br>None<br>None                            |                        |
|   | 48.000 kHz<br>Sample Rate<br>Avg. Points<br>1 | Weighting<br>Deemphasis                      | None                                            | Return                 |

<span id="page-193-1"></span>**Figure 4-8** Digital generator dual waveform configuration

### **Frequency 1**

Frequency 1 is the frequency for the first sine component.

### **Frequency 2**

Frequency 2 is the frequency for the second sine component.

#### **Amplitude**

Amplitude refers to the amplitude of the composite signal.

#### **Ratio**

Ratio refers to the amplitude ratio of the second sine component over the first sine component.

### <span id="page-194-0"></span>**SMPTE IMD waveform**

SMPTE IMD waveform mode is applicable for both analog and digital generator. There are three predefined SMPTE IMD dual sine waveforms comprising SMPTE IMD 1:1, SMPTE IMD 4:1, and SMPTE IMD 10:1. The SMPTE IMD waveforms conform to the SMPTE standard RP120- 1983 for testing intermodulation distortion.

To select the SMPTE IMD waveform mode, press the **Waveform** softkey and select **SMPTE IMD 1:1**, **SMPTE IMD 4:1**, or **SMPTE IMD 10:1** from the drop- down list as shown in Figure 4-1 and Figure 4-2 for both the analog and digital generator respectively.

The SMPTE IMD waveform can be configured with Upper Frequency, Lower Frequency, Amplitude, and DC Offset. The default upper frequency and the lower frequency is 7 kHz and 60 Hz respectively. They are differentiated by the amplitude ratio between the lower and upper frequencies. The SMPTE IMD 1:1 waveform configuration is shown in [Figure 4- 9](#page-195-0) and [Figure 4- 10](#page-195-1) for both the analog and digital generator respectively.

Audio Generator

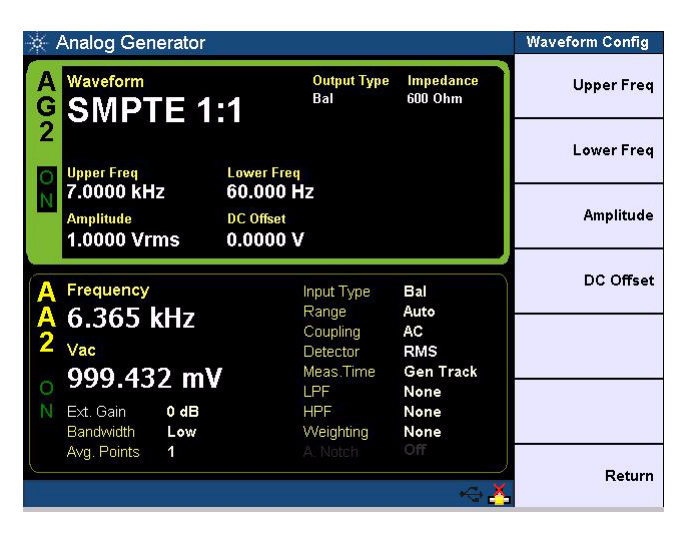

**Figure 4-9** Analog generator SMPTE IMD 1:1 waveform configuration

<span id="page-195-0"></span>

| <b>Digital Generator</b>                     |                                             |                                       | <b>Waveform Config</b> |
|----------------------------------------------|---------------------------------------------|---------------------------------------|------------------------|
| Waveform<br><b>SMPTE 1:1</b>                 | <b>Output Type</b><br><b>Serial</b><br>Bal  | <b>Dither Type</b><br>0 <sup>ff</sup> | <b>Upper Freq</b>      |
| G<br>2<br><b>Upper Freq</b>                  | <b>Lower Freq</b>                           | <b>Sample Rate</b><br>48.000 kHz      | <b>Lower Fred</b>      |
| 7.0000 kHz<br><b>Amplitude</b><br>1.0000 FFS | 60.000 Hz<br><b>DC</b> Offset<br>0.0000 FFS |                                       | Amplitude              |
| Frequency                                    | Input Type<br>Impedance                     | Bal<br>HiZ                            | DC Offset              |
| 5.964 kHz<br>Vac                             | Coupling<br>Detector<br>Sample Size         | DC<br><b>RMS</b><br>4096              |                        |
| 706.417 mFFS<br>48.000 kHz<br>Sample Rate    | LPF<br><b>HPF</b><br>Weighting              | None<br>None<br>None                  |                        |
| Avg. Points<br>1                             | Deemphasis                                  | None                                  | Return                 |

<span id="page-195-1"></span>**Figure 4-10** Digital generator SMPTE IMD 1:1 waveform configuration

### <span id="page-196-0"></span>**DFD waveform**

DFD waveform mode is applicable for both analog and digital generator. There are two predefined DFD dual tones waveforms comprising DFD IEC 60268 and DFD IEC 60118. The DFD waveforms are similar to SMPTE IMD, except that the two tones have equal amplitude and are spaced closer together.

To select the DFD waveform mode, press the **Waveform** softkey and select **DFD IEC 60268** or **DFD IEC 60118** from the drop- down list as shown in [Figure 4- 1](#page-188-0) and [Figure 4- 2](#page-188-1) for both the analog and digital generator respectively.

The DFD IEC 60268 waveforms can be configured with Difference Frequency, Center Frequency, Amplitude, and DC Offset. The DFD IEC 60268 waveform configuration is shown in [Figure 4- 11](#page-196-1) and [Figure 4- 12](#page-197-0) for both the analog and digital generator respectively.

| <b>Analog Generator</b>                                   |                                           |                          | <b>Waveform Config</b> |
|-----------------------------------------------------------|-------------------------------------------|--------------------------|------------------------|
| Waveform<br><b>G</b> IEC 60268                            | <b>Output Type</b><br>Ral                 | Impedance<br>600 Ohm     | <b>Difference Freq</b> |
| <b>Difference Freq</b>                                    | <b>Center Freq</b>                        |                          | <b>Center Freq</b>     |
| 80.000 Hz<br><b>Amplitude</b><br>1.0000 Vrms              | 10.000 kHz<br><b>DC</b> Offset<br>0.0000V |                          | Amplitude              |
| Frequency                                                 | Input Type                                | Bal                      | DC Offset              |
| 9.961 kHz<br>Vac                                          | Range<br>Coupling<br>Detector             | Auto<br>AC<br><b>RMS</b> |                        |
| 1.004 V                                                   | Meas Time<br>LPF                          | Gen Track<br>None        |                        |
| Ext. Gain<br>0 dB<br>Bandwidth<br>Low<br>Avg. Points<br>1 | <b>HPF</b><br>Weighting<br>A. Notch       | None<br>None<br>Off      |                        |
|                                                           |                                           |                          | Return                 |

<span id="page-196-1"></span>**Figure 4-11** Analog generator DFD IEC 60268 waveform configuration

Audio Generator

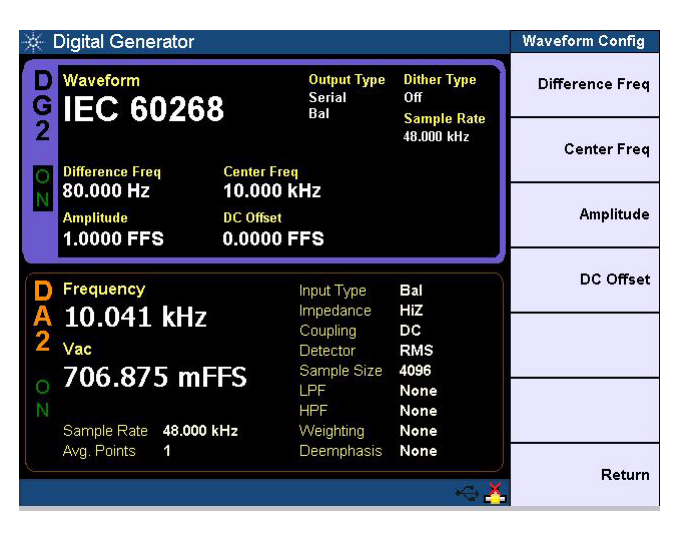

**Figure 4-12** Digital generator DFD IEC 60268 waveform configuration

<span id="page-197-0"></span>The DFD IEC 60118 waveform can be configured with Difference Frequency, Upper Frequency, Amplitude, and DC Offset as shown in [Figure 4- 13](#page-197-1) and [Figure 4- 14](#page-198-1) for both the analog and digital generator respectively.

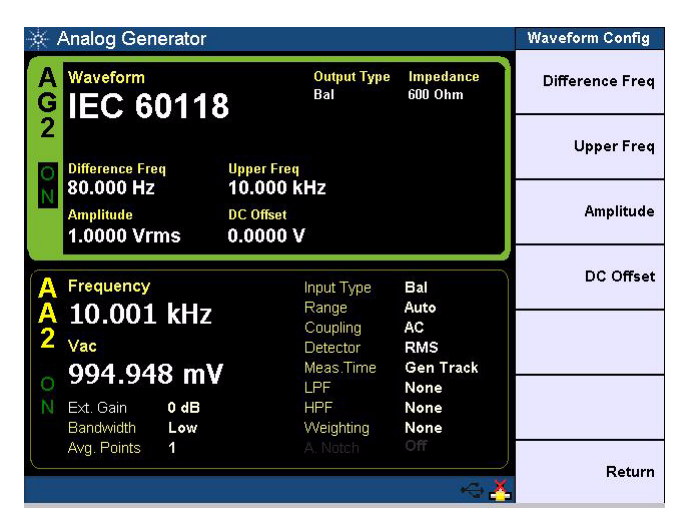

<span id="page-197-1"></span>**Figure 4-13** Analog generator DFD IEC 60118 waveform configuration

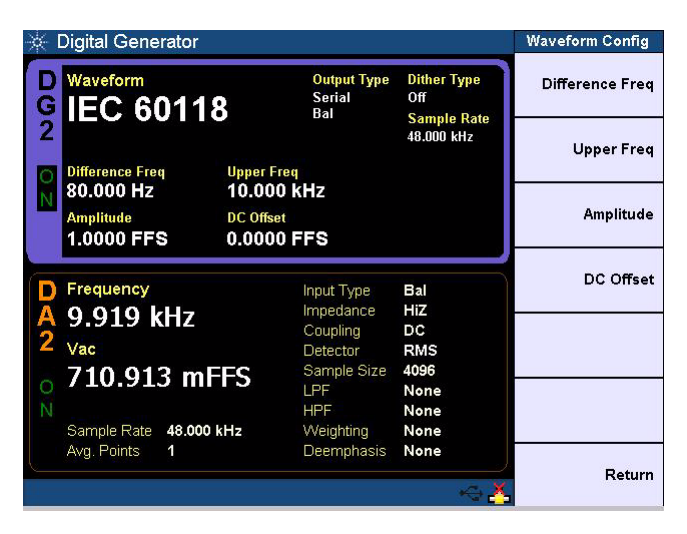

**Figure 4-14** Digital generator DFD IEC 60118 waveform configuration

### <span id="page-198-0"></span>**Square waveform**

<span id="page-198-1"></span>Square waveform mode is applicable for both analog and digital generator. A square waveform is used in applications such as power amplifier test.

To select the square waveform mode, press the **Waveform** softkey and select **Square** from the drop down list as shown in Figure 4-1 and Figure 4-2 for both the analog and digital generator respectively.

For analog generator, the square waveform can be configured with Frequency and Amplitude as shown in [Figure 4- 15](#page-199-0).

Audio Generator

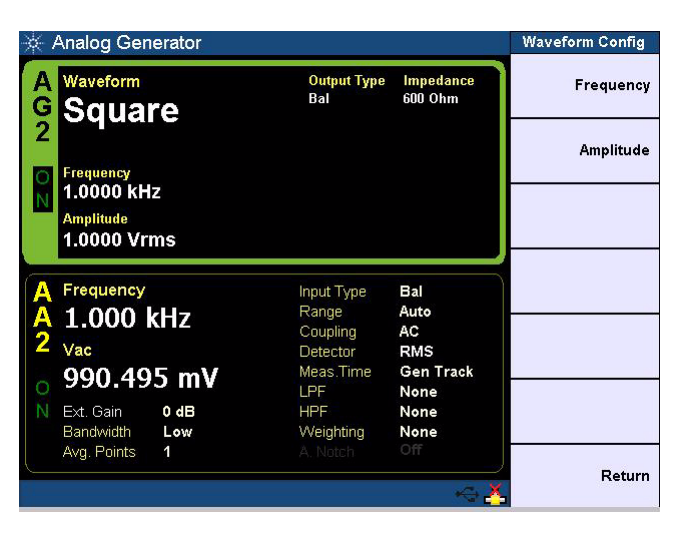

**Figure 4-15** Analog generator square waveform configuration

<span id="page-199-0"></span>For digital generator, the square waveform can be configured with Frequency, Amplitude, and DC Offset as shown in [Figure 4- 16](#page-199-1).

|               | <b>Digital Generator</b>                     |                                |                                            |                                                             | <b>Waveform Config</b> |
|---------------|----------------------------------------------|--------------------------------|--------------------------------------------|-------------------------------------------------------------|------------------------|
| $\frac{G}{2}$ | Waveform<br>Square                           |                                | <b>Output Type</b><br><b>Serial</b><br>Bal | <b>Dither Type</b><br>0 <sup>ff</sup><br><b>Sample Rate</b> | Frequency              |
|               | Frequency                                    |                                |                                            | 48.000 kHz                                                  | <b>Amplitude</b>       |
|               | 1.0000 kHz<br><b>Amplitude</b><br>1.0000 FFS | <b>DC</b> Offset<br>0.0000 FFS |                                            |                                                             | DC Offset              |
|               |                                              |                                |                                            |                                                             |                        |
|               | Frequency                                    |                                | Input Type                                 | Bal                                                         |                        |
|               | 1.000 kHz                                    |                                | Impedance                                  | HiZ                                                         |                        |
|               | Vac                                          |                                | Coupling<br>Detector                       | DC<br><b>RMS</b>                                            |                        |
|               | <b>1.414 FFS</b>                             |                                | Sample Size                                | 4096                                                        |                        |
|               |                                              |                                | LPF                                        | None                                                        |                        |
|               |                                              |                                | <b>HPF</b>                                 | None                                                        |                        |
|               | 48.000 kHz<br>Sample Rate                    |                                | Weighting                                  | None                                                        |                        |
|               | Avg. Points<br>1                             |                                | Deemphasis                                 | None                                                        |                        |
|               |                                              |                                |                                            |                                                             | Return                 |

<span id="page-199-1"></span>**Figure 4-16** Digital generator square waveform configuration

### <span id="page-200-0"></span>**Rectangular/Gaussian/Triangular/Pink noise**

Rectangular and Gaussian noise mode is applicable for both analog and digital generator. Triangular and pink noise mode is only applicable for digital generator.

To select the rectangular, Gaussian, triangular, or pink waveform mode, press the **Waveform** softkey and select **Rectangular Noise**, **Gaussian Noise**, **Triangular Noise,** or **Pink Noise** from the drop down list as shown in Figure  $4-1$  and Figure 4-2 for both the analog and digital generator respectively.

The rectangular, Gaussian, triangular, and pink noise can be configured with Amplitude and DC Offset. The Rectangular noise configuration is shown in [Figure 4- 17](#page-200-1) and [Figure 4- 18](#page-201-1) for both the analog and digital generator respectively.

<span id="page-200-1"></span>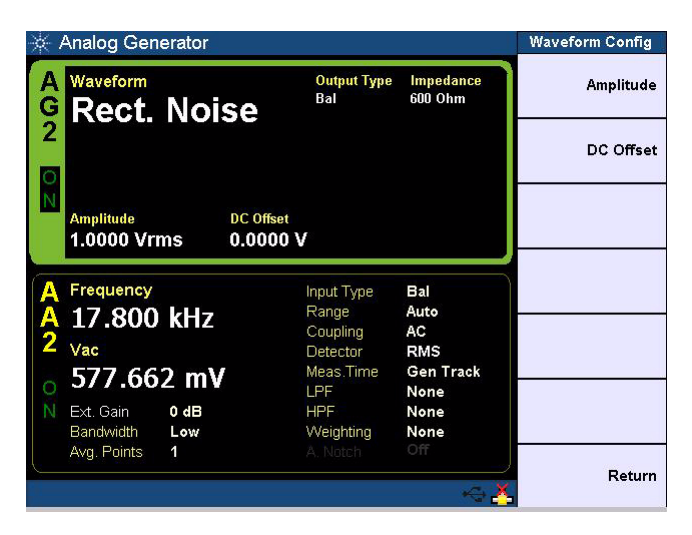

**Figure 4-17** Analog generator rectangular noise configuration

Audio Generator

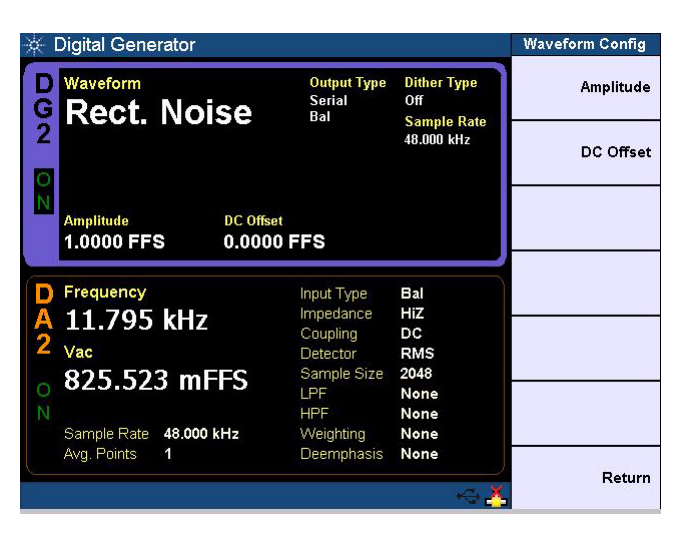

**Figure 4-18** Digital generator rectangular noise configuration

### <span id="page-201-0"></span>**DC signal**

<span id="page-201-1"></span>DC signal mode is applicable for analog audio generator only. A DC voltage signal is used when performing amplifier linearity measurements.

To select the DC signal mode for analog generator, press the **Waveform** softkey and select **DC** from the drop down list as shown in [Figure 4- 1](#page-188-0).

The DC signal can be configured with Amplitude as shown in [Figure 4- 19](#page-202-1) for the analog generator.

|                           |                          | <b>Waveform Config</b> |
|---------------------------|--------------------------|------------------------|
| <b>Output Type</b><br>Bal | Impedance<br>600 Ohm     | Amplitude              |
|                           |                          |                        |
| Input Type                | Bal                      |                        |
|                           |                          |                        |
| Detector                  | <b>RMS</b>               |                        |
| Meas.Time                 | <b>Gen Track</b>         |                        |
| <b>HPF</b>                | None                     |                        |
| Weighting                 | None                     |                        |
| A. Notch                  | Off                      | Return                 |
|                           | Range<br>Coupling<br>LPF | Auto<br>AC<br>None     |

<span id="page-202-1"></span>**Figure 4-19** Analog generator DC signal configuration

### <span id="page-202-0"></span>**Multitone waveform**

Multitone waveform mode is applicable for both analog and digital audio generator.

To select the multitone waveform mode, press the **Waveform** softkey and select **Multitone** from the drop down list as shown in Figure 4-1 and Figure 4-2 for both the analog and digital generator respectively.

For analog generator, the multitone waveform can be configured with Start Frequency, Stop Frequency, Amplitude, DC Offset, Tones Count, Frequency Spacing, Waveform Length, and Record Length. You can customize a new multitone waveform by pressing the **Create Custom** softkey, and save the waveform to an Arb file by pressing the **Save as**  Arb file softkey as shown in Figure 4-20.

Audio Generator

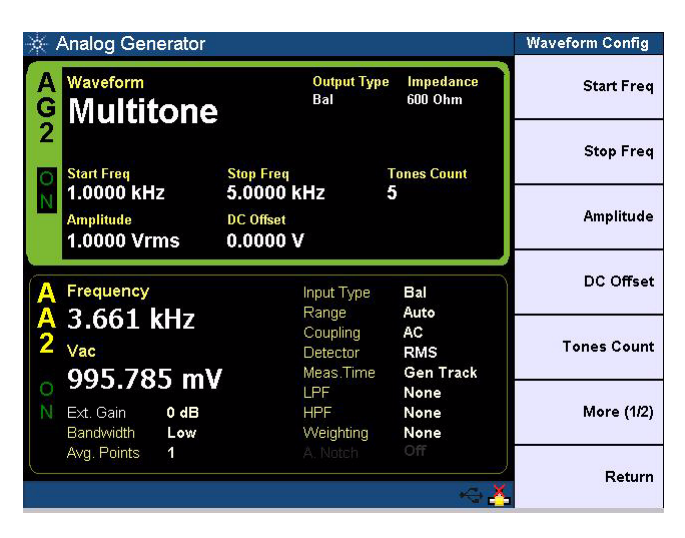

**Figure 4-20** Analog generator multitone waveform configuration

#### <span id="page-203-0"></span>**Start frequency**

Start frequency refers to the lowest frequency in the multitone waveform which is usually the frequency for the first tone.

#### **Stop frequency**

Stop frequency refers to the highest frequency in the multitone waveform which is usually the frequency for the last tone.

#### **Tones count**

Tones count refer to the number of signal frequency components.

#### **Frequency spacing**

Frequency spacing refers to the frequency spacing between the tones. You can select Linear or Log as the frequency spacing.

#### **Waveform length**

The waveform length determines the number of samples used to create one iteration of the multitone waveform. Longer waveform length provides higher frequency resolution but will take more time to generate and process. The waveform length can be set to 256, 512, 1024, 2048, 4096, 8192, 16384, or 32768. The waveform length must be the same or less than the record length.

### **Record length**

The record length determines the number of samples created for one channel in the Arb file. The output file may contain multiple iterations of the multitone waveform. Record length is normally set to the same value as the waveform length. The record length can be set to 256, 512, 1024, 2048, 4096, 8192, 16384, or 32768.

#### **Create custom**

You can create your own custom waveform.

#### **Save as Arb file**

You can save the waveform to an Arb file.

For digital generator, the multitone waveform can be configured with Start Frequency, Stop Frequency, Amplitude, Tone Count, and Frequency Spacing. You can customize a new multitone waveform by pressing the **Create Custom** softkey as shown in Figure 4-21.

Audio Generator

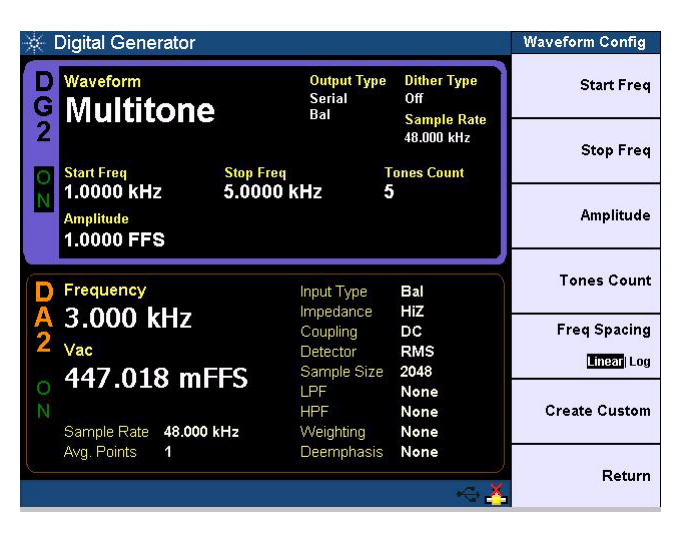

**Figure 4-21** Digital generator multitone waveform configuration

### <span id="page-205-0"></span>**Arbitrary waveform**

<span id="page-205-1"></span>Arbitrary waveform mode is applicable for both analog and digital audio generator. For analog generator you can load a waveform file into the U8903A as a sequence of waveform samples, with a maximum length of 32768 points. The samples are output at a fixed sampling rate of 312.5 kHz from the generator, in a continuous sequence.

To select the arbitrary waveform mode, press the **Waveform** softkey and select **Arbitrary** from the drop down list as shown in [Figure 4- 1](#page-188-0) and [Figure 4- 2](#page-188-1) for both the analog and digital generator respectively.

For digital generator, you will need to load a Microsoft compatible wave file into the U8903A. Waveform information like audio sampling rate, sample size, bits per sample, and stereo or mono are stated in the way file header. The maximum file size for the wave file is 5 MB.

For more information on the arbitrary file format, refer to ["Appendix B: Arbitrary File Format" on page 284](#page-309-0).

For analog generator, the arbitrary waveform can be configured with Amplitude and DC Offset. You can recall or save the arbitrary file by pressing the **Recall File** or **Save File** softkey as shown in [Figure 4- 22](#page-206-0).

|               | <b>Analog Generator</b>                  |                                      |                                   |                                      | <b>Waveform Config</b> |
|---------------|------------------------------------------|--------------------------------------|-----------------------------------|--------------------------------------|------------------------|
| $\frac{G}{2}$ | Waveform<br><b>Arbitrary</b>             |                                      | <b>Output Type</b><br>Ral         | Impedance<br>600 Ohm                 | Amplitude              |
|               | File                                     | <b>Points</b>                        |                                   |                                      | DC Offset              |
|               | SineArb<br><b>Amplitude</b><br>5.0000 Vp | 32768<br><b>DC</b> Offset<br>0.0000V |                                   |                                      | <b>Recall File</b>     |
|               | Frequency                                |                                      | Input Type<br>Range               | Bal<br>Auto                          | <b>Save File</b>       |
|               | 9.537 Hz<br>Vac<br>3.480 V               |                                      | Coupling<br>Detector<br>Meas.Time | AC<br><b>RMS</b><br><b>Gen Track</b> | Preview                |
|               | 0 dB<br>Ext. Gain<br>Bandwidth<br>Low    |                                      | LPF<br><b>HPF</b><br>Weighting    | None<br>None<br>None                 |                        |
|               | Avg. Points<br>1                         |                                      | A. Notch                          | Off                                  | Return                 |

<span id="page-206-0"></span>**Figure 4-22** Analog generator arbitrary waveform configuration

You can also preview the arbitrary waveform in the time domain graph by pressing the **Preview** softkey.

Audio Generator

For digital generator, the arbitrary waveform can be configured with Amplitude or DC Offset. You can recall the wave file by pressing the **Recall File** softkey, and view the wave file information by pressing the **Wave File Summary** softkey as shown in [Figure 4- 23](#page-207-0).

|        | <b>Digital Generator</b>       |                                |                                            |                                                             | <b>Waveform Config</b>   |
|--------|--------------------------------|--------------------------------|--------------------------------------------|-------------------------------------------------------------|--------------------------|
| G<br>2 | Waveform<br><b>Arbitrary</b>   |                                | <b>Output Type</b><br><b>Serial</b><br>Bal | <b>Dither Type</b><br>0 <sup>ff</sup><br><b>Sample Rate</b> | Amplitude                |
|        | File                           | <b>Audio Sample Rate</b>       |                                            | 48,000 kHz<br><b>Channels</b>                               | DC Offset                |
|        | SIN2K                          | 48.000 kHz                     |                                            | Mono                                                        |                          |
|        | <b>Amplitude</b><br>1.0000 FFS | <b>DC</b> Offset<br>0.0000 FFS |                                            | <b>Sample Size</b><br>16 bit                                | <b>Recall File</b>       |
|        |                                |                                |                                            |                                                             |                          |
|        | Frequency                      |                                | Input Type                                 | Bal                                                         | <b>Wave File Summary</b> |
|        | 2.000 kHz                      |                                | Impedance<br>Coupling                      | HiZ<br>DC                                                   |                          |
|        | Vac                            |                                | Detector                                   | <b>RMS</b>                                                  |                          |
|        | 999.886 mFFS                   |                                | Sample Size                                | 4096                                                        |                          |
|        |                                |                                | LPF<br><b>HPF</b>                          | None<br>None                                                |                          |
|        | 48.000 kHz<br>Sample Rate      |                                | Weighting                                  | None                                                        |                          |
|        | Avg. Points<br>1               |                                | Deemphasis                                 | None                                                        |                          |
|        |                                |                                |                                            |                                                             | Return                   |
|        |                                |                                |                                            |                                                             |                          |

<span id="page-207-0"></span>**Figure 4-23** Digital generator arbitrary waveform configuration

### <span id="page-208-0"></span>**Sine burst waveform**

Sine burst waveform mode is applicable for digital audio generator only.

To select the sine burst waveform mode for digital generator, press the **Waveform** softkey and select **Sine Burst** from the drop down list as shown in Figure 4-2.

The sine burst waveform can be configured with Frequency, Amplitude, Burst On, Period, and Low Level as shown in [Figure 4- 24](#page-208-1).

|        | <b>Digital Generator</b>                     |                                |                                            |                                                             | <b>Waveform Config</b> |
|--------|----------------------------------------------|--------------------------------|--------------------------------------------|-------------------------------------------------------------|------------------------|
|        | Waveform<br><b>Sine Burst</b>                |                                | <b>Output Type</b><br><b>Serial</b><br>Ral | <b>Dither Type</b><br>0 <sup>ff</sup><br><b>Sample Rate</b> | Frequency              |
| G<br>2 | Frequency                                    | <b>Burst On</b>                |                                            | 48,000 kHz<br>Low Level                                     | Amplitude              |
|        | 1.0000 kHz<br><b>Amplitude</b><br>1.0000 FFS | 1 Cycles<br>Period<br>3 Cycles |                                            | 50.00 %                                                     | <b>Burst On</b>        |
|        | Frequency                                    |                                | Input Type<br>Impedance                    | Bal<br>HiZ                                                  | Period                 |
|        | 1.000 kHz<br>Vac<br>707.023 mFFS             |                                | Coupling<br>Detector<br>Sample Size        | DC<br><b>RMS</b><br>4096                                    | Low Level              |
|        | 48.000 kHz<br>Sample Rate                    |                                | LPF<br><b>HPF</b><br>Weighting             | None<br>None<br>None                                        |                        |
|        | Avg. Points<br>1                             |                                | Deemphasis                                 | None                                                        | Return                 |

<span id="page-208-1"></span>**Figure 4-24** Digital generator sine burst waveform configuration

### <span id="page-209-0"></span>**Stereo**

Stereo waveform mode is applicable for digital audio generator only. For analog generator, stereo waveform can be generated with sinewave at two different channel.

To select the stereo waveform mode for digital generator, press the **Waveform** softkey and select **Stereo** from the drop down list as shown in Figure 4-2.

The stereo waveform can be configured with Frequency, Amplitude, and DC Offset as shown in [Figure 4- 25.](#page-209-1)

| <b>Digital Generator</b>                                                       |                                            |                                                 | <b>Waveform Config</b> |
|--------------------------------------------------------------------------------|--------------------------------------------|-------------------------------------------------|------------------------|
| Waveform<br>$\frac{G}{2}$<br><b>Stereo</b>                                     | <b>Output Type</b><br><b>Serial</b><br>Bal | <b>Dither Type</b><br>Off<br><b>Sample Rate</b> | Frequency              |
| Frequency 2                                                                    |                                            | 48,000 kHz                                      | Amplitude              |
| 1.0000 kHz<br><b>Amplitude</b><br><b>DC</b> Offset<br>1.0000 FFS<br>0.0000 FFS |                                            |                                                 | DC Offset              |
|                                                                                |                                            |                                                 |                        |
| Frequency                                                                      | Input Type                                 | <b>Bal</b>                                      |                        |
| 1.000 kHz                                                                      | Impedance                                  | HiZ                                             |                        |
|                                                                                | Coupling                                   | DC                                              |                        |
| Vac                                                                            | Detector                                   | <b>RMS</b>                                      |                        |
| 999.882 mFFS                                                                   | Sample Size<br>LPF                         | 4096<br>None                                    |                        |
|                                                                                | <b>HPF</b>                                 | None                                            |                        |
| 48.000 kHz<br>Sample Rate                                                      | Weighting                                  | None                                            |                        |
| Avg. Points<br>1                                                               | Deemphasis                                 | None                                            |                        |
|                                                                                |                                            |                                                 | Return                 |
|                                                                                |                                            |                                                 |                        |

<span id="page-209-1"></span>**Figure 4-25** Digital generator stereo waveform configuration

### <span id="page-210-0"></span>**Monotonicity**

Monotonicity waveform mode is applicable for digital audio generator only. The Monotonicity waveform consists of a repeating square wave staircase signal. The duration for each half cycle of the square wave is determined by the Samples/Step parameter.

To select the monotonicity waveform mode for digital generator, press the **Waveform** softkey and select **Monotonicity** from the drop down list as shown in Figure 4-2.

The monotonicity waveform can be configured with Samples/Step as shown in [Figure 4- 26](#page-210-1).

<span id="page-210-1"></span>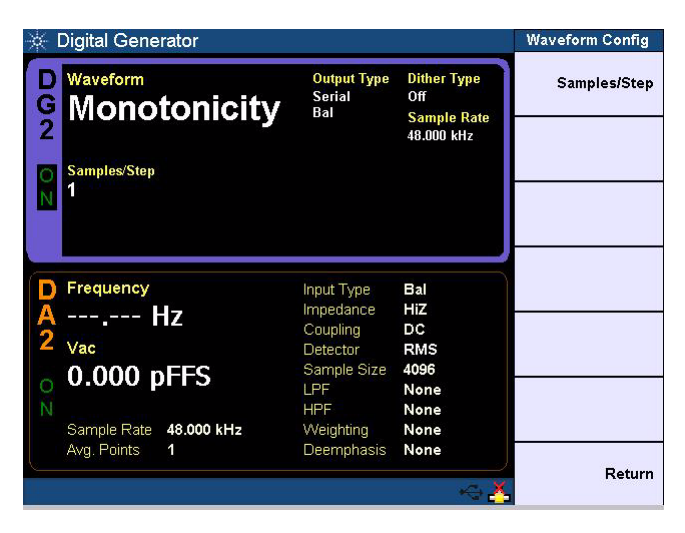

**Figure 4-26** Digital generator monotonicity waveform configuration

### <span id="page-211-0"></span>**Constant value**

Constant value waveform mode is applicable for digital audio generator only. The constant value mode outputs a continuous stream of data samples at the same fixed value. This mode helps in the investigation of data- dependent errors in digital systems. In order to repeat a specific error, a fix value must be used.

To select the constant value waveform mode for digital generator, press the **Waveform** softkey and select **Constant Value** from the drop down list as shown in Figure 4-2.

The constant value waveform can be configured with Amplitude as shown in [Figure 4- 27.](#page-211-1)

| <b>Digital Generator</b>                                                                        |                                                                                                    |                                                                        | <b>Waveform Config</b> |
|-------------------------------------------------------------------------------------------------|----------------------------------------------------------------------------------------------------|------------------------------------------------------------------------|------------------------|
| Waveform<br><b>Constant</b><br>$\frac{6}{2}$<br>$\frac{1}{2}$<br><b>Amplitude</b><br>1.0000 FFS | <b>Output Type</b><br><b>Serial</b><br>Bal                                                                     | <b>Dither Type</b><br>Off<br><b>Sample Rate</b><br>48.000 kHz          | Amplitude              |
| Frequency<br>--.--- Hz<br>Vac<br>$0.000$ pFFS<br>48.000 kHz<br>Sample Rate<br>Avg. Points<br>1  | Input Type<br>Impedance<br>Coupling<br>Detector<br>Sample Size<br>LPF<br><b>HPF</b><br>Weighting<br>Deemphasis | Bal<br>HiZ<br>DC<br><b>RMS</b><br>4096<br>None<br>None<br>None<br>None | Return                 |

<span id="page-211-1"></span>**Figure 4-27** Digital generator constant value waveform configuration

### <span id="page-212-0"></span>**Walking zero**

Walking zero waveform mode is applicable for digital audio generator only. In walking zero waveform mode, one bit is set to 0 and the rest of the bits are set to 1. The bit 0 is continuously incremented from the least significant bit (LSB) to the most significant bit (MSB) and loops back to the LSB.

To select the walking zero waveform mode for digital generator, press the **Waveform** softkey and select **Walking Zero** from the drop down list as shown in Figure 4-2.

The walking zero waveform can be configured with Samples/Step as shown in [Figure 4- 28](#page-212-1). The samples/step value will determine the speed the single bit 0 is incremented.

<span id="page-212-1"></span>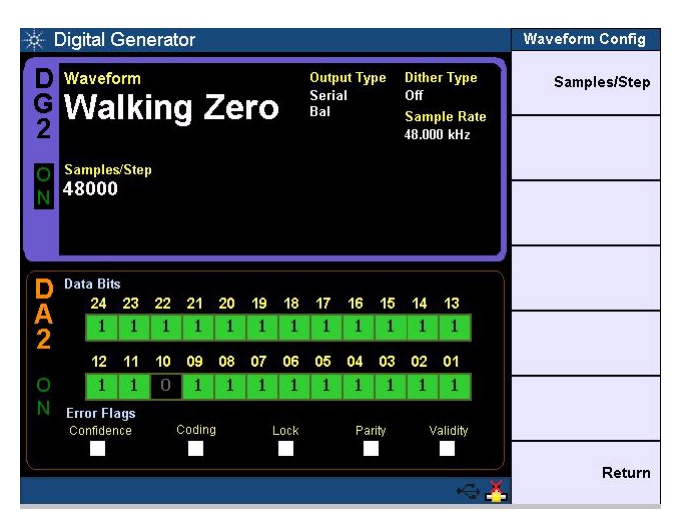

**Figure 4-28** Digital generator walking zero waveform configuration

### <span id="page-213-0"></span>**Walking one**

Walking one waveform mode is applicable for digital audio generator only. In walking one waveform mode, one bit is set to 1 and the rest of the bits are set to 0. The bit 1 is continuously incremented from the least significant bit (LSB) to the most significant bit (MSB) and loops back to the LSB.

To select the walking one waveform mode for digital generator, press the **Waveform** softkey and select **Walking One** from the drop down list as shown in Figure 4-2.

The walking one waveform can be configured with Samples/Step as shown in [Figure 4- 29](#page-213-1). The samples/step value will determine the speed the single bit 1 is incremented.

<span id="page-213-1"></span>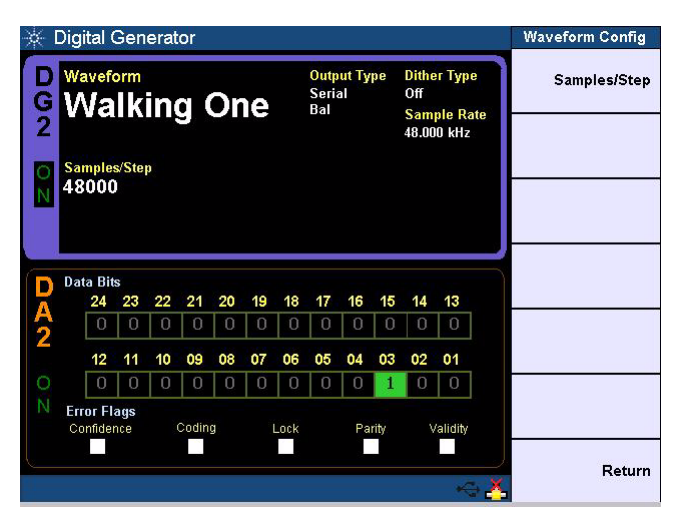

**Figure 4-29** Digital generator walking one waveform configuration

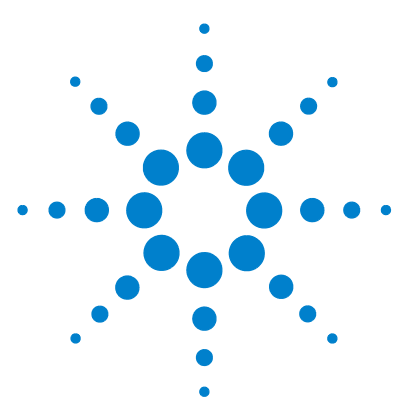

**U8903A Audio Analyzer User's Guide**

**5**

# **Audio Analyzer Measurement Functions**

[Audio Analyzer 190](#page-215-0) [Frequency](#page-220-0) 195 [AC voltage level \(AC\)](#page-223-0) 198 [DC voltage level \(DC\)](#page-226-0) 201 [THD+N Ratio and THD+N Level](#page-229-0) 204 [SNR and Noise Level](#page-233-0) 208 [SMPTE intermodulation distortion \(SMPTE IMD\)](#page-236-0) 211 [Difference frequency distortion \(DFD\)](#page-238-0) 213 [SINAD](#page-240-0) 215 [Phase](#page-242-0) 217 [Crosstalk \(channel-driven and channel-measured\)](#page-245-0) 220 [Group Delay](#page-248-0) 223 [Maximum and minimum peak value](#page-250-0) 225 [THD Ratio and THD Level](#page-251-0) 226

This chapter describes the configuration of the U8903A for measuring the common audio analyzer measurement functions. Refer to ["Appendix A: Units of the Measurement](#page-305-0)  [Function Returned Values"](#page-305-0) on page 280 for more information on the measurement unit.

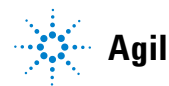

**Agilent Technologies**

**5 Audio Analyzer Measurement Functions** Audio Analyzer

### <span id="page-215-0"></span>**Audio Analyzer**

Press  $\left( \text{Angle} \right)$  on the Mode panel to change the selected display screen to the analyzer mode or toggle between analog analyzer or digital analyzer.

Select the active channel to start configuring the channel. You can perform a channel selection by using the left and right arrow keys.

Press **Function 1** or **Function 2** softkey to configure the measurement settings for each function.

The analog analyzer main menu is shown below.

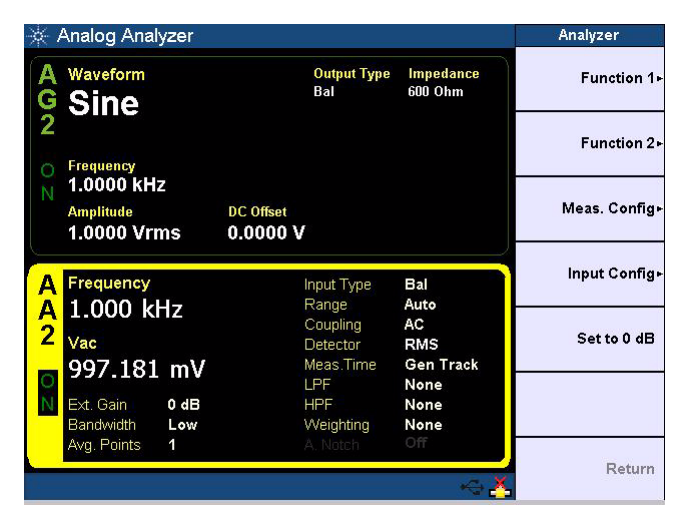

**Figure 5-1** Analog Analyzer

For digital analyzer, you have the option to configure the analysis mode to be set to Signal Attributes, Audio bits, or Bit Error mode as shown in Figure 5-2.
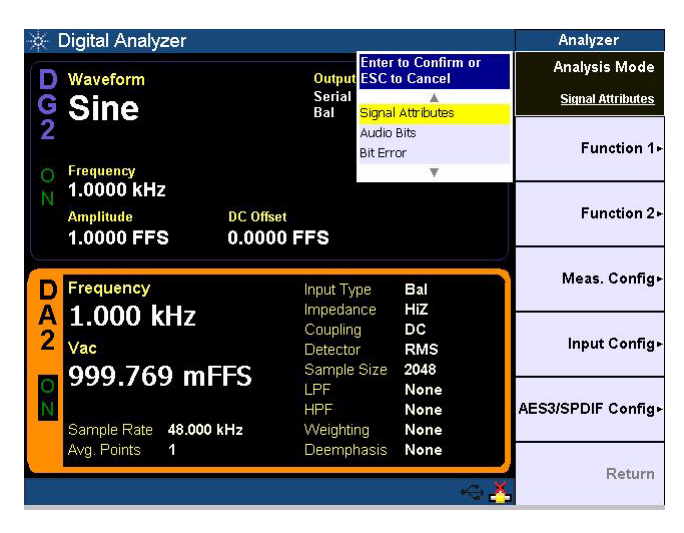

**Figure 5-2** Digital analyzer analysis mode selection

In Function 1, you can configure the measurement function, measurement unit, measurement reference type, and reference value. The available measurement function type in Function 1 are listed as follows.

- **•** Frequency
- **•** AC voltage
- **•** DC voltage

The Function 1 measurement function selection list is shown in [Figure 5- 3](#page-217-0) and [Figure 5- 4](#page-217-1) for analog analyzer and digital analyzer respectively.

| <b>Analog Analyzer</b>         |                       |                                                           | <b>Function 1</b>     |
|--------------------------------|-----------------------|-----------------------------------------------------------|-----------------------|
| Waveform                       |                       | <b>Enter to Confirm or</b><br><b>Output ESC to Cancel</b> | Meas. Function        |
| <b>Sine</b>                    | Ral                   | Frequency                                                 | Frequency             |
|                                |                       | Vac                                                       | Unit                  |
|                                |                       | Vdc                                                       | $E$ $\triangle$ Hz    |
| Frequency<br>1.0000 kHz        |                       | ₩                                                         |                       |
| <b>Amplitude</b>               | <b>DC</b> Offset      |                                                           | Meas > Freq Ref       |
| 1.0000 Vrms                    | 0.0000V               |                                                           | <b>Officers</b>       |
|                                |                       |                                                           | <b>Ref. Frequency</b> |
| Frequency                      | Input Type            | Bal                                                       | $0.0000$ Hz           |
| 1.000 kHz                      | Range                 | Auto                                                      |                       |
| $\overline{\mathbf{2}}$<br>Vac | Coupling              | DC                                                        |                       |
|                                | Detector<br>Meas.Time | <b>RMS</b><br>Gen Track                                   |                       |
| 999.086 mV                     | LPF                   | None                                                      |                       |
| Ext. Gain<br>$0 d$ B           | <b>HPF</b>            | None                                                      |                       |
| Bandwidth<br>Low               | Weighting             | None                                                      |                       |
| Avg. Points<br>1               | A. Notch              | Off                                                       |                       |
|                                |                       |                                                           | Return                |
|                                |                       |                                                           |                       |

<span id="page-217-0"></span>**Figure 5-3** Analog analyzer Function 1 measurement function selection

| Digital Analyzer                                                               |                                                 |                                                                        | <b>Function 1</b>                  |
|--------------------------------------------------------------------------------|-------------------------------------------------|------------------------------------------------------------------------|------------------------------------|
| Waveform<br><b>Sine</b>                                                        | <b>Serial</b><br>Bal                            | <b>Enter to Confirm or</b><br><b>Output ESC to Cancel</b><br>Frequency | Meas. Function<br>Frequency        |
| Frequency                                                                      | Var<br>Vdc                                      | w                                                                      | Unit<br><b>IE</b> AHz              |
| 1.0000 kHz<br><b>Amplitude</b><br><b>DC</b> Offset<br>1.0000 FFS<br>0.0000 FFS |                                                 |                                                                        | Meas > Freg Ref<br><b>Officers</b> |
|                                                                                |                                                 |                                                                        | <b>Ref. Frequency</b>              |
| Frequency<br>1.000 kHz<br>$\overline{2}$<br>Vac                                | Input Type<br>Impedance<br>Coupling<br>Detector | Bal<br>HiZ<br>DC<br><b>RMS</b>                                         | $0.0000$ Hz                        |
| 999.777 mFFS<br>$\frac{0}{N}$<br>48.000 kHz<br>Sample Rate                     | Sample Size<br>LPF<br>HPF.<br>Weighting         | 2048<br>None<br>None<br>None                                           |                                    |
| Avg. Points<br>1                                                               | Deemphasis                                      | None                                                                   | Return                             |

<span id="page-217-1"></span>**Figure 5-4** Digital analyzer Function 1 measurement function selection

In Function 2, you can configure the measurement function, measurement unit, measurement reference type, and reference value. The available measurement function type in Function 2 are listed as follows.

- **•** Frequency
- **•** AC voltage
- **•** DC voltage
- **•** THD+N ratio
- **•** THD+N level
- **•** SNR
- **•** Noise level
- **•** SMPTE IMD
- **•** DFD 60268 2nd
- **•** DFD 60268 3rd
- **•** DFD 60118 2nd
- **•** DFD 60118 3rd
- **•** SINAD
- **•** Phase
- **•** Crosstalk (channel driven)
- **•** Crosstalk (channel measured) (analog analyzer only)
- **•** Group delay (digital analyzer only)
- **•** Max peak value (digital analyzer only)
- **•** Min peak value (digital analyzer only)
- **•** THD ratio (digital analyzer only)
- **•** THD level (digital analyzer only)

The Function 2 measurement function selection list is shown in [Figure 5- 5](#page-219-0) and [Figure 5- 6](#page-219-1) for analog analyzer and digital analyzer respectively.

| <b>Analog Analyzer</b> |                  |                                                           | <b>Function 2</b>     |
|------------------------|------------------|-----------------------------------------------------------|-----------------------|
| Waveform               |                  | <b>Enter to Confirm or</b><br><b>Output ESC to Cancel</b> | <b>Meas. Function</b> |
| <b>Sine</b>            | Ral              | Frequency                                                 | Vac                   |
|                        |                  | Var                                                       | Unit                  |
|                        |                  | Vdc                                                       |                       |
| Frequency              |                  | THD+N Ratio                                               | ۷                     |
| 1.0000 kHz             |                  | THD+N Level                                               | Meas > Lyl Rel        |
| <b>Amplitude</b>       | <b>DC</b> Offset | SNR                                                       |                       |
| 1.0000 Vrms            | 0.0000V          | Noise Level                                               | Off                   |
|                        |                  | <b>SMPTE IMD</b>                                          | Ref. Level            |
| Frequency              |                  | DFD 60268 2nd                                             |                       |
|                        | Input Ty         | DFD 60268 3rd                                             | 387.30 mV             |
| 1.000 kHz<br>A<br>2    | Range            | DFD 60118 2nd                                             | Ref. Impedance        |
| Vac                    |                  | Couplint DFD 60118 3rd                                    |                       |
|                        | Detecto SINAD    |                                                           | $600.00 \Omega$       |
| 999.046 mV             | Meas. IT Phase   |                                                           |                       |
|                        | <b>LPF</b>       | X-talk (Ch Driv)                                          |                       |
| Ext. Gain<br>0 dB      | <b>HPF</b>       | X-talk (Ch Meas)                                          |                       |
| Bandwidth<br>Low       | Weightin         |                                                           |                       |
| Avg. Points<br>1       | A Notch          | on                                                        |                       |
|                        |                  |                                                           | Return                |
|                        |                  |                                                           |                       |

<span id="page-219-0"></span>**Figure 5-5** Analog analyzer Function 2 measurement function selection

| Digital Analyzer                     |                            |                                                           | <b>Function 2</b> |
|--------------------------------------|----------------------------|-----------------------------------------------------------|-------------------|
| Waveform                             |                            | <b>Enter to Confirm or</b><br><b>Output ESC to Cancel</b> | Meas. Function    |
| <b>Sine</b>                          | <b>Serial</b>              |                                                           | Vac               |
|                                      | Bal                        | Var<br>Vdc                                                | Unit              |
|                                      |                            | THD+N Ratio                                               |                   |
| Frequency                            |                            | THD+N Level                                               | <b>FFS</b>        |
| 1.0000 kHz                           |                            | <b>SNR</b>                                                | Meas > LvI Rel    |
| <b>Amplitude</b><br><b>DC</b> Offset |                            | Noise Level                                               |                   |
| 1.0000 FFS<br>0.0000 FFS             |                            | <b>SMPTE IMD</b>                                          | Off               |
|                                      |                            | DFD 60268 2nd                                             | Ref. Level        |
| Frequency                            |                            | DFD 60268 3rd<br>Input IV DFD 60118 2nd                   | 100.00 mFFS       |
| 1.000 kHz                            |                            | Impedai DFD 60118 3rd                                     |                   |
|                                      | Couplin <sub>i</sub> SINAD |                                                           | <b>Volt/FS</b>    |
| 2<br>Vac                             | Detecto Phase              |                                                           | 1.000V            |
| 999.756 mFFS                         |                            | Sample x-talk (Ch Driv)                                   |                   |
|                                      | LPF                        | Group Delay                                               |                   |
|                                      | <b>HPF</b>                 | Max Peak Value                                            |                   |
| 48.000 kHz<br>Sample Rate<br>1       |                            | Weight Min Peak Value                                     |                   |
| Avg. Points                          | Deemph                     |                                                           |                   |
|                                      |                            |                                                           | Return            |
|                                      |                            |                                                           |                   |

<span id="page-219-1"></span>**Figure 5-6** Digital analyzer Function 2 measurement function selection

## **Frequency**

Frequency measurement function mode is applicable for both analog and digital analyzer.

Frequency is a common and basic measurement function which is expressed in hertz (Hz). The U8903A uses software algorithm to detect the period of a repetitive waveform and the frequency is computed from the reciprocal of the period.

To obtain better accuracy and resolution, autoranging should be enabled. For low frequency signals, set a longer measurement time to get better and more stable readings. Input filters can also be activated to remove unwanted high frequency noise from the measured signal, allowing more stable readings.

To select the frequency measurement function mode, press the **Meas. Function** softkey and select **Frequency** from the drop down list as shown in Figure 5-3, Figure 5-4, Figure 5-5, and [Figure 5- 6](#page-219-1) for both the analog and digital analyzer respectively.

The frequency measurement function can be configured with the measurement unit, frequency reference type, and reference frequency for both Function 1 and Function 2.

| <b>Analog Analyzer</b>          |                             |                  | <b>Function 1</b>     |
|---------------------------------|-----------------------------|------------------|-----------------------|
| Waveform                        | <b>Output Type</b>          | Impedance        | <b>Meas. Function</b> |
| <b>Sine</b>                     | Bal                         | 600 Ohm          | <b>Frequency</b>      |
|                                 |                             |                  | Unit                  |
| Frequency                       |                             |                  | $E$ $\triangle$ Hz    |
| 1.0000 kHz                      |                             |                  | Meas > Freq Ref       |
| <b>Amplitude</b><br>1.0000 Vrms | <b>DC</b> Offset<br>0.0000V |                  | <b>Officers</b>       |
|                                 |                             |                  | <b>Ref. Frequency</b> |
| Frequency                       | Input Type                  | Bal              | $0.0000$ Hz           |
| $1.000$ kHz                     | Range                       | Auto             |                       |
| $\overline{2}$<br>Vac           | Coupling<br>Detector        | DC<br><b>RMS</b> |                       |
|                                 | Meas.Time                   | <b>Gen Track</b> |                       |
| 999.182 mV                      | LPF                         | None             |                       |
| Ext. Gain<br>0 dB               | <b>HPF</b>                  | None             |                       |
| Bandwidth<br>Low                | Weighting                   | None             |                       |
| Avg. Points<br>1                | A. Notch                    | Off              |                       |
|                                 |                             |                  | Return                |

**Figure 5-7** Analog analyzer Function 1 frequency measurement

| <b>Analog Analyzer</b>          |                             |                  | <b>Function 2</b>     |
|---------------------------------|-----------------------------|------------------|-----------------------|
| Waveform                        | <b>Output Type</b>          | Impedance        | <b>Meas. Function</b> |
| <b>Sine</b>                     | Ral                         | 600 Ohm          | Frequency             |
|                                 |                             |                  | Unit                  |
| Frequency                       |                             |                  | <b>IE</b> AHz         |
| 1.0000 kHz                      |                             |                  | Meas > Freg Ref       |
| <b>Amplitude</b><br>1.0000 Vrms | <b>DC</b> Offset<br>0.0000V |                  | <b>Official</b>       |
|                                 |                             |                  | <b>Ref. Frequency</b> |
| Vac                             | Input Type                  | Bal              | $0.0000$ Hz           |
| 999.120 mV                      | Range                       | Auto<br>DC       |                       |
| 2<br>Frequency                  | Coupling<br>Detector        | <b>RMS</b>       |                       |
| 999.999 Hz                      | Meas.Time                   | <b>Gen Track</b> |                       |
|                                 | LPF                         | None             |                       |
| Ext. Gain<br>0 dB               | <b>HPF</b>                  | None             |                       |
| Bandwidth<br>Low                | Weighting                   | None             |                       |
| Avg. Points<br>1                | A. Notch                    | Off              |                       |
|                                 |                             |                  | Return                |
|                                 |                             |                  |                       |

**Figure 5-8** Analog analyzer Function 2 frequency measurement

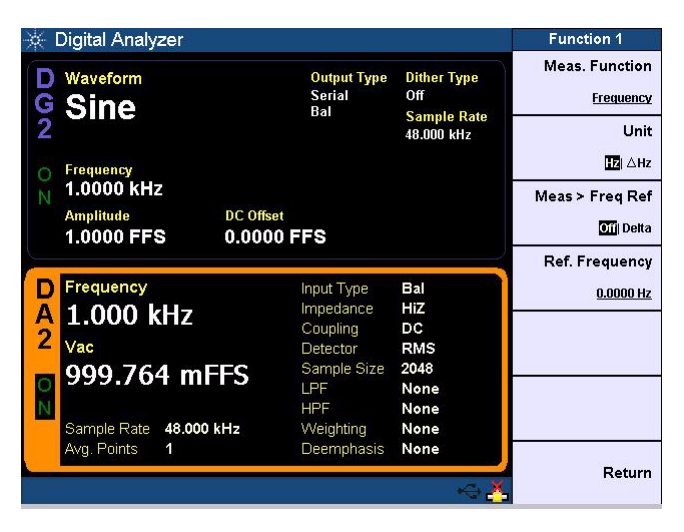

**Figure 5-9** Digital analyzer Function 1 frequency measurement

| Digital Analyzer                                                 |                                            |                                       | <b>Function 2</b>                  |
|------------------------------------------------------------------|--------------------------------------------|---------------------------------------|------------------------------------|
| Waveform<br><b>Sine</b>                                          | <b>Output Type</b><br><b>Serial</b><br>Bal | <b>Dither Type</b><br>0 <sup>ff</sup> | <b>Meas. Function</b><br>Frequency |
|                                                                  |                                            | <b>Sample Rate</b><br>48.000 kHz      | Unit                               |
| Frequency                                                        |                                            |                                       | <b>IE</b> AHz                      |
| 1.0000 kHz                                                       |                                            |                                       | Meas > Freq Ref                    |
| <b>DC</b> Offset<br><b>Amplitude</b><br>1.0000 FFS<br>0.0000 FFS |                                            |                                       | <b>Official</b>                    |
|                                                                  |                                            |                                       | <b>Ref. Frequency</b>              |
| Vac                                                              | Input Type                                 | Bal<br>HiZ                            | 0.0000 Hz                          |
| 999.787 mFFS                                                     | Impedance<br>Coupling                      | DC                                    |                                    |
| $\overline{2}$<br>Frequency                                      | Detector                                   | <b>RMS</b>                            |                                    |
| 1.000 kHz                                                        | Sample Size<br>LPF                         | 2048<br>None                          |                                    |
|                                                                  | <b>HPF</b>                                 | None                                  |                                    |
| 48.000 kHz<br>Sample Rate                                        | Weighting                                  | None                                  |                                    |
| Avg. Points<br>1                                                 | Deemphasis                                 | None                                  |                                    |
|                                                                  |                                            |                                       | Return                             |

**Figure 5-10** Digital analyzer Function 2 frequency measurement

# **AC voltage level (AC)**

AC voltage level measurement function mode is applicable for both analog and digital analyzer.

AC voltage level measurement is the most common measurement function of an AC signal. The U8903A provides three types of AC level detection consisting of RMS, Quasi Peak, and Peak- to- Peak. Refer to ["Analog Analyzer](#page-145-0)  [Measurement Configuration" on page 120](#page-145-0) and ["Digital](#page-174-0)  [Analyzer Measurement Configuration" on page 149](#page-174-0) for more information. When the RMS detection method is selected, the AC voltage measurement is expressed as an RMS value. Likewise, if the Peak- to- Peak detector is selected, the result is a peak- to- peak value.

As an example, for a 1 Vrms sine input signal, the display will show 1 V if the RMS detector is selected. On the other hand, if the Peak- to- Peak detector is selected, the display will show 2.828 V (1.414  $\times$  2). The Quasi Peak detector is normally used with the CCIR filter per the IEC 60468 standard.

To select the AC voltage level measurement function mode, press the **Meas. Function** softkey and select **Vac** from the drop down list as shown in Figure 5-3, Figure 5-4, Figure 5-5, and [Figure 5- 6](#page-219-1) for both the analog and digital analyzer respectively.

The AC voltage level measurement function can be configured with the measurement unit, relative level type, and reference level for both Function 1 and Function 2. This measurement can be further configured with the reference impedance for analog analyzer, and Volt/FS for digital analyzer.

| <b>Analog Analyzer</b>                |                             |                                | <b>Function 1</b>            |
|---------------------------------------|-----------------------------|--------------------------------|------------------------------|
| Waveform<br><b>Sine</b>               | <b>Output Type</b><br>Bal   | Impedance<br>600 Ohm           | <b>Meas. Function</b><br>Vac |
| Frequency                             |                             |                                | Unit<br>У                    |
| 1.0000 kHz                            |                             |                                | Meas > Lyl Rel               |
| <b>Amplitude</b><br>1.0000 Vrms       | <b>DC</b> Offset<br>0.0000V |                                | Off                          |
|                                       |                             |                                | Ref. Level                   |
| Vac                                   | Input Type                  | Bal                            | 387.30 mV                    |
| 999.003 mV<br>$\overline{\mathbf{2}}$ | Range<br>Coupling           | Auto<br>DC                     | Ref. Impedance               |
| Frequency                             | Detector<br>Meas Time       | <b>RMS</b><br><b>Gen Track</b> | $600.00 \Omega$              |
| 1.000 kHz                             | LPF                         | None                           |                              |
| Ext. Gain<br>0 dB                     | <b>HPF</b>                  | None                           |                              |
| Bandwidth<br>Low                      | Weighting                   | None                           |                              |
| Avg. Points<br>1                      | A. Notch                    | Off                            | Return                       |

**Figure 5-11** Analog analyzer Function 1 AC voltage level measurement

|                | Analog Analyzer                 |      |                             |                           |                                | <b>Function 2</b>            |
|----------------|---------------------------------|------|-----------------------------|---------------------------|--------------------------------|------------------------------|
|                | Waveform<br><b>Sine</b>         |      |                             | <b>Output Type</b><br>Ral | Impedance<br>600 Ohm           | <b>Meas. Function</b><br>Vac |
|                |                                 |      |                             |                           |                                | Unit                         |
|                | Frequency                       |      |                             |                           |                                | У                            |
|                | 1.0000 kHz                      |      |                             |                           |                                | Meas > Lyl Rel               |
|                | <b>Amplitude</b><br>1.0000 Vrms |      | <b>DC</b> Offset<br>0.0000V |                           |                                | Off                          |
|                |                                 |      |                             |                           |                                | Ref. Level                   |
|                | Frequency                       |      |                             | Input Type                | Bal                            | 387.30 mV                    |
|                | 1.000 kHz                       |      |                             | Range<br>Coupling         | Auto<br>DC                     | Ref. Impedance               |
| $\overline{2}$ | Vac                             |      |                             | Detector<br>Meas Time     | <b>RMS</b><br><b>Gen Track</b> | $600.00 \Omega$              |
| О              | 999.069 mV                      |      |                             | LPF                       | None                           |                              |
|                | Ext. Gain                       | 0 dB |                             | <b>HPF</b>                | None                           |                              |
|                | Bandwidth                       | Low  |                             | Weighting                 | None                           |                              |
|                | Avg. Points                     | 1    |                             | A. Notch                  | Off                            | Return                       |

**Figure 5-12** Analog analyzer Function 2 AC voltage level measurement

|                     | Digital Analyzer                                   |                                            |                                       | <b>Function 1</b>            |
|---------------------|----------------------------------------------------|--------------------------------------------|---------------------------------------|------------------------------|
|                     | Waveform<br><b>Sine</b>                            | <b>Output Type</b><br><b>Serial</b><br>Bal | <b>Dither Type</b><br>0 <sup>ff</sup> | <b>Meas. Function</b><br>Vac |
|                     |                                                    |                                            | <b>Sample Rate</b><br>48,000 kHz      | Unit                         |
|                     | Frequency                                          |                                            |                                       | <b>FFS</b>                   |
|                     | 1.0000 kHz                                         |                                            |                                       | Meas > Lyl Rel               |
|                     | <b>Amplitude</b><br><b>DC</b> Offset<br>1.0000 FFS | 0.0000 FFS                                 |                                       | Off                          |
|                     |                                                    |                                            |                                       | Ref. Level                   |
|                     | Vac                                                | Input Type<br>Impedance                    | Bal<br>HiZ                            | 100.00 mFFS                  |
| А<br>$\overline{2}$ | 999.752 mFFS                                       | Coupling                                   | DC                                    | <b>Volt/FS</b>               |
|                     | Frequency                                          | Detector<br>Sample Size                    | <b>RMS</b><br>2048                    | 1.000V                       |
| $\frac{1}{2}$       | 1.000 kHz                                          | LPF                                        | None                                  |                              |
|                     |                                                    | <b>HPF</b>                                 | None                                  |                              |
|                     | Sample Rate<br>48.000 kHz<br>Avg. Points<br>1      | Weighting<br>Deemphasis                    | None<br>None                          |                              |
|                     |                                                    |                                            |                                       | Return                       |

**Figure 5-13** Digital analyzer Function 1 AC voltage level measurement

| Digital Analyzer                                                 |                                            |                                  | <b>Function 2</b>            |
|------------------------------------------------------------------|--------------------------------------------|----------------------------------|------------------------------|
| Waveform<br><b>Sine</b>                                          | <b>Output Type</b><br><b>Serial</b><br>Bal | <b>Dither Type</b><br>Off        | <b>Meas. Function</b><br>Vac |
|                                                                  |                                            | <b>Sample Rate</b><br>48,000 kHz | Unit                         |
| Frequency                                                        |                                            |                                  | <b>FFS</b>                   |
| 1.0000 kHz                                                       |                                            |                                  | Meas > Lyl Rel               |
| <b>Amplitude</b><br><b>DC</b> Offset<br>1.0000 FFS<br>0.0000 FFS |                                            |                                  | Off                          |
|                                                                  |                                            |                                  | Ref. Level                   |
| Frequency                                                        | Input Type                                 | Bal                              | 100.00 mFFS                  |
| 1.000 kHz                                                        | Impedance<br>Coupling                      | HiZ<br>DC                        | <b>Volt/FS</b>               |
| $\overline{2}$<br>Vac                                            | Detector<br>Sample Size                    | <b>RMS</b><br>2048               | 1.000V                       |
| 999.766 mFFS<br>$\frac{0}{N}$                                    | LPF                                        | None                             |                              |
| 48.000 kHz                                                       | <b>HPF</b>                                 | None<br>None                     |                              |
| Sample Rate<br>Avg. Points<br>1                                  | Weighting<br>Deemphasis                    | None                             |                              |
|                                                                  |                                            |                                  | Return                       |

**Figure 5-14** Digital analyzer Function 2 AC voltage level measurement

# **DC voltage level (DC)**

DC voltage level measurement function mode is applicable for both analog and digital analyzer.

DC voltage levels are often encountered in audio equipment although they are not part of the audio signal. For example, bias voltages and outputs from AC- to- DC converters. DC voltage is expressed in volts (V).

The input coupling must be set to DC for DC voltage level measurement. Refer to ["Analog Analyzer Input](#page-149-0)  [Configuration" on page 124](#page-149-0) and ["Digital Analyzer](#page-174-0)  [Measurement Configuration" on page 149](#page-174-0) for more information.

To select the DC voltage level measurement function mode, press the **Meas. Function** softkey and select **Vdc** from the drop down list as shown in Figure  $5-3$ , Figure  $5-4$ , Figure  $5-5$ , and [Figure 5- 6](#page-219-1) for both the analog and digital analyzer respectively.

The DC voltage level measurement function can be configured with the measurement unit, relative level type, and reference level for both Function 1 and Function 2.

**NOTE** The reference impedance and Volt/FS settings are not applicable for DC voltage level measurement in analog analyzer and digital analyzer respectively. The values set in the reference impedance and Volt/FS do not affect the DC voltage level measurement results.

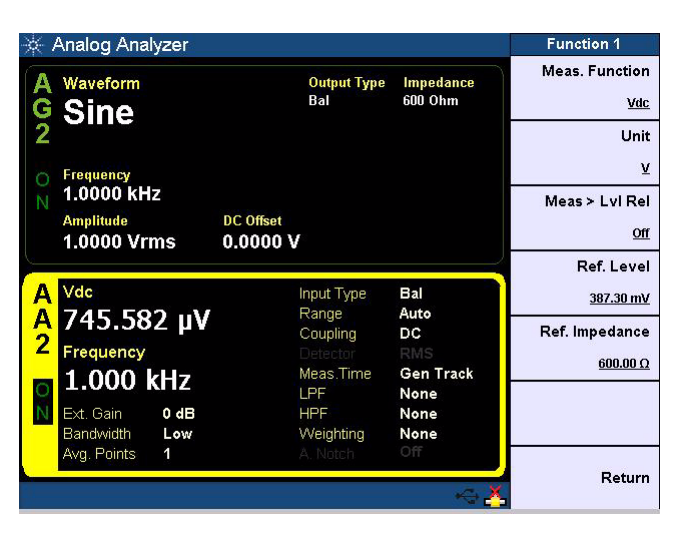

**Figure 5-15** Analog analyzer Function 1 DC voltage level measurement

|                | <b>Analog Analyzer</b>          |                             |                                | <b>Function 2</b>            |
|----------------|---------------------------------|-----------------------------|--------------------------------|------------------------------|
|                | Waveform<br><b>Sine</b>         | <b>Output Type</b><br>Ral   | Impedance<br>600 Ohm           | <b>Meas. Function</b><br>Vdc |
|                | Frequency                       |                             |                                | Unit<br>У                    |
|                | 1.0000 kHz                      |                             |                                | Meas > Lyl Rel               |
|                | <b>Amplitude</b><br>1.0000 Vrms | <b>DC</b> Offset<br>0.0000V |                                | Off                          |
|                |                                 |                             |                                | Ref. Level                   |
|                | Frequency                       | Input Type                  | Bal                            | 387.30 mV                    |
|                | 1.000 kHz                       | Range<br>Coupling           | Auto<br>DC                     | Ref. Impedance               |
| $\overline{2}$ | Vdc                             | Detector<br>Meas Time       | <b>RMS</b><br><b>Gen Track</b> | $600.00 \Omega$              |
|                | <u>-1.898 µV</u>                | LPF                         | None                           |                              |
|                | Ext. Gain<br>0 dB               | <b>HPF</b>                  | None                           |                              |
|                | Bandwidth<br>Low                | Weighting                   | None                           |                              |
|                | Avg. Points<br>1                | A. Notch                    | Off                            | Return                       |

**Figure 5-16** Analog analyzer Function 2 DC voltage level measurement

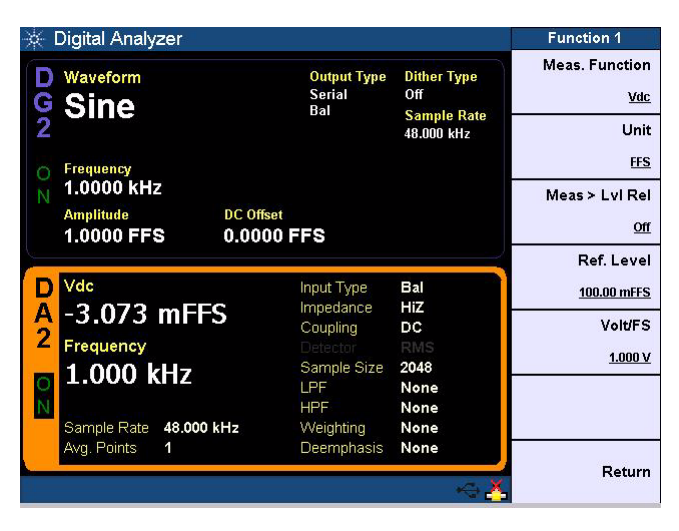

**Figure 5-17** Digital analyzer Function 1 DC voltage level measurement

|               | Digital Analyzer               |                                            |                                  | <b>Function 2</b>            |
|---------------|--------------------------------|--------------------------------------------|----------------------------------|------------------------------|
|               | Waveform<br><b>Sine</b>        | <b>Output Type</b><br><b>Serial</b><br>Bal | <b>Dither Type</b><br>Off        | <b>Meas. Function</b><br>Vdc |
|               |                                |                                            | <b>Sample Rate</b><br>48,000 kHz | Unit                         |
|               | Frequency                      |                                            |                                  | <b>FFS</b>                   |
|               | 1.0000 kHz                     |                                            |                                  | Meas > Lyl Rel               |
|               | <b>Amplitude</b><br>1.0000 FFS | <b>DC</b> Offset<br>0.0000 FFS             |                                  | Off                          |
|               |                                |                                            |                                  | Ref. Level                   |
|               | Frequency                      | Input Type                                 | Bal                              | 100.00 mFFS                  |
| А             | 1.000 kHz                      | Impedance<br>Coupling                      | HiZ<br>DC                        | <b>Volt/FS</b>               |
| 2             | Vdc                            | Detector                                   | <b>RMS</b><br>2048               | 1.000V                       |
| $\frac{1}{2}$ | $-6.431$ mFFS                  | Sample Size<br>LPF                         | None                             |                              |
|               |                                | <b>HPF</b>                                 | None                             |                              |
|               | 48.000 kHz<br>Sample Rate      | Weighting                                  | None                             |                              |
|               | Avg. Points<br>1               | Deemphasis                                 | None                             | Return                       |

**Figure 5-18** Digital analyzer Function 2 DC voltage level measurement

# **THD+N Ratio and THD+N Level**

THD+N Ratio and THD+N Level measurement function mode is applicable for both analog and digital analyzer Function 2 measurement.

Harmonic distortion on a spectrally pure signal is created by nonlinearities in the circuit through which it passes. The nonlinearities can arise in the transfer characteristics of an active device or by running the active device into saturation or cutoff. In most cases, distortion can be reduced by decreasing the signal level, applying filtering, or adding negative feedback.

In communication devices, THD+N indicates how well a signal is being reproduced at the receiver after going through the communication medium. To limit the bandwidth to the band of interest, input filters like the C- Message weighting filter can be applied. Use the appropriate input range to avoid clipping and also to make full use of the ADC dynamic range to get the most accurate results.

According to Fourier mathematics, the nonlinear terms in the circuit transfer function give rise to harmonics of the signal. Therefore, the THD+N function provides a quantitative measurement of the quality of an audio signal or in other words, the purity of a signal.

The THD+N Ratio is defined as the ratio of the square root of the sum of the squares of all the signal harmonic components and noise amplitude, relative to the total signal amplitude. The THD+N Ratio can be computed as follows.

THD+N Ratio = 20 Log  $\frac{rms \text{ value of noise and distortion}}{rms \text{ value of signal, noise, and distortion}}$ 

The THD+N Ratio is expressed in dB (default) or as a percentage.

THD+N Level is defined as the square root of the sum of the squares of all the signal harmonic components and noise amplitude, and is expressed in Vrms. The THD+N Level can be computed as follows.

 $THD+N$  Level  $=$  rms value of noise and distortion

To select the THD+N Ratio or THD+N Level measurement function mode, press the **Meas. Function** softkey and select **THD+N Ratio** or **THD+N Level** from the drop down list as shown in Figure 5-5, and Figure 5-6 for both the analog and digital analyzer respectively.

The THD+N Ratio measurement function can be configured with the measurement unit, reference ratio type, and reference ratio. The THD+N Level measurement function can be configured with the measurement unit, relative level type, and reference level.

**NOTE** The reference impedance and Volt/FS settings are not applicable for<br>
THE MUSE IS a procurate the set of a probability of the settings and divital settings THD+N Ratio measurement in analog analyzer and digital analyzer respectively. The values set in the reference impedance and Volt/FS do not affect the THD+N Ratio measurement results.

| <b>Analog Analyzer</b>               |                             |                          | <b>Function 2</b>     |
|--------------------------------------|-----------------------------|--------------------------|-----------------------|
| Waveform                             | <b>Output Type</b>          | Impedance                | <b>Meas. Function</b> |
| <b>Sine</b>                          | Ral                         | 600 Ohm                  | <b>THD+N Ratio</b>    |
|                                      |                             |                          | Unit                  |
| Frequency                            |                             |                          | dB                    |
| 1.0000 kHz                           |                             |                          | Meas > Ratio Ref      |
| <b>Amplitude</b><br>1.0000 Vrms      | <b>DC</b> Offset<br>0.0000V |                          | Off                   |
|                                      |                             |                          | <b>Ref. Ratio</b>     |
| Frequency                            | Input Type                  | Bal                      | $0.0000$ dB           |
| 1.000 kHz                            | Range<br>Coupling           | Auto<br>DC               | Ref. Impedance        |
| $\overline{2}$<br><b>THD+N Ratio</b> | Detector                    | <b>RMS</b>               | $600.00 \Omega$       |
| $-96.58dB$                           | Meas Time<br><b>I PF</b>    | <b>Gen Track</b><br>None |                       |
| Ext. Gain<br>0 dB                    | <b>HPF</b>                  | None                     |                       |
| Bandwidth<br>Low                     | Weighting                   | None                     |                       |
| Avg. Points<br>1                     | A. Notch                    | Off                      |                       |
|                                      |                             |                          | Return                |

**Figure 5-19** Analog analyzer Function 2 THD+N Ratio measurement

| Digital Analyzer                                                 |                                            |                                  | <b>Function 2</b>                           |
|------------------------------------------------------------------|--------------------------------------------|----------------------------------|---------------------------------------------|
| Waveform<br><b>Sine</b>                                          | <b>Output Type</b><br><b>Serial</b><br>Bal | <b>Dither Type</b><br>Off        | <b>Meas. Function</b><br><b>THD+N Ratio</b> |
|                                                                  |                                            | <b>Sample Rate</b><br>48,000 kHz | Unit                                        |
| Frequency                                                        |                                            |                                  | dB                                          |
| 1.0000 kHz                                                       |                                            |                                  | Meas > Ratio Ref                            |
| <b>Amplitude</b><br><b>DC</b> Offset<br>1.0000 FFS<br>0.0000 FFS |                                            |                                  | Off                                         |
|                                                                  |                                            |                                  | Ref. Ratio                                  |
| Frequency                                                        | Input Type                                 | Bal                              | $0.0000$ dB                                 |
| 1.000 kHz<br>$\overline{2}$                                      | Impedance<br>Coupling                      | HiZ<br>DC                        | <b>Volt/FS</b>                              |
| <b>THD+N Ratio</b>                                               | Detector<br>Sample Size                    | <b>RMS</b><br>2048               | 1.000V                                      |
| $-138.66$ dB<br>$\frac{1}{2}$<br>48,000 kHz<br>Sample Rate       | LPF<br><b>HPF</b><br>Weighting             | None<br>None<br>None             |                                             |
| Avg. Points<br>1                                                 | Deemphasis                                 | None                             | Return                                      |

**Figure 5-20** Digital analyzer Function 2 THD+N Ratio measurement

|   | <b>Analog Analyzer</b>               |                             |                          | <b>Function 2</b>                    |
|---|--------------------------------------|-----------------------------|--------------------------|--------------------------------------|
|   | Waveform<br><b>Sine</b>              | <b>Output Type</b><br>Bal   | Impedance<br>600 Ohm     | <b>Meas. Function</b><br>THD+N Level |
|   |                                      |                             |                          | Unit                                 |
|   | Frequency                            |                             |                          | ۷                                    |
|   | 1.0000 kHz                           |                             |                          | Meas > Lyl Rel                       |
|   | <b>Amplitude</b><br>1.0000 Vrms      | <b>DC</b> Offset<br>0.0000V |                          | Off                                  |
|   |                                      |                             |                          | Ref. Level                           |
|   | Frequency                            | Input Type                  | Bal<br>Auto              | 387.30 mV                            |
|   | 1.000 kHz                            | Range<br>Coupling           | DC                       | Ref. Impedance                       |
| 2 | <b>THD+N Level</b>                   | Detector                    | <b>RMS</b>               | $600.00 \Omega$                      |
|   | $14.854$ $\overline{V}$              | Meas Time<br>LPF            | <b>Gen Track</b><br>None |                                      |
|   | Ext. Gain<br>0 dB                    | <b>HPF</b>                  | None                     |                                      |
|   | Bandwidth<br>Low<br>Avg. Points<br>1 | Weighting<br>A. Notch       | None<br>Off              |                                      |
|   |                                      |                             |                          | Return                               |

**Figure 5-21** Analog analyzer Function 2 THD+N Level measurement

|               | Digital Analyzer               |                                            |                                  | <b>Function 2</b>                    |
|---------------|--------------------------------|--------------------------------------------|----------------------------------|--------------------------------------|
|               | Waveform<br><b>Sine</b>        | <b>Output Type</b><br><b>Serial</b><br>Bal | <b>Dither Type</b><br>Off        | <b>Meas. Function</b><br>THD+N Level |
|               |                                |                                            | <b>Sample Rate</b><br>48,000 kHz | Unit                                 |
|               | Frequency                      |                                            |                                  | <b>FFS</b>                           |
|               | 1.0000 kHz                     |                                            |                                  | Meas > Lyl Rel                       |
|               | <b>Amplitude</b><br>1.0000 FFS | <b>DC</b> Offset<br>0.0000 FFS             |                                  | Off                                  |
|               |                                |                                            |                                  | Ref. Level                           |
|               | Frequency                      | Input Type                                 | Bal                              | 100.00 mFFS                          |
| А             | 1.000 kHz                      | Impedance<br>Coupling                      | HiZ<br>DC                        | <b>Volt/FS</b>                       |
| 2             | <b>THD+N Level</b>             | Detector                                   | <b>RMS</b><br>2048               | 1.000V                               |
| $\frac{1}{2}$ | 226.134 nFFS                   | Sample Size<br>LPF                         | None                             |                                      |
|               |                                | <b>HPF</b>                                 | None                             |                                      |
|               | 48.000 kHz<br>Sample Rate      | Weighting                                  | None                             |                                      |
|               | Avg. Points<br>1               | Deemphasis                                 | None                             | Return                               |

**Figure 5-22** Digital analyzer Function 2 THD+N Level measurement

## **SNR and Noise Level**

SNR and Noise Level measurement function mode is applicable for both analog and digital analyzer Function 2 measurement.

Signal- to- noise ratio (SNR) is defined as the ratio of the signal amplitude to noise amplitude. Both the signal and noise amplitude must be measured at the same or equivalent points in a system, and within the same system bandwidth.

The U8903A implementation of the SNR measurement is a closed loop configuration in which both the generator and the analyzer are used in the test setup. For example, channel 1 of the analog generator will be used for measurement on the analog analyzer channel 1.

The SNR for an audio system such as an amplifier at a specified input or output level is the ratio between the output signal power and noise level. An SNR value is further defined by the measurement bandwidth specification. The measurement bandwidth is up to 20 kHz, with or without weighting filters. Refer to ["Analog Analyzer Input](#page-149-0)  [Configuration" on page 124](#page-149-0) and ["Digital Analyzer](#page-174-0)  [Measurement Configuration" on page 149](#page-174-0) for more information.

The SNR measurement is accomplished by alternatively switching the U8903A generator output, which connects to the DUT input, with a proper termination when the generator is disabled. The DUT output is connected to the U8903A input. The analyzer will measure the DUT output signal amplitude when the generator is routed to the input. The noise level is measured when the generator output which connects to the DUT input is disabled. It is expressed in Vrms. The ratio between the output signal amplitude and noise level is the SNR result which can be expressed in dB (default) or as a percentage. The SNR can be computed as follows.

```
rms value of signal
SNR = 20 Log \left(\frac{\text{rms value of signal}}{\text{rms value of noise}}\right)
```
To select the SNR or Noise Level measurement function mode, press the **Meas. Function** softkey and select **SNR** or **Noise Level** from the drop down list as shown in Figure 5-5, and [Figure 5- 6](#page-219-1) for both the analog and digital analyzer respectively.

The SNR measurement function can be configured with the measurement unit, reference ratio type, and reference ratio. The Noise Level measurement function can be configured with the measurement unit, relative level type, and reference level. Both the SNR and Noise Level measurements can be further configured with the reference impedance for analog analyzer and Volt/FS for digital analyzer.

| Analog Analyzer                                                |                               |                          | <b>Function 2</b>                   |
|----------------------------------------------------------------|-------------------------------|--------------------------|-------------------------------------|
| Waveform<br><b>Sine</b>                                        | <b>Output Type</b><br>Bal     | Impedance<br>600 Ohm     | <b>Meas. Function</b><br><b>SNR</b> |
| Frequency                                                      |                               |                          | Unit<br>dB                          |
| 1.0000 kHz                                                     |                               |                          | Meas > Ratio Ref                    |
| <b>Amplitude</b><br><b>DC</b> Offset<br>1.0000 Vrms<br>0.0000V |                               |                          | Off                                 |
|                                                                |                               |                          | <b>Ref. Ratio</b>                   |
| Frequency                                                      | Input Type                    | Bal                      | $0.0000$ dB                         |
| ---.--- Hz<br>A<br>2<br><b>SNR</b>                             | Range<br>Coupling<br>Detector | Auto<br>DC<br><b>RMS</b> | Ref. Impedance<br>$600.00 \Omega$   |
| $+104.04$ dB                                                   | Meas.Time<br>LPF              | <b>Gen Track</b><br>None |                                     |
| Ext. Gain<br>$0 d$ B<br>Bandwidth<br>Low                       | <b>HPF</b><br>Weighting       | None<br>None             |                                     |
| Avg. Points<br>1                                               | A. Notch                      | Off                      | Return                              |

**Figure 5-23** Analog analyzer Function 2 SNR measurement

| Analog Analyzer                      |                             |                      | <b>Function 2</b>                           |
|--------------------------------------|-----------------------------|----------------------|---------------------------------------------|
| Waveform<br><b>Sine</b>              | <b>Output Type</b><br>Bal   | Impedance<br>600 Ohm | <b>Meas. Function</b><br><b>Noise Level</b> |
|                                      |                             |                      | Unit                                        |
| Frequency                            |                             |                      | v                                           |
| 1.0000 kHz                           |                             |                      | Meas > Lyl Rel                              |
| <b>Amplitude</b><br>1.0000 Vrms      | <b>DC</b> Offset<br>0.0000V |                      | Off                                         |
|                                      |                             |                      | Ref. Level                                  |
| Frequency                            | Input Type                  | Bal                  | 387.30 mV                                   |
| ---.--- Hz<br>д                      | Range                       | Auto                 | Ref. Impedance                              |
| $\overline{2}$<br><b>Noise Level</b> | Coupling<br>Detector        | DC<br><b>RMS</b>     |                                             |
| $6.711 \,\mathrm{\upmu V}$           | Meas.Time                   | <b>Gen Track</b>     | $600.00 \Omega$                             |
| О                                    | LPF                         | None                 |                                             |
| Ext. Gain<br>0 dB                    | HPF.                        | None                 |                                             |
| Bandwidth<br>Low                     | Weighting                   | None                 |                                             |
| Avg. Points<br>1                     | A. Notch                    | Off                  |                                             |
|                                      |                             |                      | Return                                      |

**Figure 5-24** Analog analyzer Function 2 noise level measurement

| Digital Analyzer               |                                     |                           | <b>Function 2</b>     |
|--------------------------------|-------------------------------------|---------------------------|-----------------------|
| Waveform                       | <b>Output Type</b><br><b>Serial</b> | <b>Dither Type</b><br>Off | <b>Meas. Function</b> |
| <b>Sine</b>                    | Bal                                 | <b>Sample Rate</b>        | <b>SNR</b>            |
|                                |                                     | 48,000 kHz                | Unit                  |
| Frequency                      |                                     |                           | dB                    |
| 1.0000 kHz                     |                                     |                           | Meas > Ratio Ref      |
| <b>Amplitude</b><br>1.0000 FFS | <b>DC</b> Offset<br>0.0000 FFS      |                           | Off                   |
|                                |                                     |                           | <b>Ref. Ratio</b>     |
| Frequency                      | Input Type                          | Bal                       | $0.0000$ dB           |
| ---.--- Hz<br>д                | Impedance<br>Coupling               | HiZ<br>DC                 | <b>Volt/FS</b>        |
| $\overline{2}$<br><b>SNR</b>   | Detector                            | <b>RMS</b>                | 1.000V                |
| $+827.83$ dB                   | Sample Size<br>LPF                  | 2048<br>None              |                       |
| $\frac{1}{2}$                  | <b>HPF</b>                          | None                      |                       |
| 48.000 kHz<br>Sample Rate      | Weighting                           | None                      |                       |
| Avg. Points<br>1               | Deemphasis                          | None                      |                       |
|                                |                                     |                           | Return                |

**Figure 5-25** Digital analyzer Function 2 SNR measurement

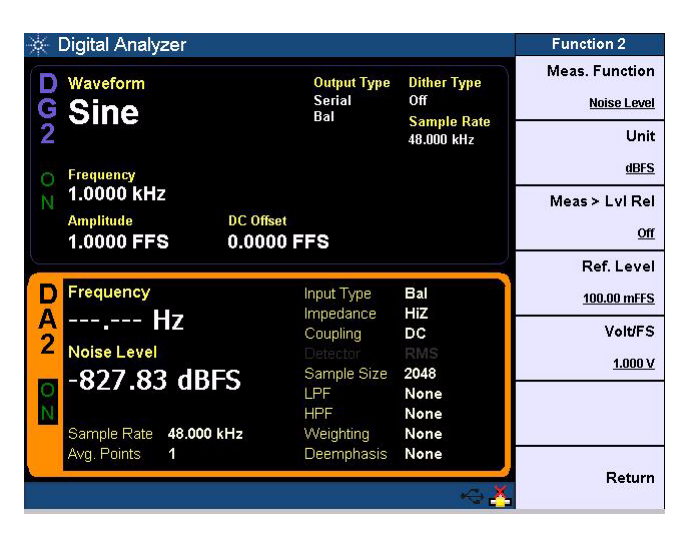

**Figure 5-26** Digital analyzer Function 2 noise level measurement

## **SMPTE intermodulation distortion (SMPTE IMD)**

SMPTE IMD measurement function mode is applicable for both analog and digital analyzer Function 2 measurement.

The SMPTE IMD function provides a measure of the second and third order intermodulation distortion introduced by the DUT by injecting two pure tones (tone 1 and tone 2, where tone 1 is at a much lower frequency than tone 2, for example, 60 Hz and 7 kHz respectively) into the DUT. SMPTE IMD is expressed in dB (default) or as a percentage.

If tone  $1 = f1$  and tone  $2 = f2$ , the following harmonics are considered.

- **•** f2 f1
- $f2 + f1$
- **•** f2 2f1
- **•** f2 + 2f1

The SMPTE IMD value is computed as the ratio of the sum of the intermodulation harmonics amplitude to the upper frequency tone amplitude. Refer to ["Dual waveform" on](#page-192-0)  [page 167](#page-192-0) for more information on generating dual tones for this measurement.

To select the SMPTE IMD measurement function mode, press the **Meas. Function** softkey and select **SMPTE IMD** from the drop down list as shown in [Figure 5- 5,](#page-219-0) and [Figure 5- 6](#page-219-1) for both the analog and digital analyzer respectively.

The SMPTE IMD measurement function can be configured with the measurement unit, reference ratio type, and reference ratio.

**NOTE** The reference impedance and Volt/FS settings are not applicable for<br> **NOTE** SMBTE IMB assessment in analyze and travel digital analyzes SMPTE IMD measurement in analog analyzer and digital analyzer respectively. The values set in the reference impedance and Volt/FS do not affect the SMPTE IMD measurement results.

| <b>Analog Analyzer</b>                                        |                                   |                                      | <b>Function 2</b>                         |
|---------------------------------------------------------------|-----------------------------------|--------------------------------------|-------------------------------------------|
| Waveform<br><b>Sine</b>                                       | <b>Output Type</b><br>Ral         | Impedance<br>600 Ohm                 | <b>Meas. Function</b><br><b>SMPTE IMD</b> |
| Frequency                                                     |                                   |                                      | Unit<br>dB                                |
| 1.0000 kHz<br><b>Amplitude</b><br>1.0000 Vrms                 | <b>DC</b> Offset<br>0.0000V       |                                      | Meas > Ratio Ref<br>Off                   |
|                                                               |                                   |                                      | <b>Ref. Ratio</b>                         |
| Frequency                                                     | Input Type<br>Range               | Bal<br>Auto                          | $0.0000$ dB                               |
| 1.000 kHz<br>$\overline{2}$<br><b>SMPTE IMD</b><br>$-49.30dB$ | Coupling<br>Detector<br>Meas Time | DC<br><b>RMS</b><br><b>Gen Track</b> | Ref. Impedance<br>$600.00 \Omega$         |
| Ext. Gain<br>$0 d$ B<br>Bandwidth<br>Low                      | LPF<br><b>HPF</b><br>Weighting    | None<br>None<br>None                 |                                           |
| Avg. Points<br>1                                              | A. Notch                          | Off                                  | Return                                    |

**Figure 5-27** Analog analyzer Function 2 SMPTE IMD measurement

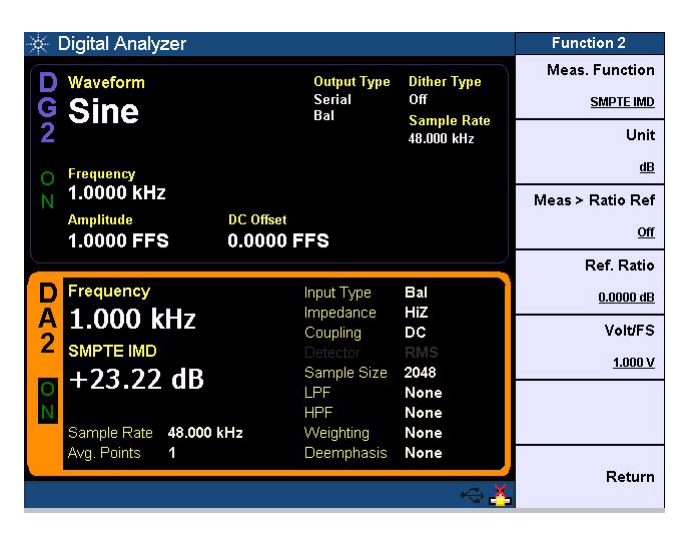

**Figure 5-28** Digital analyzer Function 2 SMPTE IMD measurement

## **Difference frequency distortion (DFD)**

DFD measurement function mode is applicable for both analog and digital audio analyzer Function 2 measurement.

The DFD measurement is similar to SMPTE IMD, except that the two tones in the stimulus signal are of equal amplitude and are spaced closer to each other (typically 19 kHz and 20 kHz). This measurement also allows you to select either the second or third order intermodulation distortion.

To select the DFD measurement function mode, press the **Meas. Function** softkey and select **DFD 60268 2nd**,

**DFD 60268 3rd**, **DFD 60118 2nd**, or **DFD 60118 3rd** from the drop down list as shown in Figure 5-5, and Figure 5-6 for both the analog and digital analyzer respectively.

The DFD measurement function can be configured with the measurement unit, reference ratio type, and reference ratio.

**NOTE** The reference impedance and Volt/FS settings are not applicable for DFD measurement in analog analyzer and digital analyzer respectively. The values set in the reference impedance and Volt/FS do not affect the DFD measurement results.

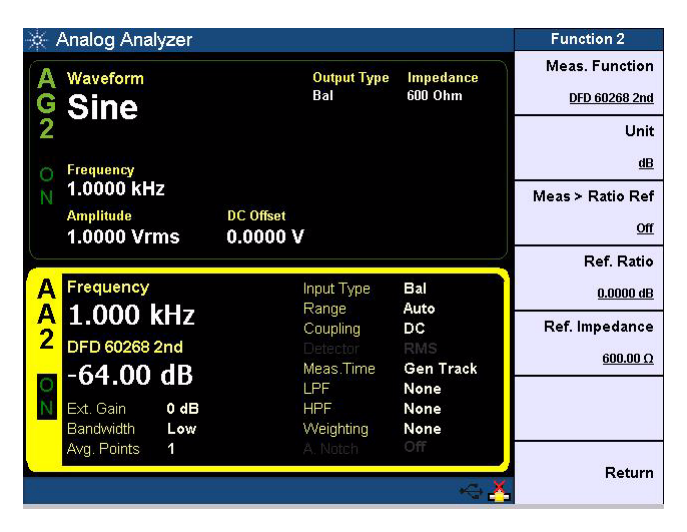

**Figure 5-29** Analog analyzer Function 2 DFD 60268 2nd measurement

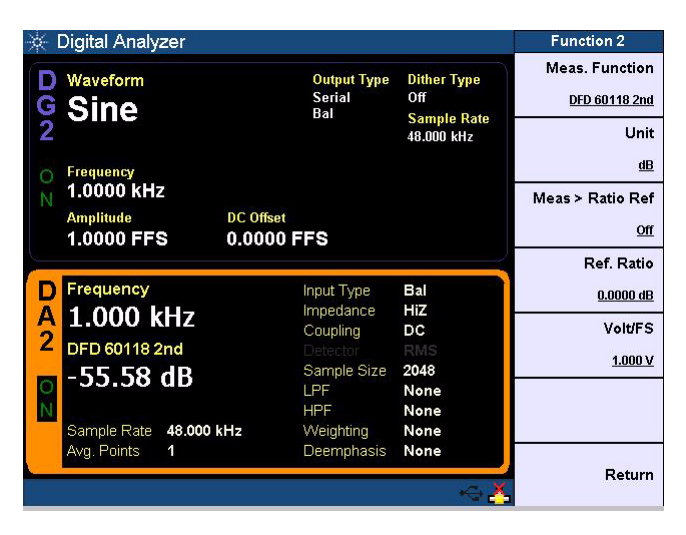

**Figure 5-30** Digital analyzer Function 2 DFD 60118 2nd measurement

# **SINAD**

SINAD measurement function mode is applicable for both analog and digital audio analyzer Function 2 measurement.

Signal, noise, and distortion ratio (SINAD) is equal to the reciprocal of the distortion measurement. It is mostly used to determine the sensitivity of a communications receiver. The ratio computed in the SINAD measurement is shown as follows.

 $SINAD = 20 \log \left( \frac{rms \ value \ of \ signal, \ noise, \ and \ distortion}{rms \ value \ of \ noise, \ and \ distortion} \right)$ 

Audio Analyzer

SINAD is expressed in dB (default) or as a percentage.

To select the SINAD measurement function mode, press the **Meas. Function** softkey and select **SINAD** from the drop down list as shown in [Figure 5- 5,](#page-219-0) and [Figure 5- 6](#page-219-1) for both the analog and digital analyzer respectively.

The SINAD measurement function can be configured with the measurement unit, reference ratio type, and reference ratio.

**NOTE** The reference impedance and Volt/FS settings are not applicable for<br>
SIMAR mass were real applicated and limital and presentation SINAD measurement in analog analyzer and digital analyzer respectively. The values set in the reference impedance and Volt/FS do not affect the SINAD measurement results.

| <b>Meas. Function</b><br><b>SINAD</b><br>Unit<br>dB |
|-----------------------------------------------------|
|                                                     |
|                                                     |
|                                                     |
|                                                     |
| Meas > Ratio Ref                                    |
| Off                                                 |
| <b>Ref. Ratio</b>                                   |
| $0.0000$ dB                                         |
| Ref. Impedance                                      |
|                                                     |
| $600.00 \Omega$                                     |
|                                                     |
|                                                     |
|                                                     |
|                                                     |
|                                                     |

**Figure 5-31** Analog analyzer Function 2 SINAD measurement

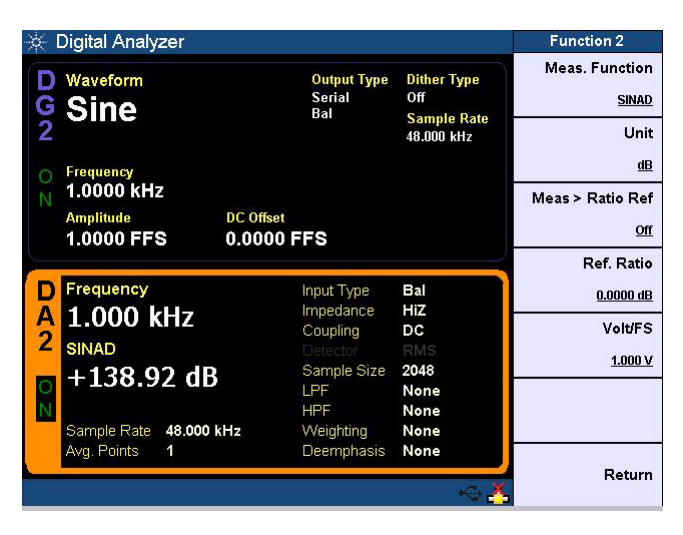

**Figure 5-32** Digital analyzer Function 2 SINAD measurement

## **Phase**

Phase measurement function mode is applicable for both analog and digital audio analyzer Function 2 measurement.

Phase measurements are used to describe the positive or negative time offset in a periodic waveform cycle (such as a sine waveform), measured from a reference waveform. The reference is usually the same signal at a different point in the system, or a related signal in a different channel of the system. Phase is expressed in degrees (°).

Phase shift varies with frequency, and therefore, it is common to make phase measurements at several frequencies or to plot the phase response of a frequency sweep.

There are generally two types of phase measurements as follows.

- **•** interchannel phase delay
- **•** device phase response

To make an interchannel phase measurement, the signal level must be specified. Phase measurements are generally not level- sensitive, as long as the signal is well above the noise and below distortion.

For example, to test the interchannel phase delay of a stereo system, we inject a 1 Vrms, 1 kHz sine waveform using the same analog generator channel. The output of one channel is connected to the analog analyzer channel 1 while the other is connected to channel 2. Set the analog analyzer to measure phase. If channel 1 is set as the reference channel. the channel 2 result is the interchannel phase delay.

A phase response measurement compares the phase of the output signal of a DUT to the phase of the signal at its input. For example, a simple way to make this measurement is to use the analog analyzer channel 1 to measure the input, and the analog analyzer channel 2 to measure the output.

The U8903A always uses channel 1 of the analog generator as the reference channel, while the selected analog analyzer channel becomes the reference channel for interchannel phase measurements.

To select the Phase measurement function mode, press the **Meas. Function** softkey and select **Phase** from the drop down list as shown in Figure  $5-5$ , and Figure  $5-6$  for both the analog and digital analyzer respectively.

The Phase measurement function can be configured with the measurement unit.

| <b>Analog Analyzer</b>                        |                             |                          | <b>Function 2</b>                     |
|-----------------------------------------------|-----------------------------|--------------------------|---------------------------------------|
| Waveform<br><b>Sine</b>                       | <b>Output Type</b><br>Bal   | Impedance<br>600 Ohm     | <b>Meas. Function</b><br><b>Phase</b> |
|                                               |                             |                          | Unit                                  |
| Frequency                                     |                             |                          | ۰                                     |
| 1.0000 kHz<br><b>Amplitude</b><br>1.0000 Vrms | <b>DC</b> Offset<br>0.0000V |                          |                                       |
| Frequency                                     | Input Type                  | Bal                      |                                       |
| 998.974 Hz<br>$\frac{A}{2}$                   | Range<br>Coupling           | Auto<br>DC               |                                       |
| Phase (Ref)                                   | Detector                    | <b>RMS</b>               |                                       |
| $0.00\degree$                                 | Meas Time<br>LPF            | <b>Gen Track</b><br>None |                                       |
| Ext. Gain<br>$0 d$ B                          | <b>HPF</b>                  | None                     |                                       |
| Bandwidth<br>Low                              | Weighting                   | None                     |                                       |
| Avg. Points<br>1                              | A. Notch                    | Off                      | Return                                |

**Figure 5-33** Analog analyzer Function 2 phase measurement

| <b>Digital Analyzer</b>                                                        |                                            |                                  | <b>Function 2</b>                     |
|--------------------------------------------------------------------------------|--------------------------------------------|----------------------------------|---------------------------------------|
| Waveform<br><b>Sine</b>                                                        | <b>Output Type</b><br><b>Serial</b><br>Bal | <b>Dither Type</b><br>Off        | <b>Meas. Function</b><br><b>Phase</b> |
|                                                                                |                                            | <b>Sample Rate</b><br>48,000 kHz | Unit                                  |
| Frequency                                                                      |                                            |                                  | ۰                                     |
| 1.0000 kHz<br><b>Amplitude</b><br><b>DC</b> Offset<br>1.0000 FFS<br>0.0000 FFS |                                            |                                  |                                       |
| Frequency                                                                      | Input Type                                 | Bal                              |                                       |
| 1.000 kHz<br>А<br>$\overline{2}$                                               | Impedance<br>Coupling                      | HiZ<br>DC                        |                                       |
| Phase (Ref)                                                                    | Detector                                   | <b>RMS</b>                       |                                       |
| $0.00 \degree$<br>◆                                                            | Sample Size<br>LPF                         | 2048<br>None                     |                                       |
| Sample Rate<br>48.000 kHz                                                      | <b>HPF</b><br>Weighting                    | None<br>None                     |                                       |
| Avg. Points<br>1                                                               | Deemphasis                                 | None                             |                                       |
|                                                                                |                                            |                                  | Return                                |

**Figure 5-34** Digital analyzer Function 2 phase measurement

## **Crosstalk (channel-driven and channel-measured)**

Crosstalk (channel- driven) measurement function mode is applicable for both analog and digital audio analyzer Function 2 measurement. Crosstalk (channel- measured) measurement function mode is only applicable for analog analyzer Function 2 measurement.

In audio systems with more than one channel, it is common for a signal in one channel to appear at the output of another channel at a reduced level. Crosstalk refers to this signal leakage across channels and is expressed in dB (default) or as a percentage.

Crosstalk is a measurement of the ratio of the signal amplitude in an unused channel relative to that of a channel driven with a signal. The unused channels should be grounded, or set to an appropriate bias point. Crosstalk is largely due to capacitive coupling between the channel conductors in the device and generally varies with frequency.

There are two modes of crosstalk measurement comprising channel- driven and channel- measured. Crosstalk can be computed as follows.

Crosstalk = 20 log 
$$
\frac{\text{rms value of signal measured}}{\text{rms value of signal driven}}
$$

In the Crosstalk (channel- driven) mode, the designated reference channel will be injected with the stimulus. The presence of this signal in the other channel will be measured. The crosstalk result of the channel indicates the crosstalk from the reference channel to that channel. Only one reference channel can be selected at any one time.

In the Crosstalk (channel- measured) mode, the designated reference channel is used to measure the crosstalk from the other channel to this channel. The crosstalk result of the channel indicates the crosstalk from the other channel to the reference channel.

To select the Crosstalk (channel- driven) or Crosstalk (channel- measured) measurement function mode, press the **Meas. Function** softkey and select **X-talk (Ch Driv)** or **X-talk (Ch Meas**) from the drop down list as shown in Figure 5-5, and [Figure 5- 6](#page-219-1) for both the analog and digital analyzer respectively.

The Crosstalk (channel- driven) or Crosstalk (channel- measured) measurement function can be configured with the measurement unit, reference ratio type, and reference ratio.

**NOTE** The reference impedance and Volt/FS settings are not applicable for<br>Constaller processes in angles and legislated processes Crosstalk measurement in analog analyzer and digital analyzer respectively. The values set in the reference impedance and Volt/FS do not affect the Crosstalk measurement results.

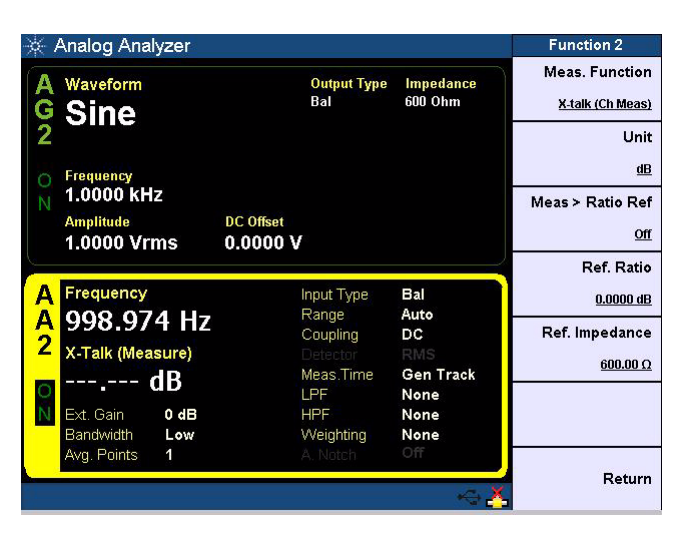

**Figure 5-35** Analog analyzer Function 2 crosstalk (channel measured) measurement

|                | Digital Analyzer               |                                |                           | <b>Function 2</b> |
|----------------|--------------------------------|--------------------------------|---------------------------|-------------------|
|                | Waveform                       | <b>Output Type</b>             | <b>Dither Type</b>        | Meas. Function    |
|                | <b>Sine</b>                    | <b>Serial</b><br>Bal           | Off<br><b>Sample Rate</b> | X-talk (Ch Driv)  |
|                |                                |                                | 48,000 kHz                | <b>Unit</b>       |
|                | Frequency                      |                                |                           | dB                |
|                | 1.0000 kHz                     |                                |                           | Meas > Ratio Ref  |
|                | <b>Amplitude</b><br>1.0000 FFS | <b>DC</b> Offset<br>0.0000 FFS |                           | Off               |
|                |                                |                                |                           | Ref. Ratio        |
|                | Frequency                      | Input Type                     | Bal                       | $0.0000$ dB       |
| А              | 1.000 kHz                      | Impedance<br>Coupling          | HiZ<br>DC                 | <b>Volt/FS</b>    |
| $\overline{2}$ | X-Talk (Drive)                 | Detector                       | <b>RMS</b>                | 1.000V            |
|                | 0.00dB                         | Sample Size<br>LPF             | 2048<br>None              |                   |
| $\frac{0}{N}$  |                                | <b>HPF</b>                     | None                      |                   |
|                | 48,000 kHz<br>Sample Rate      | Weighting                      | None                      |                   |
|                | Avg. Points<br>1               | Deemphasis                     | None                      |                   |
|                |                                |                                |                           | Return            |

**Figure 5-36** Digital analyzer Function 2 crosstalk (channel-driven) measurement

## **Group Delay**

Group Delay measurement function mode is only applicable for digital analyzer Function 2 measurement.

Group delay is a measurement of the transit time of a signal through a DUT versus frequency. All signals are delayed when transiting through a device such as a filter, an amplifier, or a processor. This small delay is usually not a problem, but if the delay is different for different frequencies, and the signal is built up by more than one frequency, then the shape of the signal is distorted. The difference in delay for different frequencies is group delay.

Group delay is a useful measure of phase distortion. The variations in a group delay cause signal distortion, just as deviations from linear phase cause distortion. Group delay is calculated by differentiating the insertion phase response of the DUT versus frequency. Group delay is only meaningful when performing sweep.

To select the Group Delay measurement function mode, press the **Meas. Function** softkey and select **Group Delay** from the drop down list as shown in [Figure 5- 6.](#page-219-1)

The Group Delay measurement function can be configured with the measurement unit.

☆ Digital Analyzer Function 2 Meas. Function D Waveform Output Type<br>Serial<br>Bal **Dither Type**  $_{\text{Off}}$  $\frac{6}{2}$  Sine **Group Delay** Sample Rate<br>48.000 kHz Unit  $\mathbf{s}$ Frequency<br>1.0000 KHz **Amplitude DC** Offset 1.0000 FFS 0.0000 FFS D Frequency<br>A 1.000 kHz Input Type<br>Impedance Bal HiZ Coupling  $\overline{DC}$ 2 Group Delay Sample Size 2048 289.304 µs  $\overline{z}$ o LPF None **HPF** None ...<br>Deemphasis Sample Rate 48.000 kHz None Avg. Points 1 None Return

**Figure 5-37** Digital analyzer Function 2 group delay measurement

# **Maximum and minimum peak value**

Maximum and minimum peak value measurement function mode is only applicable for digital analyzer Function 2 measurement.

Maximum peak value is a measurement of the greatest positive voltage level.

Minimum peak value is a measurement of the greatest negative voltage level.

To select the maximum or minimum peak value measurement function mode, press the **Meas. Function** softkey and select **Max Peak Value** or **Min Peak Value** from the drop down list as shown in Figure 5-6.

The maximum and minimum peak measurement function can be configured with the measurement unit, relative level type, reference level, and Volt/FS.

| Digital Analyzer                                                 |                                                           |                                                               | <b>Function 2</b>                              |
|------------------------------------------------------------------|-----------------------------------------------------------|---------------------------------------------------------------|------------------------------------------------|
| Waveform<br><b>Sine</b>                                          | <b>Output Type</b><br><b>Serial</b><br>Ral                | <b>Dither Type</b><br>Off<br><b>Sample Rate</b><br>48,000 kHz | <b>Meas. Function</b><br><b>Max Peak Value</b> |
|                                                                  |                                                           |                                                               | Unit                                           |
| <b>Frequency</b>                                                 |                                                           |                                                               | <b>FFS</b>                                     |
| 1.0000 kHz                                                       |                                                           |                                                               | Meas > Lyl Rel                                 |
| <b>Amplitude</b><br><b>DC</b> Offset<br>1.0000 FFS<br>0.0000 FFS |                                                           |                                                               | Off                                            |
|                                                                  | Ref. Level                                                |                                                               |                                                |
| Frequency<br>1.000 kHz                                           | Input Type<br>Impedance                                   | Bal<br>HiZ                                                    | 100.00 mFFS                                    |
| 2                                                                | Coupling                                                  | DC<br><b>RMS</b><br>2048<br>None<br>None<br>None              | <b>Volt/FS</b>                                 |
| <b>Max Peak Value</b><br>999.959 mFFS                            | Detector<br>Sample Size<br>LPF<br><b>HPF</b><br>Weighting |                                                               | 1.000V                                         |
| $\frac{1}{N}$<br>48.000 kHz<br>Sample Rate                       |                                                           |                                                               |                                                |
| Avg. Points<br>1                                                 | Deemphasis                                                | None                                                          | Return                                         |

**Figure 5-38** Digital analyzer Function 2 maximum peak value measurement

|               | Digital Analyzer                                                       | <b>Function 2</b>                          |                                                               |                                                |
|---------------|------------------------------------------------------------------------|--------------------------------------------|---------------------------------------------------------------|------------------------------------------------|
| G<br>2        | Waveform<br><b>Sine</b>                                                | <b>Output Type</b><br><b>Serial</b><br>Ral | <b>Dither Type</b><br>Off<br><b>Sample Rate</b><br>48,000 kHz | <b>Meas. Function</b><br><b>Min Peak Value</b> |
|               |                                                                        |                                            |                                                               | Unit<br><b>FFS</b>                             |
| n<br>Ν        | <b>Frequency</b><br>1.0000 kHz<br><b>Amplitude</b><br><b>DC</b> Offset |                                            |                                                               | Meas > Lyl Rel                                 |
|               | 1.0000 FFS<br>0.0000 FFS                                               |                                            |                                                               | Off                                            |
|               |                                                                        |                                            | Ref. Level                                                    |                                                |
|               | Frequency                                                              | Input Type<br>Impedance                    | Bal<br>HiZ                                                    | 100.00 mFFS                                    |
| А<br>2        | 1.000 kHz                                                              | Coupling                                   | DC<br><b>RMS</b><br>2048                                      | Volt/FS                                        |
|               | <b>Min Peak Value</b><br>-999.943 mFFS                                 | Detector<br>Sample Size                    |                                                               | 1.000V                                         |
| $\frac{1}{2}$ | 48.000 kHz<br>Sample Rate                                              | LPF<br><b>HPF</b><br>Weighting             | None<br>None<br>None                                          |                                                |
|               | Avg. Points<br>1                                                       | Deemphasis                                 | None                                                          |                                                |
|               |                                                                        |                                            |                                                               | Return                                         |

**Figure 5-39** Digital analyzer Function 2 minimum peak value measurement

# **THD Ratio and THD Level**

THD Ratio and THD Level measurement function mode is only applicable for digital analyzer Function 2 measurement.

Total Harmonic Distortion (THD) measurement is the level of distortion present in an audio signal. A low THD value indicates a low distortion. Theoretically, when a pure sine wave signal is passed through an audio system, there will not be any distortion present in the signal. However, nonlinearities in an audio system will generate distortion.

THD Level is defined as the square root of the sum of the squares of all the signal harmonic components, and is expressed in FFS. The THD Level can be computed as follows.

THD Level = rms value of distortion
THD Ratio is defined as the ratio of the THD Level relative to the fundamental signal amplitude, and is expressed in dB (default) or as a percentage. The THD Ratio can be computed as follows.

$$
THD Ratio = 20 Log \left( \frac{rms value of distortion}{rms value of signal, and distortion} \right)
$$

To select the THD Ratio or THD Level measurement function mode, press the **Meas. Function** softkey and select **THD Ratio** or **THD Level** from the drop down list as shown in Figure 5-6.

The THD Ratio measurement function can be configured with the measurement unit, reference ratio type, and reference ratio. The THD Level measurement function can be configured with the measurement unit, relative level type, and reference level.

**NOTE** The Volt/FS setting is not applicable for THD Ratio measurement in digital analyzer. The value set in the Volt/FS does not affect the THD Ratio measurement results.

### **5 Audio Analyzer Measurement Functions** Audio Analyzer

| Digital Analyzer                                                 |                                                     |                                       | <b>Function 2</b>                         |
|------------------------------------------------------------------|-----------------------------------------------------|---------------------------------------|-------------------------------------------|
| Waveform<br><b>Sine</b>                                          | <b>Output Type</b><br><b>Serial</b><br><b>UnBal</b> | <b>Dither Type</b><br>0 <sup>ff</sup> | <b>Meas. Function</b><br><b>THD Ratio</b> |
|                                                                  |                                                     | <b>Sample Rate</b><br>48,000 kHz      | Unit                                      |
| Frequency                                                        |                                                     |                                       | dB                                        |
| 1.0000 kHz                                                       |                                                     |                                       | Meas > Ratio Ref                          |
| <b>DC</b> Offset<br><b>Amplitude</b><br>1.0000 FFS<br>0.0000 FFS |                                                     |                                       | Off                                       |
|                                                                  |                                                     |                                       | <b>Ref. Ratio</b>                         |
| Frequency                                                        | Input Type                                          | Bal                                   | $0.0000$ dB                               |
| 1.000 kHz<br>А                                                   | Impedance<br>Coupling                               | HiZ<br>DC                             | <b>Volt/FS</b>                            |
| $\overline{2}$<br><b>THD Ratio</b>                               | Detector                                            | <b>RMS</b>                            | 1.000V                                    |
| $-137.55$ dB                                                     | Sample Size<br>LPF                                  | 4096<br>None                          |                                           |
| $\frac{1}{2}$                                                    | <b>HPF</b>                                          | None                                  |                                           |
| 48.000 kHz<br>Sample Rate                                        | Weighting                                           | None                                  |                                           |
| Avg. Points<br>1                                                 | Deemphasis                                          | None                                  |                                           |
|                                                                  |                                                     |                                       | Return                                    |

**Figure 5-40** Digital analyzer Function 2 THD Ratio measurement

| Waveform<br><b>Sine</b> | <b>Output Type</b><br><b>Serial</b><br><b>UnBal</b>                                                                                           | <b>Dither Type</b><br>Off<br><b>Sample Rate</b>                                                  | Meas. Function                                  |
|-------------------------|----------------------------------------------------------------------------------------------------|--------------------------------------------------------------------------------------------------|-------------------------------------------------|
|                         |                                                                                                    |                                                                                                  | <b>THD Level</b>                                |
|                         |                                                                                                    |                                                                                                  |                                                 |
|                         |                                                                                                    | 48.000 kHz                                                                                       | Unit                                            |
| Frequency               |                                                                                                    |                                                                                                  |                                                 |
| 1.0000 kHz              |                                                                                                    |                                                                                                  | Meas > Lyl Rel                                  |
|                         |                                                                                                    |                                                                                                  |                                                 |
|                         |                                                                                                    |                                                                                                  | Ref. Level                                      |
|                         | Input Type                                                                                                    | <b>Bal</b>                                                                                       | 100.00 mFFS                                     |
|                         |                                                                                                    |                                                                                                  | <b>Volt/FS</b>                                  |
|                         | Detector                                                                                                    |                                                                                                  |                                                 |
|                         | Sample Size                                                                                                    | 4096                                                                                             | 1.000V                                          |
|                         | LPF                                                                                                    | None                                                                                             |                                                 |
|                         |                                                                                                    |                                                                                                  |                                                 |
|                         |                                                                                                    |                                                                                                  |                                                 |
|                         | <b>Amplitude</b><br>1.0000 FFS<br>Frequency<br>1.000 kHz<br><b>THD Level</b><br>180.687 nFFS<br>Sample Rate<br>48,000 kHz<br>Avg. Points<br>1 | <b>DC</b> Offset<br>0.0000 FFS<br>Impedance<br>Coupling<br><b>HPF</b><br>Weighting<br>Deemphasis | HiZ<br>DC<br><b>RMS</b><br>None<br>None<br>None |

**Figure 5-41** Digital analyzer Function 2 THD Level measurement

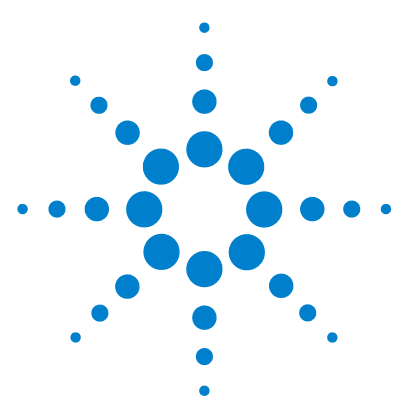

**U8903A Audio Analyzer User's Guide**

**6**

# **Frequency and Time Domain Analysis**

[Frequency Domain and Time Domain 230](#page-255-0) [Monitor settings](#page-257-0) 232 [Axis settings](#page-261-0) 236 [Harmonics view](#page-262-0) 237 [Hold](#page-263-0) 238 [Reference trace](#page-264-0) 239 [Input settings](#page-265-0) 240 [Graph Functions 243](#page-268-0) [Peak search](#page-269-0) 244 [Marker](#page-270-0) 245 [Marker ->](#page-272-0) 247 [Full screen](#page-273-0) 248

This chapter describes how to configure the graph settings for frequency and time domain analysis.

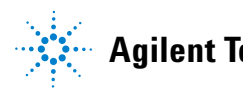

**6 Frequency and Time Domain Analysis** Frequency Domain and Time Domain

### <span id="page-255-0"></span>**Frequency Domain and Time Domain**

The U8903A graph mode displays a 2- dimensional graph of the signal in frequency domain or time domain.

Press  $\begin{bmatrix} \text{Frequency} \\ \text{Domain} \end{bmatrix}$  or  $\begin{bmatrix} \text{Time} \\ \text{Domain} \end{bmatrix}$  to change the display screen to the frequency domain or time domain mode respectively.

The available graph settings are listed as follows.

- **•** Monitor settings
- **•** Axis settings
- **•** Harmonics view
- **•** Hold
- **•** Reference trace
- **•** Running mode
- **•** Input settings
- **•** Save points to a file

Once you have configured the settings, press  $\begin{pmatrix} \frac{Run}{stop} \end{pmatrix}$  on the U8903A front panel to generate the graph.

The U8903A allows you to run the graph in a continuous or single mode. Press the **Running Mode** softkey to toggle between **Continuous** and **Single**. In single running mode, you can perform a single acquisition of the graph data when

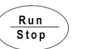

is pressed.

You also have the option to save the graph points to a file. Press the **Save Pts to File** softkey to launch the File Manager menu to save the graph points. Refer to ["Save" on page 102](#page-127-0) for more information.

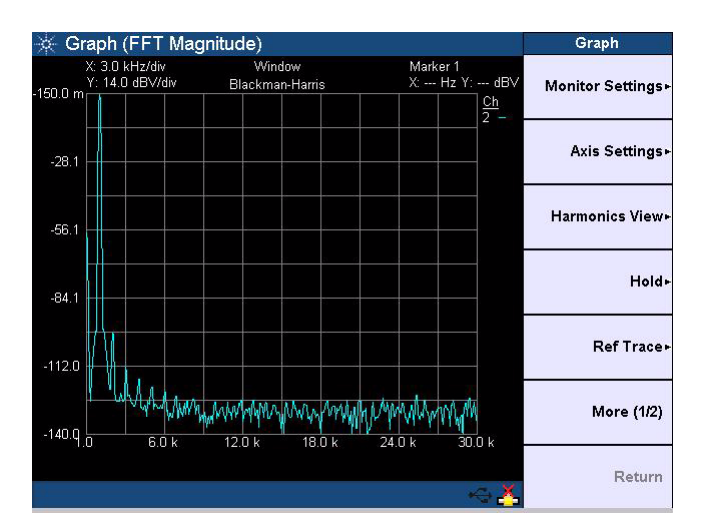

**Figure 6-1** Frequency domain mode

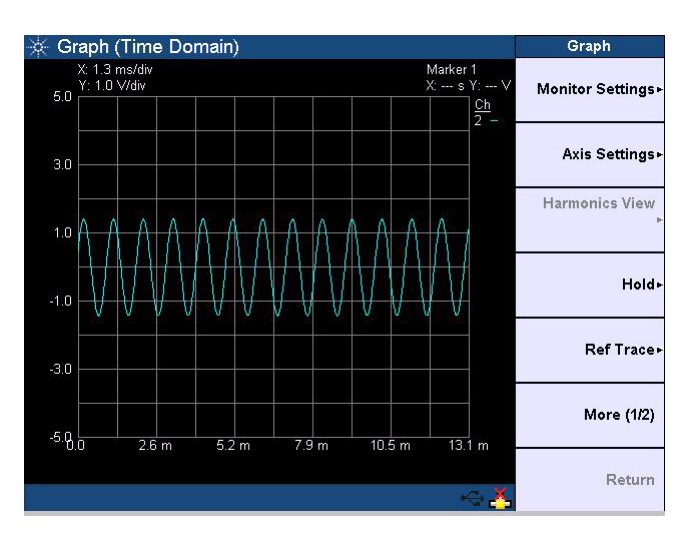

**Figure 6-2** Time domain mode

<span id="page-257-0"></span>**6 Frequency and Time Domain Analysis** Frequency Domain and Time Domain

### **Monitor settings**

The graph monitor settings can be configured with the audio interface, channels, acquisition points, synchronous averaging, analysis mode, and window type as shown in Figure 6-3.

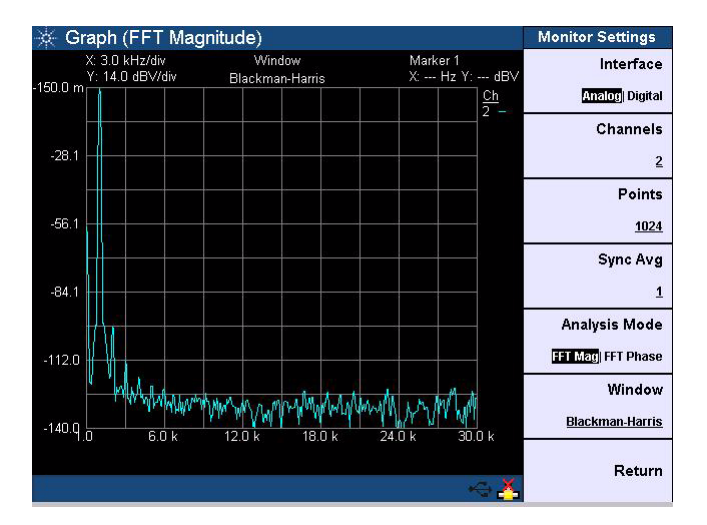

<span id="page-257-1"></span>**Figure 6-3** Monitor settings

### **Interface**

The interface can be set to analog or digital interface for the graph analysis.

### **Channels**

Press the **Channel** softkey to view the channel list. Select the desired channel and press **Enter**. The list of channels available are active channels.

### **Points**

The points can be set to 256, 512, 1024, 2048, 4096, 8192, 16384, or 32768.

### **Synchronous averaging**

The synchronous averaging can be set according to your desired value. Synchronous averaging reduces noise levels by averaging the acquired data in the time domain. This has the effect of producing a "cleaner" waveform in the time domain, or lowering the noise floor in the frequency domain display. Synchronous averaging is only available if the trigger source is set to 1 or 2.

### **Analysis mode**

The analysis mode allows you to set the graph to display in frequency domain (magnitude), frequency domain (phase), or time domain mode.

In the time domain mode, the steps involved are acquiring the data and displaying the results. On the other hand, the steps for the frequency domain mode consist of acquiring the data, performing the FFT operation, and processing the results for graphing.

### **Window**

The available window function type are listed as follows.

- **•** Rectangular
- **•** Hann
- **•** Blackman- Harris
- **•** Rife-Vincent 1
- **•** Rife-Vincent 3
- **•** Hamming
- **•** Flattop

These window function are only available in the frequency domain and will not affect the time domain analysis.

**6 Frequency and Time Domain Analysis**

Frequency Domain and Time Domain

Small amplitude errors may be observed with reference to the FFT size, sample rate, and window function type. This behavior is caused by scalloping loss. Window functions with low amplitude errors will experience a worse sidelobe rejection. It is recommended that the correct type of window function is used for the given application. The worst case scalloping loss for the different window functions are shown in [Table 6- 1.](#page-259-0)

| <b>Window type</b>          | Worst case scalloping loss (dB) |
|-----------------------------|---------------------------------|
| Rectangular                 | 3.92                            |
| Hann                        | 1.42                            |
| <b>Blackman-Harris</b>      | 0.83                            |
| <b>Rife-Vincent 1 and 3</b> | 0.48                            |
| Hamming                     | 1.78                            |
| Flattop                     | 0.02                            |

<span id="page-259-0"></span>**Table 6-1** Worst case scalloping loss

#### **• Rectangular**

Also called a Uniform window, the Rectangular window is actually no window at all. This window provides good frequency resolution and amplitude accuracy and is best for measuring transient signals rather than continuous signals, for example, pseudorandom noise, impulses, sine bursts, and decaying sinusoids.

#### **• Hann**

The Hann window is used for making accurate frequency measurements especially when trying to resolve two frequency components that are close together. The Hann window has the best overall filter characteristic and is a good general purpose window for most signal analysis.

### **• Blackman- Harris**

The Blackman- Harris window provides the best amplitude resolution, but less frequency resolution compared to the Rectangular, Hann, and Hamming windows. This window is normally used for measuring higher order harmonics of single frequency signals.

### **• Rife- Vincent 1 and 3**

The Rife- Vincent 1 and 3 windows have smooth, monotonically- falling responses with no sidelobes.

### **• Hamming**

The Hamming window provides better frequency resolution but less amplitude accuracy compared to the Rectangular window. The Hamming window has a slightly better frequency resolution than the Hann window, and is suitable for measuring sine, periodic, and asymmetric transients or bursts.

### **• Flattop**

The Flattop window has a flat ripple  $(<0.01$  dB) in the passband. Thus, it is applicable mainly for calibration purposes where accurate amplitude accuracy is desired. <span id="page-261-0"></span>**6 Frequency and Time Domain Analysis** Frequency Domain and Time Domain

### **Axis settings**

The axis settings can be configured with the grid settings, color, autoscale, autoscale to the X- axis, and autoscale to the Y- axis as shown in [Figure 6- 4](#page-261-1).

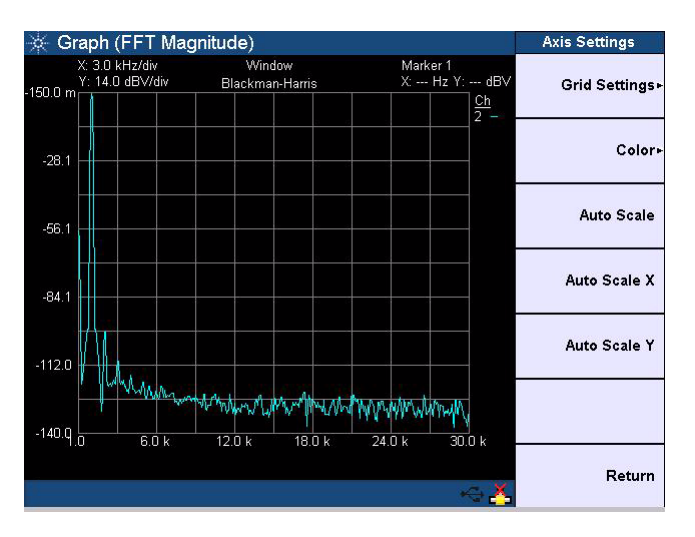

<span id="page-261-1"></span>**Figure 6-4** Axis settings

### **Grid settings**

The Grid Settings allows you to set the maximum and minimum values for the X- axis and Y- axis, as well as select between linear or log scale for the spacing type.

### **Color**

The color setting allows you to select a channel and apply a color for the selected channel graph display.

### **Autoscale**

Select **Auto Scale** to automatically scale the display according to the signal, or select **Auto Scale X** or **Auto Scale Y** to autoscale to the X- axis or Y- axis respectively.

### <span id="page-262-0"></span>**Harmonics view**

The harmonics view is only applicable for frequency domain mode. This view enables you to display the level of each signal harmonic component of the frequency domain analysis.

| Graph (FFT Magnitude) |                              |                          | <b>Harmonics View</b> |
|-----------------------|------------------------------|--------------------------|-----------------------|
| <b>Harmonics View</b> |                              |                          | Channel               |
|                       | <b>Fundamental Frequency</b> |                          | 1                     |
|                       | $1.643$ kHz                  |                          | <b>Harmonics No</b>   |
| <b>THD</b>            |                              |                          | 10                    |
|                       | $-121.790$ dB 0.000 %        |                          |                       |
| Point                 | Frequency                    | dBV                      |                       |
|                       |                              |                          |                       |
| Fundamental           | 1.643k                       | $-0.365$                 |                       |
| 2<br>s                | 3.285k<br>4.927 k            | $-124.699$<br>$-128.865$ |                       |
| 4                     | 6.569k                       | $-132.837$               |                       |
| 5                     | 8.210k                       | $-135.360$               |                       |
| 6                     | 9.852k                       | $-136.862$               |                       |
| 7                     | 11.494 k                     | $-138.552$               |                       |
| 8                     | 13.136 k                     | $-140.092$               |                       |
| 9                     | 14.778 k                     | $-141.053$               |                       |
| 10                    | 16.420 k                     | $-141.810$               |                       |
|                       |                              |                          |                       |
|                       |                              |                          |                       |
|                       |                              |                          |                       |
|                       |                              |                          | Return                |
|                       |                              |                          |                       |

**Figure 6-5** Frequency domain mode Harmonics view

The signal harmonic components data will be listed in the table. You can select the channel and set the number of harmonics component levels to be displayed from the harmonics view menu.

### **6 Frequency and Time Domain Analysis**

<span id="page-263-0"></span>Frequency Domain and Time Domain

### **Hold**

The hold function allows you to select the holding function to be used to update the graph trace data for channel 1 and 2. The holding function can be set to none, maximum, or minimum.

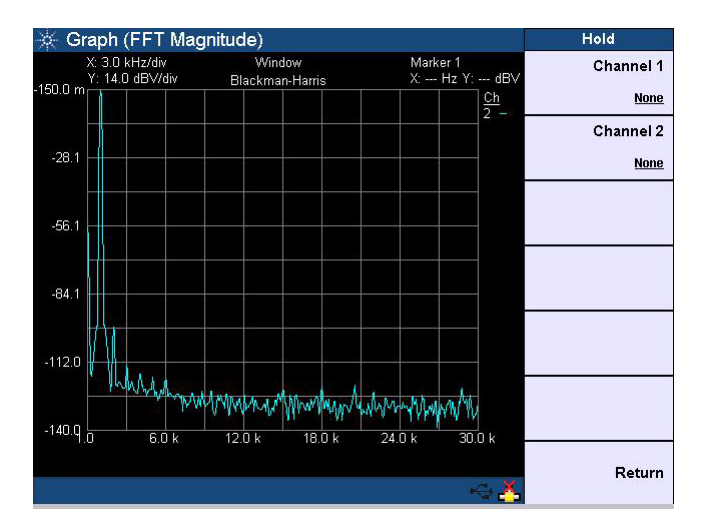

**Figure 6-6** Hold function

### <span id="page-264-0"></span>**Reference trace**

The reference trace can be used for analysis or comparison purposes. The reference trace can be configured with the reference trace number, reference trace state, and reference trace source as shown in Figure 6-7.

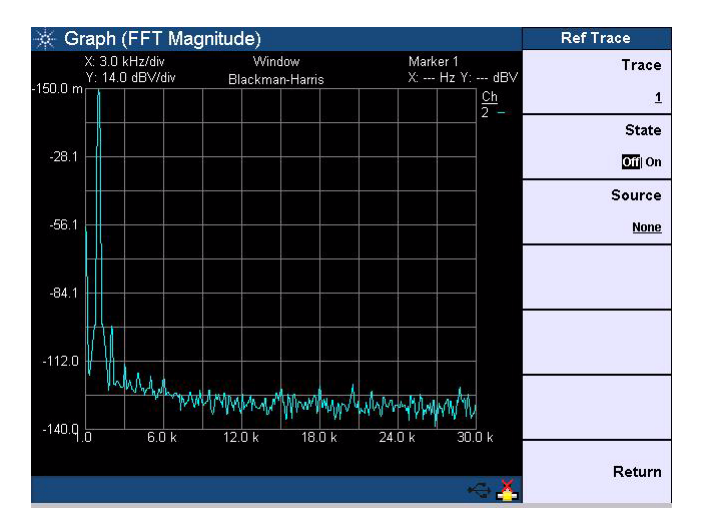

<span id="page-264-1"></span>**Figure 6-7** Reference trace

### **Trace**

The reference trace can be set to 1, 2, or 3. The traces appear as R1, R2, or R3 respectively.

### **State**

The reference trace function can be enabled or disabled.

### **Source**

The reference trace source can be set to none, channel 1, channel 2, or a file.

### <span id="page-265-0"></span>**Input settings**

The input settings can be set to analog or digital audio interface.

For analog audio interface, the input settings can be configured with the input channel, input type, coupling type, bandwidth, input range, trigger source, and trigger edge as shown in Figure 6-8.

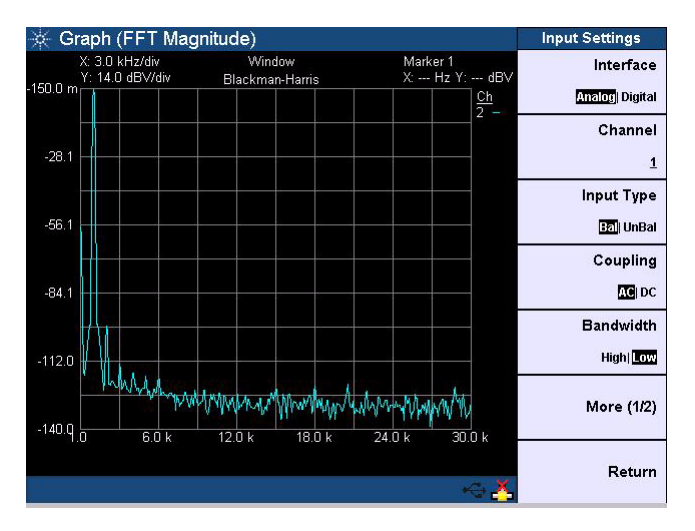

<span id="page-265-1"></span>**Figure 6-8** Analog audio interface input settings

### **Channel**

Press the **Channel** softkey to view the channel list. Select the desired channel and press **Enter**. The selected channel refers to the channel for the input settings.

### **Input Type**

The input type can be set to balanced or unbalanced.

### **Coupling**

The input coupling type can be set to AC or DC coupling.

### **Bandwidth**

The bandwidth can be set to high or low bandwidth.

### **Range**

The input range can be set to Auto, 400 mV, 800 mV, 1.6 V, 3.2 V, 6.4 V, 12.8 V, 25 V, 50 V, 100 V, or 140 V. The default input range is Auto.

### **Trigger Source**

The trigger source can be set to Free Run, 1, 2, or External.

### **Trigger Edge**

The trigger edge can be set to the falling or rising edge. The trigger edge is only available if the trigger source is set to 1 or 2.

For digital audio interface, the input settings can be configured with the input channel, input type, input impedance, interface voltage, coupling type, trigger source, and trigger edge as shown in Figure 6-9.

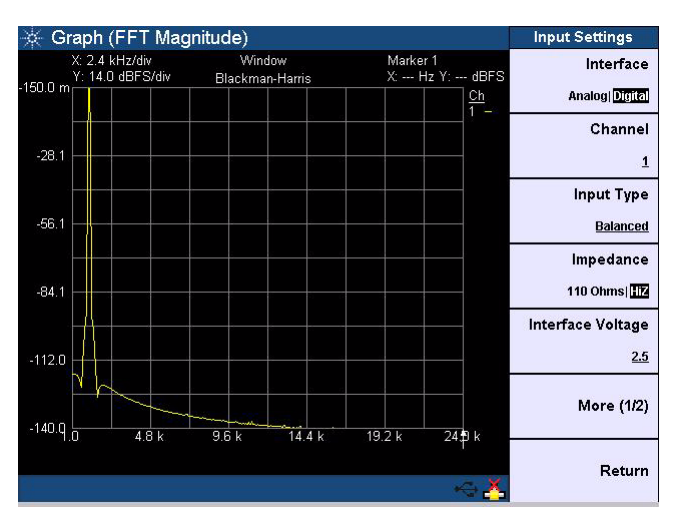

<span id="page-266-0"></span>**Figure 6-9** Digital audio interface input settings

**6 Frequency and Time Domain Analysis** Frequency Domain and Time Domain

### **Channel**

Press the **Channel** softkey to view the channel list. Select the desired channel, and press **Enter**.

### **Input Type**

The input type can be set to Balanced, Unbalanced, DSI, or Optical.

### **Impedance**

The input impedance can be selected as follows.

- **•** *Balanced mode*: 110 Ohm or HiZ
- **•** *Unbalanced mode*: 75 Ohm or HiZ

#### **Interface Voltage**

The interface voltage can be set according to your desired value.

### **Coupling**

The input coupling type can be set to AC or DC coupling.

### **Trigger Source**

The trigger source can be set to Free Run, 1, 2, or External.

### **Trigger Edge**

The trigger edge can be set to falling or rising edge.

### <span id="page-268-0"></span>**Graph Functions**

This section describes the commonly used graph functions which allow you to perform peak searching, configure the markers, select the marker position on the graph, or maximize the graph view to the full display size by pressing the corresponding key on the Graph panel as shown in [Figure 6- 10](#page-268-1).

<span id="page-268-1"></span>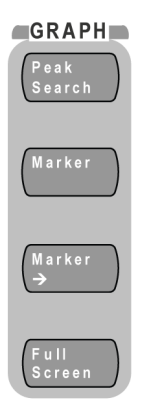

**Figure 6-10** Graph panel

<span id="page-269-0"></span>**6 Frequency and Time Domain Analysis** Graph Functions

### **Peak search**

Press  $\begin{bmatrix} \frac{Peak}{促art} \\ \frac{Pceac}{2} \end{bmatrix}$  on the Graph panel to access the peak search function as shown in [Figure 6- 11](#page-269-1).

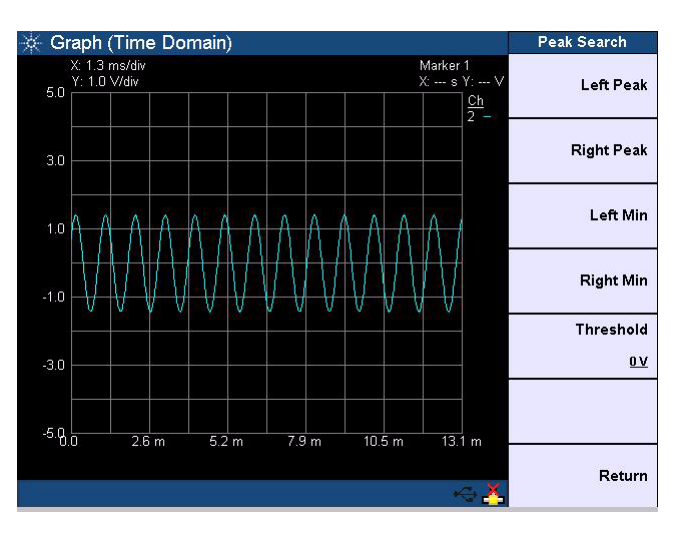

<span id="page-269-1"></span>**Figure 6-11** Peak search

The peak search function enables you to place a marker on the peak or minimum of the graph. You can set the threshold level that the marker can identify as a peak or minimum on the graph.

If the trace is above the threshold level, it will be identified as a peak, whereas the trace below the threshold level will be identified as a minimum. Use the knob on the U8903A front panel to move the threshold level along the plot.

The X- axis and Y- axis values of the marker will be displayed at the top right of the graph when you place a marker at either the right or left peak, or right or left minimum of the graph.

### <span id="page-270-0"></span>**Marker**

Press  $\left(\begin{array}{c} \text{Market} \\ \text{on the Graph panel to access the marker} \end{array}\right)$ settings as shown in [Figure 6- 12](#page-270-1).

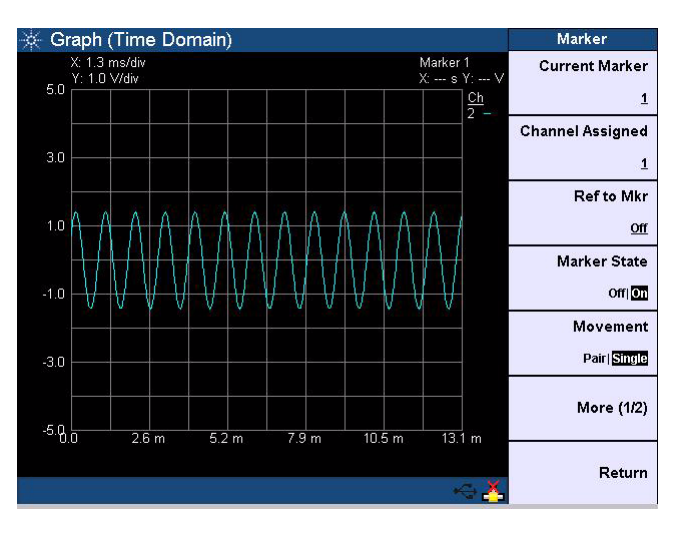

<span id="page-270-1"></span>**Figure 6-12** Marker

You can set the current and reference markers to be placed on the graph for the selected channel. The markers can be moved along the graph plot by rotating the knob on the U8903A editing keys.

You can also have the option of displaying the measurement data of the selected marker(s) in a table as shown in [Figure 6- 13](#page-271-0).

### **6 Frequency and Time Domain Analysis** Graph Functions

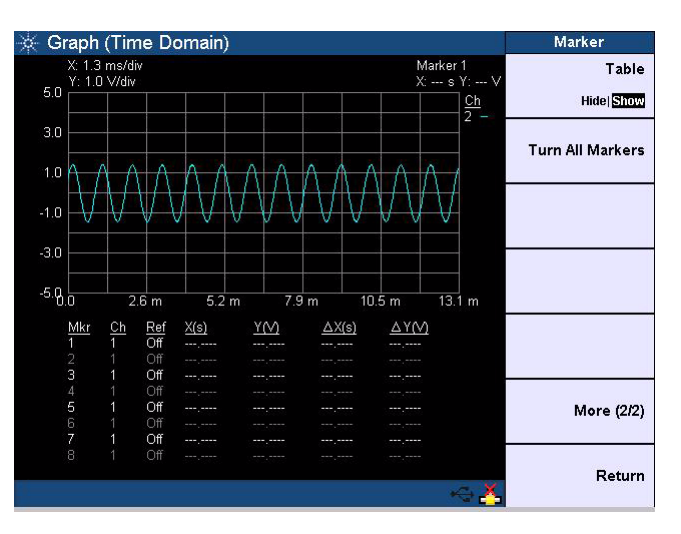

<span id="page-271-0"></span>**Figure 6-13** Marker measurement data display

### <span id="page-272-0"></span>**Marker** −>

Press  $\left(\begin{array}{c} \mathbb{N}^{a}_{\text{arker}} \\ \end{array}\right)$  on the Graph panel to display the section of

the graph based on the selected marker position as shown in [Figure 6- 14](#page-272-1).

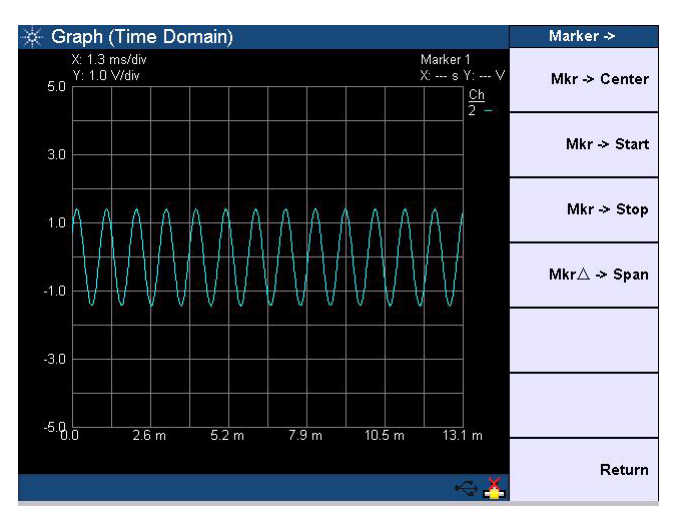

<span id="page-272-1"></span>**Figure 6-14** Marker −>

Using the softkeys, you may configure the graph area to be displayed by positioning the current marker at either the center, start, or stop point of the graph plot. In addition, you can also view the area between the current marker and reference marker.

<span id="page-273-0"></span>**6 Frequency and Time Domain Analysis** Graph Functions

### **Full screen**

Press  $\begin{bmatrix} \begin{bmatrix} 1 & 1 \ 1 & 1 \end{bmatrix}$  on the Graph panel to maximize the graph

view to the full display size as shown in [Figure 6- 15](#page-273-1). To exit from the full screen mode, press any key on the U8903A front panel.

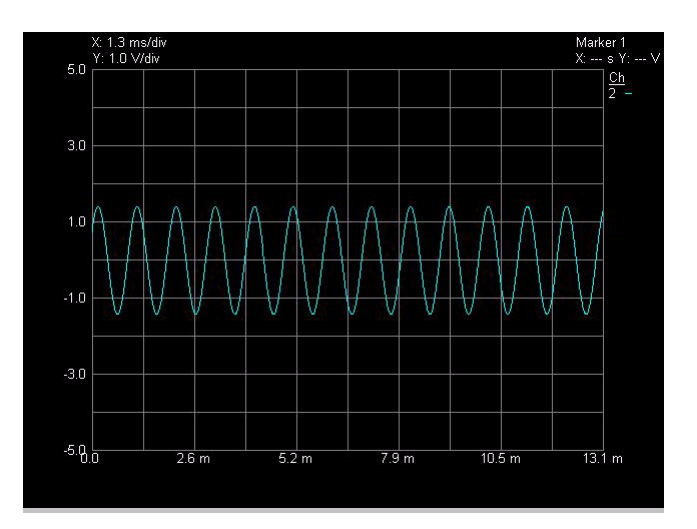

<span id="page-273-1"></span>**Figure 6-15** Full screen

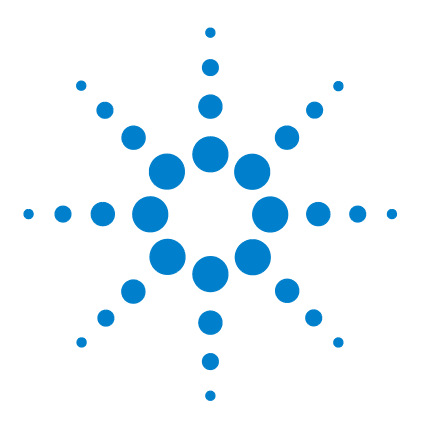

**U8903A Audio Analyzer User's Guide**

**7**

# **Sweep Function**

[Sweep 250](#page-275-0) [Reference channel](#page-277-0) 252 [Sweep parameter](#page-278-0) 253 [Sweep channels](#page-280-0) 255 [List View](#page-280-1) 255 [Graph \(Sweep\)](#page-282-0) 257

This chapter describes the U8903A sweep functions for performing sweep.

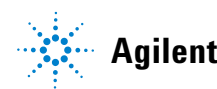

### **7 Sweep Function** Sweep

## <span id="page-275-0"></span>**Sweep**

The U8903A sweep mode allows you to perform sweeps and display the results in the graph or list form.

Press  $\left\{ \begin{array}{c} \text{s}^{\text{weep}} \\ \text{to change the display screen to the sweep} \end{array} \right\}$ mode.

The available sweep settings are listed as follows.

- **•** Sweep control
- **•** Reference channel
- **•** Sweep parameter
- **•** Sweep channels
- **•** Dwell time
- **•** List view
- **•** Graph (sweep)
- **•** Save settings
- **•** Recall settings

Once you have configured the settings, press  $\begin{pmatrix} R_{\text{up}} \\ \hline \text{stop} \end{pmatrix}$  on the U8903A front panel to start the sweep.

You can also start or stop the sweep by toggling the **Sweep Control** softkey. The sweep dwell time which represents the delay for each measurement to be taken during the sweep, can be set according to your desired value.

The U8903A allows you to save and recall the sweep settings. Press the **Save Settings** or **Recall Settings** softkey to save or recall sweep settings respectively. Refer to ["Save" on](#page-127-0)  [page 102](#page-127-0) and ["Recall" on page 103](#page-128-0) for more information.

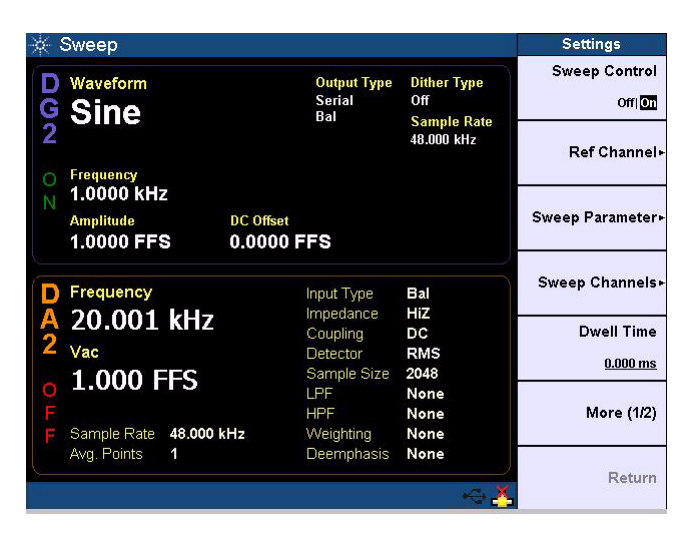

**Figure 7-1** Sweep settings first page

| Sweep                                              |                                            |                                       | <b>Settings</b>        |
|----------------------------------------------------|--------------------------------------------|---------------------------------------|------------------------|
| Waveform<br><b>Sine</b>                            | <b>Output Type</b><br><b>Serial</b><br>Bal | <b>Dither Type</b><br>0 <sup>ff</sup> | List View -            |
|                                                    |                                            | <b>Sample Rate</b><br>48.000 kHz      | Graph (Sweep)»         |
| Frequency<br>1.0000 kHz                            |                                            |                                       |                        |
| <b>Amplitude</b><br><b>DC</b> Offset<br>1.0000 FFS | 0.0000 FFS                                 |                                       | <b>Save Settings</b>   |
| Frequency                                          | Input Type                                 | Bal                                   | <b>Recall Settings</b> |
| 20.001 kHz                                         | Impedance                                  | HiZ                                   |                        |
|                                                    | Coupling                                   | DC                                    |                        |
| Vac                                                | Detector                                   | <b>RMS</b>                            |                        |
| <b>1.000 FFS</b>                                   | Sample Size<br>LPF                         | 2048<br>None                          |                        |
|                                                    | <b>HPF</b>                                 | None                                  | More (2/2)             |
| 48.000 kHz<br>Sample Rate                          | Weighting                                  | None                                  |                        |
| Avg. Points<br>1                                   | Deemphasis                                 | None                                  |                        |
|                                                    |                                            |                                       | Return                 |

**Figure 7-2** Sweep settings second page

### <span id="page-277-0"></span>**Reference channel**

The reference channels can be configured with the output interface, output channel, input interface, and input channel as shown in [Figure 7- 3](#page-277-1).

**NOTE** The settings in the selected reference channel will be applied on all the sweep channels.

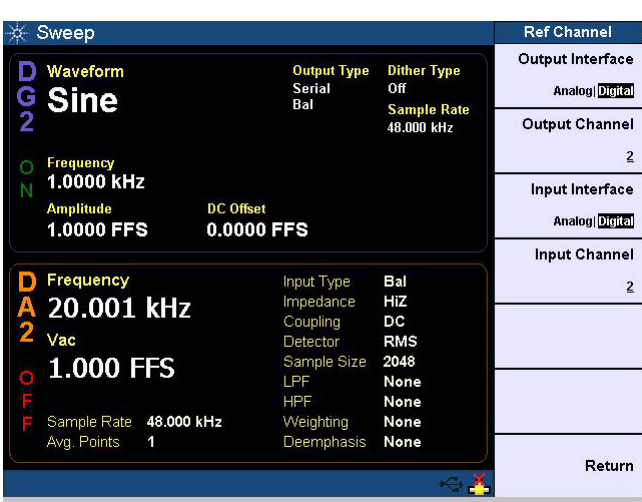

<span id="page-277-1"></span>**Figure 7-3** Reference Channel

### **Output Interface and Output Channel**

The output interface can be set to Analog or Digital, and the output channel can be selected according to the output interface.

### **Input Interface and Input Channel**

The input interface can be set to Analog or Digital, and the input channel can be selected according to the input interface.

### <span id="page-278-0"></span>**Sweep parameter**

The sweep parameter can be configured with the sweep parameter, sweep unit, start, stop, points, step size, spacing, and hold as shown in [Figure 7- 4](#page-278-1).

**NOTE** When sweeping amplitude, the DC offset is set to zero even though it is set in the generator.

| Sweep                                              |                                            |                                  | <b>Sweep Parameter</b> |
|----------------------------------------------------|--------------------------------------------|----------------------------------|------------------------|
| Waveform<br><b>Sine</b>                            | <b>Output Type</b><br><b>Serial</b><br>Bal | <b>Dither Type</b><br>Off        | Parameter<br>Frequency |
|                                                    |                                            | <b>Sample Rate</b><br>48,000 kHz | Unit                   |
| Frequency                                          |                                            |                                  | Hz                     |
| 1.0000 kHz                                         |                                            |                                  | <b>Start</b>           |
| <b>Amplitude</b><br><b>DC</b> Offset<br>1.0000 FFS | 0.0000 FFS                                 |                                  | 20.000 Hz              |
|                                                    |                                            |                                  | Stop                   |
| Frequency                                          | Input Type                                 | Bal                              | 20.000 kHz             |
| 20.001 kHz                                         | Impedance<br>Coupling                      | HiZ<br>DC                        | <b>Points</b>          |
| Vac                                                | Detector                                   | <b>RMS</b>                       | 30                     |
| 1.000 FFS                                          | Sample Size<br>LPF                         | 2048<br>None                     |                        |
|                                                    | <b>HPF</b>                                 | None                             | More (1/2)             |
| 48.000 kHz<br>Sample Rate                          | Weighting                                  | None                             |                        |
| Avg. Points<br>1                                   | <b>Deemphasis</b>                          | None                             | Return                 |
|                                                    |                                            |                                  |                        |

<span id="page-278-1"></span>**Figure 7-4** Sweep parameter

### **Parameter**

The sweep parameter can be selected according to the current generated waveform in the sweep output reference channel.

### **Unit**

Select the unit for sweep.

### **7 Sweep Function** Sweep

### **Start and Stop**

The sweep start and stop points can be set according to your desired value. These points will define the limit bounds of the sweep.

### **Points**

The sweep points can be set according to your desired value.

### **Step Size**

The sweep step size can be set according to your desired value.

### **Spacing**

The sweep spacing can be set to Linear, Log, or Arbitrary.

### **Hold**

The sweep hold function can be set to None, Max, or Min. This function sets the sweep hold configuration type to be used to update the graph data.

### <span id="page-280-0"></span>**Sweep channels**

The sweep channels can be configured with the output channels and input channels as shown in Figure 7-5.

|                  | Sweep                                                                       |                                                                                                  |                                                                | <b>Sweep Channels</b>                    |
|------------------|-----------------------------------------------------------------------------|--------------------------------------------------------------------------------------------------|----------------------------------------------------------------|------------------------------------------|
| $\frac{G}{2}$    | Waveform<br><b>Sine</b>                                                     | <b>Output Type</b><br><b>Serial</b><br>Ral                                                       | <b>Dither Type</b><br>Off<br><b>Sample Rate</b>                | <b>Output Channels</b><br>$\overline{2}$ |
| n<br>Ν           | Frequency<br>1.0000 kHz<br><b>Amplitude</b><br>1.0000 FFS                   | <b>DC</b> Offset<br>0.0000 FFS                                                                   | 48,000 kHz                                                     | <b>Input Channels</b><br>$\overline{2}$  |
| D<br>А<br>2<br>Ċ | Frequency<br>20.000 kHz<br>Vac<br>999.810 mFFS<br>48.000 kHz<br>Sample Rate | Input Type<br>Impedance<br>Coupling<br>Detector<br>Sample Size<br>LPF<br><b>HPF</b><br>Weighting | Bal<br>HiZ<br>DC<br><b>RMS</b><br>2048<br>None<br>None<br>None |                                          |
|                  | Avg. Points<br>1                                                            | Deemphasis                                                                                       | None                                                           | Return                                   |

<span id="page-280-2"></span>**Figure 7-5** Sweep channels

### <span id="page-280-1"></span>**List View**

The list view displays the sweep results in a list form.

The list view can be configured with the channel selection, add point, edit point, remove point, go to point, and load from a file as shown in Figure 7-6.

### **7 Sweep Function**

Sweep

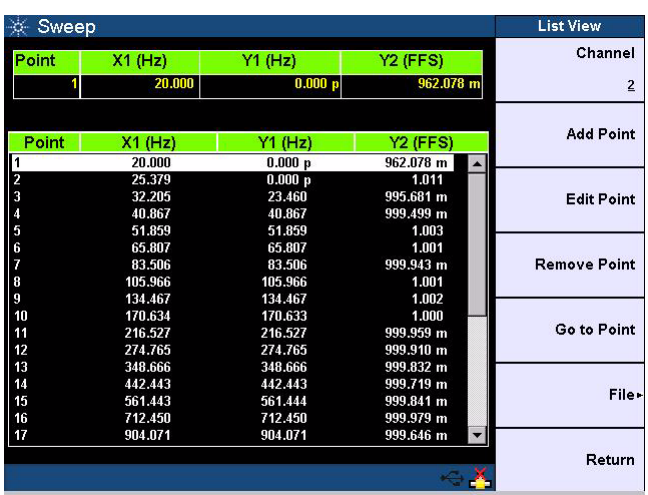

<span id="page-281-0"></span>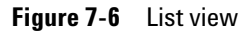

### **Channel**

You can select the channel to be displayed in a list form.

### **Sweep Point**

The list view allows you to add sweep point, edit sweep point value, remove a sweep point, or go to sweep point.

### **File**

You can load data from a file to the sweep list view, or save data to a file from the sweep list view.

### <span id="page-282-0"></span>**Graph (Sweep)**

The graph (sweep) displays the sweep results in a graph form.

The graph (sweep) can be configured with the active function, axis settings, units, reference trace, and save points to file as shown in Figure 7-7.

| Graph (Sweep)           |                                 |                   |                        |                  |  |                                  | Sweep                               |                                |
|-------------------------|---------------------------------|-------------------|------------------------|------------------|--|----------------------------------|-------------------------------------|--------------------------------|
| <b>Active Function</b>  | Marker 1<br>X: --- Hz Y: --- Hz |                   | Frequency vs Frequency |                  |  | X: 2.0 kHz/div<br>Y: 2.5 kHz/div |                                     |                                |
| $\mathbf{u}$            | $\frac{\text{Ch}}{1}$           |                   |                        |                  |  |                                  |                                     | 25.0 k                         |
|                         | 2                               |                   |                        |                  |  |                                  |                                     | 20.0 <sub>k</sub>              |
| Axis Settings+          |                                 |                   |                        |                  |  |                                  |                                     | 15.0 <sub>k</sub>              |
|                         |                                 |                   |                        |                  |  |                                  |                                     | 10.0 <sub>k</sub>              |
| Units+                  |                                 |                   |                        |                  |  |                                  |                                     | 5.0 <sub>k</sub>               |
|                         | 20.0 <sub>k</sub>               | 16.0 <sub>k</sub> | 12.0 <sub>k</sub>      | 8.0 <sub>k</sub> |  | 4.0 <sub>k</sub>                 |                                     | $15\frac{1}{20}$ $\frac{1}{0}$ |
| Ref Trace+              | X: --- Hz Y: --- FFS            | Marker 1          | Frequency vs Vac       |                  |  |                                  | X: 2.0 kHz/div<br>Y: 411.0 mFFS/div |                                |
|                         | $rac{\text{ch}}{1}$             |                   |                        |                  |  |                                  |                                     | 5.0                            |
| <b>Save Pts to File</b> | $\overline{2}$                  |                   |                        |                  |  |                                  |                                     | 4.2                            |
|                         |                                 |                   |                        |                  |  |                                  |                                     | 3.4                            |
|                         |                                 |                   |                        |                  |  |                                  |                                     | 2.5                            |
|                         |                                 |                   |                        |                  |  |                                  |                                     | 1.7                            |
| Return                  | 20.0 <sub>k</sub>               | 16.0k             | 12.0 <sub>k</sub>      | 8.0 <sub>k</sub> |  | 4.0 <sub>k</sub>                 |                                     | 890.0 先                        |
|                         |                                 |                   |                        |                  |  |                                  |                                     |                                |

<span id="page-282-1"></span>**Figure 7-7** Graph (Sweep)

### **Active Function**

The active function can be set to 1 or 2.

### **Axis Settings**

The axis settings can be configured with the grid settings, color, and autoscale as shown in Figure 7-8.

### **7 Sweep Function**

Sweep

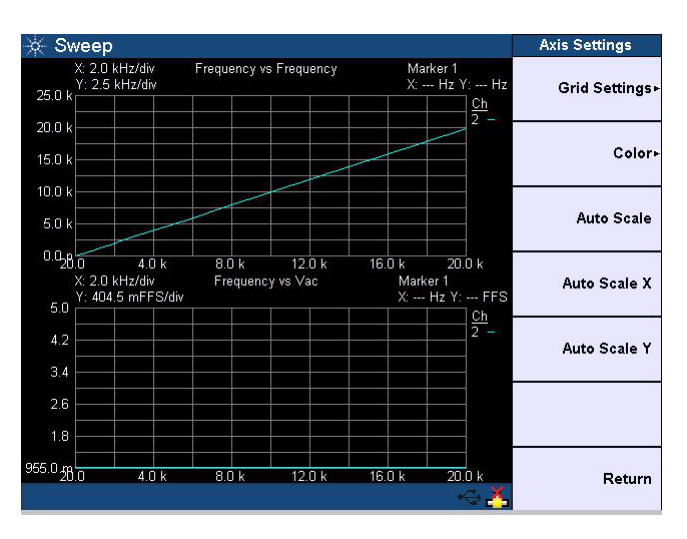

<span id="page-283-0"></span>**Figure 7-8** Graph (sweep) axis settings

### **• Grid settings**

The Grid Settings allows you to set the maximum and minimum values for the X- axis and Y- axis, as well as select between linear or log scale for the spacing type.

**• Color**

The color setting allows you to set the color for the graph display.

**• Autoscale**

Select Auto Scale to automatically scale the display according to the signal, or to autoscale to the X- axis or Y- axis.

### **Units**

Select the unit for Function 1 and Function 2.

### **Ref Trace**

The reference trace can be used for analysis or comparison purposes. The reference trace can be configured with the reference trace number, reference trace state, and reference trace source.

### **• Trace**

The reference trace number can be set to 1, 2, or 3. The traces appear as R1, R2, or R3 respectively.

**• State**

The reference trace function can be enabled or disabled.

**• Source**

The reference trace source can be set to channel 1, channel 2, or a file.

### **7 Sweep Function**

Sweep

**THIS PAGE HAS BEEN INTENTIONALLY LEFT BLANK.**

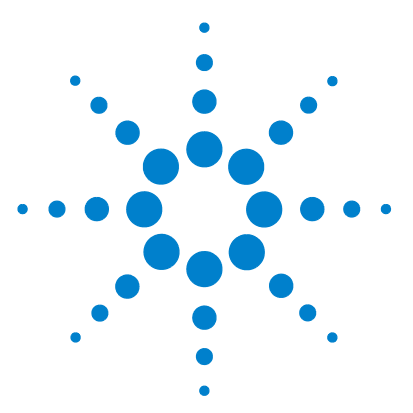

**U8903A Audio Analyzer User's Guide**

**8**

# **Characteristics and Specifications**

[Product Characteristics 262](#page-287-0) [Specifications 263](#page-288-0) [Analog generator specifications](#page-288-1) 263 [Analog analyzer specifications](#page-291-0) 266 [Digital generator specifications](#page-294-0) 269 [Digital analyzer specifications](#page-296-0) 271 [AES3/SPDIF interface specifications](#page-297-0) 272 [DSI specifications](#page-299-0) 274 [Analog audio filters](#page-301-0) 276 [Digital audio filters](#page-302-0) 277 [Measurement Category 278l](#page-303-0) [Measurement category definitions](#page-303-1) 278

This chapter displays the U8903A characteristics and specifications.

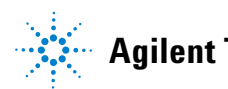

**8 Characteristics and Specifications** Product Characteristics

## <span id="page-287-0"></span>**Product Characteristics**

#### **POWER CONSUMPTION**

250 VA

#### **POWER REQUIREMENTS**

- **•** 100 Vac to 240 Vac
- **•** 47 Hz to 63 Hz

### **OPERATING ENVIRONMENT**

- **•** Operating temperature from 0 °C to 55 °C
- **•** Relative humidity at 20% to 80% RH (non-condensing)
- **•** Altitude up to 3000 m
- **•** Pollution Degree 2
- **•** Installation Category II

#### **STORAGE COMPLIANCE**

–55 °C to 75 °C

#### **SAFETY COMPLIANCE**

Certified with:

- **•** IEC 61010-1:2001/EN61010-1:2001 (2nd Edition)
- **•** Canada: CAN/CSA-C22.2 No. 61010-1-04
- **•** USA: ANSI/UL std No. 61010-1:2004

#### **EMC COMPLIANCE**

- **•** IEC 61326-1:2005/EN 61326-1:2006
- **•** Canada: ICES/NMB-001: Issue 4, June 2006
- **•** Australia/New Zealand: AS/NZS CISPR 11:2004

#### **U8903A INSTRUMENT DIMENSIONS (W** × **D** × **H)**

425.60 mm (16.76 in)  $\times$  405.00 mm (15.94 in)  $\times$  133.60 mm (5.25 in)

#### **DIGITAL INTERFACE BOARD DIMENSIONS (W** × **D** × **H)**

110.00 mm (4.33 in)  $\times$  303.60 mm (11.95 in)  $\times$  29.90 mm (1.18 in)

#### **WEIGHT**

- **•** 8.5 kg (without digital interface board)
- **•** 8.747 kg (with digital interface board)

#### **WARRANTY**

- **•** 3 years for product
- **•** 3 months for product accessories
### **Specifications**

The following specifications are based on performance with 30 minutes warm- up time and at a temperature of 0 °C to 55 °C unless stated otherwise.

### **Analog generator specifications**

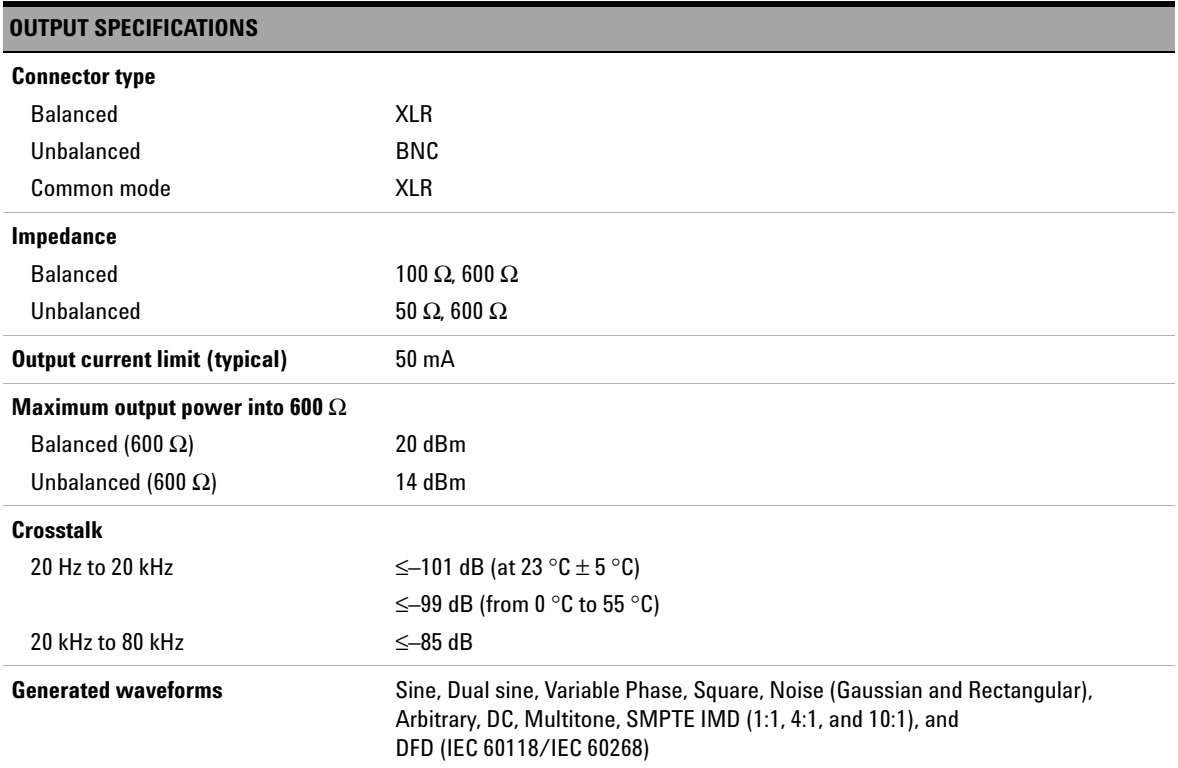

Specifications

Е

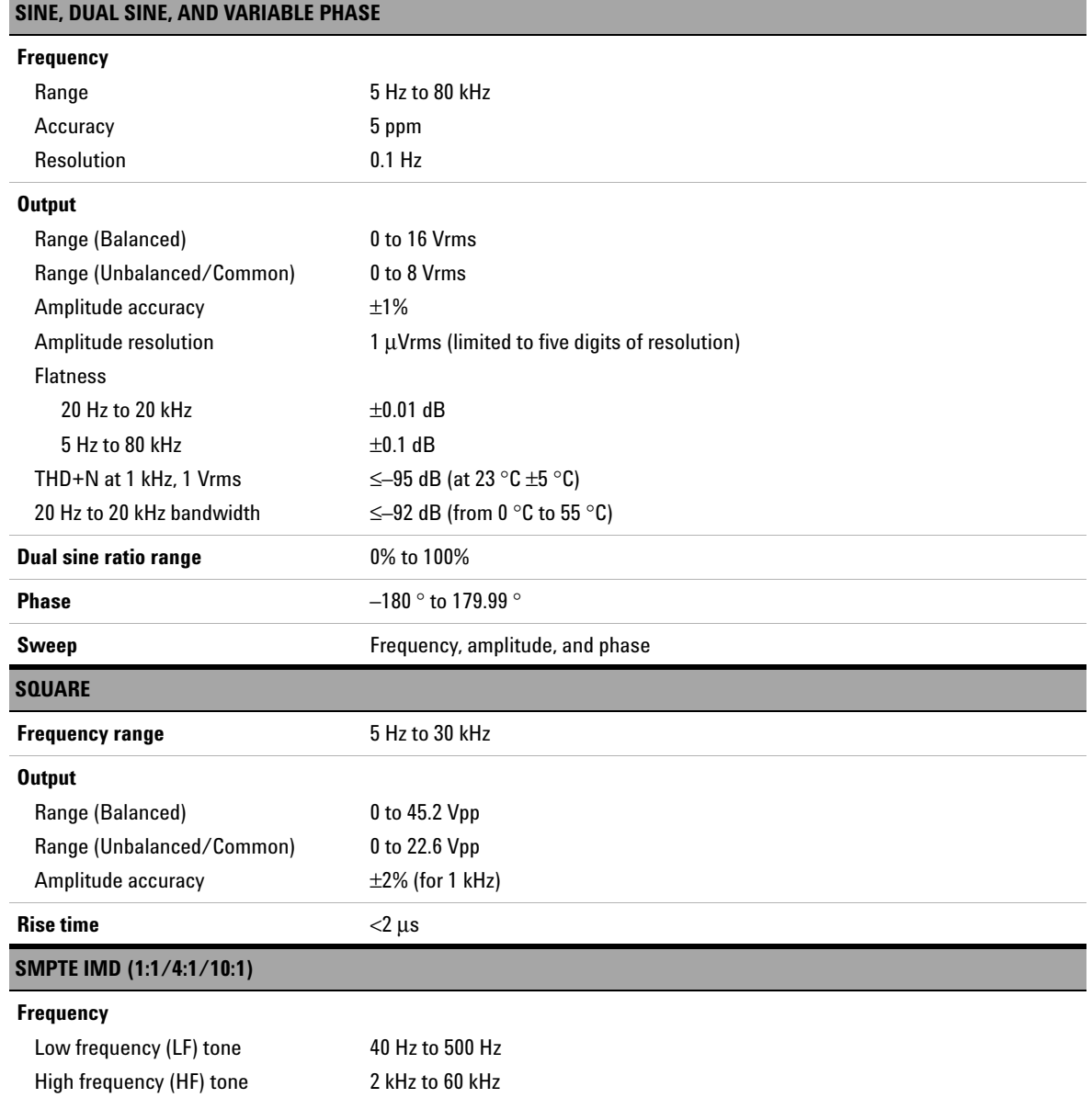

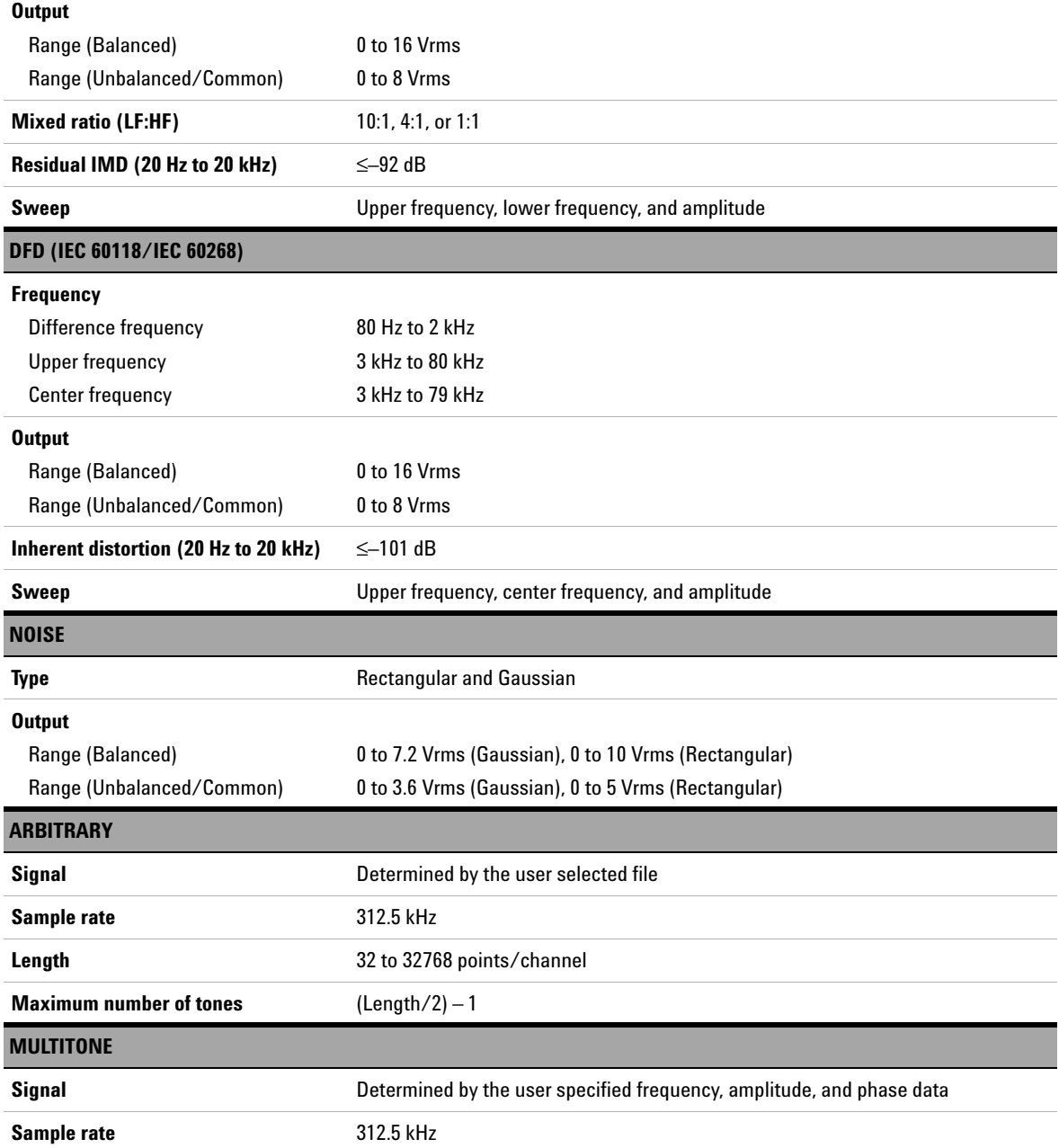

Specifications

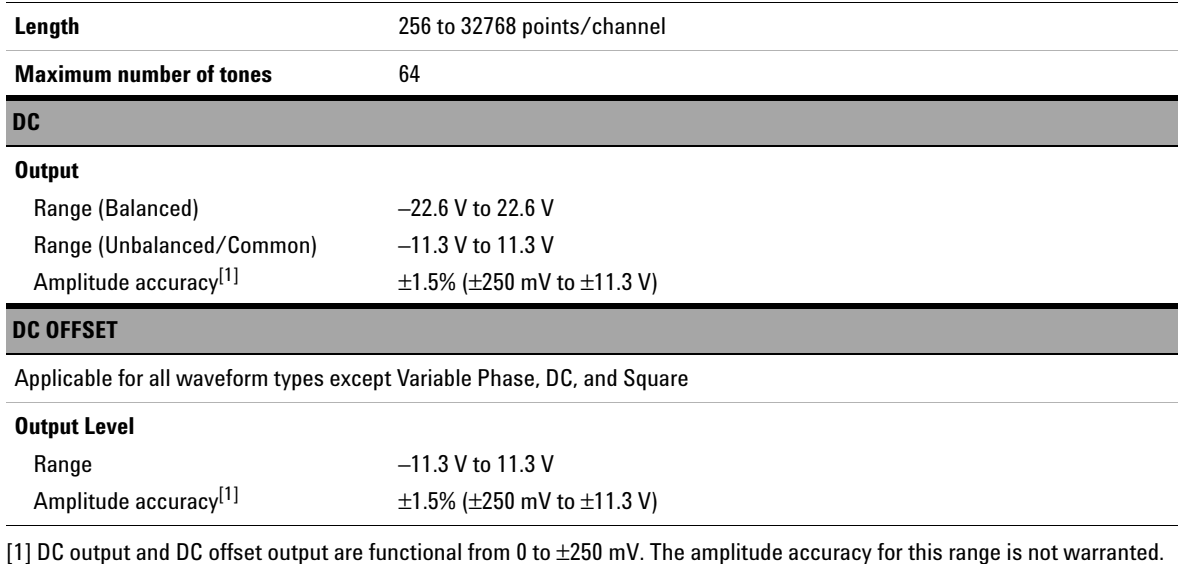

## **Analog analyzer specifications**

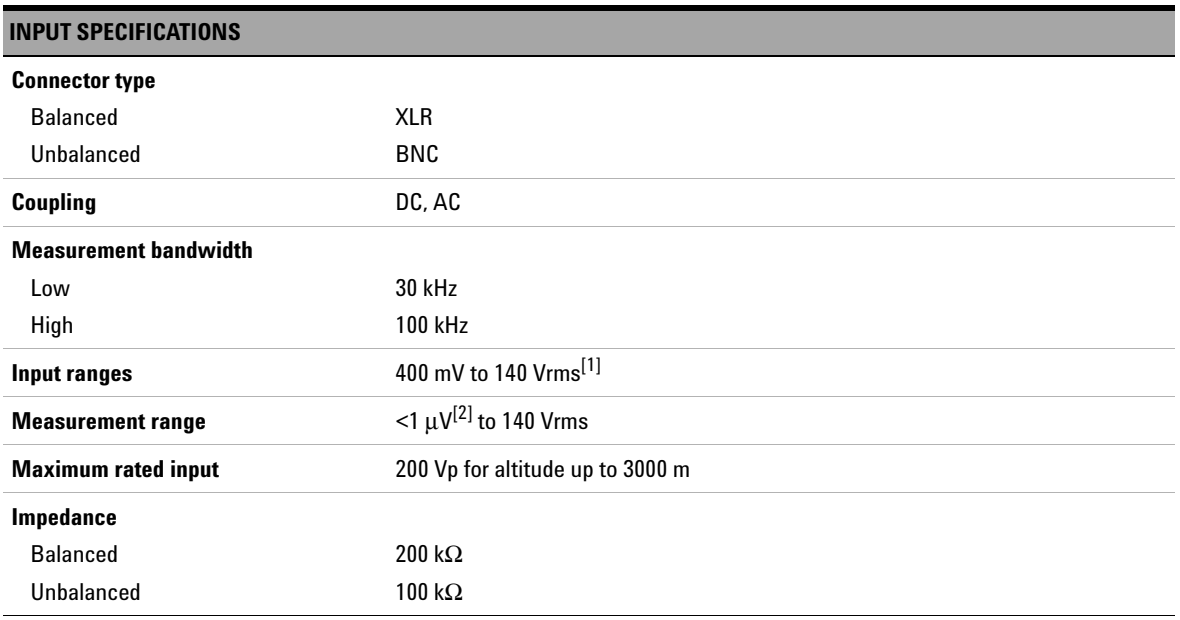

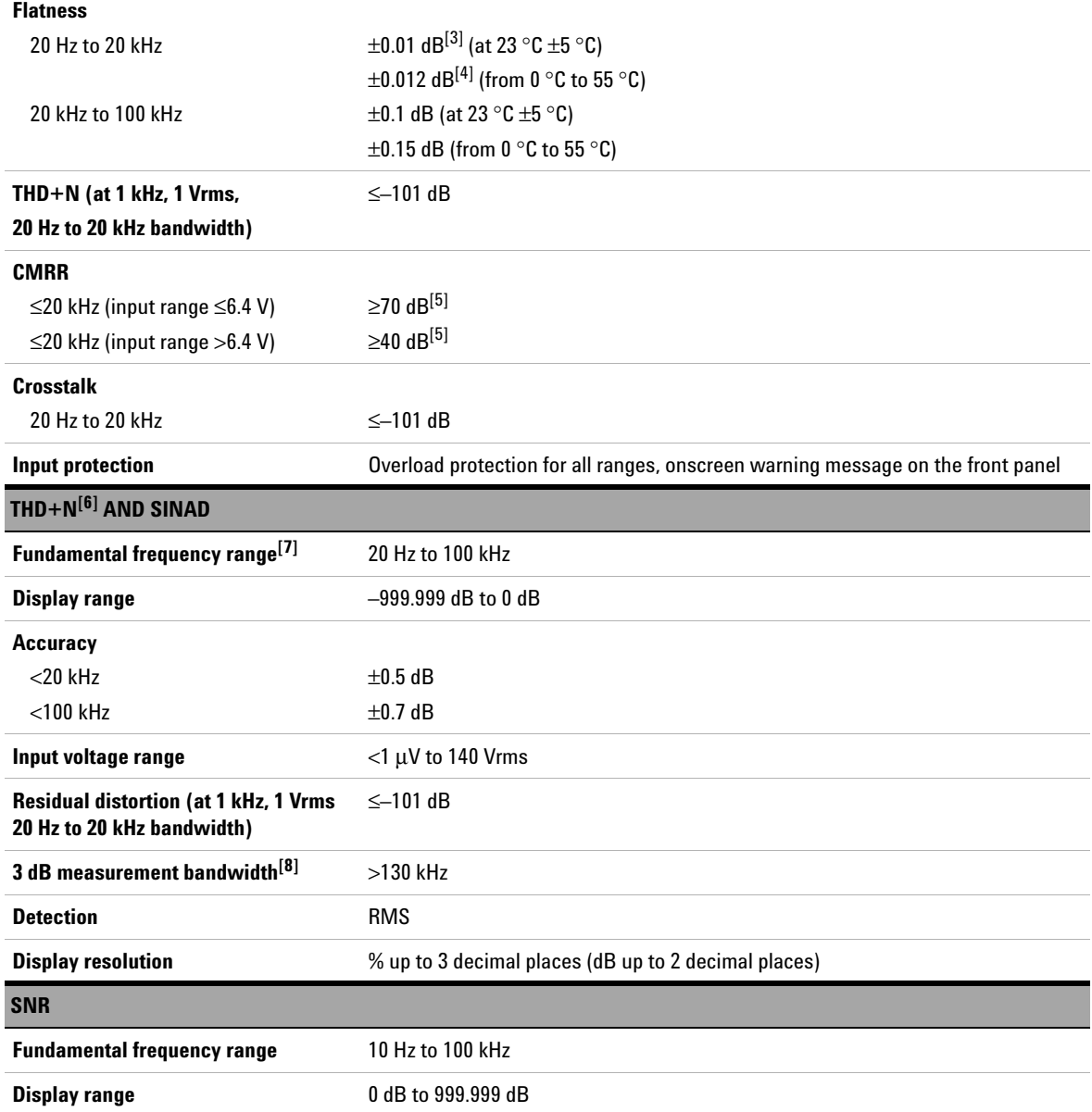

Specifications

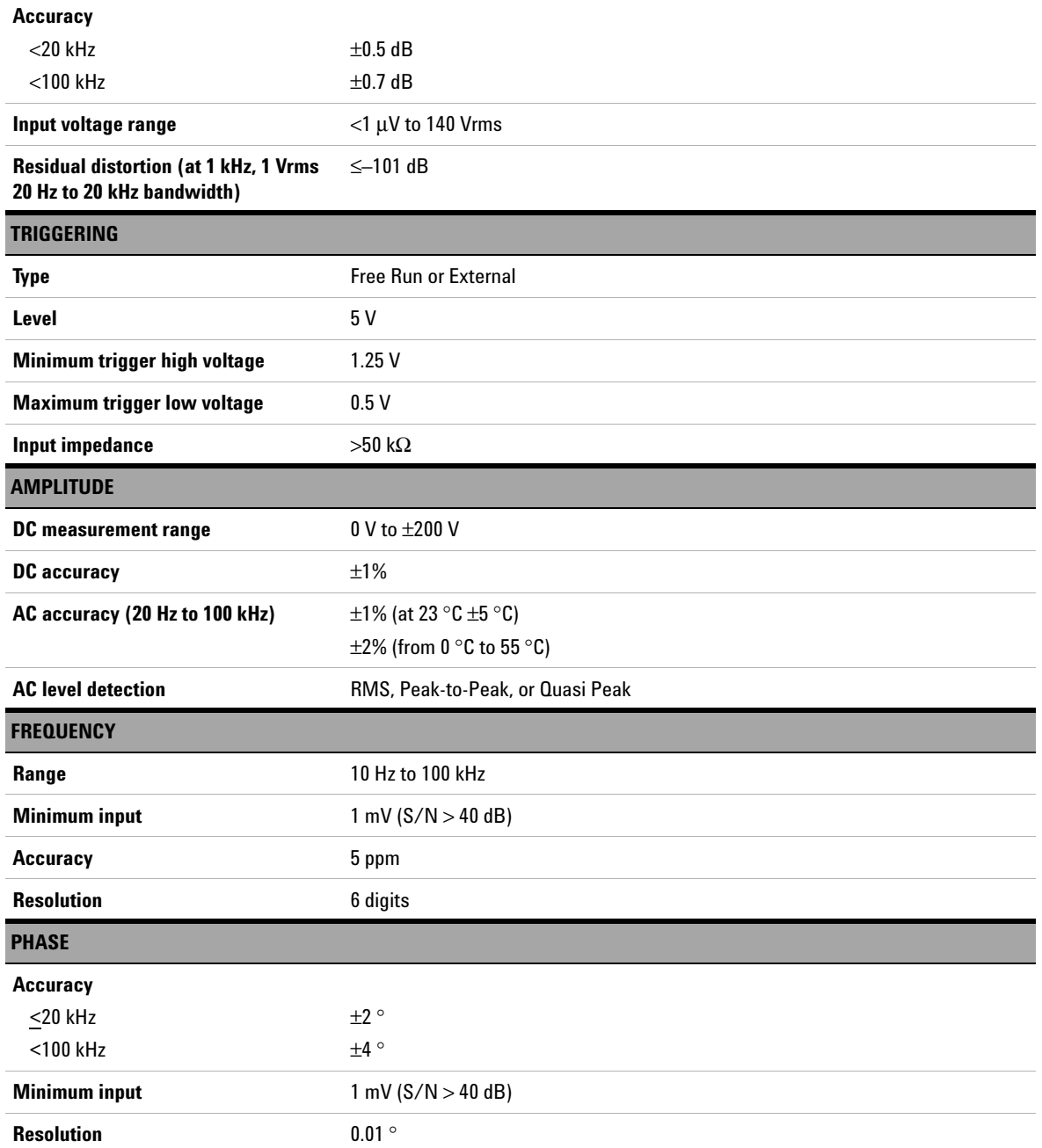

**Characteristics and Specifications 8** Specifications

#### **SMPTE IMD**

**Residual IMD** ≤0.0025% (-92 dB)

[1] For the available input ranges, refer to ["Range" on page 121](#page-146-0).

[2] Defined by the 24-bit measurement.

 $[3] \pm 0.01$  dB – 0.001 dB/Hz below 50 Hz.

- $[4] \pm 0.012$  dB 0.001 dB/Hz below 50 Hz.
- [5] When AC coupled, CMRR will deteriorate at low frequencies.
- [6] There will be a minor difference in the THD+N results between the U8903A and the HP8903B when the fundamental frequency is greater than 65 kHz. This is due to the different measurement bandwidths between the U8903A and the HP8903B.

[7] No harmonic is measured for any input signals when the fundamental frequency is greater than 65 kHz.

[8] Measurement bandwidth for THD+N.

# **Digital generator specifications[1]**

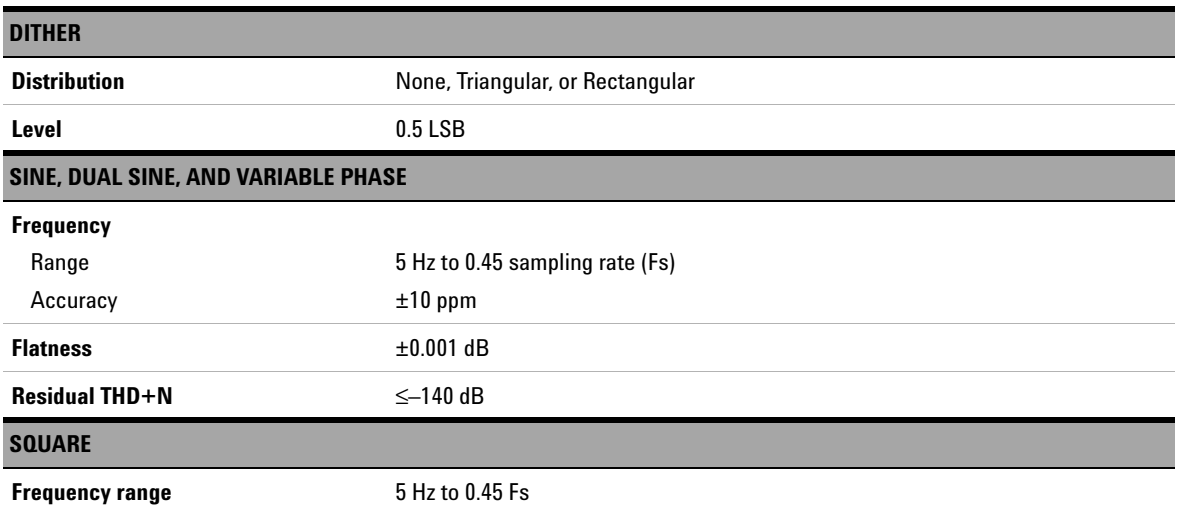

[1] Digital generator specifications refer to 24 bits FFS.

Specifications

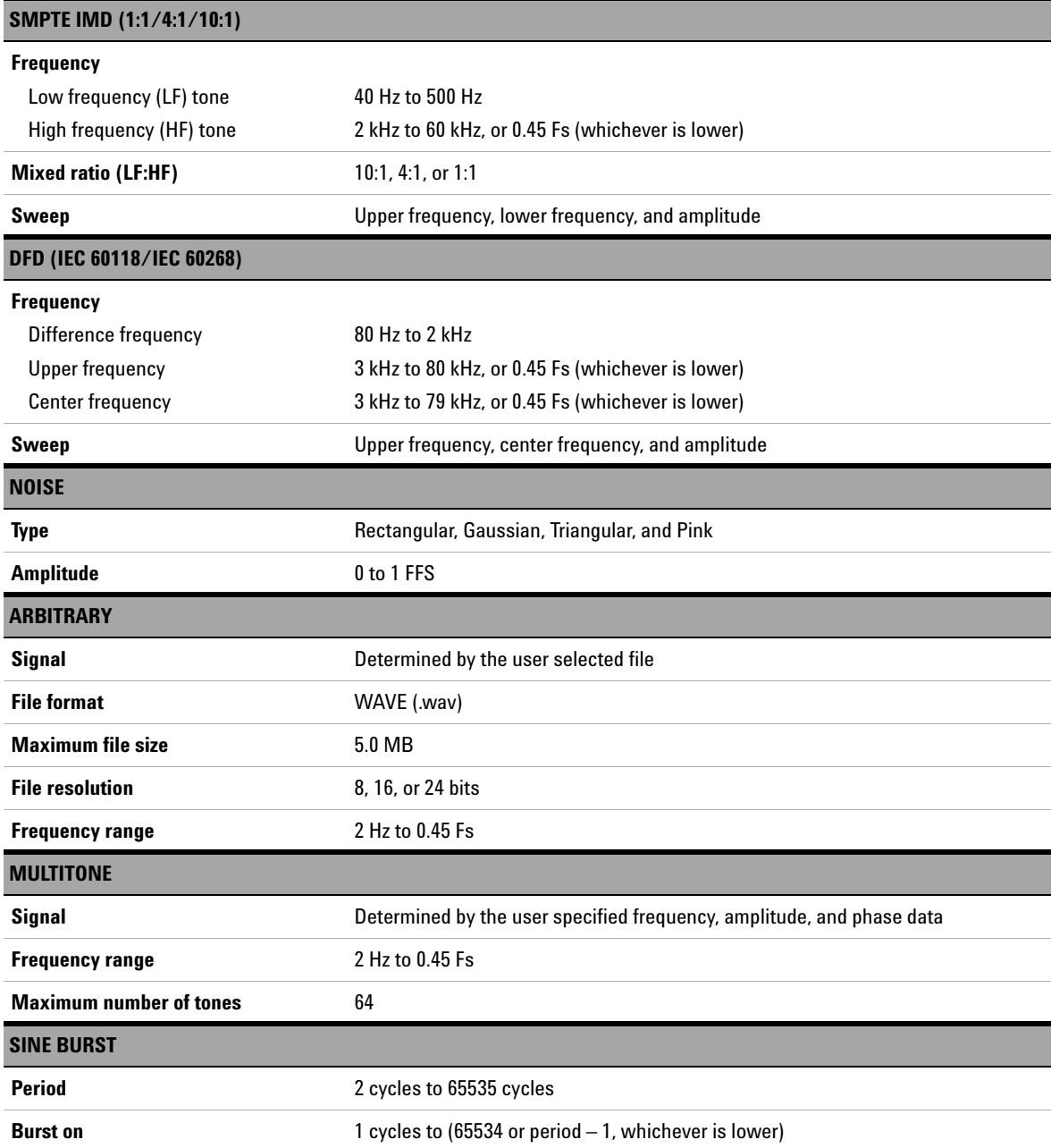

#### **Characteristics and Specifications 8 Specifications**

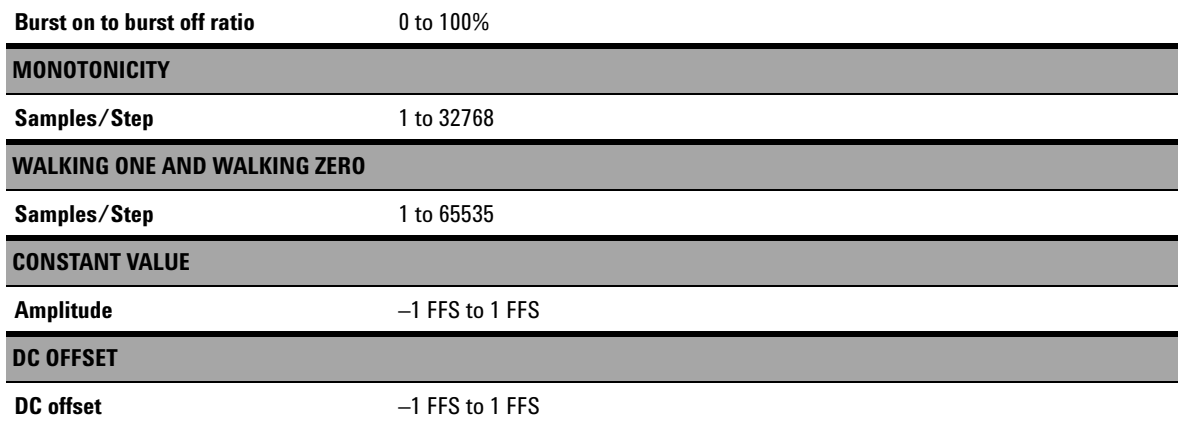

# **Digital analyzer specifications**

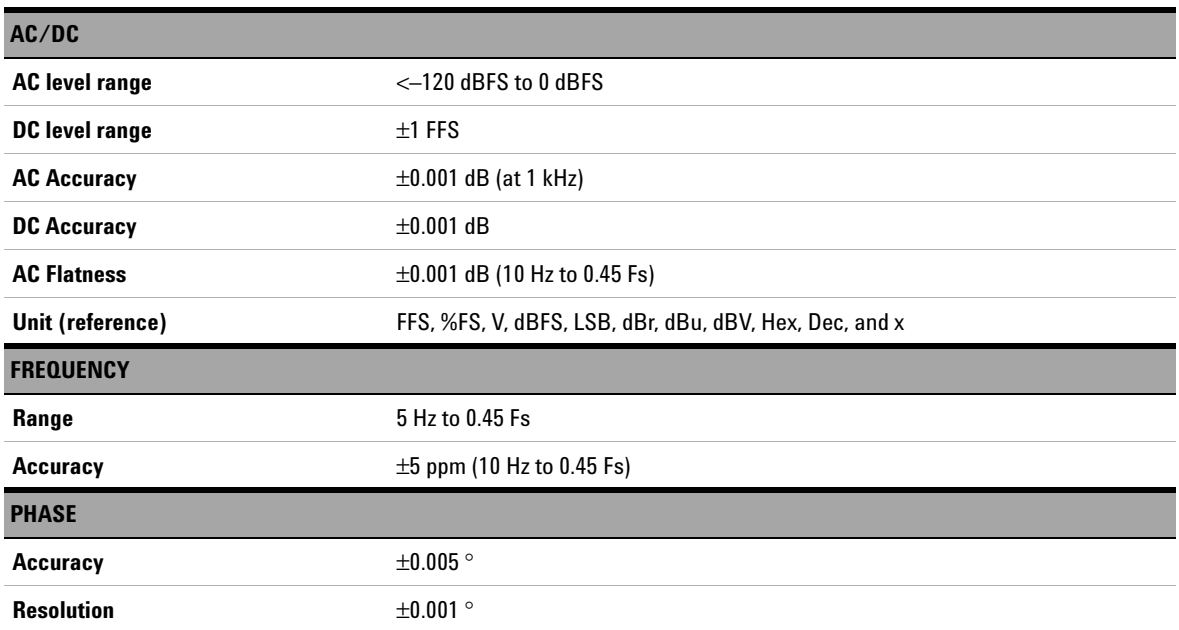

Specifications

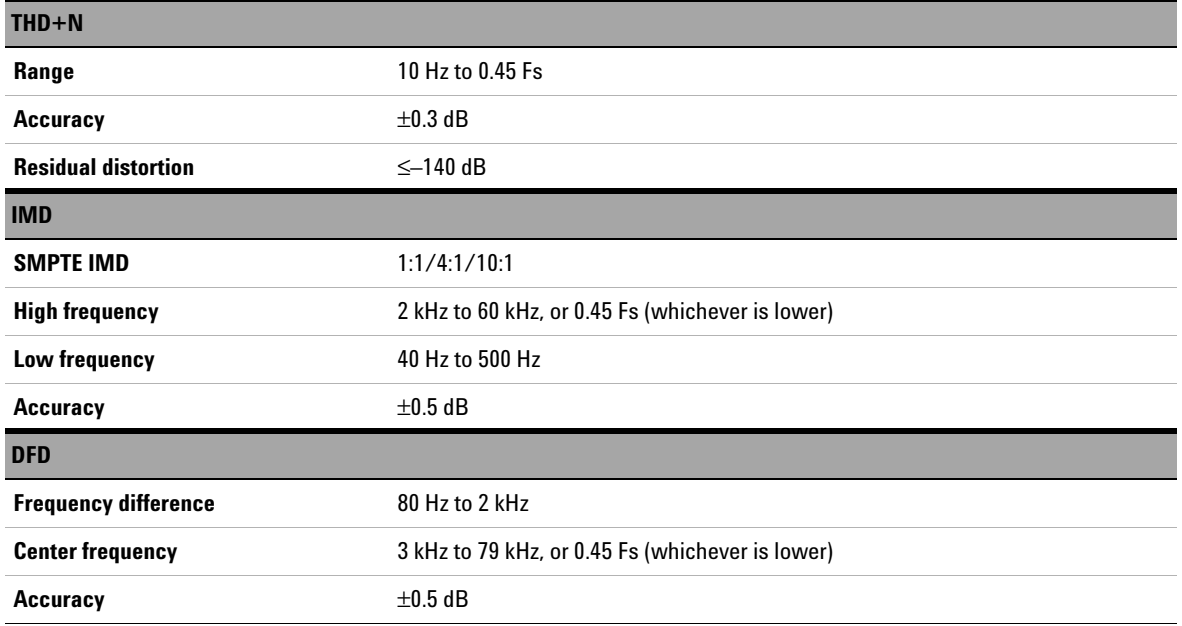

# **AES3/SPDIF interface specifications**

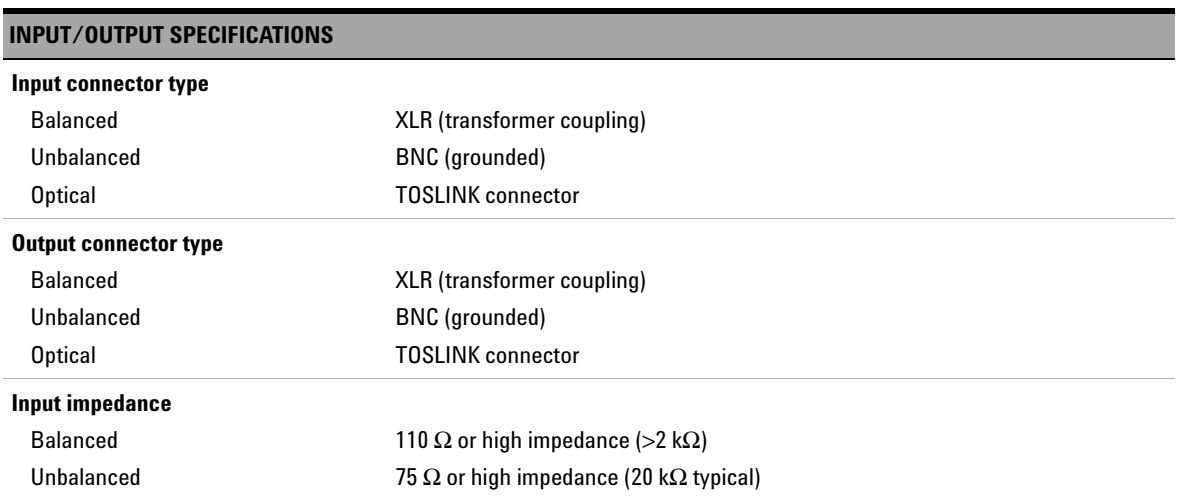

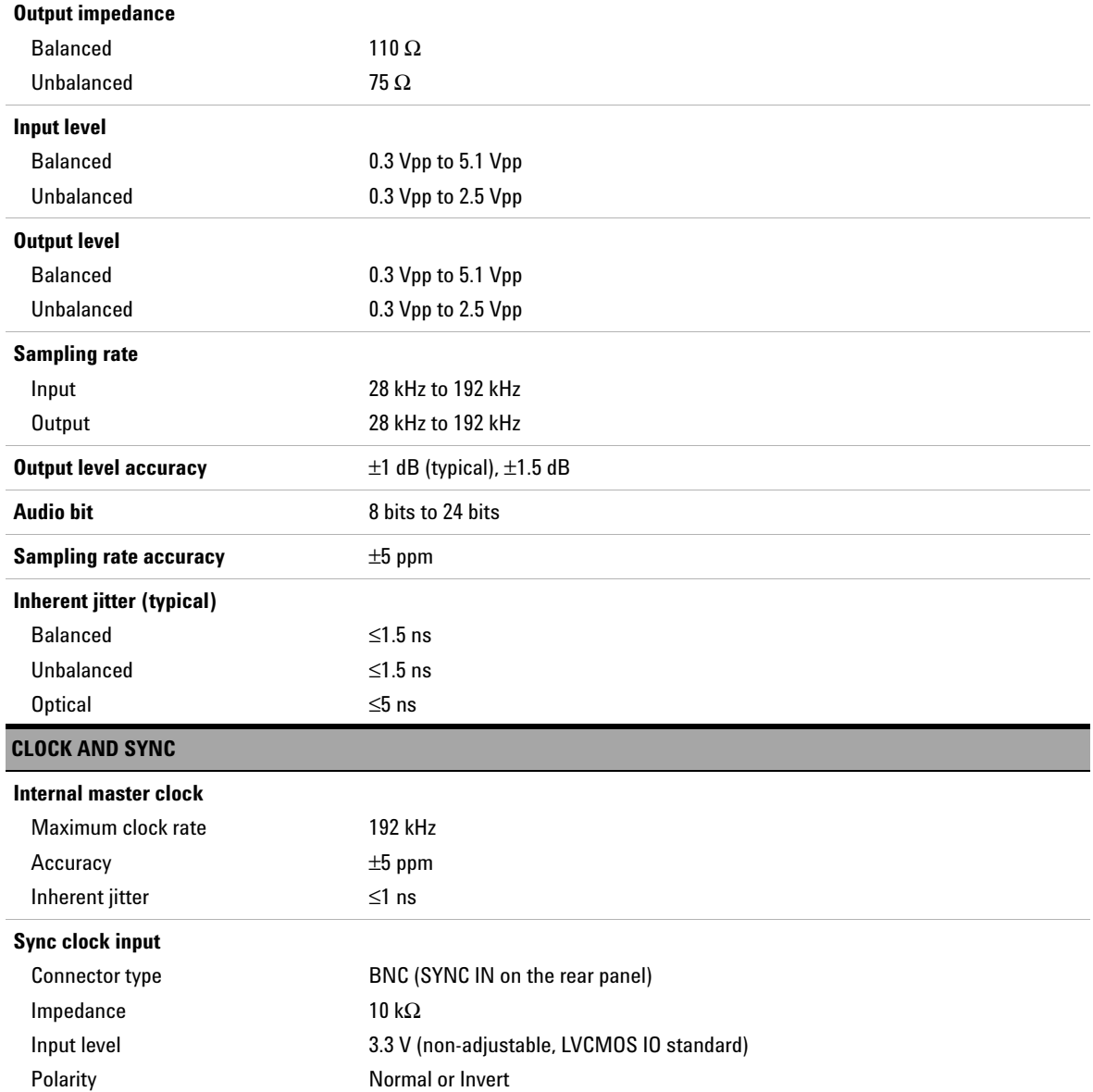

Specifications

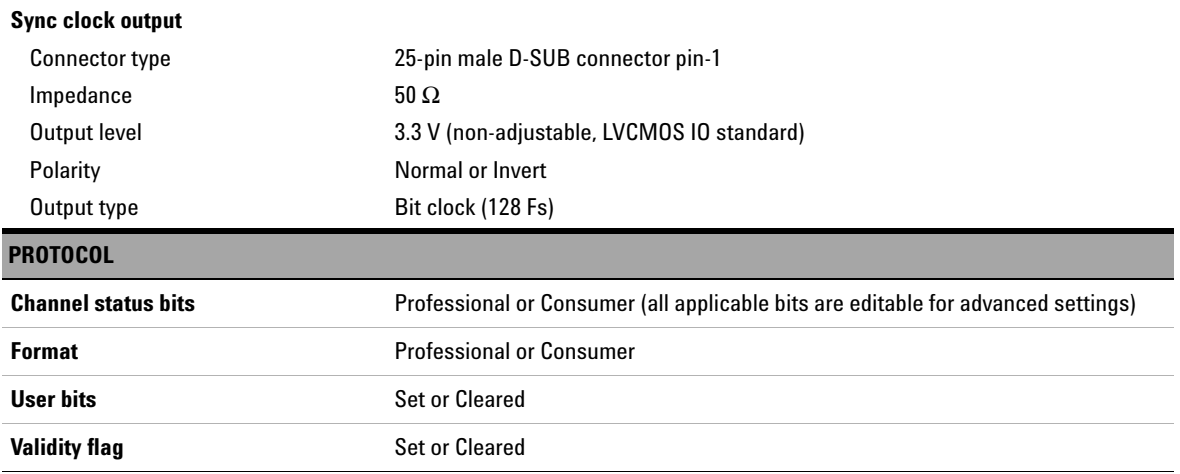

# **DSI specifications**

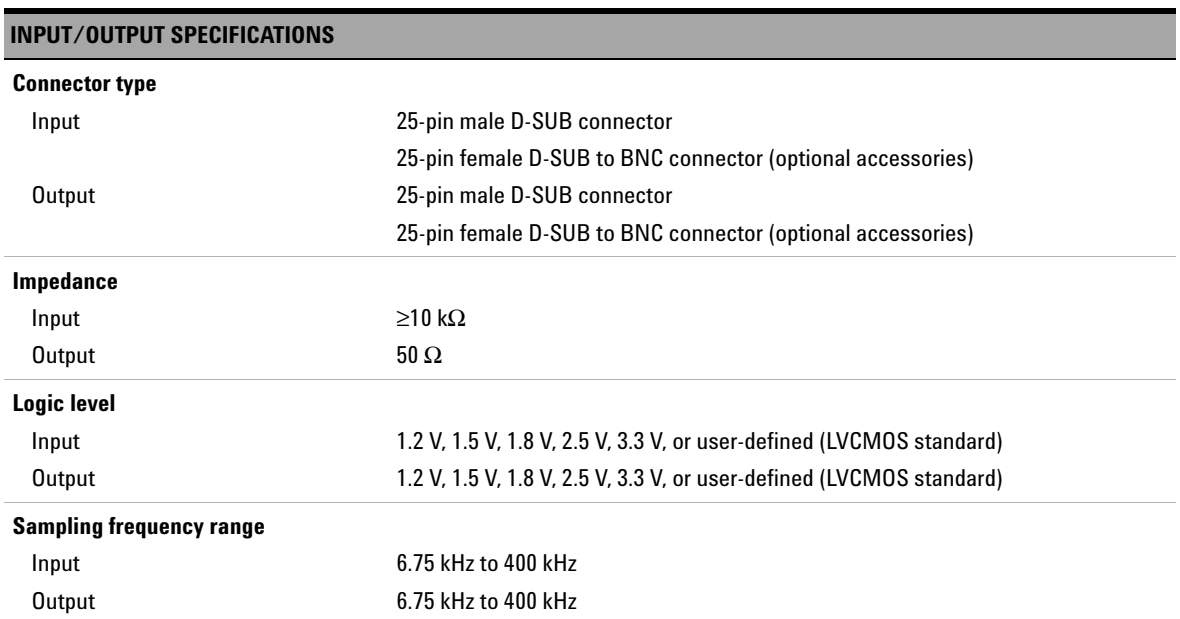

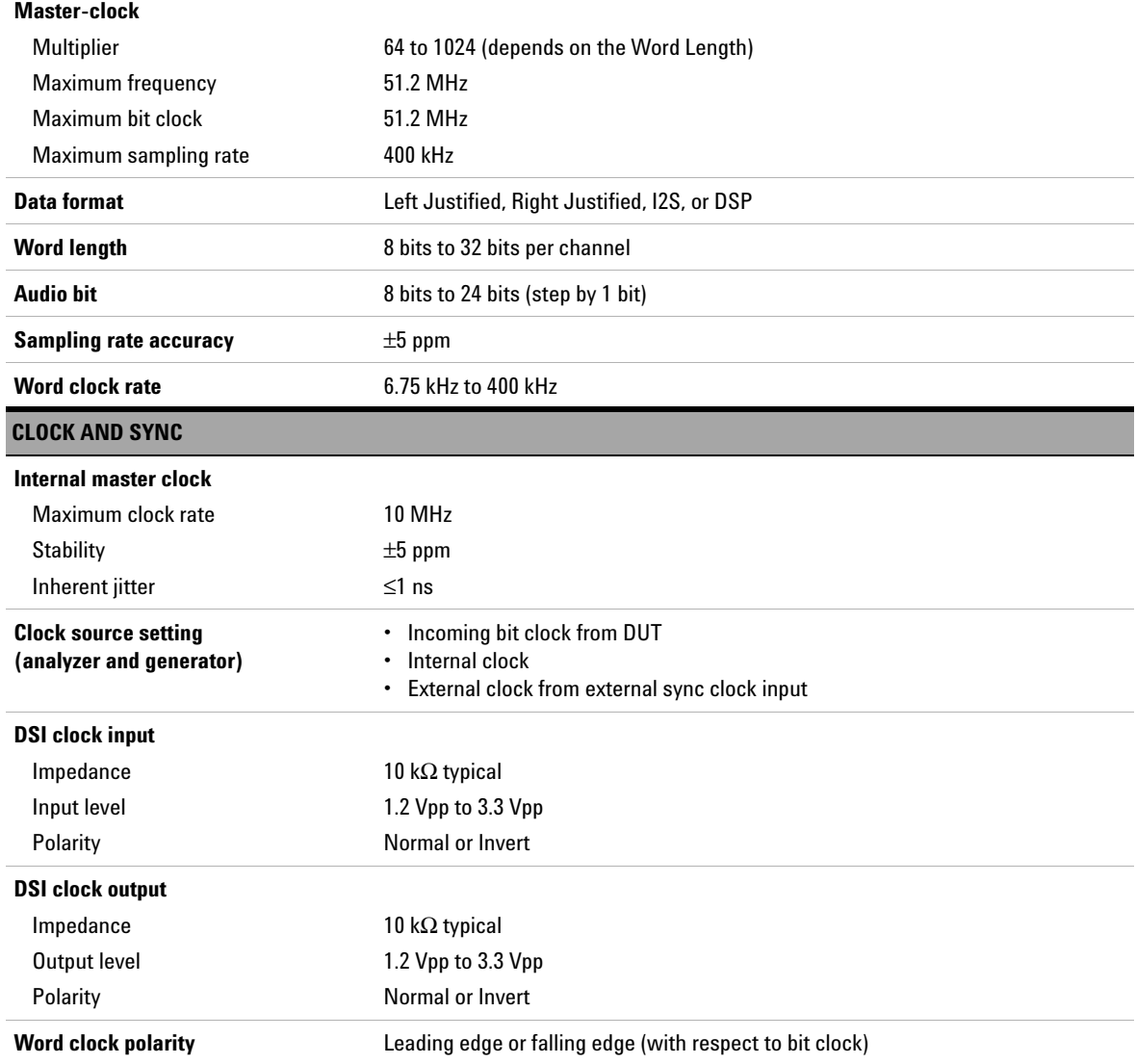

**8 Characteristics and Specifications** Specifications

### **Analog audio filters**

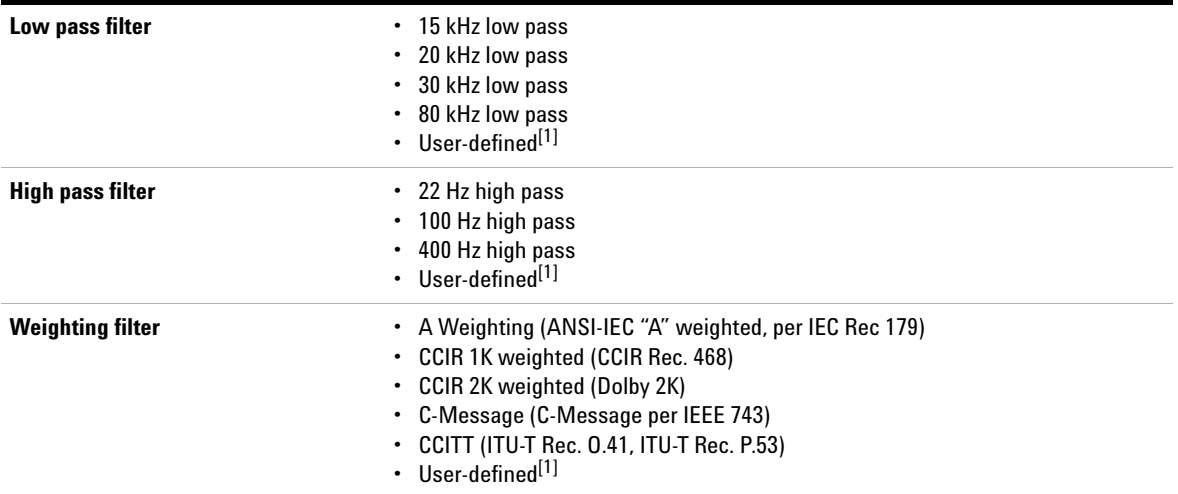

<span id="page-301-0"></span>[1] User-defined filters can be uploaded through standard I/O connections.

**276 U8903A User's Guide**

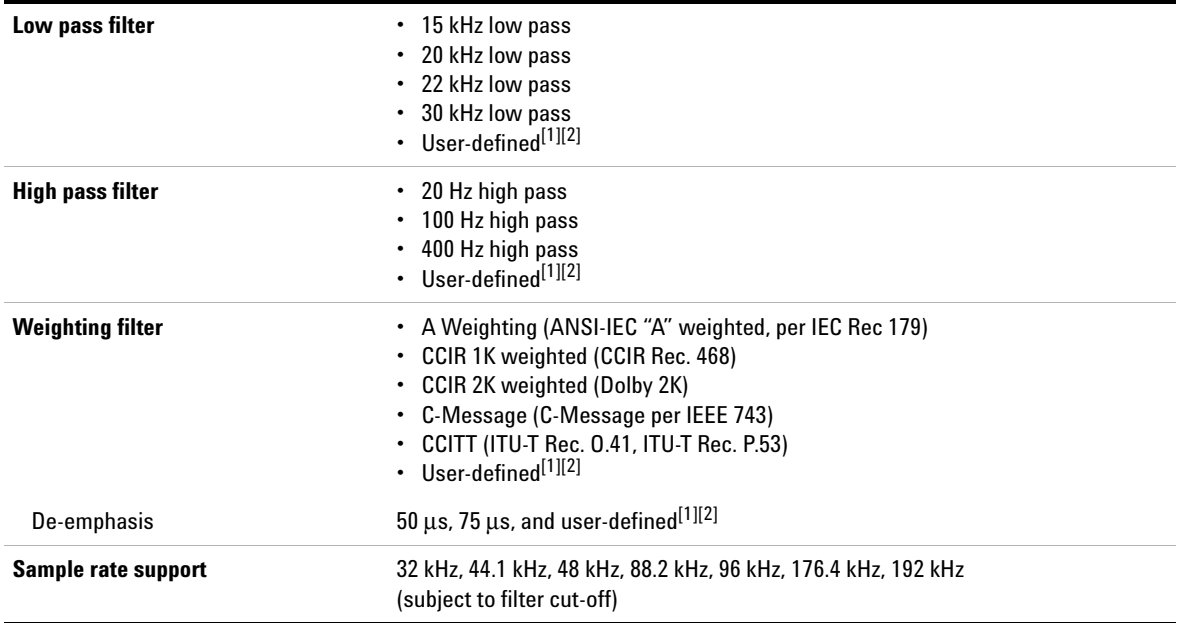

### **Digital audio filters**

[1] User-defined filters can be uploaded through standard I/O connections.

<span id="page-302-0"></span>[2] User-defined filter with coefficients limit of up to 252.

**8 Characteristics and Specifications** Measurement Category

### **Measurement Category**

The U8903A is intended to be used for measurement under Measurement Category I, 200 Vp for altitude up to 3000 m.

### **Measurement category definitions**

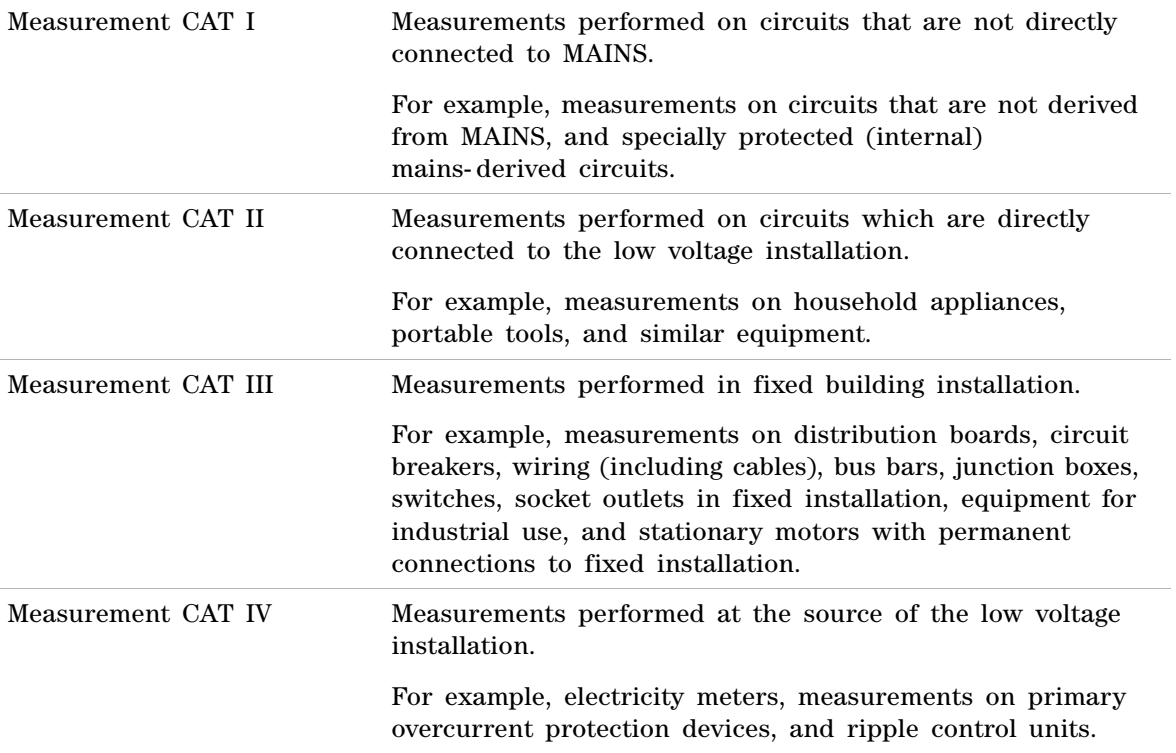

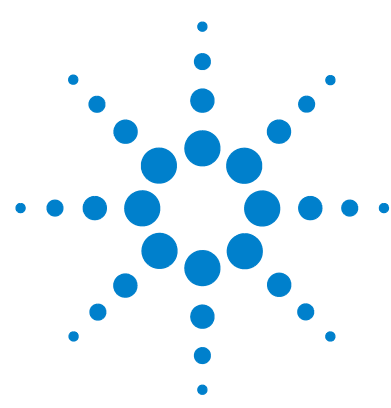

**U8903A Audio Analyzer User's Guide**

# **Appendixes**

[Appendix A: Units of the Measurement Function Returned Values 280](#page-305-0) [Analog analyzer](#page-305-1) 280 [Digital analyzer](#page-306-0) 281 [Appendix B: Arbitrary File Format 284](#page-309-0) [Appendix C: User-defined Filter File Format 287](#page-312-0) [Appendix D: DSI Input and Output Interface 290](#page-315-0) [Appendix E: Digital System Clock Distribution Block Diagram 292](#page-317-0) [Appendix F: Typical DSI Test Configurations 293](#page-318-0) [Configuration 1](#page-318-1) 293 [Configuration 2](#page-319-0) 294 [Configuration 3](#page-320-0) 295 [Configuration 4](#page-321-0) 296 [Configuration 5](#page-322-0) 297 [Appendix G: U8903A Configuration Examples 298](#page-323-0) [Example 1: Generating a sine waveform with the digital generator and](#page-323-1)  [measuring its voltage with the digital analyzer](#page-323-1) 298 [Example 2: Configuring the System Clock Reference Settings](#page-326-0) 301 [Example 3: Configuring the Digital Generator DSI Output Settings](#page-327-0) 302 [Appendix H: Relationship between Digital Waveform Parameters and](#page-328-0)  [Channels 303](#page-328-0) [Appendix I: Word Length, Sampling Rate, and Multiplier for DSI 305](#page-330-0) [Appendix J: Word Length, Sampling Rate, and Multiplier for Master Clock](#page-338-0)  [In 313](#page-338-0)

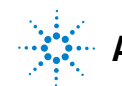

**Agilent Technologies**

Appendix A: Units of the Measurement Function Returned Values

# <span id="page-305-0"></span>**Appendix A: Units of the Measurement Function Returned Values**

## **Analog analyzer**

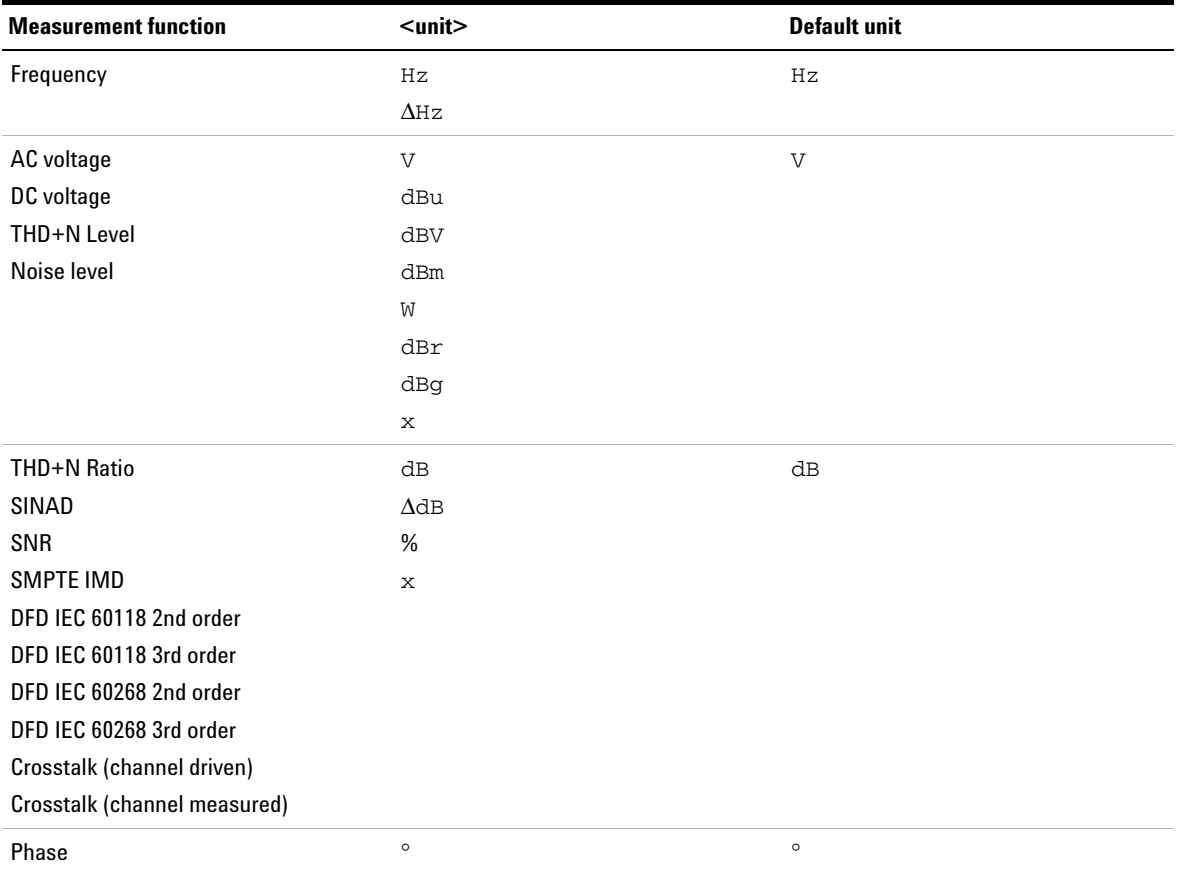

<span id="page-305-1"></span>**Table A-1** Analog analyzer measurement functions unit

### **Appendixes A**

Appendix A: Units of the Measurement Function Returned Values

### **Digital analyzer**

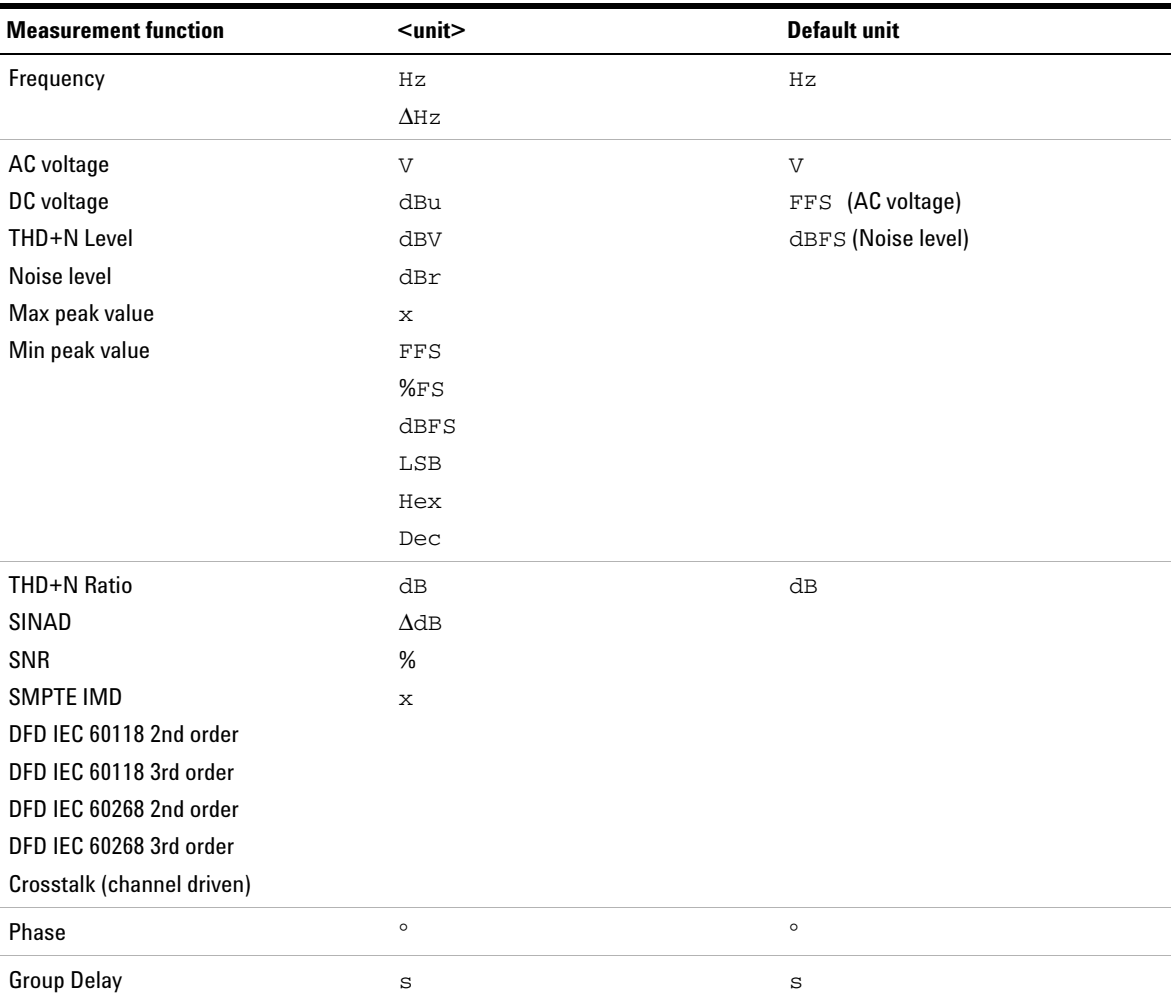

#### <span id="page-306-0"></span>**Table A-2** Digital analyzer measurement functions unit

Appendix A: Units of the Measurement Function Returned Values

#### The units can be computed using the following formulas:

#### **Table A-3** Measurement units formula

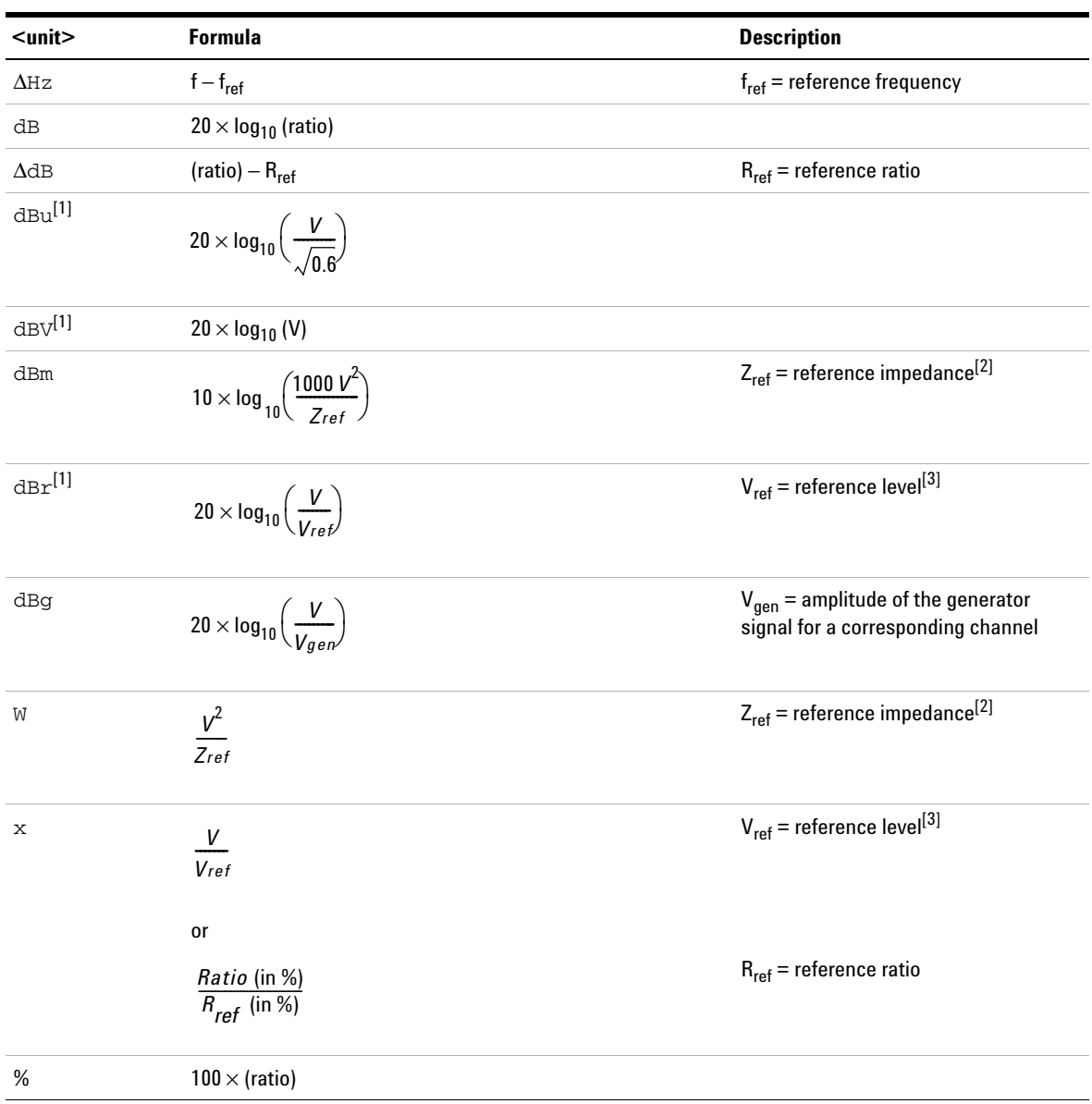

**282 U8903A User's Guide**

Appendix A: Units of the Measurement Function Returned Values

| $<$ unit $>$ | <b>Formula</b>                  | <b>Description</b>                                              |
|--------------|---------------------------------|-----------------------------------------------------------------|
| $d$ B $FS$   | $20 \times log_{10}$ (FFS)      |                                                                 |
| %FS          | $100 \times$ FFS                |                                                                 |
| LSB          | FFS $\times$ 2 <sup>(r-1)</sup> | $r =$ audio resolution                                          |
| Hex          | $(FFS \times 2^{(r-1)}) - 1$    | $r =$ audio resolution                                          |
|              |                                 | The value calculated is represented in<br>hexadecimal (base 16) |
| Dec          | $(FFS \times 2^{(r-1)}) - 1$    | $r =$ audio resolution                                          |
|              |                                 | The value calculated is represented in<br>decimal (base 10)     |

**Table A-3** Measurement units formula

[1] For digital analyzer, the dBu, dBV, and dBr calculations are derived using the reference value set at Volt/FS.  $(V = FFS \times Volt / FS)$ 

[2] When the Vrms measurement unit is changed to Watt or dBm, the reference impedance setting will be used for the power level calculation. The reference impedance refers to the circuitry impedance or load impedance connected to the analyzer when calculating power level. Note that in a loop back test with no load impedance, the measured voltage value will be twice the expected value as there is no voltage divider present. This will return a power measurement greater than 6.02 dB if a load is present.

[3] Reference level is defined as a user-entered or a captured value from the current reading as a relative level for the subsequent measurement reading. It can be set to delta, linear, or log scale.

Appendix B: Arbitrary File Format

### <span id="page-309-0"></span>**Appendix B: Arbitrary File Format**

To load an arbitrary file for the analog arbitrary waveform, press **Waveform Config > Recall File**. The File Manager will be launched to allow you to select the file to be loaded. Once you recall an arbitrary file, the arbitrary waveform preview page will appear as shown in the [Figure A- 1](#page-309-1) for analog generator.

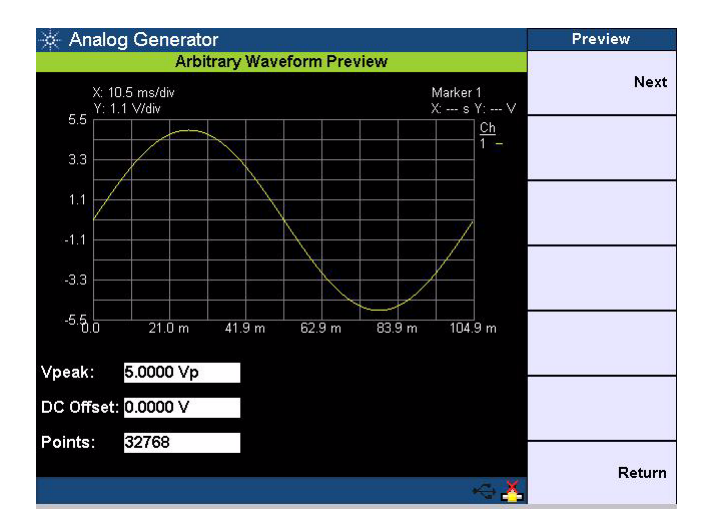

<span id="page-309-1"></span>**Figure A-1** Arbitrary waveform preview

Press **Next** or **Return** to display the arbitrary waveform menu.

#### **Appendixes A**

Appendix B: Arbitrary File Format

You may configure the arbitrary file using the format as shown in the example below. The file is saved in the \*.arb format.

```
#Vpeak: 2
#DC Offset: 0
#Points:
\Omega-0.2–0.4
```
. . .

Table A-4 shows the allowable range of values for each arbitrary file parameter.

| <b>Parameter</b> | Range                                                                                                    |
|------------------|----------------------------------------------------------------------------------------------------|
| Vpeak            | • 0 to 22.6 Vp (Balanced output<br>connection)<br>• 0 to 11.3 Vp (Unbalanced or<br>Common output connection) |
| DC Offset        | $-11.3$ V to 11.3 V                                                                                          |
| <b>Points</b>    | 32 to 32768 points                                                                                           |

<span id="page-310-0"></span>**Table A-4** Allowable range for arbitrary file parameters

**NOTE** When the DC offset and amplitude are added together, it must not exceed the maximum voltage for the current output connection type:

- For the Balanced output connection, Vpeak + |DC offset| must be within 0 V and 22.6 V.
- **•** For the Unbalanced and Common mode output connections, Vpeak + |DC offset| must be within 0 V and 11.3 V.

Appendix B: Arbitrary File Format

The sampling rate for the arbitrary waveform is fixed at 312.5 kHz. Thus, the interval between samples is 3.2 μs (1/312.5).

For the following arbitrary file example, the highest numerical number of the sample points, which is 6, is output with the Vpeak. The other samples are level- controlled according to their ratio to the maximum.

```
#Vpeak: 2
#DC offset: –3
#Points:
\Omega–1
-1.5–1
\Omega2
4
6
4
2
.
.
.
```
Any of the following conditions may cause an error or warning message to appear.

- **•** Unable to load the sample points, as the points may not be a valid float.
- **•** Summation of the Vpeak and DC offset exceeds the maximum voltage for the current output connection type.
- **•** Invalid Vpeak and DC offset values.
- **•** Total of sample points < 32.
- **•** The arbitrary file does not exist.

## <span id="page-312-0"></span>**Appendix C: User-defined Filter File Format**

Pressing **Custom** in either the low pass, high pass, or weighting filters section enables you to upload a user- defined filter file using the File Manager.

The available user- defined filter types are Infinite Impulse Response (IIR) and Finite Impulse Response (FIR). You need to specify the coefficients or sections as well as group delay for the respective filter type. Use the following examples to configure the filter file format. The file is saved in the \*.juf format.

Example of the FIR filter file format:

```
#Type: FIR
#Delay: 250
#Coefficients: 
0.00023394
–1.69E–05
–1.61E–05
–1.57E–05
.
.
.
```
The coefficients of the FIR filter are described as follows.

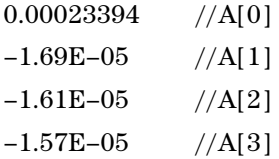

**NOTE** The FIR filter transfer function, H(z), is defined as:  $H(z) = A[0] + A[1]z^{-1} + A[2]z^{-2} + A[3]z^{-3} + ...$ 

where  $z =$  complex variable

Appendix C: User-defined Filter File Format

Example of the IIR filter file format:

#Type: IIR #Delay: 250 #Sections: 0.02188812 1 –1.852219 0.9397715 1 2 1 0.02067037 1 –1.749171 0.8318526 1 2 1 . . .

The coefficients of the IIR filter are described as follows.

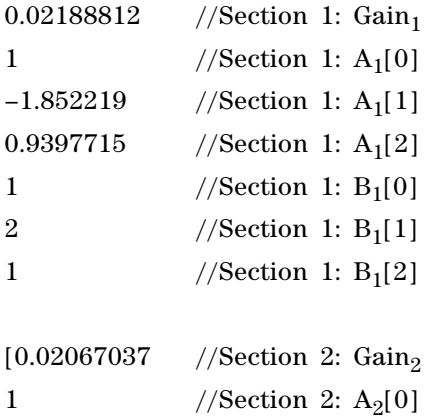

#### **Appendixes A**

Appendix C: User-defined Filter File Format

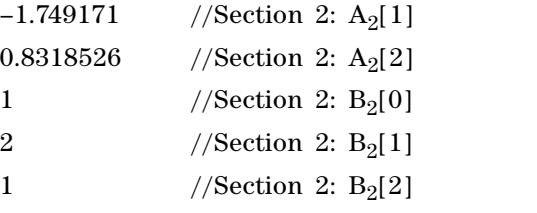

where  $Ax = Denominator$  and  $Bx = Numerator$ 

**NOTE** The IIR filter transfer function, H(z), is defined as:

$$
H(z) = \prod_{x=1}^{N} Gain_x \left( \frac{B_x[0] + B_x[1]z^{-1} + B_x[2]z^{-2}}{A_x[0] + A_x[1]z^{-1} + A_x[2]z^{-2}} \right)
$$

where  $z =$  complex variable,  $N =$  number of sections,  $x =$  section number

You may set up to 256 coefficients (analog interface) and 252 coefficients (digital interface) for the FIR filter type, and up to 36 sections for the IIR filter. The number of FIR coefficients must not be less than four, while the minimum number of sections allowed for IIR is one (seven coefficients). The delay is specified in the form of samples and within the range of 0 to 65535.

Appendix D: DSI Input and Output Interface

### <span id="page-315-0"></span>**Appendix D: DSI Input and Output Interface**

The DSI input and output interface uses the 25- pin male D- SUB connector. The pins assignment for the connector are shown in Figure  $A-2$  and Table  $A-5$ .

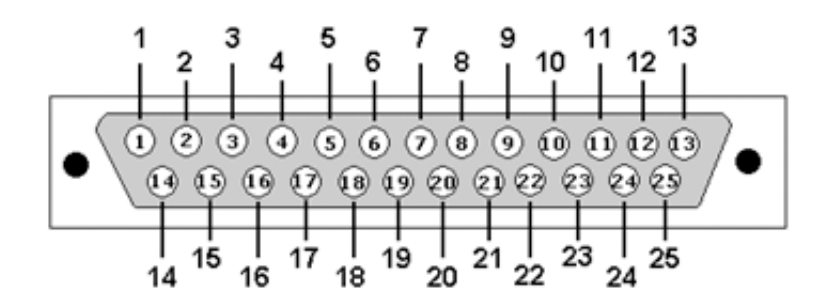

<span id="page-315-1"></span>**Figure A-2** 25-pin male D-SUB connector

<span id="page-315-2"></span>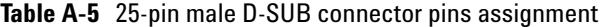

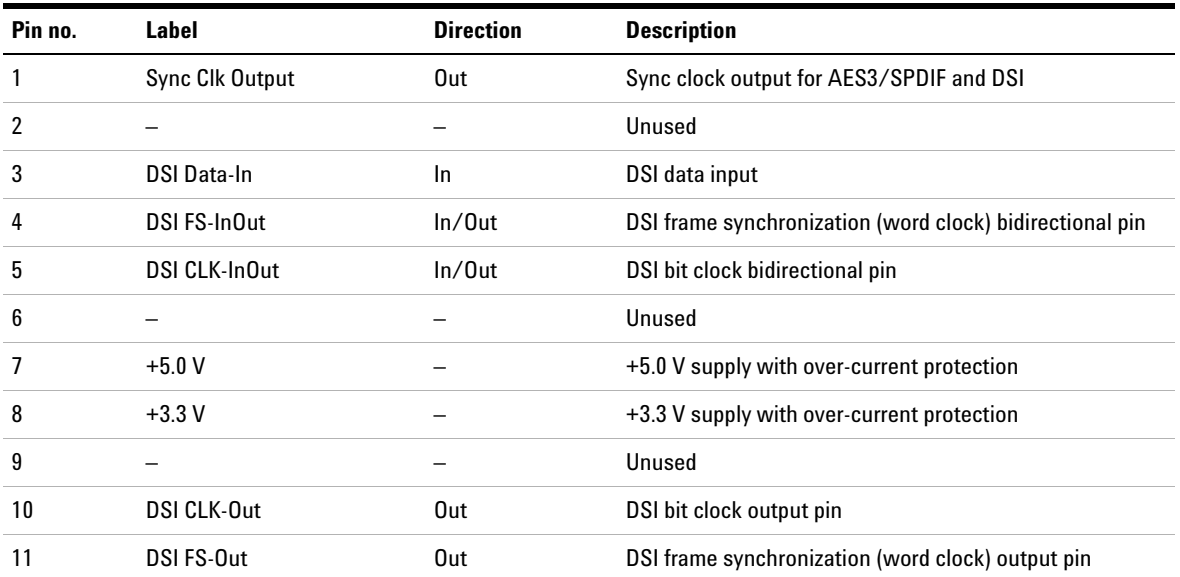

#### **Appendixes A** Appendix D: DSI Input and Output Interface

| Pin no.   | Label          | <b>Direction</b> | <b>Description</b>                 |  |
|-----------|----------------|------------------|------------------------------------|--|
| 12        | DSI Data-Out   | Out              | DSI data output                    |  |
| 13        | Master Clk-Out | Out              | Master clock out for digital audio |  |
| $14 - 15$ | GND            |                  | Digital ground                     |  |

**Table A-5** 25-pin male D-SUB connector pins assignment (continued)

Appendix E: Digital System Clock Distribution Block Diagram

## <span id="page-317-0"></span>**Appendix E: Digital System Clock Distribution Block Diagram**

The digital system clock distribution block diagram is shown in [Figure A- 3](#page-317-1).

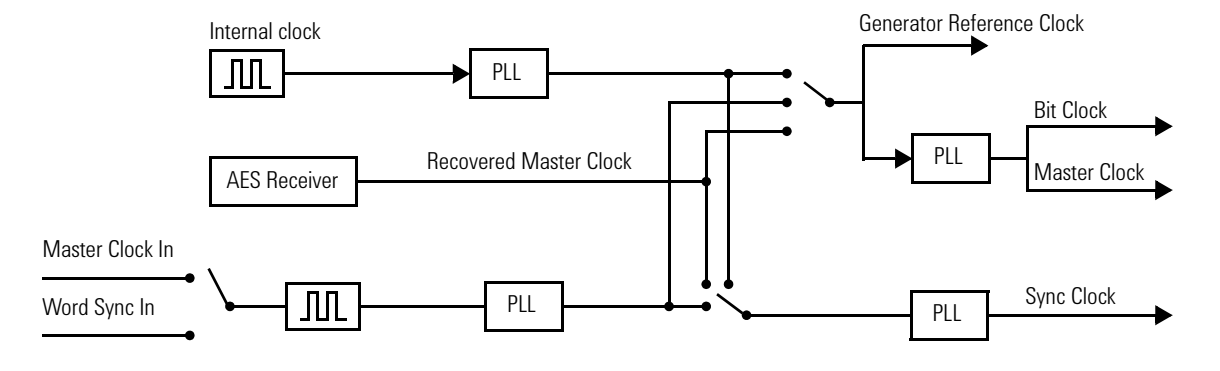

PLL = Phase-Locked Loop

<span id="page-317-1"></span>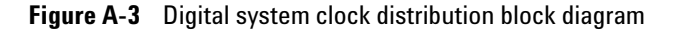

### <span id="page-318-0"></span>**Appendix F: Typical DSI Test Configurations**

The following sections describe the possible serial audio input and output configurations.

**NOTE** Refer to ["Appendix D: DSI Input and Output Interface" on page 290](#page-315-0) for more information on the pins assignment.

### <span id="page-318-1"></span>**Configuration 1**

In this configuration, the DUT uses the U8903A internal reference clock source as the reference clock. The DUT receives the clock references and data from the U8903A.

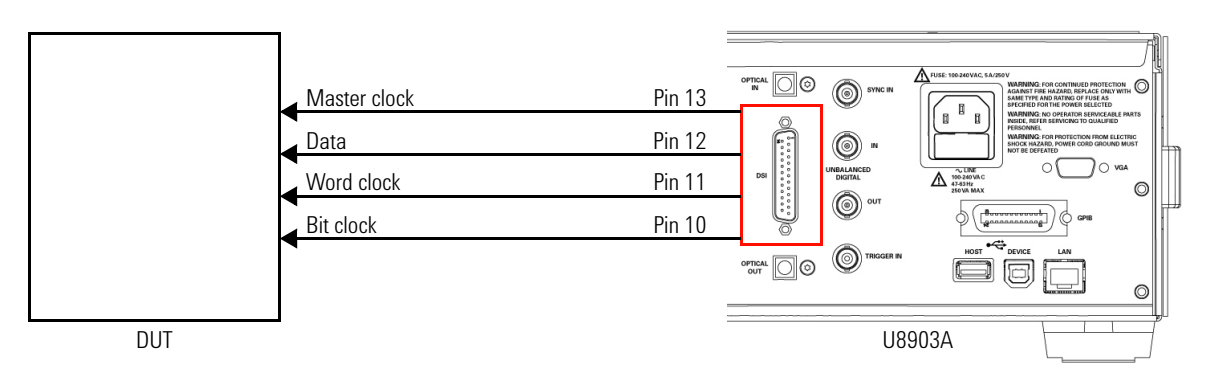

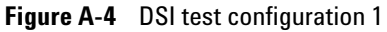

- **1** Press  $\begin{bmatrix}$  <sup>Generator</sup> on the Mode panel to change the selected display screen to the generator mode or toggle to digital generator.
- **2** Press **DSI Config > Master Clock**, and select **On** to enable the master clock.
- **3** Press **DSI Config > Sample Rate**, and set the sample rate.

Appendix F: Typical DSI Test Configurations

- **4** Press **DSI Config > Word Length**, and set the word length. The bit clock rate is determined by the multiplication of the sample rate, word length, and number of channels.
- **5** Press **DSI Config > Multiplier**, and select the multiplier. The master clock rate is determined by the multiplication of the sample rate and multiplier.
- **6** Press **DSI Config > Sync Polarity**, and select either **Rising** or **Falling** as the edge synchronization to the leading edge of the frame clock.

### <span id="page-319-0"></span>**Configuration 2**

In this configuration, the DUT uses an external master clock as the reference clock. The U8903A receives the data, word clock, and bit clock from the DUT. A typical application for this configuration is analog to digital converter (ADC) evaluation.

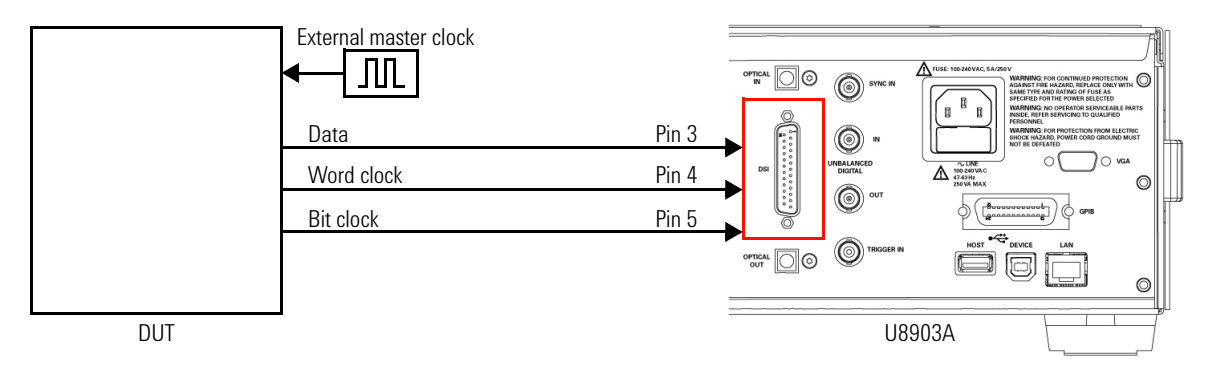

**Figure A-5** DSI test configuration 2

- **1** Press  $\left[\begin{array}{c} \n\text{Analyizer} \\
\end{array}\right]$  on the Mode panel to change the selected display screen to the analyzer mode or toggle to digital analyzer.
- **2** Press **Input Config > Input Type**, and select **DSI** as the digital analyzer input type.
- **3** Press **DSI Config > Clock Direction > Mclk Source**, and select **External** as the master clock source.
- **4** Press **DSI Config > Clock Direction > W/Bclk Direction**, and select **In** as the word and bit clock direction.

### <span id="page-320-0"></span>**Configuration 3**

In this configuration, an external master clock is used to synchronize the DUT and U8903A. A phase- locked loop (PLL) is used in the U8903A to lock the incoming master clock and regenerate the word clock and bit clock. Data will be clocked in on each bit clock.

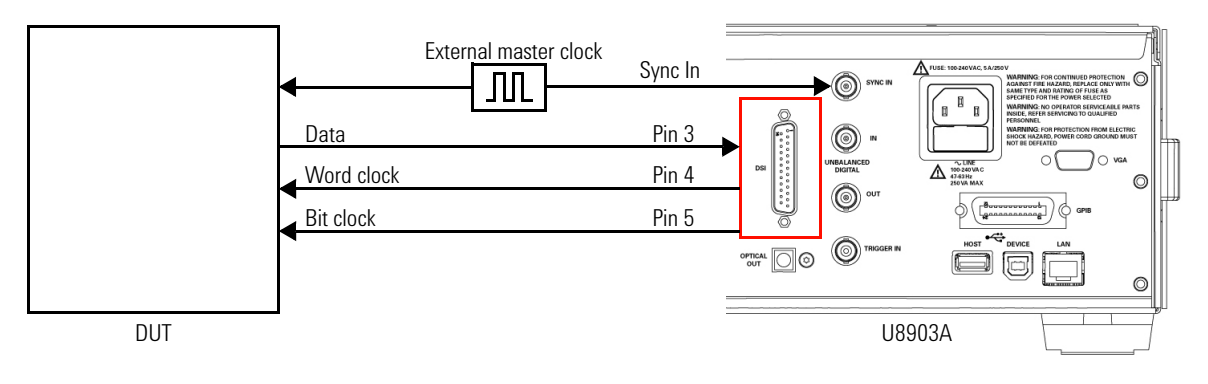

**Figure A-6** DSI test configuration 3

- **1** Press  $\left[\begin{array}{c} \n\text{Analyizer} \\
\text{on the Mode panel to change the selected\n\end{array}\right]$ display screen to the analyzer mode or toggle to digital analyzer.
- **2** Press **Input Config > Input Type**, and select **DSI** as the digital analyzer input type.
- **3** Press **DSI Config > Clock Direction > Mclk Source**, and select **External** as the master clock source.
- **4** Press **DSI Config > Clock Direction > W/Bclk Direction**, and select **Out** as the word and bit clock direction.

Appendix F: Typical DSI Test Configurations

**5** Press **DSI Config > Mclk Config > Multiplier**, and set the multiplier to determine the sampling rate.

### <span id="page-321-0"></span>**Configuration 4**

This configuration is similar to configuration 2, except that the DUT uses the U8903A internal reference clock source as the reference clock.

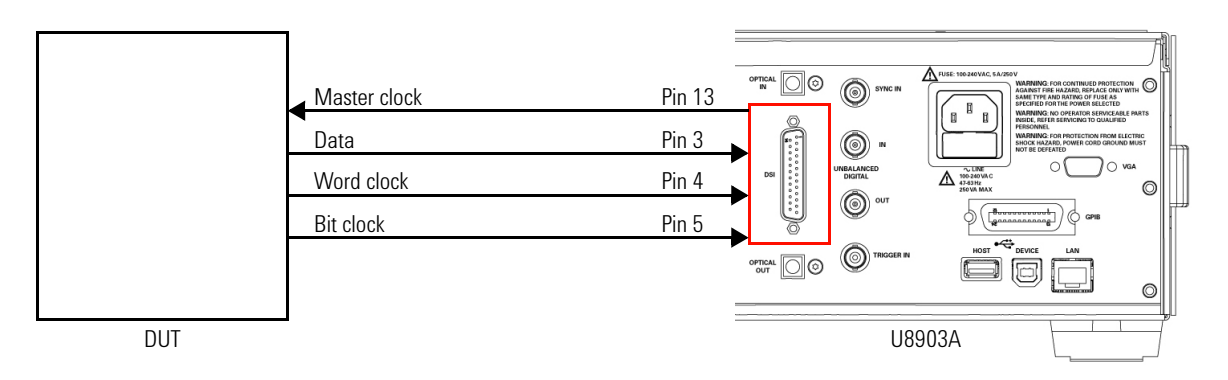

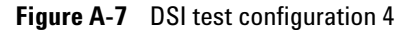

- **1** Press  $\left( \begin{array}{c} \n\lambda n \sin \theta \sin \theta \\
\lambda n \sin \theta \sin \theta\n\end{array} \right)$  on the Mode panel to change the selected display screen to the analyzer mode or toggle to digital analyzer.
- **2** Press **Input Config > Input Type**, and select **DSI** as the digital analyzer input type.
- **3** Press **DSI Config > Clock Direction > Mclk Source**, and select **Internal** as the master clock source.
- **4** Press **DSI Config > Clock Direction > W/Bclk Direction**, and select **In** as the word and bit clock direction.
- **5** Press **DSI Config > Mclk Config > Sampling Rate**, and set the sampling rate.
- **6** Press **DSI Config > Mclk Config > Multiplier**, and set the multiplier to determine the master clock rate.

### <span id="page-322-0"></span>**Configuration 5**

This configuration is similar to configuration 3, except that the DUT uses the U8903A internal reference clock source as the reference clock.

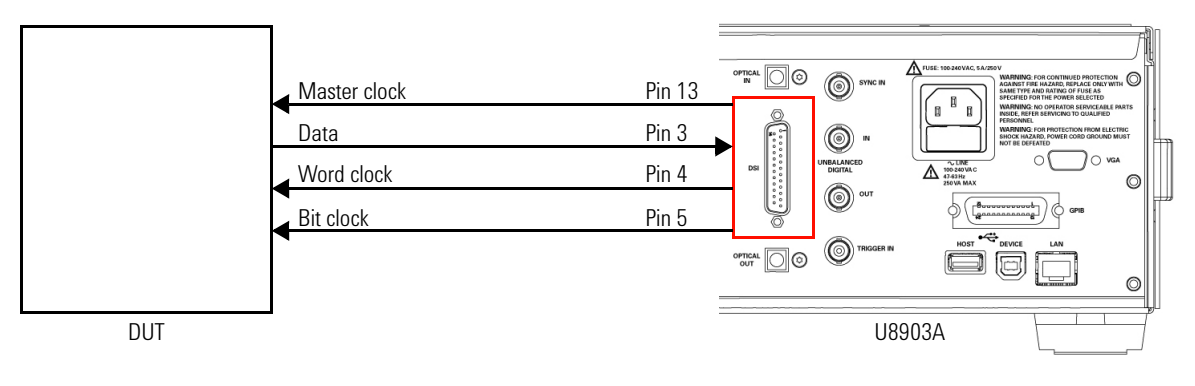

**Figure A-8** DSI test configuration 5

- **1** Press  $\left[\begin{array}{c} \n\text{Analyizer} \\
\end{array}\right]$  on the Mode panel to change the selected display screen to the analyzer mode or toggle to digital analyzer.
- **2** Press **Input Config > Input Type**, and select **DSI** as the digital analyzer input type.
- **3** Press **DSI Config > Clock Direction > Mclk Source**, and select **Internal** as the master clock source.
- **4** Press **DSI Config > Clock Direction > W/Bclk Direction**, and select **Out** as the word and bit clock direction.
- **5** Press **DSI Config > Mclk Config > Master Clock Out**, and select **On** to enable the master clock out.
- **6** Press **DSI Config > Mclk Config > Sampling Rate**, and set the sampling rate.
- **7** Press **DSI Config > Mclk Config > Multiplier**, and set the multiplier.

# <span id="page-323-1"></span><span id="page-323-0"></span>**Appendix G: U8903A Configuration Examples**

### **Example 1: Generating a sine waveform with the digital generator and measuring its voltage with the digital analyzer**

In this example, you will learn how to generate a simple sine waveform from the U8903A digital generator and measure its voltage using the U8903A digital analyzer.

To generate a sine waveform from the digital unbalanced output with a frequency of 1 kHz and amplitude of 1 FFS, perform the following steps.

- **1** Connect the digital generator unbalanced output to the digital analyzer unbalanced input channel in the rear panel using a BNC cable.
- **2** Press  $\left[\begin{array}{c} \text{Generator} \\ \text{on the Mode panel to change the selected \end{array}\right]$ display screen to the generator mode or toggle to digital generator.
- **3** Press **Waveform**, and select **Sine** as the waveform type.
- **4** Press **Output Config > AES Output**, and select **Unbalanced** as the digital generator output type.
- **5** Press **Waveform Config > Frequency**, and set the frequency to 1 kHz.
- **6** Press **Waveform Config > Amplitude**, and set the amplitude to 1 FFS.
- **7** Press  $\begin{pmatrix} \frac{Run}{stop} \end{pmatrix}$  to start the signal generation on the digital generator channel 1.
☆ Digital Generator Generator Waveform Waveform **Output Type Dither Type** D Serial  $0<sup>H</sup>$ **Sine** G **Sine**  $Bal$ **Sample Rate**  $\bar{2}$ 48.000 kHz Waveform Confige Frequency 1.0000 KHZ Output Config **Amplitude DC** Offset 1.0000 FFS 0.0000 FFS References **D** Frequency Input Type **Bal** HiZ Impedance 1.000 kHz Coupling DC 2 DSI Confige Vac **RMS** Detector Sample Size 4096 999.880 mFFS LPF None AES3/SPDIF Config-**HPF** None Sample Rate 48.000 kHz Weighting None Avg. Points Deemphasis None Return

After you have completed the steps above, the U8903A display should look as follows.

**Figure A-9** Digital generator sine waveform generation

To measure the voltage of the sine waveform, perform the following steps.

- **1** Press  $\left( \begin{matrix} \text{Analyizer} \\ \text{on the Mode panel to change the selected} \end{matrix} \right)$ display screen to the analyzer mode or toggle to digital analyzer.
- **2** Press **Analysis Mode**, and select **Signal Attributes** as the digital analyzer analysis mode.
- **3** Press **Input Config > Input Type**, and select **Unbalanced** as the digital analyzer input type.
- **4** Press **Function 1 > Meas. Function**, and select **Frequency** as the first measurement function.
- **5** Press **Function 2 > Meas. Function**, and select **Vac** as the second measurement function.
- **6** Press  $\left(\frac{Run}{stop}\right)$  to start the signal measurement on the digital analyzer channel 1.

Appendix G: U8903A Configuration Examples

You should now obtain an AC voltage reading of 1 FFS for the generated sine waveform, within the tolerance as stated in ["Specifications" on page 263.](#page-288-0) The U8903A display should look as follows.

| <b>Digital Analyzer</b>                                          |                                            |                                       | Analyzer                                         |
|------------------------------------------------------------------|--------------------------------------------|---------------------------------------|--------------------------------------------------|
| Waveform<br><b>Sine</b>                                          | <b>Output Type</b><br><b>Serial</b><br>Bal | <b>Dither Type</b><br>0 <sup>ff</sup> | <b>Analysis Mode</b><br><b>Signal Attributes</b> |
| Frequency                                                        |                                            | <b>Sample Rate</b><br>48,000 kHz      | Function 1+                                      |
| 1.0000 kHz<br><b>Amplitude</b><br><b>DC</b> Offset<br>1.0000 FFS | 0.0000 FFS                                 |                                       | Function 2+                                      |
| Frequency                                                        | Input Type<br>Impedance                    | Bal<br>HiZ                            | Meas. Config-                                    |
| 1.000 kHz<br>$\overline{2}$<br>Vac<br>999.771 mFFS               | Coupling<br>Detector<br>Sample Size        | DC<br><b>RMS</b><br>2048              | Input Config-                                    |
| R<br>48.000 kHz<br>Sample Rate                                   | <b>LPF</b><br><b>HPF</b><br>Weighting      | None<br>None<br>None                  | AES3/SPDIF Config+                               |
| Avg. Points<br>1                                                 | Deemphasis                                 | None                                  | Return                                           |

**Figure A-10** Digital analyzer voltage measurement

# **Example 2: Configuring the System Clock Reference Settings**

In this example, you will learn how to configure the U8903A system clock reference settings.

To configure the system clock reference source to external Master clock in with word length of 24 and multiplier of 192, perform the following steps.

- **1** Connect the external Master clock signal to the Sync In connector in the rear panel using a BNC cable.
- **2** Press  $\begin{bmatrix}$  <sup>Generator</sup> on the Mode panel to change the selected display screen to the generator mode or toggle to digital generator.
- **3** Press **Output Config > Ref. Clk Source**, and select **External** as the reference clock source.
- **4** Press **Output Config > Ext. Clk Type**, and select **MCLK** to set the external clock source type as Master clock.
- **5** Press **Output Config > Ext. MClK WordLen**, and set the Master clock word length to **24**. [1][2]
- **6** Press **Output Config > Ext. MClk Multiplier**, and set the Master clock multiplier to **192**. [3]

- [1] Sampling rate constrains the master clock in word length values. Refer to ["Appendix J: Word Length, Sampling Rate, and Multiplier for Master Clock](#page-338-0)  [In" on page 313](#page-338-0) for the range of word length that can be set with different sampling rate.
- [2] When setting the word length, the error message, **–221,"Settings conflict..."** may be generated. This error message can be ignored as this is to notify that the word length or multiplier is auto adjusted to the nearest allowable value due to the settings conflict.
- [3] Sampling rate and word length constrain the multiplier values. Refer to ["Appendix J: Word Length, Sampling Rate, and Multiplier for Master Clock](#page-338-0)  [In" on page 313](#page-338-0) for the range of multiplier that can be set with different master clock in word length and sampling rate.

Appendix G: U8903A Configuration Examples

# **Example 3: Configuring the Digital Generator DSI Output Settings**

In this example, you will learn how to configure the U8903A digital generator DSI output settings.

To configure the digital generator DSI output settings to DSP format, sampling rate of 192 kHz, word length of 24, and multiplier of 192, perform the following steps.<br>1. Press.  $\frac{1}{2}$  and the Mode panel to change

- **1** Press **on the Mode** panel to change the selected display screen to the generator mode or toggle to digital generator.
- **2** Press **DSI Config**, to change the selected display screen to DSI output configuration page.
- **3** Press **DSI Config > Format**, and select **DSP** as the DSI output format.
- **4** Press **DSI Config > Sample Rate**, and set the sampling rate to **192 kHz**.
- **5** Press **DSI Config > Word Length**, and set the DSI word length to **24**. [1][2]
- **6** Press **DSI Config > Multiplier**, and set the DSI multiplier to **192**. [3]

- [1] Sampling rate constrains the DSI word length values. Refer to ["Appendix I:](#page-330-0)  [Word Length, Sampling Rate, and Multiplier for DSI" on page 305](#page-330-0) for the range of word length that can be set with different sampling rate.
- [2] When setting the word length, the error message, **–221,"Settings conflict..."** may be generated. This error message can be ignored as this is to notify that the word length or multiplier is auto adjusted to the nearest allowable value due to the settings conflict.
- [3] Sampling rate and word length constrain the multiplier values. Refer to ["Appendix I: Word Length, Sampling Rate, and Multiplier for DSI" on page 305](#page-330-0) for the range of multiplier that can be set with different DSI word length and sampling rate.

# **Appendix H: Relationship between Digital Waveform Parameters and Channels**

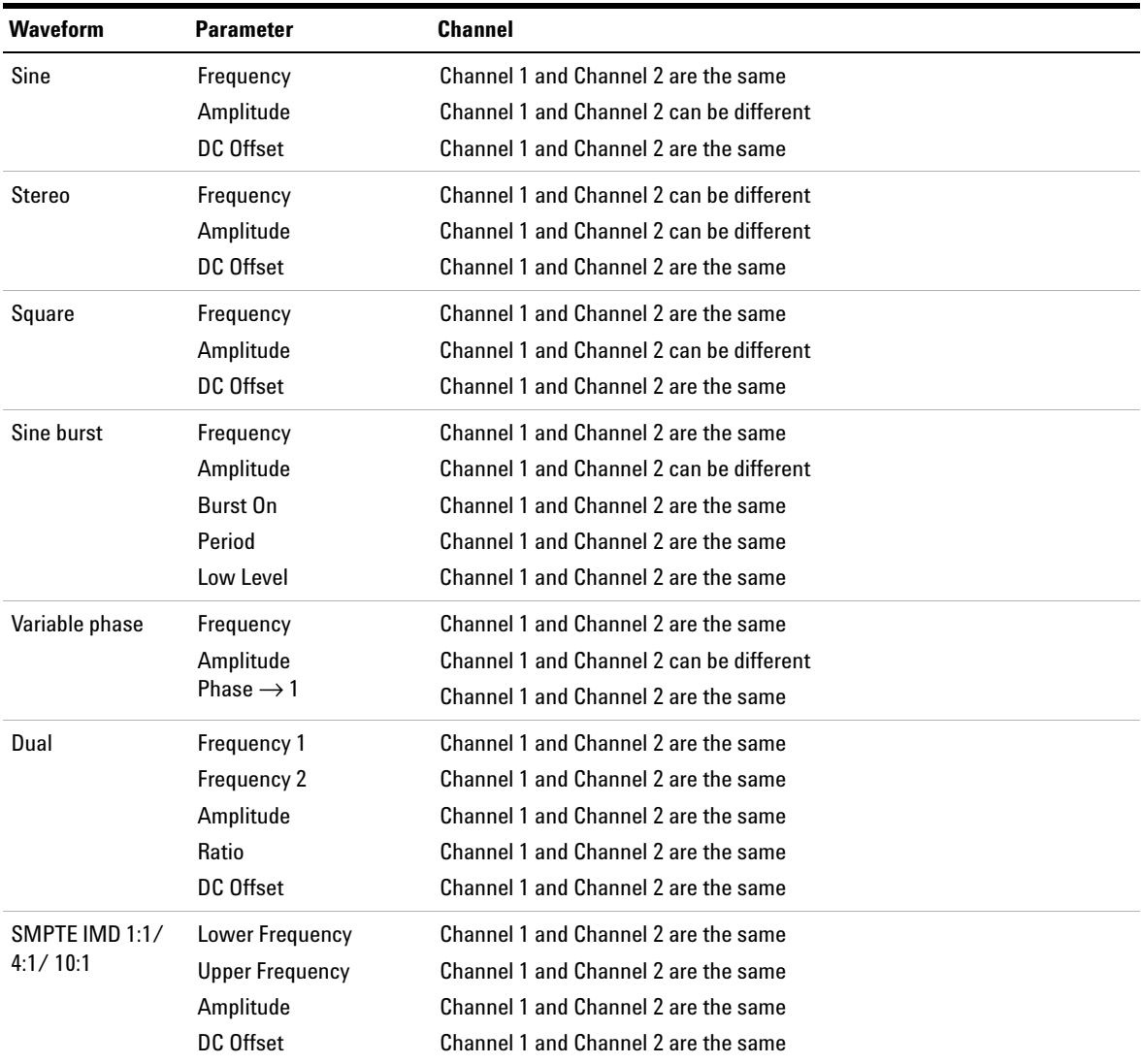

#### **Table A-6** Relationship between digital waveform parameters and channels

Appendix H: Relationship between Digital Waveform Parameters and Channels

| <b>Waveform</b>                 | <b>Parameter</b>            | <b>Channel</b>                           |
|---------------------------------|-----------------------------|------------------------------------------|
| <b>DFD IEC 60118</b>            | <b>Difference Frequency</b> | Channel 1 and Channel 2 are the same     |
|                                 | <b>Upper Frequency</b>      | Channel 1 and Channel 2 are the same     |
|                                 | Amplitude                   | Channel 1 and Channel 2 are the same     |
|                                 | DC Offset                   | Channel 1 and Channel 2 are the same     |
| <b>DFD IEC 60268</b>            | <b>Difference Frequency</b> | Channel 1 and Channel 2 are the same     |
|                                 | <b>Center Frequency</b>     | Channel 1 and Channel 2 are the same     |
|                                 | Amplitude                   | Channel 1 and Channel 2 are the same     |
|                                 | DC Offset                   | Channel 1 and Channel 2 are the same     |
| Gaussian/                       | Amplitude                   | Channel 1 and Channel 2 can be different |
| Rectangular/<br>Triangular/Pink | DC Offset                   | Channel 1 and Channel 2 are the same     |
| Constant                        | Amplitude                   | Channel 1 and Channel 2 are the same     |
| <b>Multitone</b>                | Amplitude                   | Channel 1 and Channel 2 can be different |
|                                 | <b>Start Frequency</b>      | Channel 1 and Channel 2 can be different |
|                                 | <b>Stop Frequency</b>       | Channel 1 and Channel 2 can be different |
|                                 | <b>Frequency Spacing</b>    | Channel 1 and Channel 2 can be different |
|                                 | Count                       | Channel 1 and Channel 2 can be different |
|                                 | <b>Crest Factor</b>         | Channel 1 and Channel 2 can be different |
|                                 | <b>Clear All Tones</b>      | Channel 1 and Channel 2 can be different |
|                                 | Add Tone                    | Channel 1 and Channel 2 can be different |
|                                 | <b>Delete Tone</b>          | Channel 1 and Channel 2 can be different |
|                                 | <b>Tone Frequency</b>       | Channel 1 and Channel 2 can be different |
|                                 | <b>Tone Amplitude</b>       | Channel 1 and Channel 2 can be different |
|                                 | <b>Tone Phase</b>           | Channel 1 and Channel 2 can be different |
|                                 | <b>Randomize Tone Phase</b> | Channel 1 and Channel 2 can be different |
| Arbitrary                       | Amplitude                   | Channel 1 and Channel 2 can be different |
|                                 | DC Offset                   | Channel 1 and Channel 2 are the same     |

**Table A-6** Relationship between digital waveform parameters and channels (continued)

| <b>Word length</b> | <b>Multiplier</b> |
|--------------------|-------------------|
| 8                  | 128               |
| 9                  | 72, 144           |
| 10                 | 80, 160           |
| 11                 | 88, 176           |
| 12                 | 96, 192           |
| 13                 | 104, 208          |
| 14                 | 112, 224          |
| 15                 | 120, 240          |
| 16                 | 64,128            |
| 17                 | 68,136            |
| 18                 | 72, 144           |
| 19                 | 76, 152           |
| 20                 | 80, 160           |
| 21                 | 84, 168           |
| 22                 | 88, 176           |
| 23                 | 92, 184           |
| 24                 | 96, 192           |
| 25                 | 100, 200          |
| 26                 | 104, 208          |
| 27                 | 108, 216          |
| 28                 | 112, 224          |
| 29                 | 116, 232          |
| 30                 | 120, 240          |
|                    |                   |

<span id="page-330-0"></span>**Table A-7** Word Length, Sampling Rate, and Multiplier for DSI

| $\leq$ Sampling rate (kHz) <sup>[1]</sup> | <b>Word length</b> | <b>Multiplier</b> |
|-------------------------------------------|--------------------|-------------------|
| 400                                       | 31                 | 124, 248          |
| 400                                       | 32                 | 128               |
| 200                                       | 8                  | 128, 256          |
| 200                                       | 9                  | 72, 144, 288      |
| 200                                       | 10                 | 80, 160, 320      |
| 200                                       | 11                 | 88, 176, 352      |
| 200                                       | 12                 | 96, 192, 384      |
| 200                                       | 13                 | 104, 208, 416     |
| 200                                       | 14                 | 112, 224, 448     |
| 200                                       | 15                 | 120, 240, 480     |
| 200                                       | 16                 | 64, 128, 256      |
| 200                                       | 17                 | 68, 136, 272      |
| 200                                       | 18                 | 72, 144, 288      |
| 200                                       | 19                 | 76, 152, 304      |
| 200                                       | 20                 | 80, 160, 320      |
| 200                                       | 21                 | 84, 168, 336      |
| 200                                       | 22                 | 88, 176, 352      |
| 200                                       | 23                 | 92, 184, 368      |
| 200                                       | 24                 | 96, 192, 384      |
| 200                                       | 25                 | 100, 200, 400     |
| 200                                       | 26                 | 104, 208, 416     |
| 200                                       | 27                 | 108, 216, 432     |
| 200                                       | 28                 | 112, 224, 448     |
| 200                                       | 29                 | 116, 232, 464     |
| 200                                       | 30                 | 120, 240, 480     |

**Table A-7** Word Length, Sampling Rate, and Multiplier for DSI (continued)

| $\leq$ Sampling rate (kHz) <sup>[1]</sup> | <b>Word length</b> | <b>Multiplier</b>  |
|-------------------------------------------|--------------------|--------------------|
| 200                                       | 31                 | 124, 248, 496      |
| 200                                       | 32                 | 128, 256           |
| 100                                       | 8                  | 128, 256, 512      |
| 100                                       | 9                  | 72, 144, 288, 576  |
| 100                                       | 10                 | 80, 160, 320, 640  |
| 100                                       | 11                 | 88, 176, 352, 704  |
| 100                                       | 12                 | 96, 192, 384, 768  |
| 100                                       | 13                 | 104, 208, 416, 832 |
| 100                                       | 14                 | 112, 224, 448, 896 |
| 100                                       | 15                 | 120, 240, 480, 960 |
| 100                                       | 16                 | 64, 128, 256, 512  |
| 100                                       | 17                 | 68, 136, 272, 544  |
| 100                                       | 18                 | 72, 144, 288, 576  |
| 100                                       | 19                 | 76, 152, 304, 608  |
| 100                                       | 20                 | 80, 160, 320, 640  |
| 100                                       | 21                 | 84, 168, 336, 672  |
| 100                                       | 22                 | 88, 176, 352, 704  |
| 100                                       | 23                 | 92, 184, 368, 736  |
| 100                                       | 24                 | 96, 192, 384, 768  |
| 100                                       | 25                 | 100, 200, 400, 800 |
| 100                                       | 26                 | 104, 208, 416, 832 |
| 100                                       | 27                 | 108, 216, 432, 864 |
| 100                                       | 28                 | 112, 224, 448, 896 |
| 100                                       | 29                 | 116, 232, 464, 928 |
| 100                                       | 30                 | 120, 240, 480, 960 |

**Table A-7** Word Length, Sampling Rate, and Multiplier for DSI (continued)

| $\leq$ Sampling rate (kHz) <sup>[1]</sup> | <b>Word length</b> | <b>Multiplier</b>   |
|-------------------------------------------|--------------------|---------------------|
| 100                                       | 31                 | 124, 248, 496, 992  |
| 100                                       | 32                 | 128, 256, 512       |
| 50                                        | 8                  | 128, 256, 512, 1024 |
| 50                                        | 9                  | 72, 144, 288, 576   |
| 50                                        | 10                 | 80, 160, 320, 640   |
| 50                                        | 11                 | 88, 176, 352, 704   |
| 50                                        | 12                 | 96, 192, 384, 768   |
| 50                                        | 13                 | 104, 208, 416, 832  |
| 50                                        | 14                 | 112, 224, 448, 896  |
| 50                                        | 15                 | 120, 240, 480, 960  |
| 50                                        | 16                 | 64, 128, 256, 512   |
| 50                                        | 17                 | 68, 136, 272, 544   |
| 50                                        | 18                 | 72, 144, 288, 576   |
| 50                                        | 19                 | 76, 152, 304, 608   |
| 50                                        | 20                 | 80, 160, 320, 640   |
| 50                                        | 21                 | 84, 168, 336, 672   |
| 50                                        | 22                 | 88, 176, 352, 704   |
| 50                                        | 23                 | 92, 184, 368, 736   |
| 50                                        | 24                 | 96, 192, 384, 768   |
| 50                                        | 25                 | 100, 200, 400, 800  |
| 50                                        | 26                 | 104, 208, 416, 832  |
| 50                                        | 27                 | 108, 216, 432, 864  |
| 50                                        | 28                 | 112, 224, 448, 896  |
| 50                                        | 29                 | 116, 232, 464, 928  |
| 50                                        | 30                 | 120, 240, 480, 960  |

**Table A-7** Word Length, Sampling Rate, and Multiplier for DSI (continued)

| $\leq$ Sampling rate (kHz) <sup>[1]</sup> | <b>Word length</b> | <b>Multiplier</b>   |
|-------------------------------------------|--------------------|---------------------|
| 50                                        | 31                 | 124, 248, 496, 992  |
| 50                                        | 32                 | 128, 256, 512, 1024 |
| 25                                        | 8                  | 128, 256, 512, 1024 |
| 25                                        | 9                  | 72, 144, 288, 576   |
| 25                                        | 10                 | 80, 160, 320, 640   |
| 25                                        | 11                 | 88, 176, 352, 704   |
| 25                                        | 12                 | 96, 192, 384, 768   |
| 25                                        | 13                 | 104, 208, 416, 832  |
| 25                                        | 14                 | 112, 224, 448, 896  |
| 25                                        | 15                 | 120, 240, 480, 960  |
| 25                                        | 16                 | 64, 128, 256, 512   |
| 25                                        | 17                 | 68, 136, 272, 544   |
| 25                                        | 18                 | 72, 144, 288, 576   |
| 25                                        | 19                 | 76, 152, 304, 608   |
| 25                                        | 20                 | 80, 160, 320, 640   |
| 25                                        | 21                 | 84, 168, 336, 672   |
| 25                                        | 22                 | 88, 176, 352, 704   |
| 25                                        | 23                 | 92, 184, 368, 736   |
| 25                                        | 24                 | 96, 192, 384, 768   |
| 25                                        | 25                 | 100, 200, 400, 800  |
| 25                                        | 26                 | 104, 208, 416, 832  |
| 25                                        | 27                 | 108, 216, 432, 864  |
| 25                                        | 28                 | 112, 224, 448, 896  |
| 25                                        | 29                 | 116, 232, 464, 928  |
| 25                                        | 30                 | 120, 240, 480, 960  |

**Table A-7** Word Length, Sampling Rate, and Multiplier for DSI (continued)

| $\leq$ Sampling rate (kHz) <sup>[1]</sup> | <b>Word length</b> | <b>Multiplier</b>   |
|-------------------------------------------|--------------------|---------------------|
| 25                                        | 31                 | 124, 248, 496, 992  |
| 25                                        | 32                 | 128, 256, 512, 1024 |
| 12.5                                      | 8                  | 128, 256, 512, 1024 |
| 12.5                                      | 9                  | 72, 144, 288, 576   |
| 12.5                                      | 10                 | 80, 160, 320, 640   |
| 12.5                                      | 11                 | 88, 176, 352, 704   |
| 12.5                                      | 12                 | 96, 192, 384, 768   |
| 12.5                                      | 13                 | 104, 208, 416, 832  |
| 12.5                                      | 14                 | 112, 224, 448, 896  |
| 12.5                                      | 15                 | 120, 240, 480, 960  |
| 12.5                                      | 16                 | 64, 128, 256, 512   |
| 12.5                                      | 17                 | 68, 136, 272, 544   |
| 12.5                                      | 18                 | 72, 144, 288, 576   |
| 12.5                                      | 19                 | 76, 152, 304, 608   |
| 12.5                                      | 20                 | 80, 160, 320, 640   |
| 12.5                                      | 21                 | 84, 168, 336, 672   |
| 12.5                                      | 22                 | 88, 176, 352, 704   |
| 12.5                                      | 23                 | 92, 184, 368, 736   |
| 12.5                                      | 24                 | 96, 192, 384, 768   |
| 12.5                                      | 25                 | 100, 200, 400, 800  |
| 12.5                                      | 26                 | 104, 208, 416, 832  |
| 12.5                                      | 27                 | 108, 216, 432, 864  |
| 12.5                                      | 28                 | 112, 224, 448, 896  |
| 12.5                                      | 29                 | 116, 232, 464, 928  |
| 12.5                                      | 30                 | 120, 240, 480, 960  |

**Table A-7** Word Length, Sampling Rate, and Multiplier for DSI (continued)

| $\leq$ Sampling rate (kHz) <sup>[1]</sup> | <b>Word length</b> | <b>Multiplier</b>   |
|-------------------------------------------|--------------------|---------------------|
| 12.5                                      | 31                 | 124, 248, 496, 992  |
| 12.5                                      | 32                 | 128, 256, 512, 1024 |
| 6.75                                      | 8                  | 128, 256, 512, 1024 |
| 6.75                                      | 9                  | 72, 144, 288, 576   |
| 6.75                                      | 10                 | 80, 160, 320, 640   |
| 6.75                                      | 11                 | 88, 176, 352, 704   |
| 6.75                                      | 12                 | 96, 192, 384, 768   |
| 6.75                                      | 13                 | 104, 208, 416, 832  |
| 6.75                                      | 14                 | 112, 224, 448, 896  |
| 6.75                                      | 15                 | 120, 240, 480, 960  |
| 6.75                                      | 16                 | 128, 256, 512       |
| 6.75                                      | 17                 | 136, 272, 544       |
| 6.75                                      | 18                 | 144, 288, 576       |
| 6.75                                      | 19                 | 152, 304, 608       |
| 6.75                                      | 20                 | 160, 320, 640       |
| 6.75                                      | 21                 | 168, 336, 672       |
| 6.75                                      | 22                 | 176, 352, 704       |
| 6.75                                      | 23                 | 184, 368, 736       |
| 6.75                                      | 24                 | 192, 384, 768       |
| 6.75                                      | 25                 | 200, 400, 800       |
| 6.75                                      | 26                 | 208, 416, 832       |
| 6.75                                      | 27                 | 216, 432, 864       |
| 6.75                                      | 28                 | 224, 448, 896       |
| 6.75                                      | 29                 | 116, 232, 464, 928  |
| 6.75                                      | 30                 | 120, 240, 480, 960  |

**Table A-7** Word Length, Sampling Rate, and Multiplier for DSI (continued)

Appendix I: Word Length, Sampling Rate, and Multiplier for DSI

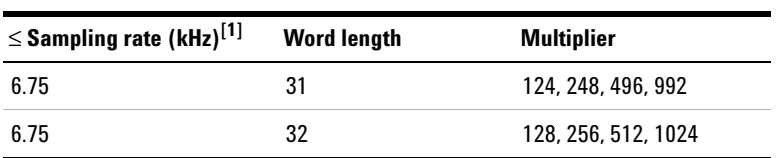

#### **Table A-7** Word Length, Sampling Rate, and Multiplier for DSI (continued)

[1] For sampling rate less than or equal to.

# <span id="page-338-0"></span>**Appendix J: Word Length, Sampling Rate, and Multiplier for Master Clock In**

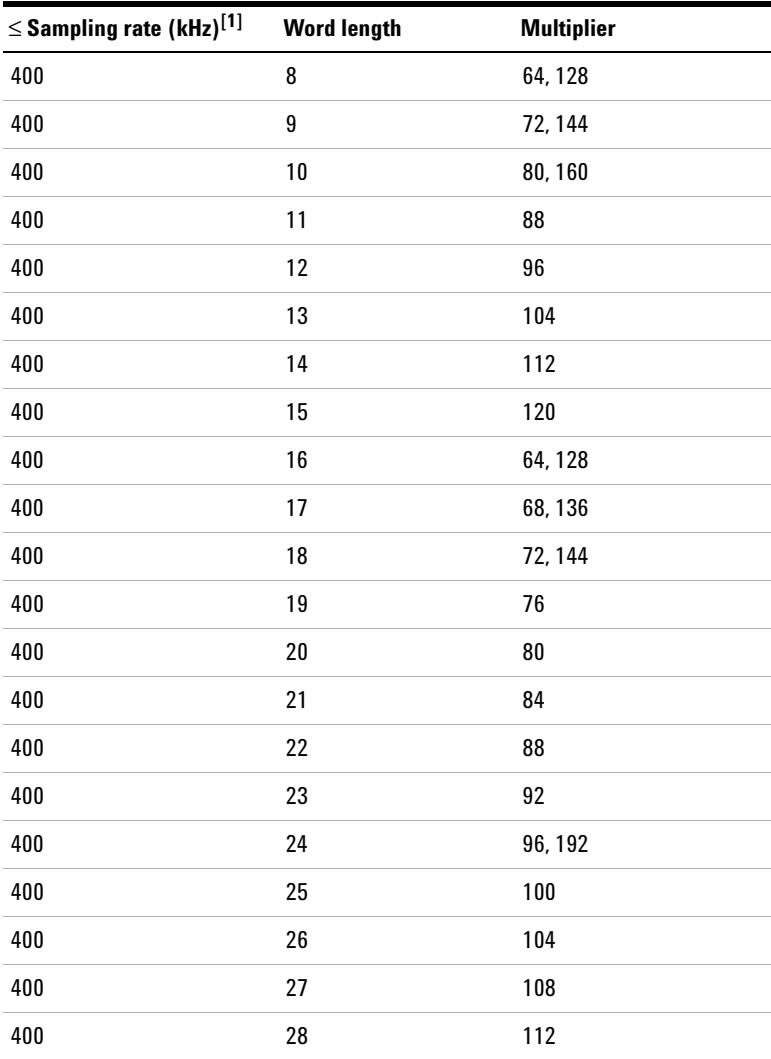

**Table A-8** Word Length, Sampling Rate, and Multiplier for Master Clock In

| $\leq$ Sampling rate (kHz) $^{[1]}$ | <b>Word length</b> | <b>Multiplier</b> |
|-------------------------------------|--------------------|-------------------|
| 400                                 | 29                 | 116               |
| 400                                 | 30                 | 120               |
| 400                                 | 31                 | 124               |
| 400                                 | 32                 | 128               |
| 200                                 | 8                  | 64, 128, 256      |
| 200                                 | 9                  | 72, 144, 288      |
| 200                                 | 10                 | 80, 160           |
| 200                                 | 11                 | 88, 176           |
| 200                                 | 12                 | 96, 192           |
| 200                                 | 13                 | 104, 208          |
| 200                                 | 14                 | 112, 224          |
| 200                                 | 15                 | 120, 240          |
| 200                                 | 16                 | 64, 128, 256      |
| 200                                 | 17                 | 68, 136, 272      |
| 200                                 | 18                 | 72, 144, 288      |
| 200                                 | 19                 | 76, 152           |
| 200                                 | 20                 | 80,160            |
| 200                                 | 21                 | 84, 168           |
| 200                                 | 22                 | 88, 176           |
| 200                                 | 23                 | 92, 184           |
| 200                                 | 24                 | 96, 192           |
| 200                                 | 25                 | 100, 200          |
| 200                                 | 26                 | 104, 208          |
| 200                                 | 27                 | 108, 216          |

**Table A-8** Word Length, Sampling Rate, and Multiplier for Master Clock In (continued)

| $\leq$ Sampling rate (kHz) <sup>[1]</sup> | <b>Word length</b> | <b>Multiplier</b> |
|-------------------------------------------|--------------------|-------------------|
| 200                                       | 28                 | 112, 224          |
| 200                                       | 29                 | 116, 232          |
| 200                                       | 30                 | 120, 240          |
| 200                                       | 31                 | 124, 248          |
| 200                                       | 32                 | 128, 256          |
| 100                                       | 8                  | 64, 128, 256, 512 |
| 100                                       | 9                  | 72, 144, 288, 576 |
| 100                                       | 10                 | 80, 160, 320      |
| 100                                       | 11                 | 88, 176, 352      |
| 100                                       | 12                 | 96, 192, 384      |
| 100                                       | 13                 | 104, 208, 416     |
| 100                                       | 14                 | 112, 224, 448     |
| 100                                       | 15                 | 120, 240, 480     |
| 100                                       | 16                 | 64, 128, 256, 512 |
| 100                                       | 17                 | 68, 136, 272, 544 |
| 100                                       | 18                 | 72, 144, 288, 576 |
| 100                                       | 19                 | 76, 152, 304      |
| 100                                       | 20                 | 80, 160, 320      |
| 100                                       | 21                 | 84, 168, 336      |
| 100                                       | 22                 | 88, 176, 352      |
| 100                                       | 23                 | 92, 184, 368      |
| 100                                       | 24                 | 96, 192, 384      |
| 100                                       | 25                 | 100, 200, 400     |
| 100                                       | 26                 | 104, 208, 416     |

**Table A-8** Word Length, Sampling Rate, and Multiplier for Master Clock In (continued)

| $\leq$ Sampling rate (kHz) <sup>[1]</sup> | <b>Word length</b> | <b>Multiplier</b>  |
|-------------------------------------------|--------------------|--------------------|
| 100                                       | 27                 | 108, 216, 432      |
| 100                                       | 28                 | 112, 224, 448      |
| 100                                       | 29                 | 116, 232, 464      |
| 100                                       | 30                 | 120, 240, 480      |
| 100                                       | 31                 | 124, 248, 496      |
| 100                                       | 32                 | 128, 256, 512      |
| 50                                        | 8                  | 64, 128, 256, 512  |
| 50                                        | 9                  | 72, 144, 288, 576  |
| 50                                        | 10                 | 80, 160, 320, 640  |
| 50                                        | 11                 | 88, 176, 352, 704  |
| 50                                        | 12                 | 95, 192, 384, 768  |
| 50                                        | 13                 | 104, 208, 416, 832 |
| 50                                        | 14                 | 112, 224, 448, 896 |
| 50                                        | 15                 | 120, 240, 480, 960 |
| 50                                        | 16                 | 64, 128, 256, 512  |
| 50                                        | 17                 | 68, 136, 272, 544  |
| 50                                        | 18                 | 72, 144, 288, 576  |
| 50                                        | 19                 | 76, 152, 304, 608  |
| 50                                        | 20                 | 80, 160, 320, 640  |
| 50                                        | 21                 | 84, 168, 336, 672  |
| 50                                        | 22                 | 88, 176, 352, 704  |
| 50                                        | 23                 | 92, 184, 368, 736  |
| 50                                        | 24                 | 96, 192, 384, 768  |
| 50                                        | 25                 | 100, 200, 400, 800 |

**Table A-8** Word Length, Sampling Rate, and Multiplier for Master Clock In (continued)

| $\leq$ Sampling rate (kHz) <sup>[1]</sup> | <b>Word length</b> | <b>Multiplier</b>  |
|-------------------------------------------|--------------------|--------------------|
| 50                                        | 26                 | 104, 208, 416, 832 |
| 50                                        | 27                 | 108, 216, 432, 864 |
| 50                                        | 28                 | 112, 224, 448, 896 |
| 50                                        | 29                 | 116, 232, 464, 928 |
| 50                                        | 30                 | 120, 240, 480, 960 |
| 50                                        | 31                 | 124, 248, 496, 992 |
| 50                                        | 32                 | 128, 256, 512      |
| 25                                        | 8                  | 64, 128, 256, 512  |
| 25                                        | 9                  | 72, 144, 288, 576  |
| 25                                        | 10                 | 80, 160, 320, 640  |
| 25                                        | 11                 | 88, 176, 352, 704  |
| 25                                        | 12                 | 96, 192, 384, 768  |
| 25                                        | 13                 | 104, 208, 416, 832 |
| 25                                        | 14                 | 112, 224, 448, 896 |
| 25                                        | 15                 | 120, 240, 480, 960 |
| 25                                        | 16                 | 64, 128, 256, 512  |
| 25                                        | 17                 | 136, 272, 544      |
| 25                                        | 18                 | 72, 144, 288, 576  |
| 25                                        | 19                 | 152, 304, 608      |
| 25                                        | 20                 | 80, 160, 320, 640  |
| 25                                        | 21                 | 168, 336, 672      |
| 25                                        | 22                 | 88, 176, 352, 704  |
| 25                                        | 23                 | 184, 368, 736      |
| 25                                        | 24                 | 96, 192, 384, 768  |

**Table A-8** Word Length, Sampling Rate, and Multiplier for Master Clock In (continued)

Appendix J: Word Length, Sampling Rate, and Multiplier for Master Clock In

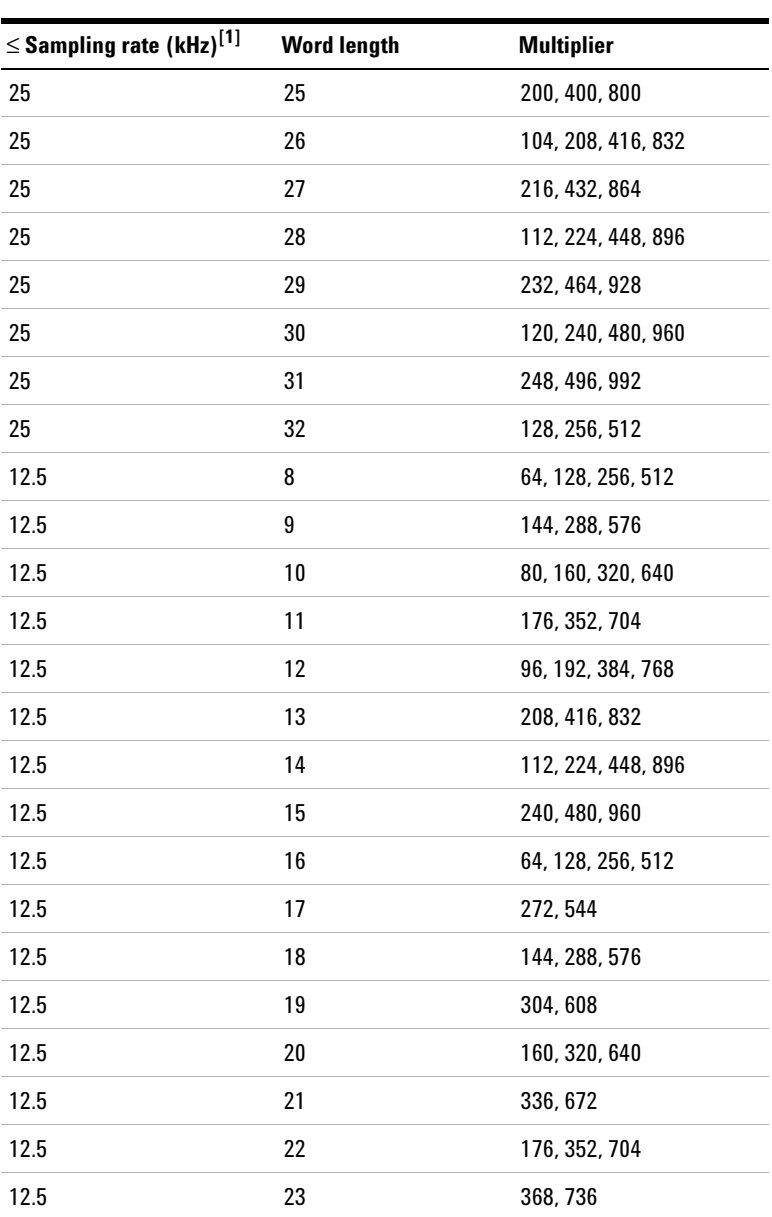

**Table A-8** Word Length, Sampling Rate, and Multiplier for Master Clock In (continued)

| $\leq$ Sampling rate (kHz) <sup>[1]</sup> | <b>Word length</b> | <b>Multiplier</b> |
|-------------------------------------------|--------------------|-------------------|
| 12.5                                      | 24                 | 192, 384, 768     |
| 12.5                                      | 25                 | 400,800           |
| 12.5                                      | 26                 | 208, 416, 832     |
| 12.5                                      | 27                 | 432, 864          |
| 12.5                                      | 28                 | 224, 448, 896     |
| 12.5                                      | 29                 | 464, 928          |
| 12.5                                      | 30                 | 240, 480, 960     |
| 12.5                                      | 31                 | 496, 992          |
| 12.5                                      | 32                 | 128, 256, 512     |
| 6.75                                      | 8                  | 64, 128, 256, 512 |
| 6.75                                      | 9                  | 288, 576          |
| 6.75                                      | 10                 | 160, 320, 640     |
| 6.75                                      | 11                 | 352, 704          |
| 6.75                                      | 12                 | 192, 384, 768     |
| 6.75                                      | 13                 | 416, 832          |
| 6.75                                      | 14                 | 224, 448, 896     |
| 6.75                                      | 15                 | 480, 960          |
| 6.75                                      | 16                 | 64, 128, 256, 512 |
| 6.75                                      | 17                 | 544               |
| 6.75                                      | 18                 | 288, 576          |
| 6.75                                      | 19                 | 608               |
| 6.75                                      | 20                 | 320,640           |
| 6.75                                      | 21                 | 672               |
| 6.75                                      | 22                 | 352, 704          |

**Table A-8** Word Length, Sampling Rate, and Multiplier for Master Clock In (continued)

Appendix J: Word Length, Sampling Rate, and Multiplier for Master Clock In

| $\leq$ Sampling rate (kHz) <sup>[1]</sup> | <b>Word length</b> | <b>Multiplier</b> |
|-------------------------------------------|--------------------|-------------------|
| 6.75                                      | 23                 | 736               |
| 6.75                                      | 24                 | 384,768           |
| 6.75                                      | 25                 | 800               |
| 6.75                                      | 26                 | 416, 832          |
| 6.75                                      | 27                 | 864               |
| 6.75                                      | 28                 | 448,896           |
| 6.75                                      | 29                 | 928               |
| 6.75                                      | 30                 | 480, 960          |
| 6.75                                      | 31                 | 992               |
| 6.75                                      | 32                 | 128, 256, 512     |

**Table A-8** Word Length, Sampling Rate, and Multiplier for Master Clock In (continued)

[1] For sampling rate less than or equal to.

### **www.agilent.com**

#### **Contact us**

To obtain service, warranty, or technical assistance, contact us at the following phone or fax numbers:

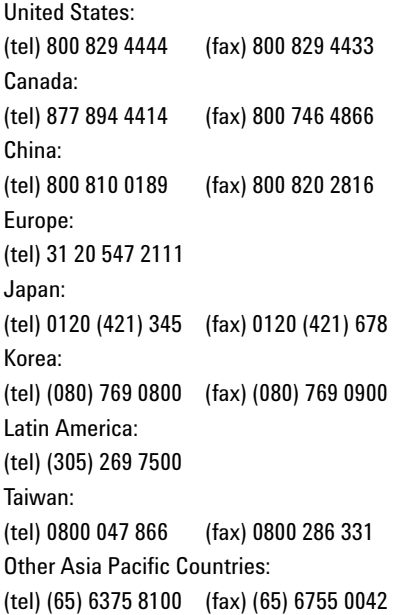

Or visit Agilent World Wide Web at: www.agilent.com/find/assist

Product specifications and descriptions in this document are subject to change without notice. Always refer to the English version at the Agilent Web site for the latest revision.

© Agilent Technologies, Inc. 2011–2014

Tenth Edition, June 2, 2014 U8903-90030

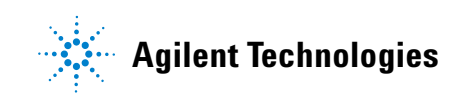